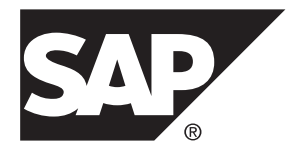

# **SAP Control Center for Replication**

**3.3**

#### DOCUMENT ID: DC01677-01-0330-01

LAST REVISED: February 2014

Copyright © 2014 by SAP AG or an SAP affiliate company. All rights reserved.

No part of this publication may be reproduced or transmitted in any form or for any purpose without the express permission of SAP AG. The information contained herein may be changed without prior notice.

Some software products marketed by SAP AG and its distributors contain proprietary software components of other software vendors. National product specifications may vary.

These materials are provided by SAP AG and its affiliated companies ("SAP Group") for informational purposes only, without representation or warranty of any kind, and SAP Group shall not be liable for errors or omissions with respect to the materials. The only warranties for SAP Group products and services are those that are set forth in the express warranty statements accompanying such products and services, if any. Nothing herein should be construed as constituting an additional warranty.

SAP and other SAP products and services mentioned herein as well as their respective logos are trademarks or registered trademarks of SAP AG in Germany and other countries. Please see [http://www.sap.com/corporate-en/legal/copyright/](http://www.sap.com/corporate-en/legal/copyright/index.epx#trademark) [index.epx#trademark](http://www.sap.com/corporate-en/legal/copyright/index.epx#trademark) for additional trademark information and notices.

# **Contents**

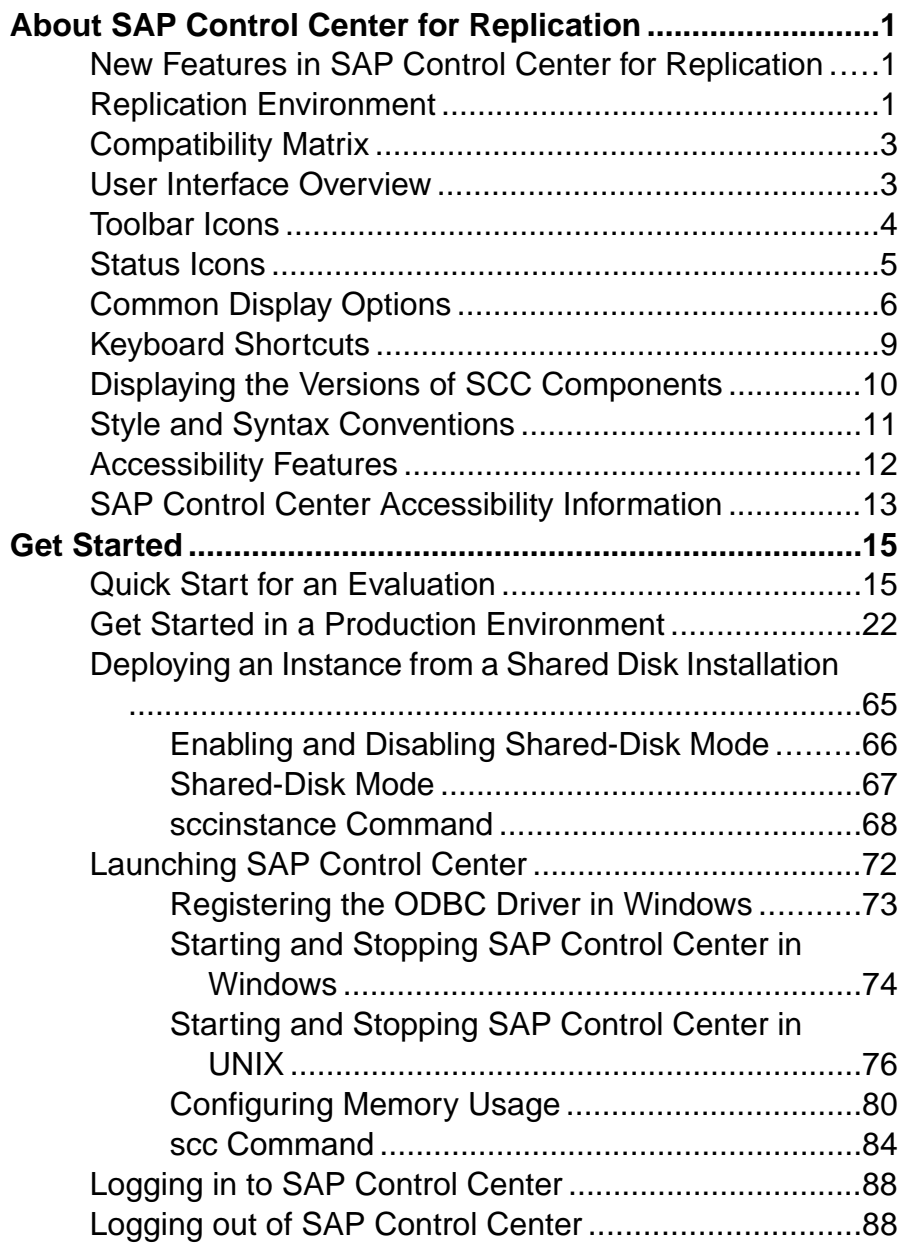

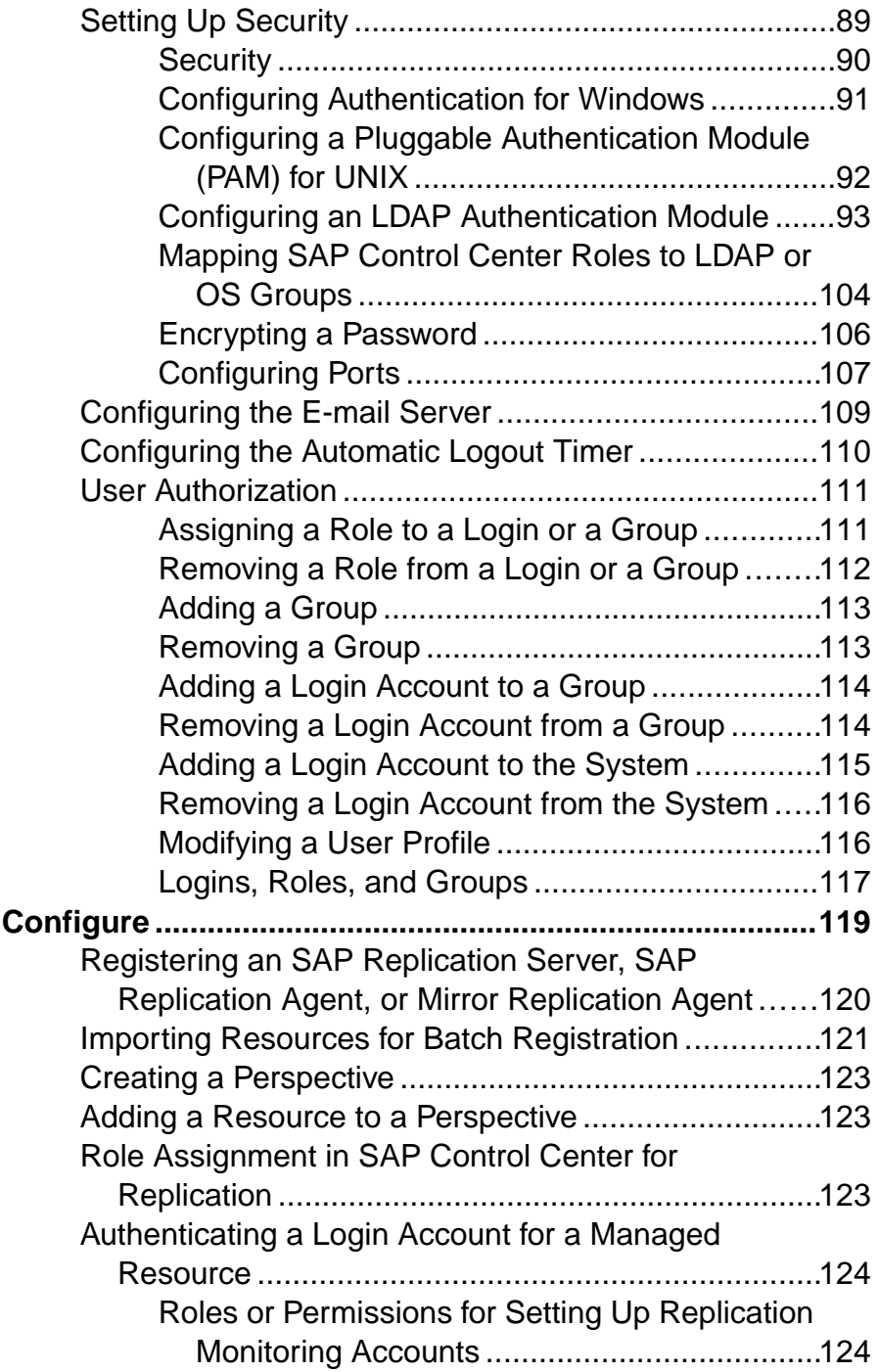

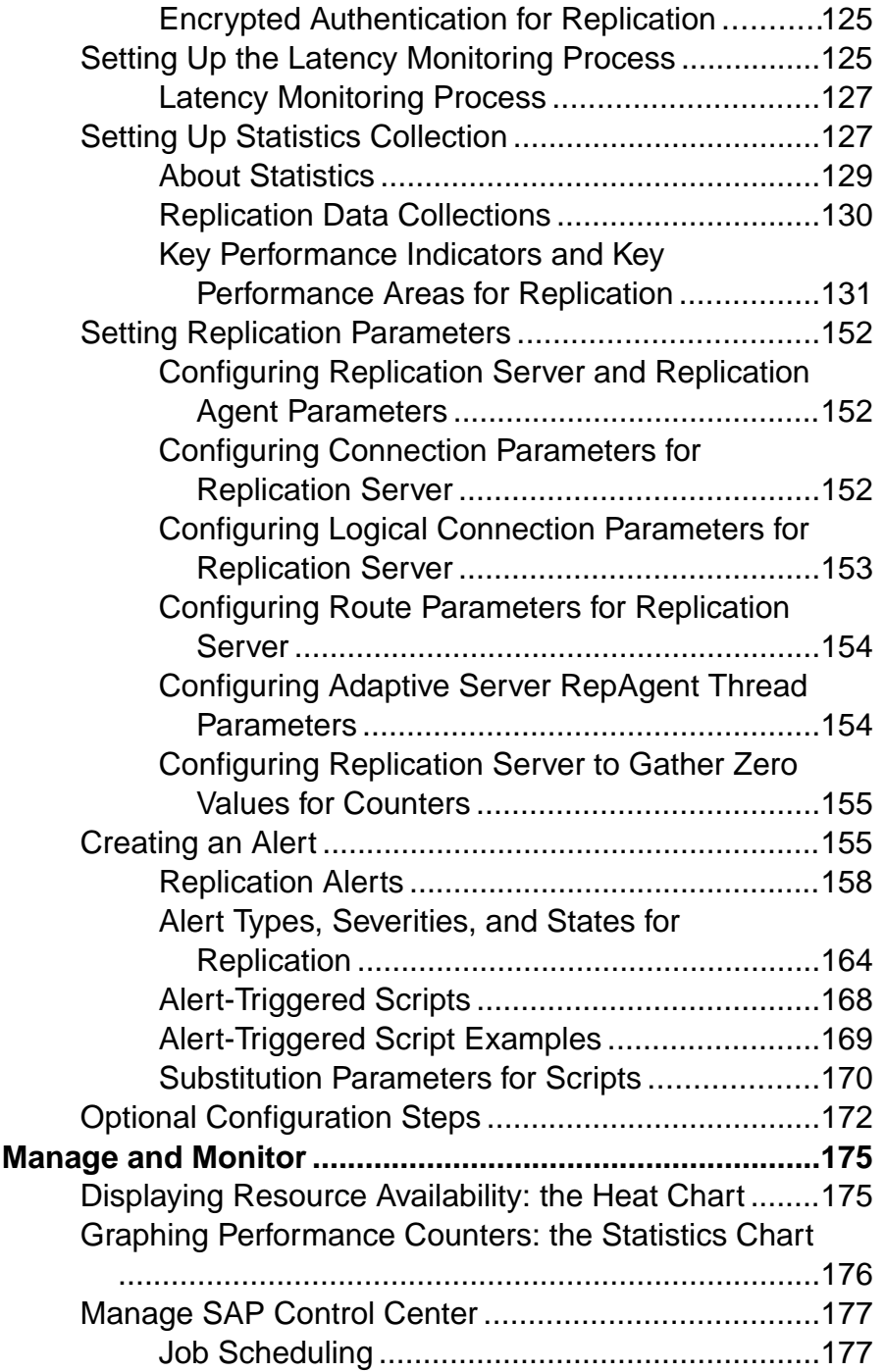

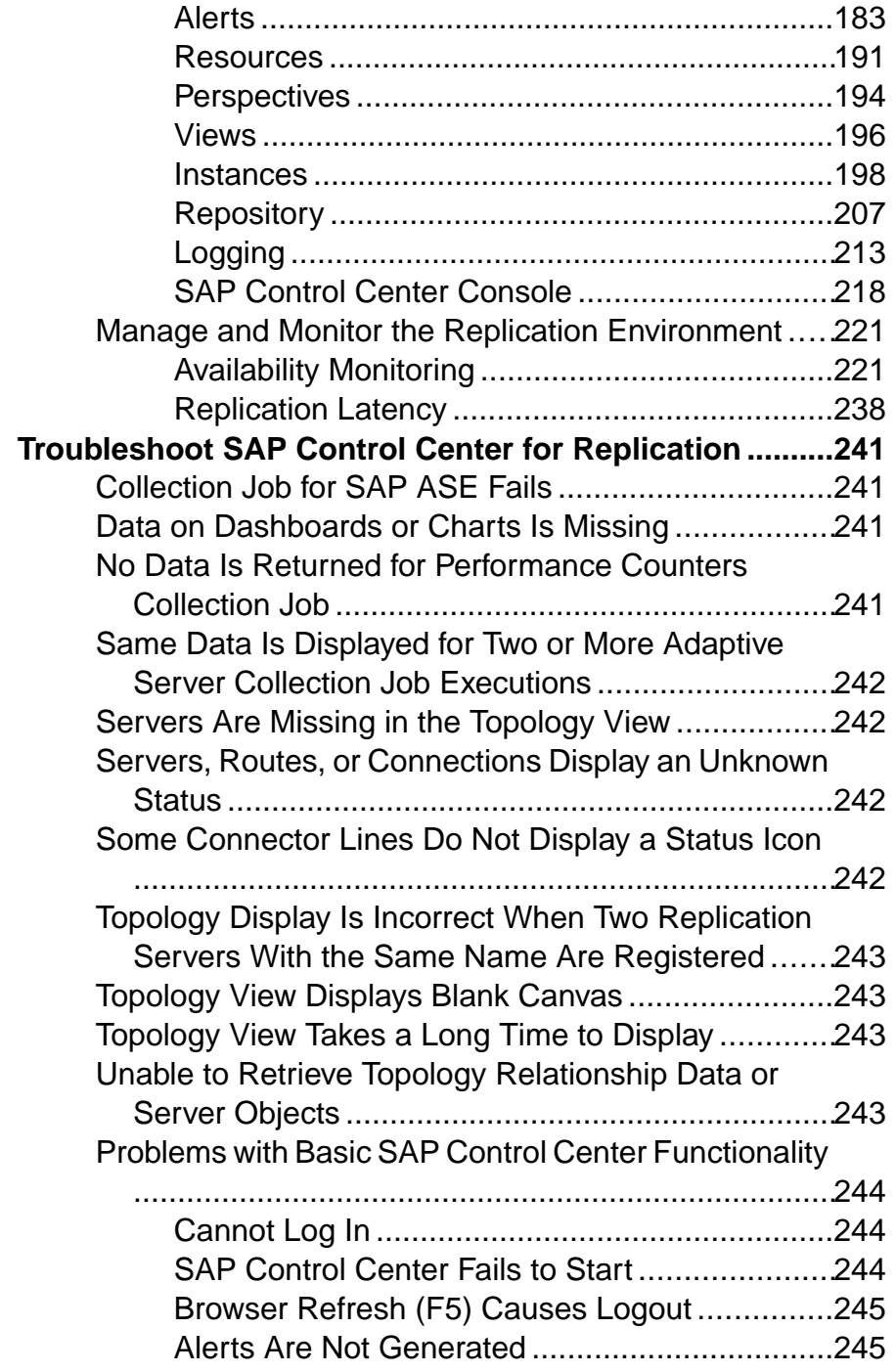

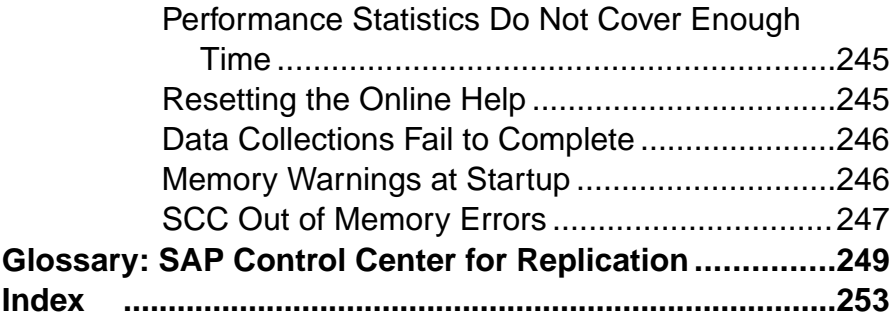

### **Contents**

# <span id="page-8-0"></span>**About SAP Control Center for Replication**

SAP® Control Center for Replication is a Web-based solution that replaces Replication Monitoring Services (RMS), a middle-tier server, in monitoring the status and availability of servers in a replication environment.

SAP Control Center for Replication allows you to monitor and manage large, complex, and geographically dispersed replication environments. It lets you search, sort, and filter servers and component objects to support a larger environment than what the current Replication Manager and Replication Monitoring Services can handle.

SAP Control Center for Replication provides status information at a glance, using server monitors and a heat chart for displaying the availability or status of a specific server. The server monitors display high-level information, such as server version and platform. The server monitors also display critical performance counters to aid you in troubleshooting replication performance.

To help you control the flow of data and configure replication parameters to improve server performance, SAP Control Center for Replication provides a quick administration tool that you can easily access through every replication monitor.

In addition to the monitors,SAP Control Center for Replication provides a topology view that graphically displays the servers, the connections between servers, data flow in the environment, and a replication path's sources and targets. Graphs and charts are also available for monitoring performance counters.

# **New Features in SAP Control Center for Replication**

SAP Control Center for Replication 3.3 is a rebranded version. It does not have any new features since version 3.2.6.

# **Replication Environment**

A replication environment is a set of servers—including SAP Replication Servers, data servers, and SAP<sup>®</sup> Replication Server<sup>®</sup>, replication agents—that participate in replication.

A replication environment does not need to contain allthe server typesin a replication system domain. It can be a subset of the replication domain identified by the ID Server. In the replication system, one Replication Server serves as the ID Server. The ID Server assigns unique ID numbers to every SAP Replication Server and database in the system. The ID Server also maintains version information for the system.

These are the servers that you can monitor in your SAP Control Center replication environment:

- **Data Server** a database within a data server may act as the source (primary database) of transaction data or may be the destination (replicate or standby database) of transaction data.
- **SAP Replication Agent™ for SAP® Adaptive Server® Enterprise (SAP® ASE)** is embedded within an SAP ASE and is called RepAgent Thread. The RepAgent Thread reads the transaction data from the primary database transaction log and sends it to Replication Server for distribution to the replicate databases.
- **SAP Replication Server** receives the replicated transaction data from a replication agent or another SAP Replication Server, converts it into SQL, and applies the SQL to the replicate or standby databases. SAP Replication Server delivers operational data across complex and broadly distributed data-infrastructures in near real-time. The primary and replicate databases can be an SAP or non-SAP data servers.
- **Replication Agent** reads the primary database transactions from database transaction logs, then sends those transactions to SAP Replication Server for distribution to the replicate databases. Replication Agents allow non-SAP data servers to act as the primary data servers in a replication system based on SAP replication technology.
- **Mirror Replication Agent** a component in a Mirror Activator disaster recovery environment and, in conjunction with a storage replication system, reads the primary database transactions from mirror log devices, then sends those transactions to SAP Replication Server for distribution to the standby databases. The Mirror Activator provides an integrated disaster recovery solution with:
	- Standby databases protected from disk corruption (by logical, not literal, replication).
	- Synchronous replication, with zero data loss and guaranteed data integrity (transaction consistency).
	- Complete coverage for databases, as well as non-database systems.
- **SAP® IQ** a highly optimized analytics server that works with diverse data, including unstructured data and different data sources. It serves as a replicate database in the replication environment.

The replication environment also includes:

- **Components** are objects in a server in a replication environment. Examples of components in an SAP Replication Server are connections, routes, and queues.
- **Replication path** is the set of servers through which transactions pass when moving from the primary to the replicate database.

#### **See also**

- [Data Flow Control](#page-232-0) on page 225
- [SAP Replication Server](#page-233-0) on page 226
- [Replication Agents](#page-240-0) on page 233
- [Replication Paths](#page-243-0) on page 236

<span id="page-10-0"></span>Compatibility Matrix on page 3

# **Compatibility Matrix**

SAP Control Center supports SAP Replication Server and Replication Agent in these Replication bundles: Real-time Loading Edition (RTLE), Replication Server Heterogeneous Edition (RSHE), and Replication Server Options (RSO).

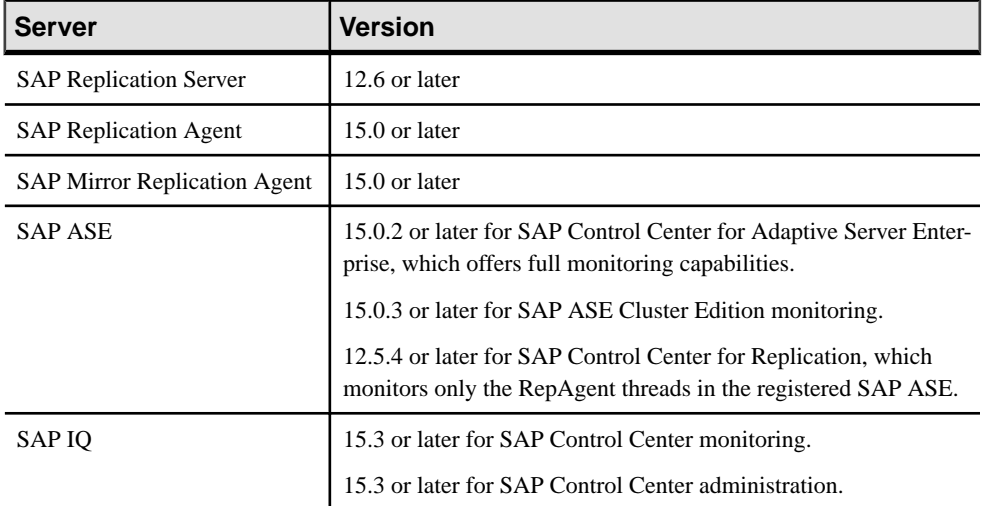

SAP Control Center supports these server versions:

#### **See also**

- [Replication Environment](#page-8-0) on page 1
- [Data Flow Control](#page-232-0) on page 225
- [SAP Replication Server](#page-233-0) on page 226
- [Replication Agents](#page-240-0) on page 233
- [Replication Paths](#page-243-0) on page 236
- [Resources](#page-198-0) on page 191
- [Registering an SAP Replication Server, SAP Replication Agent, or Mirror Replication](#page-127-0) [Agent](#page-127-0) on page 120

# **User Interface Overview**

This illustration labels important elements of the SAP Control Center user interface so you can identify them when they appear in other help topics.

**Tip:** Notice that some view menus include options that are similar or identical to options in the application menu (**View** and **Resource**, for example). Although the options have the same

<span id="page-11-0"></span>names, they have different suboptions. To avoid unexpected results, look for options in the application or view menus as directed in the help.

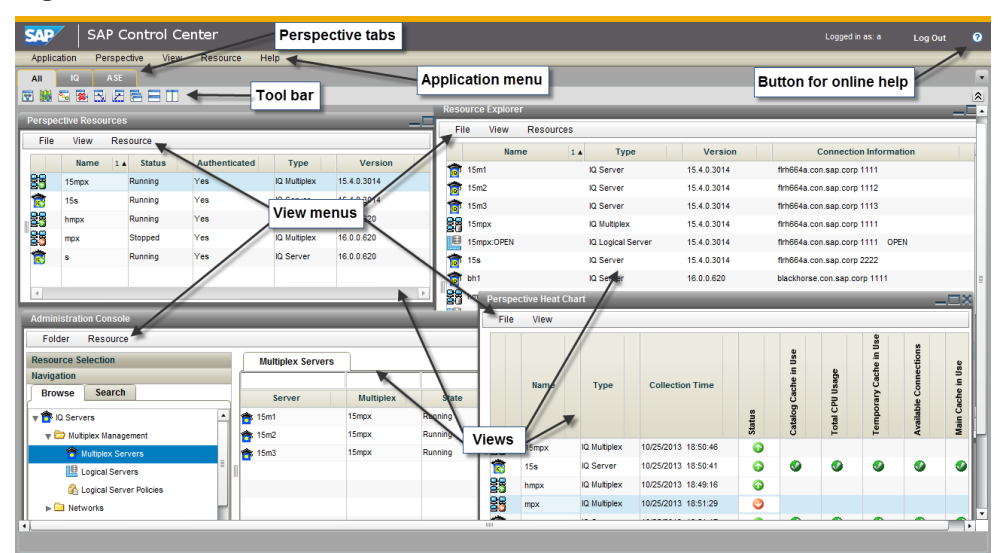

#### **Figure 1: SAP Control Center User Interface**

# **Toolbar Icons**

Describes the icons in the SAP Control Center toolbar for launching and managing views.

| <b>Icon</b>   | <b>Name</b>                                           | <b>Description</b>                                                                                                    |
|---------------|-------------------------------------------------------|----------------------------------------------------------------------------------------------------|
|               | <b>Show/Hide Perspective Resources</b><br><b>View</b> | Displays or minimizes the Perspective Resour-<br>ces view, which lists registered resources in this<br>perspective.    |
|               | <b>Launch Resource Explorer</b>                       | Opens the resource explorer, which lists reach-<br>able resources (both registered and unregis-<br>tered).             |
| لي.<br>مواليد | <b>Launch Heat Chart</b>                              | Opens the perspective heat chart, which gives a<br>status overview of the registered resources in<br>this perspective. |
|               | <b>Close All Open Views</b>                           | Closes all open and minimized views.                                                                                   |

**Table 1. Toolbar Icons**

<span id="page-12-0"></span>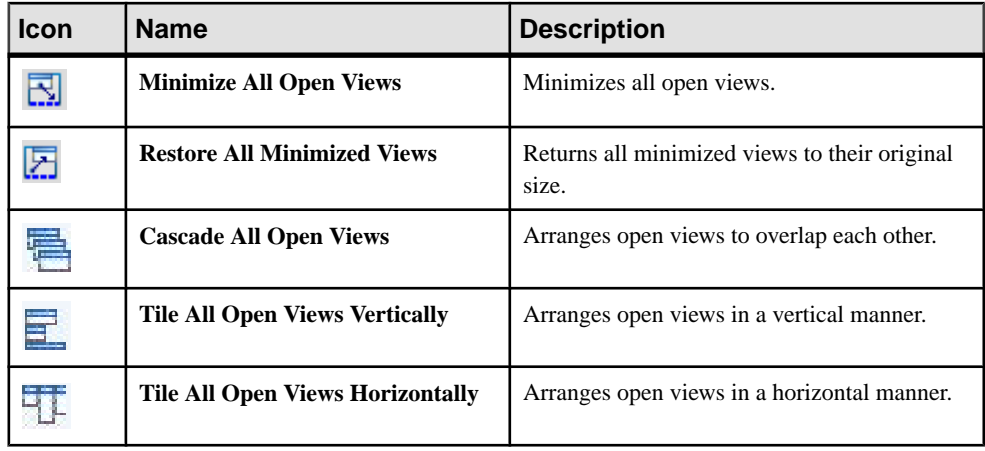

## **Status Icons**

SAP Control Center uses icons to indicate the status of resources and key performance indicators (KPIs).

#### Resource Status Icons in the Perspective Resources View and Heat Chart

Resource status icons indicate the condition of each resource in the heat chart. In addition, they are used as badges (small overlays) on server icons in both the heat chart and the Perspective Resources view. The Perspective Resources view also has a Status column that displays the same status as the badge in English text.

In the heat chart, hover the mouse over an icon in the Status column to display the status in English text.

| <b>Icon</b> | <b>Status</b> | <b>Description</b>                                       |
|-------------|---------------|----------------------------------------------------------|
|             | Running       | Resource is up and running                               |
|             | Pending       | State is changing—check again                            |
|             | Stopped       | Resource has been shut down                              |
|             | Warning       | Resource has encountered a potentially harmful situation |

**Table 2. Resource Status Icons**

<span id="page-13-0"></span>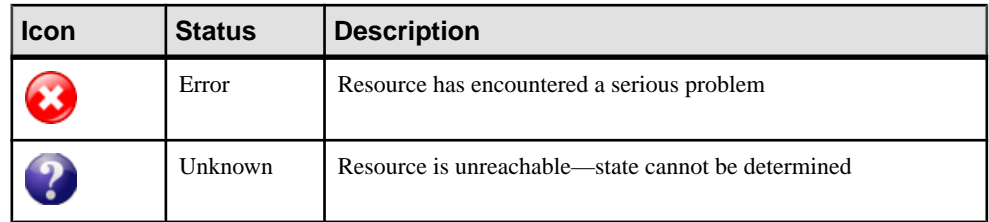

### KPI Status Icons in the Heat Chart

The heat chart uses KPI status icons to indicate the health of the KPIs it displays.

Hover the mouse over a KPI icon in any column to the right of the Status column to display the value of that KPI.

| <b>Icon</b> | <b>Status</b> | <b>Description</b>                                        |
|-------------|---------------|-----------------------------------------------------------|
|             | Normal        | Value of performance indicator is within the normal range |
|             | Warning       | Value of performance indicator is in the warning range    |
|             | Critical      | Value of performance indicator is in the critical range   |

**Table 3. KPI Status Icons**

# **Common Display Options**

Use data display features to view resource status and to sort, search by resource name and type, and rearrange status information.

### Column Options

The Perspective Resources view, Resource Explorer, Administration Console, Alert Monitor, heat chart, and other views in SAP Control Center—including those in product modules—use a tabular grid format to display information about managed resources. You can use options provided by the grid format to sort and organize displayed data.

| <b>Sorting Option</b>                          | <b>Description</b>                                                                                                    |
|------------------------------------------------|----------------------------------------------------------------------------------------------------|
| Simple column-based sorting                    | Click a column name to sort the table based on that column in<br>ascending or descending order. The arrow in the column's sorting<br>tab (to the right of the column name) points up when data is sorted<br>in ascending order or down when data is sorted in descending<br>order.                                                                                        |
| Reversing the order of a column-<br>based sort | Click a column's sorting tab to reverse its sort from ascending to<br>descending order or vice versa.                                                                                                    |
| Nested sorting based on multiple.<br>columns   | Click the column name for the primary sort. For subsidiary sorts,<br>click the column's sorting tab. Choose the columns for subsidiary<br>sorts in the order you want to apply them. After you click a sorting<br>tab, it displays its sorting level (1 for the primary sort, 2 for the<br>secondary sort, and so on). Click any column name to clear the<br>nested sort. |
| Rearranging columns                            | Move columns by dragging and dropping them.                                                                                                    |

**Table 4. Column Sorting Options**

The figure below shows a table of servers sorted first by resource type; within type by software version; and within version by server name. The Type and Name columns sort in ascending order and the Version column sorts in descending order.

#### **Figure 2: Resources sorted by type, version, and name**

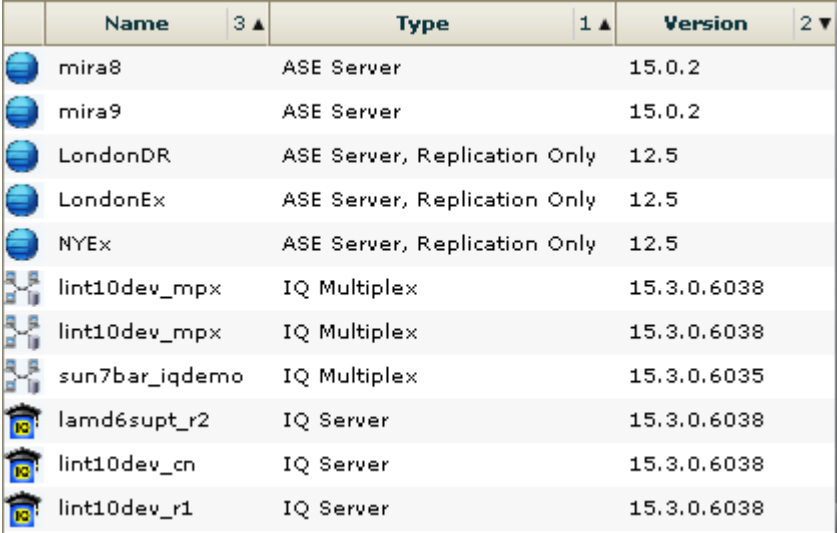

#### Filter by Column

The Administration Console provides a filtering field at the top of each column. Enter a filtering term to narrow the range of objects displayed. For example:

- Enter the name of a resource at the top of the Name column to display only that server, database, group, or other named object. The display reacts as you enter each character, so you might not need to enter the entire name.
- Enter a version number at the top of the Version column to display only resources running that software version.

You can filter on multiple columns; for example, in a listing of servers, use the Status column to display only running servers, then use the Version column to display servers using the desired software version. Delete the filtering terms to return to the original display. Filtering terms are not case sensitive.

#### Full Screen Mode

To increase the screen area available in SCC for views and perspectives, click the  $\hat{\mathcal{R}}$  icon at the upper-right corner of the perspective area. Click the icon again to return to the original screen configuration.

**Tip:** To increase the screen area available to SCC, press **F11** to switch Internet Explorer or Firefox to full screen mode. Press **F11** again to return to the original browser configuration.

#### Maximize a Section of a View

Some areas within views have a square minimize/maximize icon  $\left( \Box \right)$  in the upper-right corner. Click the icon to expand that area to fill the entire view. Click the icon again to restore the area to its former size.

#### View Menu

The Perspective Resources view, the Resource Explorer, the Alert Monitor, and the heat chart each have a View menu. From the View menu, you can:

- Display the filtering tool for searches. (In the heat chart, the Filter option also displays the column selection tool.)
- Toggle between an icon view and a detail view of your resources (Perspective Resources view only)
- Refresh the display (Resource Explorer only)

**Note:** For these tasks, use the View menu in the view window, not the application-level View menu at the top of the SCC window.

#### Changing the Font Size

To change the size of fonts in SCC screens:

- <span id="page-16-0"></span>• Enter **Ctrl-Alt +** to enlarge display fonts.
- Enter **Ctrl-Alt -** to shrink display fonts.

#### **See also**

• *[Resources](#page-198-0)* on page 191

• [Registering an SAP Replication Server, SAP Replication Agent, or Mirror Replication](#page-127-0) [Agent](#page-127-0) on page 120

### **Keyboard Shortcuts**

Frequently used key sequences for the SAP Control Center Web interface.

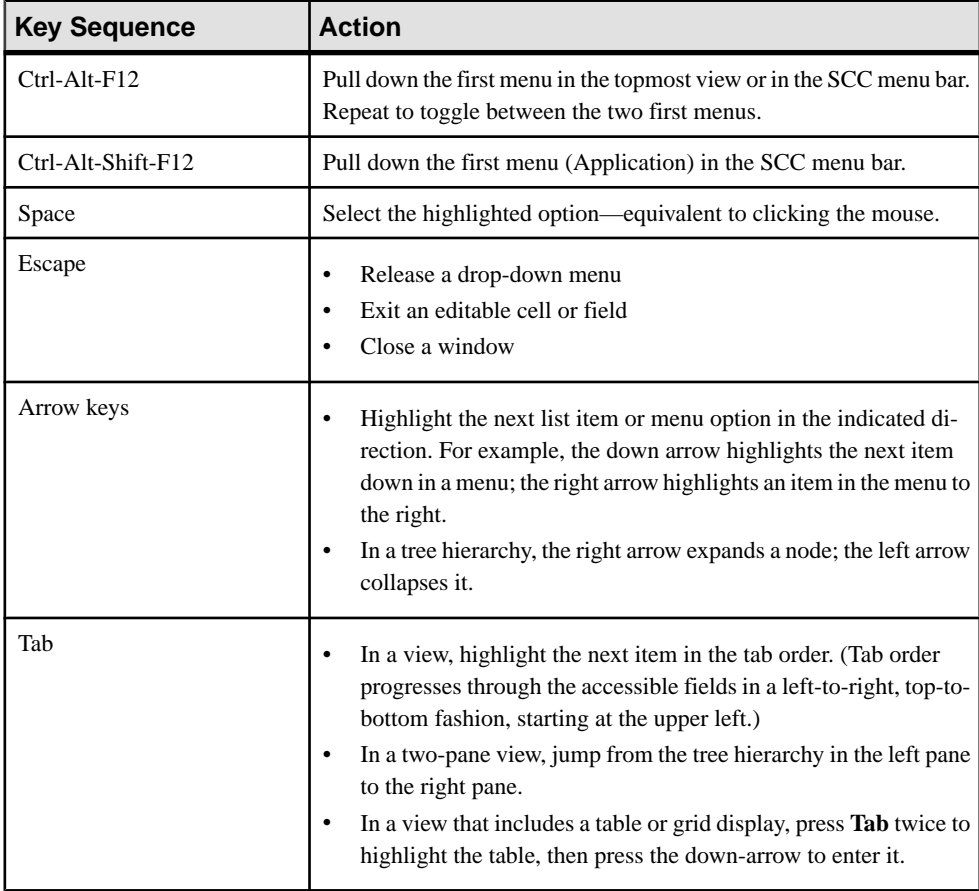

<span id="page-17-0"></span>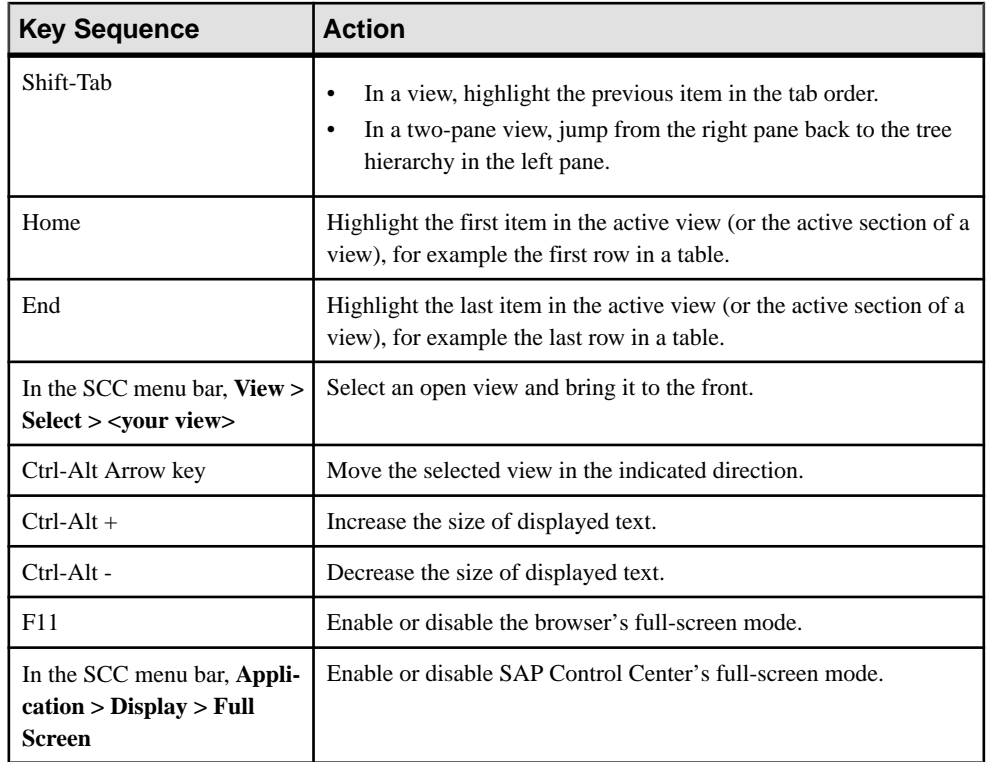

SAP Control Center is built on Adobe Flex. For complete information about Adobe Flex keyboard shortcuts, see [http://livedocs.adobe.com/flex/3/html/help.html?](http://livedocs.adobe.com/flex/3/html/help.html?content=accessible_5.html) [content=accessible\\_5.html](http://livedocs.adobe.com/flex/3/html/help.html?content=accessible_5.html).

# **Displaying the Versions of SCC Components**

View a list of components installed in SAP Control Center and their versions.

Check the versions of the product modules in your SCC installation to determine whether your installation is up to date. SCC release bulletins list supported product module versions. You can find SCC release bulletins on the SAP Help Portal at <http://help.sap.com/database>. Look in the documentation set for the product SCC is managing.

- **1.** Log in to SCC and select **Help > About SAP Control Center**.
- **2.** Compare the versions of product modules (listed as management agent plug-ins) against the versions published in the most recent SCC-product-name Release Bulletin.

# <span id="page-18-0"></span>**Style and Syntax Conventions**

A reference to the fonts and special characters used to express command syntax and to represent elements of system output and user input.

| <b>Key</b>                   | <b>Definition</b>                                                                                                    |
|------------------------------|----------------------------------------------------------------------------------------------------|
| monospaced (fixed-<br>width) | SQL and program code<br>Commands to be entered exactly as shown<br>File names<br>Directory names                                                                                                    |
| <i>italic</i> monospaced     | In SQL or program code snippets, placeholders for user-specified<br>values (see example below).                                                                                                    |
| italic                       | File and variable names<br>$\bullet$<br>Cross-references to other topics or documents<br>In text, placeholders for user-specified values (see example be-<br>low)<br>Glossary terms in text                                                                                                    |
| bold sans serif              | Command, function, stored procedure, utility, class, and meth-<br>od names<br>Glossary entries (in the Glossary)<br>$\bullet$<br>Menu option paths<br>In numbered task or procedure steps, user-interface (UI) ele-<br>ments that you click, such as buttons, check boxes, icons, and so<br>on |

**Table 5. Style Conventions**

A placeholder represents a system- or environment-specific value that you supply. For example:

*installation directory*\start.bat

where *installation directory* is where the application is installed.

<span id="page-19-0"></span>

| <b>Key</b> | <b>Definition</b>                                                                                                    |
|------------|----------------------------------------------------------------------------------------------------|
|            | Curly braces indicate that you must choose at least one of the enclosed options. Do<br>not type the braces when you enter the command.                |
|            | Brackets mean that choosing one or more of the enclosed options is optional. Do<br>not type the brackets when you enter the command.                  |
|            | Parentheses are to be typed as part of the command.                                                                                                   |
|            | The vertical bar means you can select only one of the options shown.                                                                                  |
|            | The comma means you can choose as many of the options shown as you like,<br>separating your choices with commas that you type as part of the command. |
|            | An ellipsis (three dots) means you may repeat the last unit as many times as you<br>need. Do not include ellipses in the command.                     |

**Table 6. Syntax Conventions**

# **Accessibility Features**

Accessibility ensures access to electronic information for all users, including those with disabilities.

Documentation for Sybase products is available in an HTML version that is designed for accessibility.

Vision impaired users can navigate through the online document with an adaptive technology such as a screen reader, or view it with a screen enlarger.

Sybase HTML documentation has been tested for compliance with accessibility requirements of Section 508 of the U.S Rehabilitation Act. Documents that comply with Section 508 generally also meet non-U.S. accessibility guidelines, such as the World Wide Web Consortium (W3C) guidelines for Web sites.

**Note:** You may need to configure your accessibility tool for optimal use.Some screen readers pronounce text based on its case; for example, they pronounce ALL UPPERCASE TEXT as initials, and MixedCase Text as words. You might find it helpful to configure your tool to announce syntax conventions. Consult the documentation for your tool.

For information about how Sybase supports accessibility, see the Sybase Accessibility site: <http://www.sybase.com/products/accessibility>. The site includes links to information about Section 508 and W3C standards.

You may find additional information about accessibility features in the product documentation.

# <span id="page-20-0"></span>**SAP Control Center Accessibility Information**

SAP Control Center uses the Adobe Flex application.

For the most current information about Adobe Flex keyboard shortcuts, see [http://](http://livedocs.adobe.com/flex/3/html/help.html?content=accessible_5.html) [livedocs.adobe.com/flex/3/html/help.html?content=accessible\\_5.html](http://livedocs.adobe.com/flex/3/html/help.html?content=accessible_5.html).

**Note:** To use SAP Control Center effectively with versions of JAWS for Windows screen reading software before version 11, download and install the appropriate Adobe scripts. See <http://www.adobe.com/accessibility/products/flex/jaws.html>.

About SAP Control Center for Replication

# <span id="page-22-0"></span>**Get Started**

Set up SAP® Control Center.

# **Quick Start for an Evaluation**

(Optional) Get started using SAP Control Center quickly if you do not need the full set of security features. This simplified process is suitable for a small-scale, temporary evaluation or proof-of-concept project, or for checking your installation.

#### **Prerequisites**

Install SAP Control Center.

#### **Task**

Use these tasks to start SAP Control Center, log in, register and authenticate a server, and monitor that server.

**Note:** After completing the tasks below and confirming that SCC is working, set up SCC for a production environment if you intend to continue using it.

**1.** [Registering the ODBC Driver in Windows](#page-23-0)

In Windows, run scc.bat with administrative privileges to register the ODBC driver.

**2.** [Launching SAP Control Center](#page-23-0)

Use the scc command to start SAP Control Center.

**3.** [Getting Started After Installing](#page-24-0)

Perform postinstallation testing and configuration.

**4.** [Registering an SAP Replication Server, SAP Replication Agent, or Mirror Replication](#page-25-0) [Agent](#page-25-0)

Register a resource (for example, a server that can be monitored) to make SAP Control Center aware of it and its connection information.

**5.** [Authenticating a Login Account for a Managed Resource](#page-26-0)

Specify the login account and password SAP Control Center will use when it connects to your server or agent to collect monitoring data or manage the resource.

**6.** [Displaying Resource Availability: the Heat Chart](#page-27-0)

Use the heat chart to view the status and availability of servers in the current perspective.

**7.** [Displaying SAP Replication Server Status](#page-28-0)

<span id="page-23-0"></span>View the mostrecentSAPReplicationServerstatistics.SAPControlCenter automatically updates the page when new status and statistical values are collected.

**8.** [Displaying SAP Replication Agent Status](#page-28-0)

Review high-level server availability by viewing the SAP Replication Agent or Mirror Replication Agent status.

#### **See also**

• [Get Started in a Production Environment](#page-29-0) on page 22

### **Registering the ODBC Driver in Windows**

In Windows, run **scc.bat** with administrative privileges to register the ODBC driver.

When SAP Control Center starts for the first time on a Windows machine, it registers its ODBC driver. Because the automatic registration of the ODBC driver edits the registry settings, you must execute **scc.bat** using elevated administrative privileges. If you launch for the first time without adequate privileges, SCC generates an error and fails to start.

In Windows 2008, Windows 7, and Windows 8, you must use the **Run as administrator** setting to launch SCC even if you already have administrative privileges. This process is described below.

In other versions of Windows, you must be logged in as an administrator to start SCC for the first time. You need not follow the steps below.

- **1.** In Windows 2008, Windows 7, or Windows 8, open the Command Prompt window with administrative privileges:
	- Select **Start > All Programs > Accessories.** Right-click **Command Prompt** and select **Run as administrator**.
	- Alternatively, enter **cmd** in the Start Menu search box and press **Shift+Ctrl+Enter**.
- **2.** Run **scc.bat**.

### **Launching SAP Control Center**

Use the **scc** command to start SAP Control Center.

#### **Prerequisites**

Install Adobe Flash Player in the browser you will use for SAP Control Center.

#### **Task**

- **1.** Start SAP Control Center.
	- Windows navigate to  $\frac{\text{local}}{\text{CC}-3}$  3\bin and doubleclick **scc.bat**.

<span id="page-24-0"></span>• UNIX – execute **scc.sh**.

Messages on the progress of the launch appear in a command window. WhenSAP Control Center is running, the command window becomes the SAP Control Center console; you can issue commands to get status information on SCC and its ports, plug-ins, and services.

**2.** Open a Web browser and enter https://<*hostname*>:8283/scc.

### **Getting Started After Installing**

Perform postinstallation testing and configuration.

#### **Prerequisites**

Start SAP Control Center.

#### **Task**

**1.** Install Adobe Flash Player 10.1 or later in the Web browser you will use to connect to SCC.

Flash Player is a free plug-in. You can download the latest version from *[http://](http://get.adobe.com/flashplayer/)* [get.adobe.com/flashplayer/](http://get.adobe.com/flashplayer/).

If Flash Player is already installed but you are not sure which version you have, go to the Adobe test site at <http://adobe.com/shockwave/welcome>. Click the link that says **Test your Adobe Flash Player installation**. The version information box on the next page that appears displays your Flash Player version.

**2.** To connect to SCC, direct your browser to:

```
https://<scc_server_hostname>:8283/scc
```
**Note:** If you changed the default HTTPS port during installation, use the new port number instead of 8283.

- **3.** (Optional) If you see an error about the security certificate, add SCC to your browser's trusted sites zone (Internet Explorer) or add a security exception (Firefox).
- **4.** Log in.

SCC provides a default login account, sccadmin, for initial configuration and setting up permanent authentication. The password is set during installation.

**Note:** The sccadmin account and the preconfigured user login module on which itis based are not intended for use in a production environment. SAP recommends that you pass authentication responsibility to your operating system or to LDAP, as described in the Get Started > Setting Up Security section of the online help.

SAPfurther recommends that you disable sccadmin as soon as you have set up and tested authentication, and that you change the password on the sccadmin account if you do not plan to set up and test authentication right away.

<span id="page-25-0"></span>**5.** (Optional) Change the password or disable sccadmin—see the SCC-product-name Installation Guide for instructions.

### **Registering an SAP Replication Server, SAP Replication Agent, or Mirror Replication Agent**

Register a resource (for example, a server that can be monitored) to make SAP Control Center aware of it and its connection information.

- **1.** In the Resource Explorer, select **Resources > Register.**
- **2.** Specify:

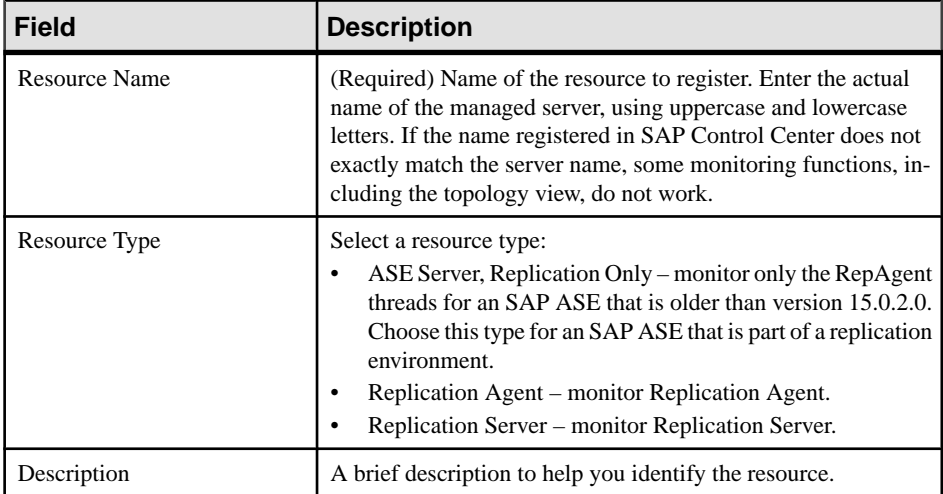

#### **Table 7. New Resource Type Details**

- **3.** Click **Next**.
- **4.** Specify the connection information for your resource:

#### **Table 8. New Resource Connection Details**

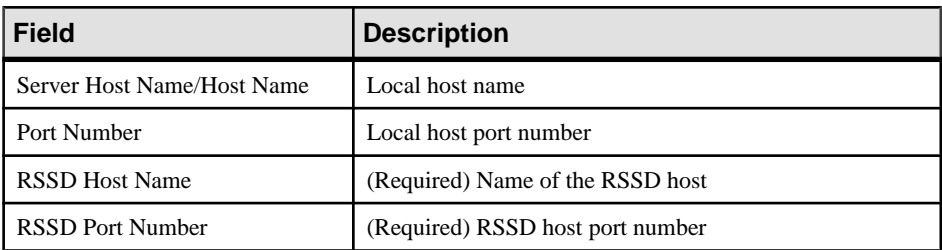

**Note: RSSD Host Name** and **RSSD Port Number** are required only if you are registering an SAP Replication Server.

<span id="page-26-0"></span>**5.** (Optional) Enter a user name and password that SCC can use to authenticate with this resource to retrieve its software version. The credentials are used only for this purpose, then discarded.

If you prefer not to authenticate now, click **I do not want to supply authentication information**.

This step enables SCC to display the correct version information for the server before the server is formally authenticated (later in the configuration process).

- **6.** Click **Next**.
- **7.** (Optional) Click **Addthis resource to the currentperspective**. You must add a resource to a perspective (not necessarily the current perspective) before you can manage or monitor it.
- **8.** (Optional) Click **Openthe resource explorer to view thisnew resource**. (This option is not present when the Resource Explorer is open.)
- **9.** Click **Finish**.

### **Authenticating a Login Account for a Managed Resource**

Specify the login account and password SAP Control Center will use when it connects to your server or agent to collect monitoring data or manage the resource.

Perform this task for each resource registered with SAP Control Center.

**Note:** You can also authenticate a server during administrative taskslike creating an alert or a collection job.

- **1.** Connect a browser to SAP Control Center and log in.
- **2.** If the Perspective Resources view is not open, click the **Show/Hide Perspective Resources View** icon in the toolbar.
- **3.** In the Perspective Resources view, select your resource and select **Resource > Authenticate** from the view menu.
- **4.** Select **Use my current SCC login** or **Specify different credentials**.

**Note:** The **Use my current SCC login** option is not available in SCC for Replication.

- **5.** If you chose **Specify different credentials**, enter the login and password for SAP Control Center to use to connect to your resource.
- **6.** If the selected resource is a Replication Server, also enter the RSSD user name and password.
- **7.** Click **OK** to save and exit the dialog.

### <span id="page-27-0"></span>**Displaying Resource Availability: the Heat Chart**

Use the heat chart to view the status and availability of servers in the current perspective.

The heat chart displays the state of resources in your perspective—whether the resources are running, suspended, or down. In addition, the heat chart lists the type of each resource and provides statistical data, including the start time of the last data collection.

You can filter the resources that you want to see and search and sort the results by column. You can also select a resource and pull down its context menu to see monitoring and administrative options that vary based on the resource type.

Heat chart data is collected directly from managed servers,tagged with the date and time when it was collected, and stored in the SAP Control Center repository.

- **1.** From the application menu bar, select **View > Open > Heat Chart.**
- **2.** (Optional) To display information about the status represented by an icon in the chart, hover the mouse over the icon.
	- Status column icon tooltips describe the status of the resource (Running or Stopped, for example).
	- All columns to the right of Status icon tooltips give the value of the KPI listed at the top of the column.
- **3.** (Optional) To display tools for filtering (narrowing the list of resources in the heat chart) or changing the columns, select **View > Filter** from the Perspective Heat Chart menu bar. The Filter and Column tools appear in the left pane.
- **4.** (Optional) To use filtering, select **View > Filter** from the view's menu bar and enter a search term in the **Filter string** field.

The search term can be any string that appears in the tabular portion of the heat chart, such as the name, or part of the name, of a server or a resource type (ASE Server, for example).

- **5.** (Optional) Select a filtering setting:
	- **Match case** search for resources whose displayed data includes the search term, including uppercase and lowercase letters; or
	- **Exact match** search for resources whose displayed data includes an item identical to the search term.
- **6.** (Optional) Select a column from the **Filter on** list to restrict your search to that column.
- **7.** (Optional) Click **Columns** to customize your heat chart.
- **8.** (Optional) Unselect any column that should not appear in your heat chart.
- **9.** (Optional) Click the sorting arrow in the column headers to sort the column values in either ascending or descending order.
- **10.** (Optional) Click the resource's row and pull down the menu to the right of the resource name to view options for the selected resource.
- <span id="page-28-0"></span>**11.** (Optional) To resize the Filter and Columns tools pane, move your mouse over the border between the tools pane and the resource table. When the mouse cursor changes to a resize icon, click and drag the border to the left or the right.
- **12.** (Optional) To hide the Filter and Columns tools, unselect **View > Filter.**

### **Displaying SAP Replication Server Status**

View the most recent SAP Replication Server statistics. SAP Control Center automatically updates the page when new status and statistical values are collected.

#### **Prerequisites**

Register and add all the servers to be monitored to the Perspective Resources view, authenticate them, and verify that you have permission to perform this task.

#### **Task**

**Note:** You can also view the server status through the status badges on the server icons in the Perspective Resources, Resource Explorer, and Replication Topology views.

**1.** From the Perspective Resources view, select an SAP Replication Server and click **Resource > Monitor** .

The SAP Replication Server monitor view appears, with the Overview as the default display.

**2.** (Optional) To maximize or minimize a window within the monitor view, click the maximize or restore window icon in its right corner.

### **Displaying SAP Replication Agent Status**

Review high-level server availability by viewing the SAP Replication Agent or Mirror Replication Agent status.

#### **Prerequisites**

Register and add all the servers to be monitored to the Perspective Resources view, authenticate them, and verify that you have permission to perform this task.

#### **Task**

**1.** From the Perspective Resources view, select an SAP Replication Agent and click **Resource > Monitor** .

The monitor view appears displaying high-levelinformation, which includes the status of the selected SAP Replication Agent.

**2.** (Optional) To maximize or minimize a window within the monitor view, click the maximize or restore window icon in its right corner.

# <span id="page-29-0"></span>**Get Started in a Production Environment**

Perform a complete setup of SAP Control Center, including configuration of user authentication and other one-time set-up tasks.

#### **Prerequisites**

Install SAP Control Center and complete the follow-up tasks described in the SCC-productname Installation Guide.

**1.** [Deploying an Instance from a Shared Disk Installation](#page-30-0)

(Optional) Create an SAP Control Center server or agent from an installation on a shared disk.

**2.** [Starting and Stopping SAP Control Center in Windows](#page-37-0)

There are several ways to start and stop SAP Control Center or the SCC agent. You can start manually, which is useful for testing and troubleshooting, or set the service to start automatically and to restart in case of failure.

**3.** [Starting and Stopping SAP Control Center in UNIX](#page-39-0)

You can start SAP Control Center or the SCC agent manually, which is useful for testing and troubleshooting, or you can set up a service to start automatically and to restartin case of failure.

**4.** [Configuring Memory Usage](#page-43-0)

(Optional) Determine whether you need to configure how much memory SAP Control Center uses, and if so which configuration method to use.

**5.** [Logging in to SAP Control Center](#page-46-0)

Enter the SAP Control Center Web console.

**6.** [Setting Up Security](#page-47-0)

Configure login authentication and map roles.

**7.** [Configuring the E-mail Server](#page-66-0)

(Optional) Specify the e-mail server for SAP Control Center to use to send e-mail alert notifications.

**8.** [Configuring the Automatic Logout Timer](#page-67-0)

(Optional) Set SAP Control Center to end login sessions when users are inactive for too long.

**9.** [User Authorization](#page-67-0)

The authorization mechanism in SAP Control Center employs login accounts and taskbased roles.

**10.**[Configure](#page-71-0)

Register resources to be managed, configure alerts and statistics collection, and set up other replication monitoring options.

### <span id="page-30-0"></span>**Deploying an Instance from a Shared Disk Installation**

(Optional) Create an SAP Control Center server or agent from an installation on a shared disk.

#### **Prerequisites**

- Install SAP Control Center on a shared disk.
- Enable shared-disk mode.

#### **Task**

**1.** Log in to the host on which you plan to run the SCC server or agent.

**Note:** You can create an instance on one host and run it on another host, but doing so interferes with the predeployment checks run by **sccinstance**. Such a deployment might generate errors(port conflicts, for example). If you are confidentthatthe errors are caused by problemsthat will not be present on the host where you plan to run the instance, use the **-force** option to create the instance.

- **2.** Change to SCC-3\_3/bin.
- **3.** Create the instance as an SCC agent if you plan to run a managed server on this host. Create the instance as an SCC server if you plan to manage other SAP servers from this host.

To create an SCC agent called Boston-agent and configure it to run as a Windows service:

sccinstance -create -agent -instance Boston-agent -service

To create an SCC server called Boston and configure it to run as a Windows service:

sccinstance -create -server -instance Boston -service

On UNIX systems, omit the **-service** option.

**4.** If other SCC instances will run on this host, change the port assignments for the new instance. Change the instance names and port values in the sample commands to suit your environment, but take care to specify ports that are not in use by another SCC instance or any other application or server.

This command changes the port assignments for an SCC agent called myagent:

sccinstance -refresh -instance myagent -portconfig rmi=8888,jiniHttp=9093,jiniRmi=9096,tds=9997

This command changes the port assignments for an SCC server called myserver:

#### Get Started

```
sccinstance -refresh -server -instance myserver -portconfig 
rmi=8889,db=3640,
http=7072,https=7073,jiniHttp=9094,jiniRmi=9097,msg=2002,tds=9996
```
- **5.** (Optional) List the instances deployed from this installation: sccinstance -list
- **6.** (Optional) If you are setting up an instance in UNIX, configure it to run as a service. See Starting and Stopping SAP Control Center in UNIX.

#### **Next**

When you manage and maintain instances, keep in mind that the directory structure for instances is different from that of singleton installations. In file paths in SCC help, replace SCC-3\_3 or <scc-install-directory> with SCC-3\_3/instances/ <instance-name>.

For example, the path to the log directory,  $SCC-3$   $3/\log q$ , becomes this for an instance called kalamazoo:

SCC-3\_3/instances/kalamazoo/log

#### **See also**

• [Starting and Stopping SAP Control Center in Windows](#page-37-0) on page 30

#### **Enabling and Disabling Shared-Disk Mode**

Turn on or turn off shared-disk mode, which allows you to run multiple SAP Control Center agents and servers from a single installation on a shared disk.

#### **Prerequisites**

Install SAP Control Center on a shared disk. See the SCC-product-name Installation Guide.

#### **Task**

Shared-disk mode affects the entire installation; do not enable or disable individual instances.

Disabling shared-disk mode leaves the instances' file systems intact under <SCCinstall-directory>/instances, but the instances cannot run. If you reenable, the instances are able to run again.

- **1.** Change to SCC-3\_3/bin.
- **2.** Enable or disable shared disk mode.

To enable shared disk mode: sccinstance -enable

To disable shared disk mode:

sccinstance -disable

#### **Shared-Disk Mode**

Shared-disk mode lets you run multiple SAP Control Center instances—SCC servers, SCC agents, or a mixture of the two—from a single installation of the product.

The shared-disk capability enables SCC servers or agents on the installation host or on remote hosts to access and execute from the same installation. This feature is especially usefulif you plan to use SCC to manage SAP® ASE clusters, SAP® Sybase® Event Stream Processor clusters, or SAP Sybase IQ multiplexes.

After installing SCC on a shared disk, use the **sccinstance** command to enable shared-disk mode and deploy instances. **sccinstance** copies the files needed for the instance into a new directory structure. The path takes the form <SCC-install-directory>/ instances/<instance-name> (for example, SCC-3\_3/instances/ SCCserver-1).

You can specify a name for each instance. If you do not supply a name, the instance name defaults to the host name.

An instance runs on the host on which you start it. When shared-disk mode is enabled, SCC servers and agents run out of the  $SCC-3$   $3/instances$  subdirectories, not from the base file system.

In shared-disk mode, changes made to configuration files in the base file system (everything under  $SCC-3$  3 except the  $SCC-3$  3/instances branch) are copied to any instance deployed thereafter. Previously deployed instances are not affected.

Use **sccinstance** to deploy, remove, refresh, or convert an instance; to configure an instance's ports; and to configure a Windows instance to run as a service. Perform other tasks, including configuring a UNIX instance to run as a service, and all other configuration, using the tools and procedures documented for all installations. Use tools provided by the UI wherever possible. When you must edit a file to change the configuration of an instance (for role mapping, for example), edit the copy of the file stored under  $\leq$ SCC-installdirectory>/instances/<instance-name>.

#### **sccinstance Command**

Use **sccinstance.bat** (Windows) or **sccinstance** (UNIX) to deploy an instance of SAP Control Center from a shared-disk installation or to manage existing instances.

You can run multiple instances of SAP Control Center, including SCC servers, SCC agents, or a mixture of the two, from a single installation on a shared disk.

#### **Syntax**

```
sccinstance[.bat] 
[-agent]
[-c | -create] 
[-d \mid -debug][-disable] 
[-enable]
```

```
[-f \mid -force][-h \mid -help]
[-host host-name]
[-i | -instance [instance-name]] 
[-1 \mid -list][-plugins {plugin-ID,plugin-ID,...}] 
[-portconfig {port-name=port-number,port-name=port-number, ...}]
[-refresh]
[-r | -remove] 
[-s | -server] 
[-service]
[-silent]
```
#### **Parameters**

- **-agent** use with **-create** or **-refresh** to create or refresh an SCC agent. In a **-create** or  **refresh** command, **-agent** is the default, so you can omit it.
- **-create** deploy a new instance. Use alone or with **-agent** to create an agent instance, or with **-server** to create a server instance.
- **-d** | **debug** display debugging messages with the output of this command.
- **-disable** turn off shared-disk mode for this installation. Generates an error if any instance is running.
- **-enable** turn on shared-disk mode for this installation. Shared-disk mode is required if you intend to run more than one server or agent from a single installation of SCC.
- **-f**  $\blacksquare$ **-force**  $\blacksquare$  execute **sccinstance** even if there are potential conflicts, such as port clashes or a running SCC process. SAP does not recommend using **-force** to remove or refresh a running instance in a Windows environment.
- **-h | --help** display help and usage information for the **sccinstance** command.
- **-host** *host-name* specify the host for this instance. Use with **-create**; required only when the instance name does not match the name of the host on which this instance will run. (The instance name defaults to the name of the current host unless you use **-instance** to specify another name.)
- **-instance [***instance-name***] –** specify an instance. Use with **-create**, **-remove**, or **-refresh**, or use alone to display the instance's status. You can omit **-instance** when you are addressing the only SCC instance or the only instance of the specified type (server or agent) on the current host.

**sccinstance** assumes that the host name is the same as the instance name unless you use **-host** to specify a different host name.

- **-l | -list** display a list of all instances deployed from this SCC installation.
- **-plugins{***plugin-ID,plugin-ID,...***} –** specify one or more product module plug-insforthis instance. An alternative to **-agent** and **-server**, **-plugins** is primarily for use by the SCC installation program. Use with **-create** or**-refresh**. Use commasto separate plug-in names.
- **-portconfig {***port-name***=***port-number***,** *port-name***=***port-number***, ...}** assign ports to services for this instance. Use only with **-create** or **-refresh**. For the *port-name* value, use a port name from the table below. If you plan to run more than one SCC instance on a host machine, you must reassign all the ports for every instance after the first.

#### Port information:

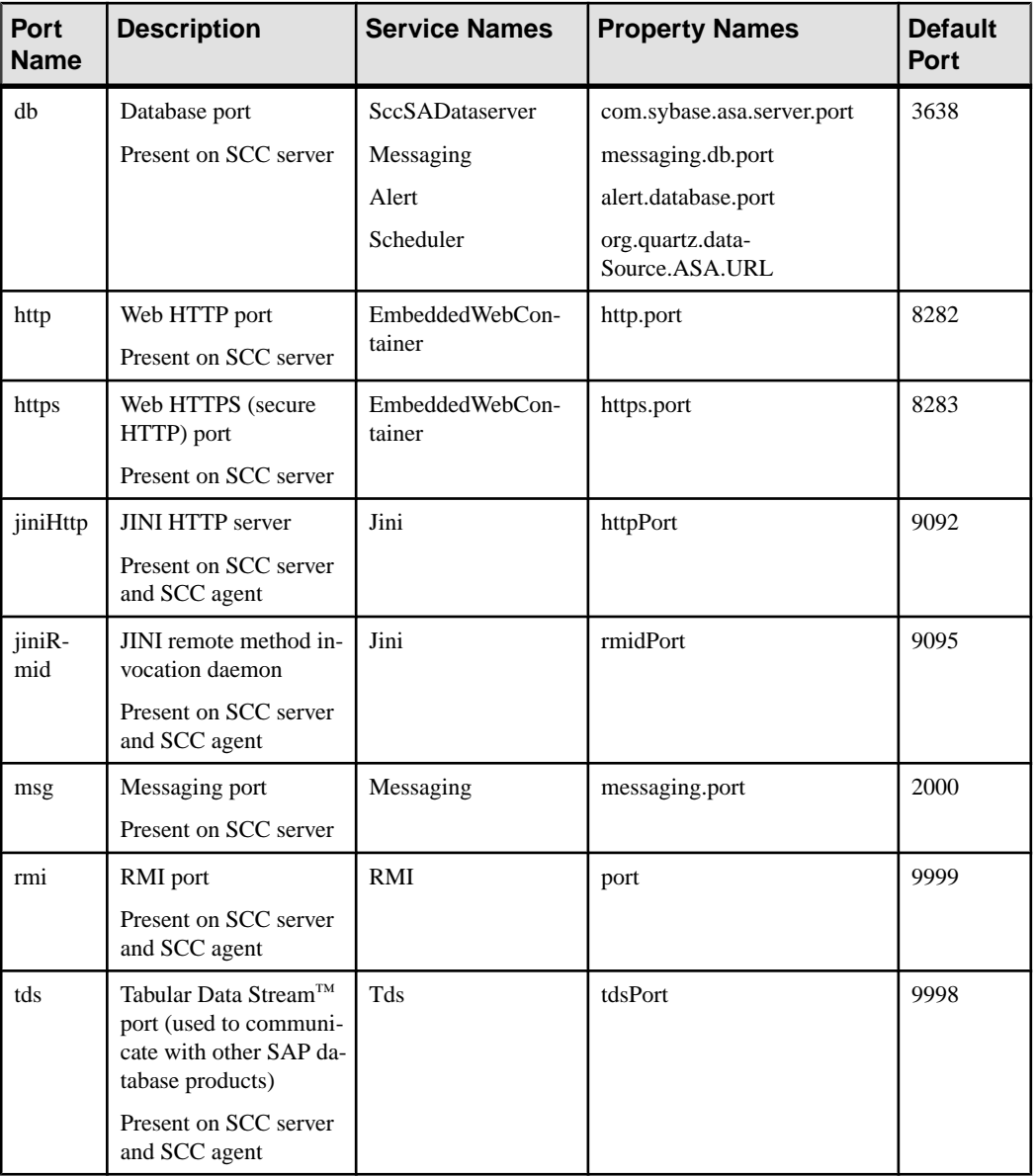

• **-refresh –** recopy all the files that make up this instance (Windows) or all this instance's services and plug-ins (UNIX). Refreshing preserves any service or plug-in configuration in the deployed instance.

You can also use **-refresh** to convert a server to an agent or an agent to a server (see the examples).Files are removed or added to change the function of the instance. Use alone or with **-agent** to refresh an agent instance, or with **-server** to refresh a server instance. Generates an error if the instance is running.

- **-r | -remove** delete an instance. Use alone or with **-instance**. Generates an error if the instance is running. You cannot restore a removed instance.
- **-s** | **-server** use with **-create** or **-refresh** to create or refresh an SCC server, including any product modules available.
- **-service** use with **-create** or **-remove** to create or remove a Windows service for this instance. You must be logged in to Windows as an administrator to use this option.
- **-silent** suppress the output of **sccinstance**.

#### **Examples**

• **Deploy an SCC server instance –** enables shared-disk mode, deploys a server called Boston with a Windows service on the current host, and starts the Windows service:

```
sccinstance -enable
sccinstance -create -server -instance Boston -service
net start "SAP Control Center 3.3 (Boston)"
```
**Note:** To create the service, you must log in to Windows as an administrator.

• **Deploy an SCC agent instance –** deploys an SCC agent on this host and configures a Windows service for it. The **-agent** option, because it is the default, is not required—the command does exactly the same thing without it.

```
sccinstance -create -agent -service
```
or

sccinstance -create -service

• **Deploy a server instance and reassign ports** – deploys the server on this host and configures nondefault RMI, HTTP, and HTTPS ports.

```
sccinstance -create -server -portconfig 
rmi=8888,http=7070,https=7071
```
• **Deploy two instances on the same host** – creates two agent instances on the host fireball. The first command does not need the **-host** option because the instance name isthe same as the host name.

```
sccinstance -create -agent -instance fireball -portconfig rmi=9991
sccinstance -create -agent -instance fireball2 -host fireball 
-portconfig rmi=9992
```
**Note:** In a production environment, SAP recommends that you deploy no more than one SCC instance of each type (one server and one agent) on the same host.

• **Refresh a server instance or convert an agent to a server** – refreshes the server on this host. If the instance on this host is an SCC agent, refreshing it as an SCC server converts it into a server.
```
sccinstance -refresh -server
```
• **Refresh an agent instance or convert a server to an agent** – refreshes the instance named kalamazoo. If kalamazoo is a server, refreshing it as an SCC agent converts it into an agent.

sccinstance -refresh -agent -instance kalamazoo

- **Remove a server instance** removes the instance named porcupine if it is not running: sccinstance -remove -instance porcupine
- **Display status** displays the status of the instance on this host:

sccinstance

• List all instances – displays a list of all SCC server and agent instances deployed from this SCC installation:

sccinstance -list

• **Scenario: Remove aninstanceby force –** suppose you have inadvertently deployed two SCC agent instances on the same host:

```
$ sccinstance -list
2 SCC instances deployed:
SCC instance node1 deployed in agent mode for host node1 RMI port
9999
SCC instance node2 deployed in agent mode for host node2 RMI port
9999
```
Both instances use the same RMI port. You must either reassign ports for one instance or remove it. But you get an error if you try remove an instance when another instance is running on the same host:

```
$ sccinstance -instance node2 -remove
[ERROR] Command execution failed.
[ERROR] SCC instance node2 could not be removed because it is 
running. Shut 
down the SCC before removing the instance.
```
Use the **-force** option to override the error and force the removal of the second agent instance:

```
$ sccinstance -instance node2 -remove -force
Removing SCC instance node2 ...
SCC instance node2 was successfully removed.
```
#### **Permissions**

**sccinstance** permission defaults to all users, except as noted for certain parameters.

# **Starting and Stopping SAP Control Center in Windows**

There are several ways to start and stop SAP Control Center or the SCC agent. You can start manually, which is useful for testing and troubleshooting, or set the service to start automatically and to restart in case of failure.

This topic applies to both SAP Control Center (the server, which includes the management UI) and the SCC agent that runs on each product server managed by SCC. When you install SCC and the SCC agent in the same directory by selecting both options in the installer, you always start and stop them together—by executing a single command or controlling a single service. This topic applies both to singleton installations (which do not use a shared disk) and to instances of SCC agents and servers running from a shared disk.

If you run SAP Control Center or the SCC agent manually, you must issue a command every time you start orshut down.If you run as a service (which isrecommended), you can configure the service to start and restart automatically. These are the options:

- Use the **scc.bat** command to start SCC or the SCC agent manually. The command gives you accessto theSCC console, which you can use to shut down and to display information about services, ports, system properties, and environment variables. You can also use **scc.bat** to change the logging level for troubleshooting purposes. Using **scc.bat** prevents you from taking advantage of the automatic start and restart features available to services.
- Use the Services list under the Windows Control Panel to start, stop, and configure the SAP Control Center service for an SCC server or agent.
- Use the **net start** and **net stop** commands. This is another way to runSAP Control Center or the SCC agent as a service.

Note: To start an SCC agent or server as a service:

- In a singleton installation, you must have selected **Yes** in the installer to install the agent or server as a service.
- In a shared disk installation, the agent or server must have been deployed using the  **service** option of the **sccinstance** command.

In a singleton installation, the installer lets you start SCC or the SCC agent as a service and configures the service to restart automatically. Before starting, check the Windows Services list for an SAP Control Center service.

Here are the steps for each starting and stopping option:

- **Start SAP Control Center, the SCC agent, or both when they are installed together:**
	- a) (Skip this step for the SCC agent.) If you are starting SAP Control Center for the first time in Windows 2008, Windows 7, or Windows 8, set the **Run as Administrator** option on the command prompt so that SAP Control Center can register its ODBC driver. (This is necessary even if you are logged in as an administrator.)
	- b) Enter the **scc** command.

For a singleton installation:

%SYBASE%\SCC-3\_3\bin\scc.bat

For an instance:

%SYBASE%\SCC-3\_3\bin\scc.bat -instance <instance-name>

You can omit the **-instance** option if the instance's name is the same as its host name (the default).

- **Stop SAP Control Center, the SCC agent, or both when they are installed together:**
	- a) Enter the **scc --stop** command.

For a singleton installation:

%SYBASE%\SCC-3\_3\bin\scc.bat --stop

For an instance:

```
%SYBASE%\SCC-3_3\bin\scc.bat --stop -instance <instance-
name>
```
You can omit the **-instance** option if the instance's name is the same as its host name (the default).

**Note:** You can also enter **shutdown** at the scc-console> prompt.

- **Start or stop from the Windows Control Panel; configure automatic start and restart:**
	- a) Open the Windows Control Panel.
	- b) Select **Administrative Tools > Services.**
	- c) Locate "SAP Control Center" in the Services list. It may be followed by a release number; if the service is for an instance, it is also followed by the instance name. Service names do not distinguish between agents and servers. If the service is running, the Status column displays "Started."
	- d) To start or stop the service, right-click the **SAP Control Center** entry in the Services list and choose **Start** or **Stop**.
	- e) To configure automatic starting, double-click the service.
	- f) To set the service to automatically start when the machine starts, change the **Startup type** to Automatic.
	- g) To restart the service in case of failure, choose the **Recovery** tab and change the First, Second, and Subsequent failures to Restart Service.
	- h) Click **Apply** to save the modifications and close the dialog.
- **Start or stop the SAP Control Center service (controlling SAP Control Center, the SCC agent, or both) from the Windows command line:**
	- a) To start the service, enter the **net start** command.

For a singleton installation:

net start "SAP control center 3.3" The SAP Control Center 3.3 service is starting...... The SAP Control Center 3.3 service was started successfully.

For an instance, include the instance name (Boston-1 in this example) in parentheses:

net start "SAP control center 3.3 (Boston-1)"

The SAP Control Center 3.3 (Boston-1) service is starting...... The SAP Control Center 3.3 (Boston-1) service was started successfully.

b) To stop the service, enter the **net stop** command.

For a singleton installation:

net stop "SAP control center 3.3"

The SAP Control Center 3.3 service is stopping..... The SAP Control Center 3.3 service was stopped successfully.

For an instance, include the instance name (Boston-1 in this example) in parentheses:

net stop "SAP control center 3.3 (Boston-1)"

```
The SAP Control Center 3.3 (Boston-1) service is 
stopping.....
The SAP Control Center 3.3 (Boston-1) service was stopped
successfully.
```
#### **See also**

• [Deploying an Instance from a Shared Disk Installation](#page-30-0) on page 23

## **Starting and Stopping SAP Control Center in UNIX**

You can start SAP Control Center or the SCC agent manually, which is useful for testing and troubleshooting, or you can set up a service to start automatically and to restart in case of failure.

This topic applies to both SAP Control Center (the server, which includes the management UI) and the SAP Control Center agent that runs on each product server managed by SCC.. When you install SCC and the SCC agent in the same directory by selecting both options in the installer, you start and stop them together—by executing a single command or controlling a single service. This topic applies to both singleton installations (which do not use a shared disk) and instances of SCC agents and servers running from a shared disk.

If you start SAP Control Center or the SCC agent manually, you must issue a command every time you start or shut down. If you run as a service (which is recommended), you can configure the service to start and restart automatically. These are the options:

- Use the **scc.sh** script to start SAP Control Center or the SCC agent manually. You can either:
	- Run **scc.sh** in the foreground to get access to the SCC console, which you can use to shut down and to display information about services, ports, system properties, and environment variables.
	- Run **scc.sh** in the background to suppress the SCC console.

You can use **scc.sh** to run SAP Control Center at a nondefault logging level for troubleshooting. When you start manually with **scc.sh**, you cannot take advantage of the automatic start and restart features available to services.

Use the **sccd** script to configure a service that starts SCC or the SCC agent automatically.

Here are the steps for each starting and stopping option:

- **Before you start SAP Control Center or the SCC agent for the first time, set environment variables.** Do this only once.
	- a) Change to the parent of the SAP Control Center installation directory. (The parent directory is typically /opt/sap or opt/sybase.)
	- b) Execute one of the following to set environment variables.

Bourne shell:

. SYBASE.sh

C shell:

source SYBASE.csh

• **RunSAP Control Center or theSCC agent(orboth, whenthey are installedtogether) in the foreground.**

Running in the foreground is a method of manually starting; you mustissue commands to stop and restart SCC or the SCC agent.

a) To start SCC or the SCC agent and drop into the console when the start-up sequence is finished, enter the **scc** command.

For a singleton installation:

```
$SYBASE/SCC-3_3/bin/scc.sh
```
For an instance:

\$SYBASE/SCC-3\_3/bin/scc.sh -instance <instance-name>

You can omit the **-instance** option if the instance's name is the same as its host name (the default).

• **RunSAP Control Center or theSCC agent(orboth, whenthey are installedtogether) in the background.**

You can use **nohup**, **&**, and **>** to run SAP Control Center or the SCC agent in the background, redirect output and system error to a file, and suppress the SCC console. Running in the background is a method of manually starting; you mustissue commandsto stop and restart SCC or the SCC agent.

a) Execute a command similar to the sample below that matches your shell. Both sample commands direct output to the file scc-console.out. If the output file already exists, you might need to use additional shell operators to append to or truncate the file.

Bourne shell (sh) or Bash

For a singleton installation:

nohup ./scc.sh 2>&1 > scc-console.out &

For an instance:

```
nohup ./scc.sh -instance <instance-name> 2>&1 > scc-console-
your-instance.out &
```
You can omit the **-instance** option if the instance's name is the same as its host name (the default).

C shell

For a singleton installation:

nohup ./scc.sh >& scc-console.out &

For an instance:

nohup ./scc.sh -instance <instance-name> >& scc-console.out &

You can omit the **-instance** option if the instance's name is the same as its host name (the default).

#### • **Shut down SAP Control Center or the SCC agent (or both, when they are installed together) .**

a) To shut down from the scc-console> prompt, enter:

shutdown

**Warning!** Do not enter **shutdown** at a UNIX prompt; it shuts down the operating system.

To shut down from the UNIX command line, enter the **scc --stop** command.

For a singleton installation:

```
$SYBASE/SCC-3_3/bin/scc.sh --stop
```
For an instance:

```
$SYBASE/SCC-3_3/bin/scc.sh --stop -instance <instance-
name>
```
You can omit the **-instance** option if the instance's name is the same as its host name (the default).

• **Configure SAP Control Center or the SCC agent to run as a service.**

A UNIX service is a daemon process that starts automatically after the machine is started and runs in the background. UNIX installations of SCC include a shell script, **sccd**, which you can use to configure the SCC service. (Some UNIX platforms supply tools that make service configuration easier; Linux **chkconfig** is an example.)

**Note:** SAP recommends that if you are not familiar with setting up services in UNIX, you delegate this task to a system administrator or consult the system administration documentation for your UNIX platform.

- a) Copy  $$SYBASE/SCC-3_3/bin/seed into this directory:$ 
	- AIX (SCC agent only): /etc/rc.d/init.d
	- HP-UX (SCC agent only): /sbin/init.d
	- All other platforms: /etc/init.d
- b) Open sccd and make these changes:
	- Change the line that sets the SYBASE variable to the location of your SAP Sybase installation (that is, the parent of  $SCC-3$ , the SAP Control Center installation directory). By default, this directory is called  $\sqrt{\frac{opt}{s}}$  ybase if you installed SCC on a machine with an existing Sybase product or environment variable; otherwise the default parent directory is /opt/sap.
	- If you are not using shared-disk mode, or you are using shared-disk mode to run a single instance whose name is the same as the host name, skip to step  $5.c$  on page 35 or step [5.d](#page-43-0) on page 36.
	- If you are using shared-disk mode to run a single instance whose name is not the host name, or to run multiple instances on the same host, add the instance name to the script name. Change:

```
SCRIPT_NAME=scc.sh
```
to:

SCRIPT\_NAME="scc.sh -instance <instance-name>"

• If you are using shared-disk mode to run multiple instances on the same host, append the instance name to the name of the ouput log file. Change:

```
./${SCRIPT_NAME} --start 2>&1 >> ${SCC_HOME}/log/scc-
service.out &
```
to:

```
./${SCRIPT_NAME} --start 2>&1 >> ${SCC_HOME}/log/scc-
service <instance-name>.out &
```
- If you are using shared-disk mode to run multiple instances on the same host, save a copy of the sccd script for each instance, giving each copy a unique name. In each copy, add the instance name to the script name and append the instance name to the output log file name as described above. Perform the remaining steps in this procedure for each copy of sccd.
- c) In Linux, configure the service to run in run levels 2, 3, 4, and 5:

```
/usr/sbin/chkconfig --add sccd
/usr/sbin/chkconfig --level 2345 sccd
```
You can test the sccd script with /usr/sbin/service sccd status. (The **service** command accepts these options: **start** | **stop** | **status** | restart.)

- d) On non-Linux platforms, locate this directory:
	- AIX (SCC agent only): /etc/rc.d/rc<X>.d
	- HP-UX (SCC agent only): /sbin/rc<X>.d
	- Solaris: /etc/rc<X>.d

where  $\langle X \rangle$  is the run level (for example, 3). Make two soft links in the directory for your platform and set the links to point to:

• AIX (SCC agent only):

/etc/rc.d/init.d/sccd: S90sccd and /etc/rc.d/init.d/sccd: K10sccd

- HP-UX (SCC agent only): /sbin/init.d/sccd: S90sccd and /sbin/init.d/sccd: K10sccd
- Solaris:

```
/etc/init.d/sccd: S90sccd and
/etc/init.d/sccd: K10sccd
```
The S90sccd link starts the service and the K10sccd link stops the service. The two-digit numbers in the links indicate the start and stop priorities of the service.

e) Use the S90sccd and K10sccd links to test starting and stopping the service. The links are called automatically when the machine is started or shut down.

# **Configuring Memory Usage**

(Optional) Determine whether you need to configure how much memorySAP Control Center uses, and if so which configuration method to use.

Itis not usually necessary to configure memory usage forSAP Control Center. Thistable lists memory options you can set and circumstances under which you should consider changing them.

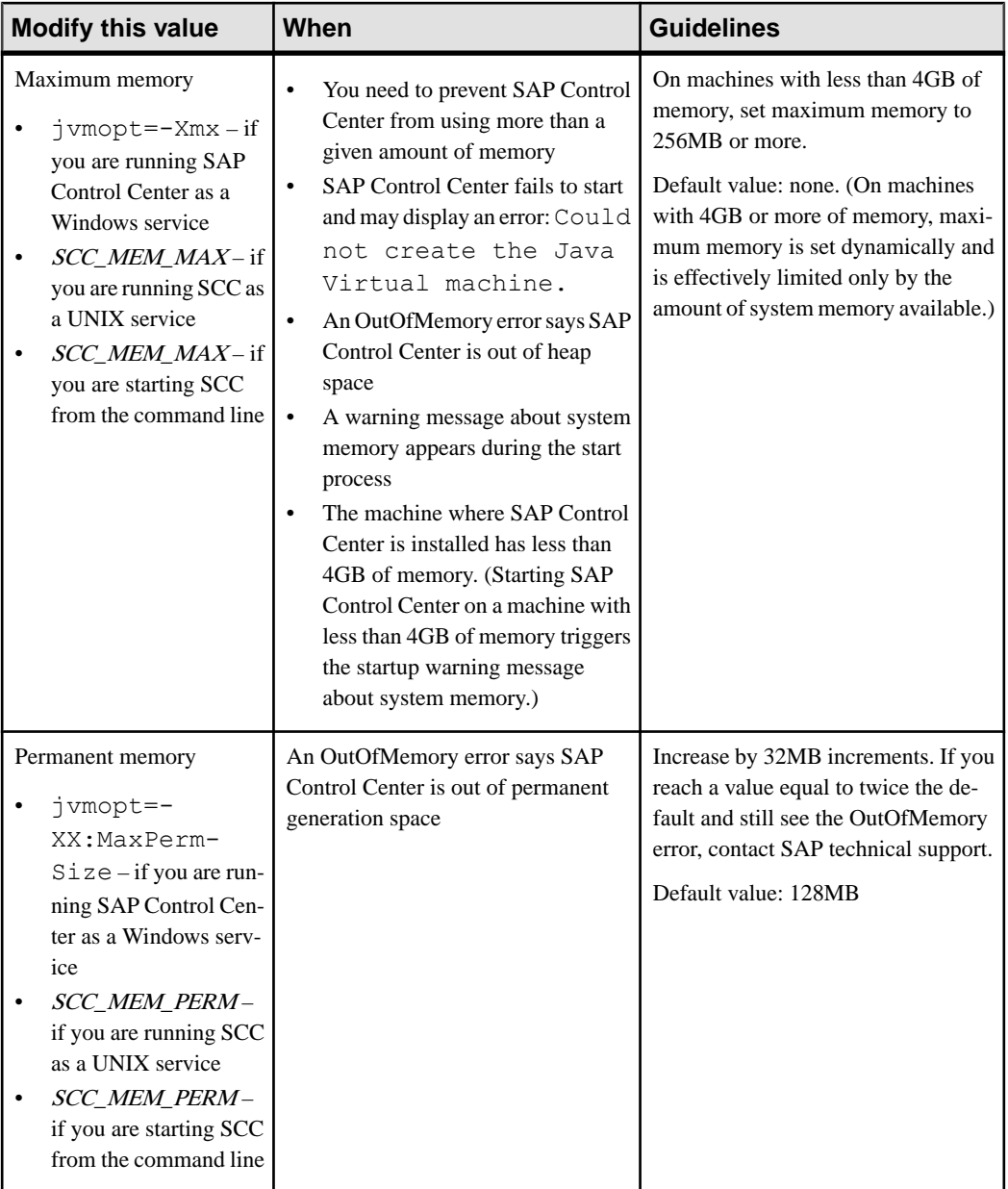

You can change memory options in two ways:

• For SAP Control Center started from the command line – execute commands to set one or more environment variables before executing the **scc** command to start SAP Control

<span id="page-45-0"></span>Center.When you use thismethod, your changesto thememory optionslast only aslong as the current login session. This method is useful for testing new option values.

• For the SAP Control Center service – modify a file used by the SAP Control Center service. When you use this method, your changes to the memory options persist—SAP Control Center uses them every time it starts as a service.

### **See also**

• [Logging in to SAP Control Center](#page-46-0) on page 39

### **Changing a Memory Option on the Command Line**

Before you start SAP Control Center from the command line, you can issue a command to change the value of a memory option temporarily.

Changes made using this method last only aslong asthe currentlogin session. This method is useful for testing new option values.

- **1.** If SAP Control Center is running, shut it down.
- **2.** Set the environment variable. Specify a size in megabytes but do not indicate the units in the command.

Windows example:

> set SCC\_MEM\_MAX=512

UNIX example:

bash\$ export SCC\_MEM\_MAX=512

**3.** Use the **scc** command to start SAP Control Center.

## **See also**

- Changing a Memory Option for an SAP Control Center Windows Service on page 38
- [Changing a Memory Option for an SCC UNIX Service](#page-46-0) on page 39

## **Changing a Memory Option for an SAP Control Center Windows Service**

Add a **jvmopt** command to the scc.properties file to change a memory option (-Xmx or -XX:MaxPermSize) for an SAP Control Center Windows service.

When you use this method to set memory options, your changes are permanent—SAPControl Center uses them every time it starts as a service.

- **1.** If SAP Control Center is running, shut it down.
- **2.** Open the SAP Control Center properties file:

```
<SAP Control Center-install-directory>\SCC-3_3\bin
\scc.properties
```
**3.** Add (or modify, if it already exists) a **jvmopt** line specifying the memory size in Java format. Use m for megabytes or g for gigabytes. For example:

jvmopt=-Xmx512m

<span id="page-46-0"></span>**4.** Save the file and start the SAP Control Center Windows service.

#### **See also**

- [Changing a Memory Option on the Command Line](#page-45-0) on page 38
- Changing a Memory Option for an SCC UNIX Service on page 39

## **Changing a Memory Option for an SCC UNIX Service**

To change a memory setting for an SAP Control Center UNIX service, add the appropriate environment variable (SCC\_MEM\_MAX or SCC\_MEM\_PERM) to the sccd script.

When you use this method to set memory options, your changes are permanent—SAPControl Center uses them every time it starts as a service.

- **1.** If SAP Control Center is running, shut it down.
- **2.** Open the sccd file: /etc/init.d/sccd
- **3.** Add the environment variable at the top of the file (after the comments). Specify a size in megabytes but do not indicate the units in the command.

For example: SCC\_MEM\_MAX=512

**4.** Save the file and start the SAP Control Center UNIX service.

## **See also**

- [Changing a Memory Option on the Command Line](#page-45-0) on page 38
- [Changing a Memory Option for an SAP Control Center Windows Service](#page-45-0) on page 38

# **Logging in to SAP Control Center**

Enter the SAP Control Center Web console.

#### **Prerequisites**

Install Adobe Flash Player in the browser you will use for SCC. See the SCC-product-name Installation Guide.

## **Task**

SAP Control Center typically authenticates users through the operating system or an LDAP directory service. Consult your SCC administrator if you are not sure which login account to use for SCC.

Only one login session per accountis permitted at a time; multiple users cannot be logged in to the same account simultaneously.

<span id="page-47-0"></span>**Note:** When logging in to a newly installed SAP Control Center for which secure authentication has not been configured, use the sccadmin account—the password isset during installation. For more information, see the *SCC-product-name Installation Guide*.

- **1.** Connect to the SAP Control Center server. In your Web browser, enter: https://*scchostname*:8283/scc.
- **2.** Enter your user name and password, and click **Login**.

**Tip:** If you use a Windows account to log in to SCC, enter your user name in the format username@domain. Omittop-level domain extensionssuch as.com or.net—for example, enter fred@sap, not fred@sap.com.

### **See also**

• [Configuring Memory Usage](#page-43-0) on page 36

# **Setting Up Security**

Configure login authentication and map roles.

Read about security and follow these procedures before you configure SAP Control Center product modules.

**Note:** These security topics are intended for use in a production environment. If you are evaluating or testing SCC, see *[Quick Start for an Evaluation](#page-22-0)* on page 15.

**1.** [Security](#page-48-0)

SAP Control Center can authenticate user logins through an LDAP server, through the operating system, or both.

**2.** [Configuring Authentication for Windows](#page-49-0)

Authentication through the Windows operating system is enabled by default. Configuration is required only if you have upgraded from an older version of SAP Control Center and no longer want to use the older version's authentication settings; if you do not want to use Windows for authentication; or if you want to create login accounts manually. SAP recommends that you allow SCC to create accounts automatically.

**3.** [Configuring a Pluggable Authentication Module \(PAM\) for UNIX](#page-50-0)

Set upSAP Control Center to support username and password login using accounts on the UNIX operating system.

**4.** [Configuring an LDAP Authentication Module](#page-51-0)

Configure an LDAPauthentication module forSAP Control Center by editing the security configuration file to point to the correct LDAP server.

**5.** [Mapping SAP Control Center Roles to LDAP or OS Groups](#page-61-0)

<span id="page-48-0"></span>To grant SAP Control Center privileges to users who are authenticated through LDAP or the operating system, associate roles used inSAP Control Center with groupsin LDAPor the operating system.

**6.** [Encrypting a Password](#page-63-0)

Use the passencrypt utility to encrypt passwords and other values that must be kept secure while stored in text files.

**7.** [Configuring Ports](#page-64-0)

(Optional) Use the scc --port command to assign SAP Control Center services to new ports.

## **See also**

[Configuring the E-mail Server](#page-66-0) on page 59

## **Security**

SAP Control Center can authenticate user logins through an LDAP server, through the operating system, or both.

- SAP Control Center can be configured to authenticate through any LDAP server that supports the inetOrgPerson (RFC 2798) schema.
- When SAP Control Center authenticates through the operating system, it uses the operating system of the SAP Control Center server machine (not the client).

Although you can create native user accounts in SCC, this approach to authentication is not recommended. It is simpler and safer to configure SCC to authenticate using existing LDAP, Windows, or UNIX login accounts.

SAP strongly recommends that you use a common authentication provider for SCC and for SAP database products managed by SCC. A common authentication provider ensures that single sign-on works for users of SAP Control Center and its managed servers.

SCC requires each authenticated login account to have a predefined role. When a login is authenticated, roles for the login are retrieved by the security module and are mapped to SCC predefined roles. Authorization is resolved through the mappings between the security module native roles and SCC roles. You can enable mappings by creating a "sybase" group in your operating system or LDAP server and adding all SCC users, or by modifying the SCC role-mapping.xml file to configure the mapping of native roles to SCC roles. The security module authenticates the logins and authorizes access to managed resources.

SAP Control Center provides a set of predefined login modules for authentication. All login modules are defined in the <install\_location>/SCC-3\_3/conf/ csi config.xml file. The syntax is defined by the SAP Common Security Infrastructure (CSI) framework. You can configure the different login modules to customize security strength. The login modules are:

• Preconfigured user login – defines a user name, password, and a list of roles. The default user name is sccadmin; its password is configured during installation and its native role is

<span id="page-49-0"></span>SCC Administrator, which maps to sccAdminRole. You can create additional accounts by adding preconfigured user login modules to csi config.xml. However, SAP does not recommend the use of preconfigured user login modules for authentication in production environments.

- NT proxy login delegates authentication to the underlying Windows operating system. When you log in to SCC through an NT Proxy Login module, enter your user name in the format *username*@*nt-domain-name*. For example, user@sap. Windows authentication is enabled by default, but it requires some configuration after an upgrade from SCC 3.2.5 or earlier.
- UNIX proxy login delegates authentication to the underlying UNIX or Linux operating system using Pluggable Authentication Modules (PAM). When you log in to SCC through a UNIX PAM, enter your UNIX user name and password. UNIX authentication is enabled by default, but it requires some configuration.
- LDAP login delegates authentication to an LDAP server you specify. When you log in to SCC through an LDAP server, enter your LDAP user name and password. LDAP authentication is not enabled by default; you must configure the login module.

## **Configuring Authentication for Windows**

Authentication through the Windows operating system is enabled by default. Configuration is required only if you have upgraded from an older version ofSAPControlCenter and no longer want to use the older version's authentication settings; if you do not want to use Windows for authentication; or if you want to create login accounts manually. SAP recommends that you allow SCC to create accounts automatically.

This task is optional. However, if you choose not to create SAP Control Center accounts automatically, you must enter them manually. Even when SCC users authenticate through LDAP or the local operating system, SCC needs the accounts for purposes of setting authorization (user privileges).

- **1.** Log in to SCC using an account with SCC administrative privileges. (The login account or its group must have sccAdminRole.)
- **2.** Select **Application > Administration > Security**.
- **3.** Click to select or deselect the box labeled **Automatically add SCC login records for authenticated logins**.
- **4.** Click to select or deselect the box labeled **Automatically grant sccUserRole to newly created logins**.
- **5.** Click **OK** to close the Security dialog.

## **Next**

There are two next steps:

• If you opted not to automatically create SCC login accounts, enter each account into SCC manually.

<span id="page-50-0"></span>• Grant privileges to login accounts that require more than basic user access. You can grant privileges by assigningSCC roles directly to the login accounts, or by assigning the login accounts to groups and mapping SCC roles to the groups. The group approach is generally more efficient.

## **Configuring a Pluggable Authentication Module (PAM) for UNIX**

Set up SAP Control Center to support username and password login using accounts on the UNIX operating system.

**1.** Using a login account with root privileges, configure the pluggable authentication module for your platform:

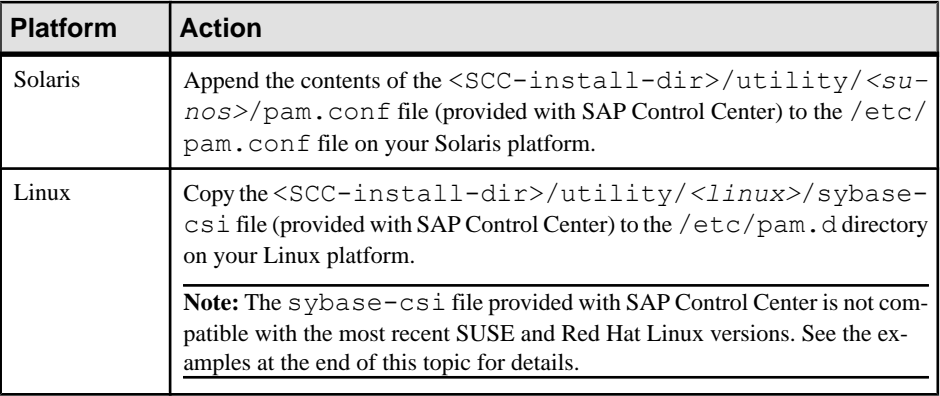

**Note:** In the table above, the portion of the path that indicates the operating system might differ slightly from what is shown.

- **2.** If the host UNIX system is not using a directory lookup for authentication (yp or NIS, for example) and authentication is carried out against the local  $/etc/p$  asswd file, change the permissions on  $/\text{etc/s}$  hadow to provide read access to the login account that executes SCC.
- **3.** (Skip if you configured a PAM before starting SAP Control Center) Restart SAP Control Center.
- **4.** (Optional) Change account creation options.
	- a) Log in to SAP Control Center using an account with administrative privileges (sccAdminRole).
	- b) Select **Application > Administration > Security.**
	- c) Click to select or deselectthe box labeled **Automatically addSCC loginrecords for authenticated logins**. (By default, this option is enabled for SCC 3.2.6 and later.)
	- d) Click to select or deselectthe box labeled **Automatically grantsccUserRole tonewly created logins**. (By default, this option is enabled for SCC 3.2.6 and later.)
	- e) Click **OK** to close the Security dialog.

## <span id="page-51-0"></span>**Examples: PAMs for SUSE Linux 11, Red Hat Enterprise Linux 6.0**

For SUSE 11 and later, do not use the sybase-csi file provided with SAP Control Center. Instead, in your /etc/pam.d directory, create a sybase-csi file that contains:

```
# sybase-csi PAM Configuration (SUSE style)
auth include common-auth<br>account include common-account
account include common-account
password include common-password
session include common-session
```
For Red Hat 6.0 and later, do not use the sybase-csi file provided with SAP Control Center. Instead, in your  $/etc/$  pam. d directory, create a sybase-csi file that contains:

```
# sybase-csi PAM Configuration (Red Hat style)
auth include<br>account include
account include system-auth
password include system-auth
session include system-auth
```
### **Next**

There are two next steps:

- If you opted not to automatically create SAP Control Center login accounts, enter each account into SAP Control Center manually. SAP Control Center needs the accounts for purposes of setting authorization (user privileges).
- Grant privileges to login accounts that require more than basic user access. You can grant privileges by assigning SAP Control Center roles directly to the login accounts, or by assigning the login accounts to groups and mapping SAP Control Center roles to the groups. The group approach is generally more efficient.

## **Configuring an LDAP Authentication Module**

Configure an LDAP authentication module for SAP Control Center by editing the security configuration file to point to the correct LDAP server.

- 1. Open the <SCC-install-dir>\conf\csi\_config.xml file.
- **2.** Uncomment the LDAP module in the configuration file by removing the surrounding  $\leq$ !  $-$  and  $\geq$  characters (or, if necessary, add an LDAP module to the file). The sample module below specifies the LDAP server that will provide user authentication.

The sample module shows the properties used for an OpenDS LDAP server. See the example at the end of this task for values that work for ActiveDirectory. Configuration properties you can use in the LDAP module are described in a subtopic.

```
<authenticationProvider controlFlag="sufficient" 
name="com.sybase.security.ldap.LDAPLoginModule">
    <options name="BindDN" value="cn=Directory Manager"/>
    <options name="BindPassword" value="secret"/>
```

```
 <options name="DefaultSearchBase" value="dc=example,dc=com"/>
         <options name="ProviderURL" value="ldap://localhost:10389"/>
     <options name="ServerType" value="openldap"/>
</authenticationProvider>
<provider name="com.sybase.security.ldap.LDAPAttributer" 
type="attributer"/>
```
**Note:** Change only values shown in bold. If BindPassword is encrypted (which SAP recommends), the line that defines it must include encrypted="true". The line should look similar to this:

```
<options name="BindPassword" encrypted="true" 
value="1snjikfwregfqr43hu5io..."/>
```
- **3.** Save the file.
- **4.** If your LDAP server's SSL certificate is signed by a nonstandard certificate authority (for example, if it is a self-signed certificate), use the **keytool** utility to configure your JVM or JDK to trust the certificate. Execute a command similar to this:

Windows:

```
keytool -import -keystore %SAP_JRE7%\lib\security\cacerts -file 
<your cert file and path> 
-alias ldapcert -storepass changeit
```
UNIX:

```
keytool -import -keystore $SAP_JRE7/lib/security/cacerts -file 
<your cert file and path> 
-alias ldapcert -storepass changeit
```
## **LDAP Configuration Values for ActiveDirectory**

For an ActiveDirectory server, use these values for configuration properties in your LDAP login module:

```
ServerType: msad2K
DefaultSearchBase: dc=<domainname>,dc=<tld> or o=<company 
name>,c=<country code>
                 E.g. dc=sybase,dc=com or o=Sybase,c=us
ProviderUrl: ldaps://<hostname>:<port>
                 E.g.: ldaps://myserver:636
AuthenticationFilter: (& (userPrincipalName={uid})
(objectclass=user))
BindDN: <User with read capability for all users>
BindPassword: <Password for BindDN user>
RoleFilter: (|(objectclass=groupofnames) (objectclass=group))
controlFlag: sufficient
```
#### **Next**

Map SCC roles to LDAP groups.

## **See also**

• [Mapping SAP Control Center Roles to LDAP or OS Groups](#page-61-0) on page 54

## LDAP Configuration Properties

Use these properties in your  $\cosh$  config. xml file to control the SAP Control Center LDAP service.

**Note:** These characters have special meaning when they appear in a name in LDAP: ,  $(comma) = (equals), + (plus), < (less than) > (greater than), # (number or hash sign), ;$ (semicolon), \ (backslash), / (forward slash), LF (line feed), CR (carriage return), " (double quotation mark), ' (single quotation mark), \* (asterisk), ? (question mark), & (ampersand), and a space at the beginning or end of a string. LDAP providers do not handle these special characters in any of the names or DNs in any of the configuration properties. Additionally, some of the properties, as identified below, cannot use these special characters in common names.

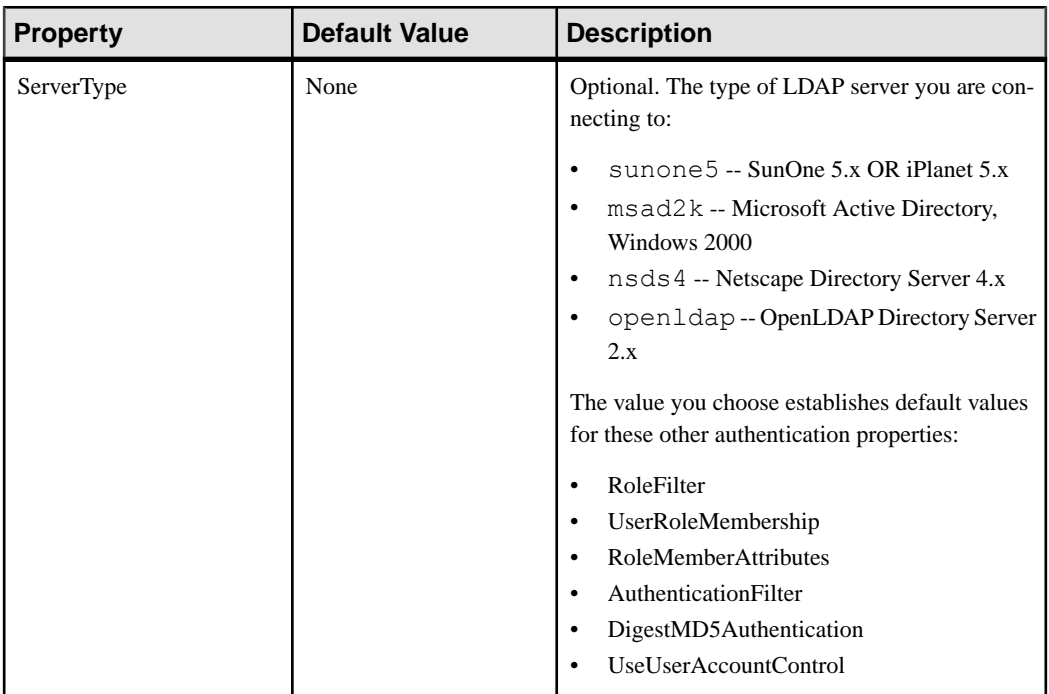

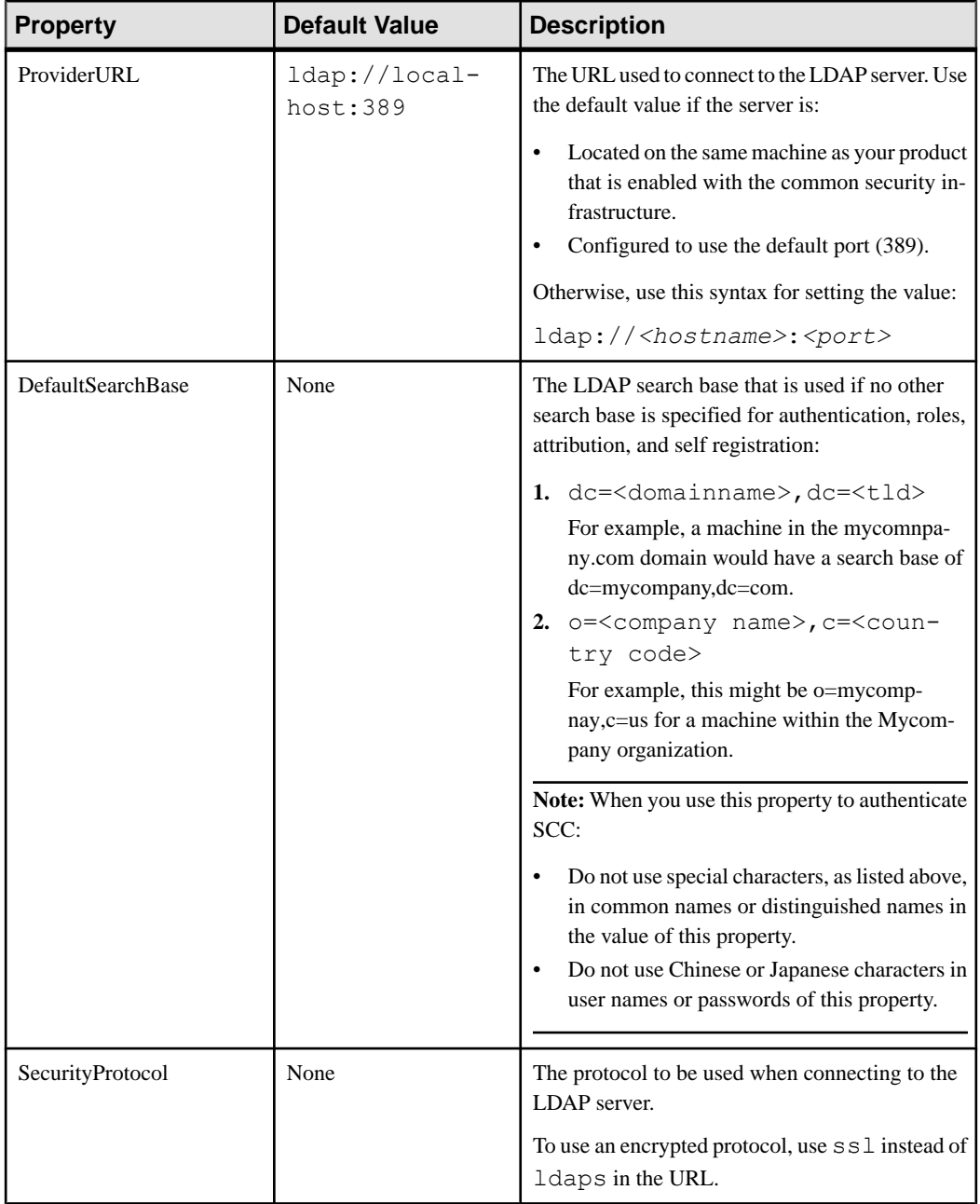

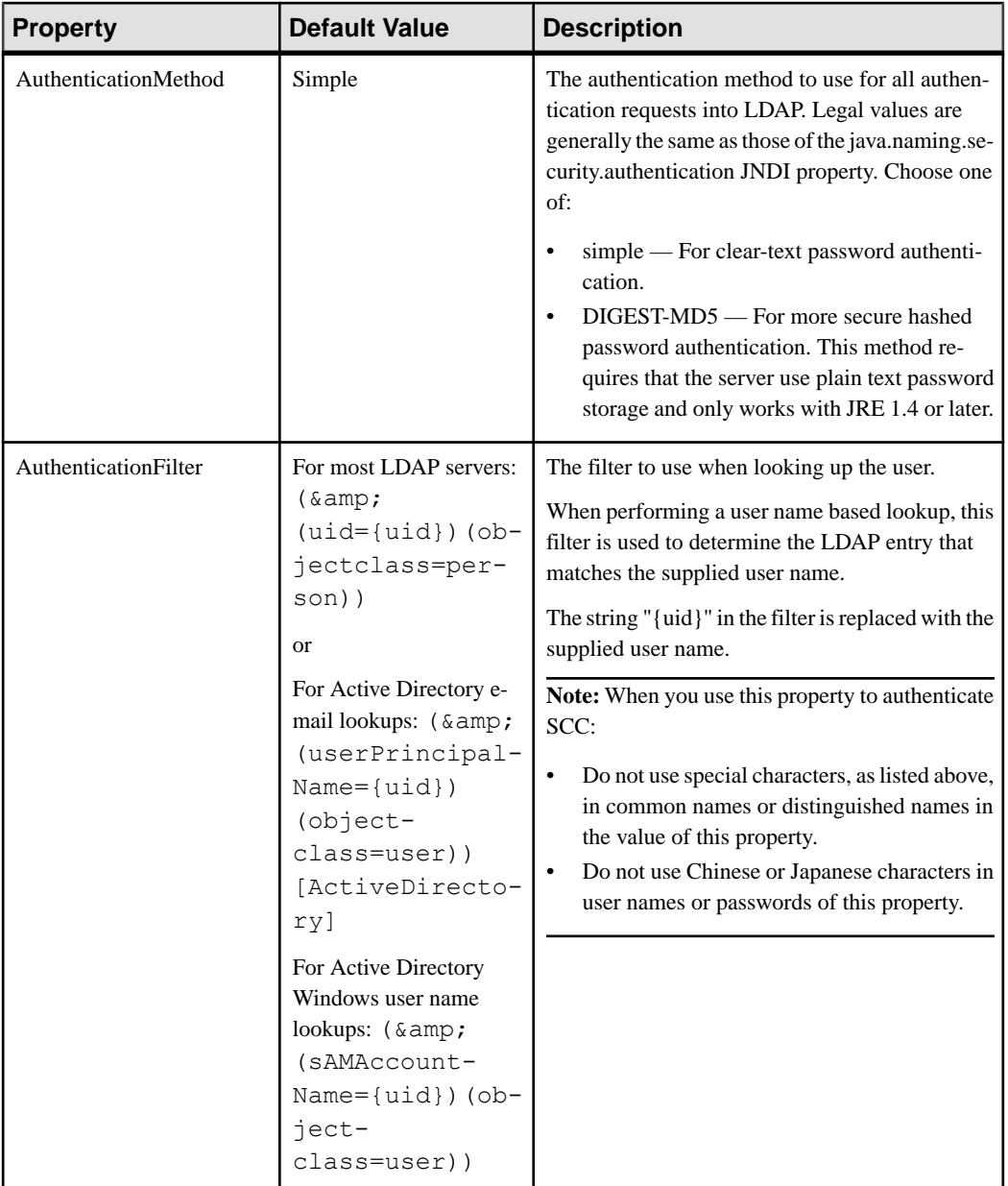

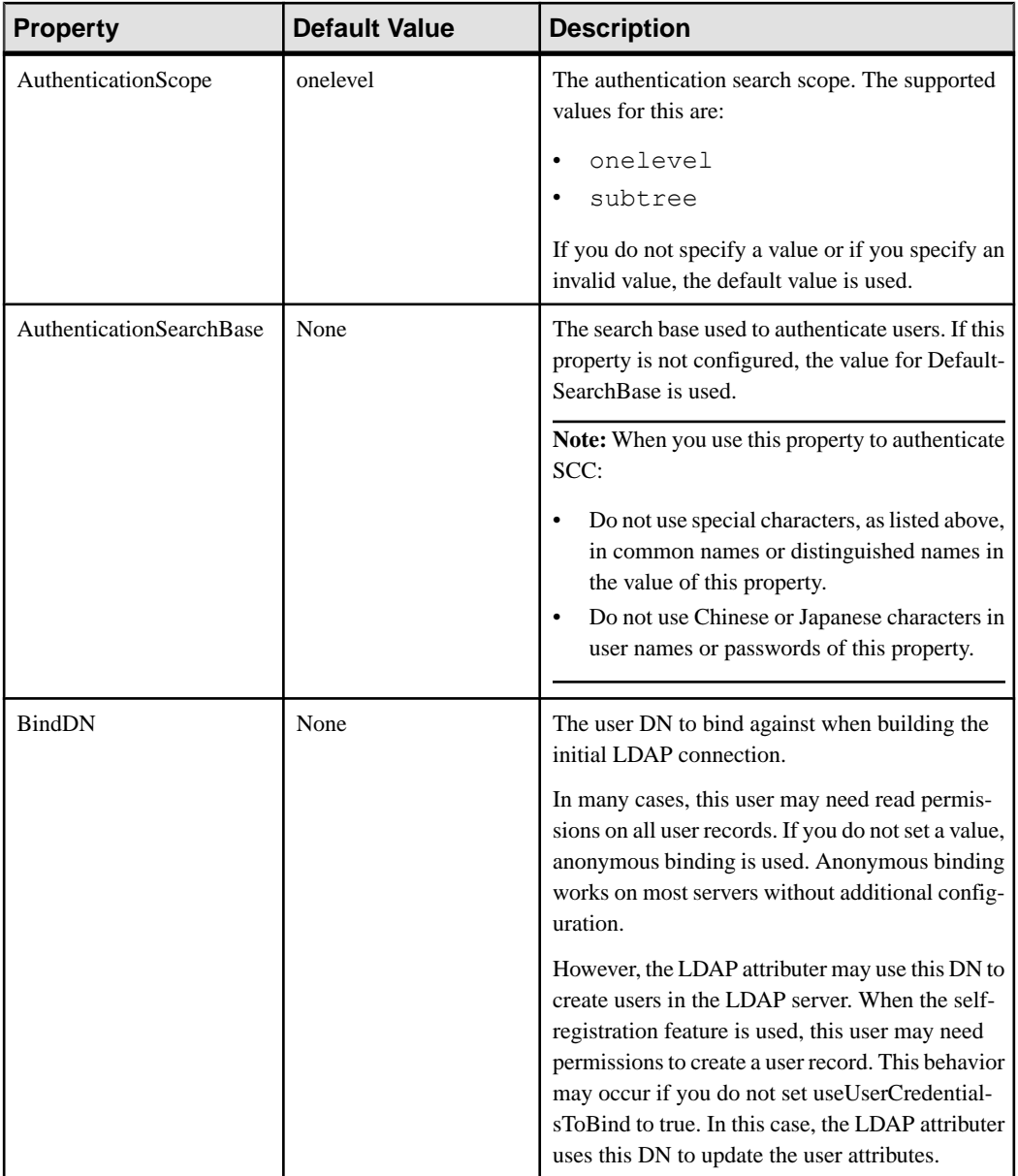

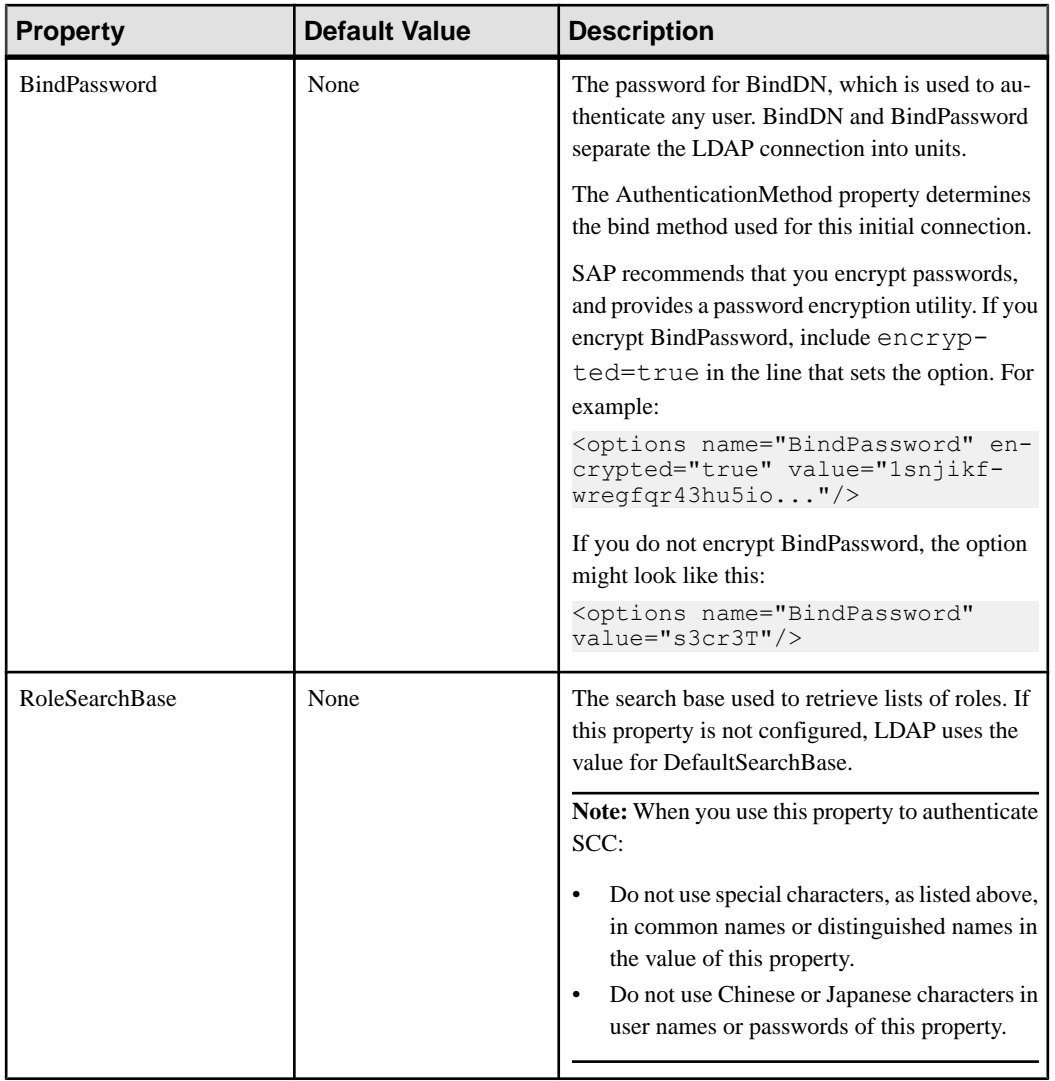

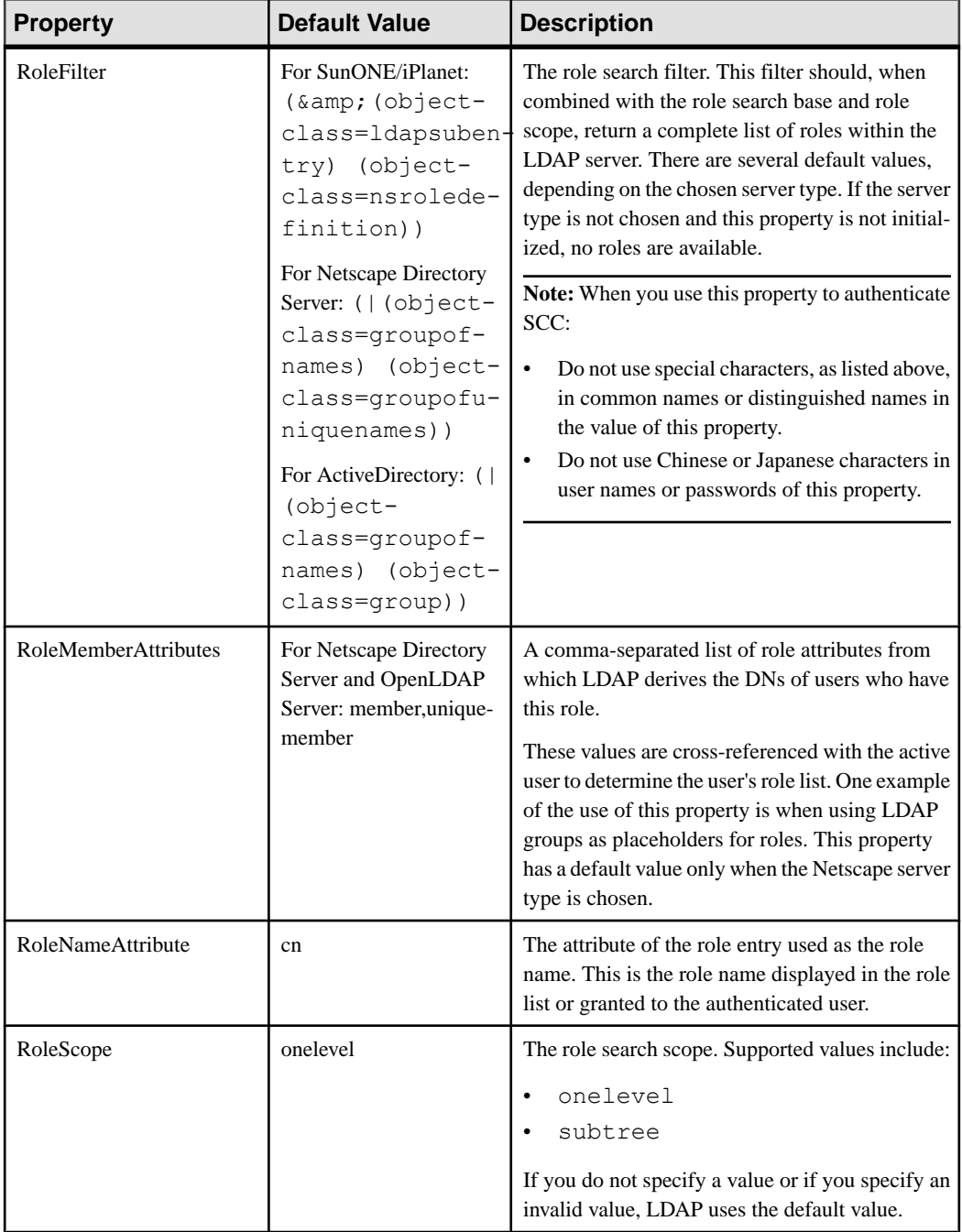

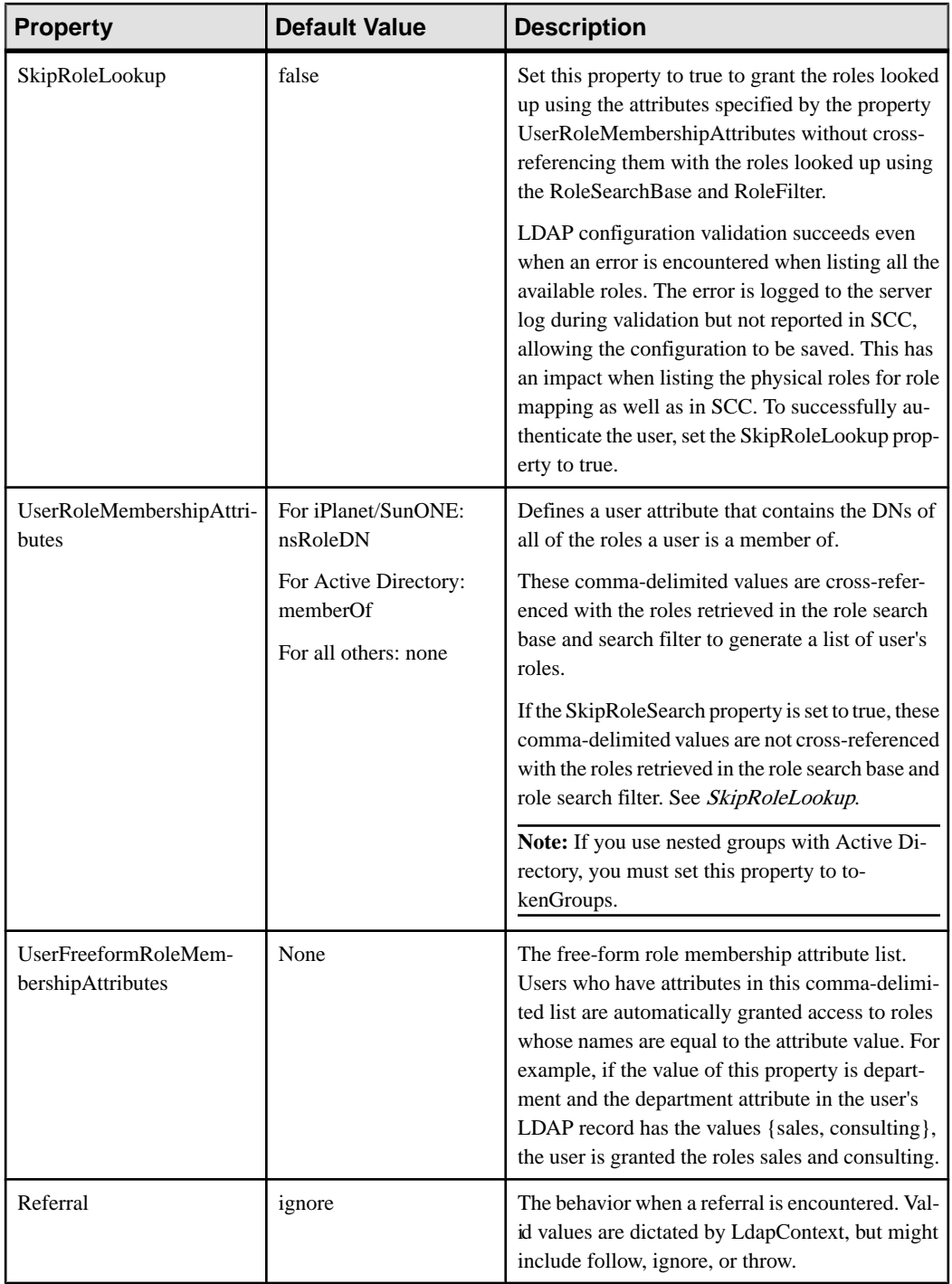

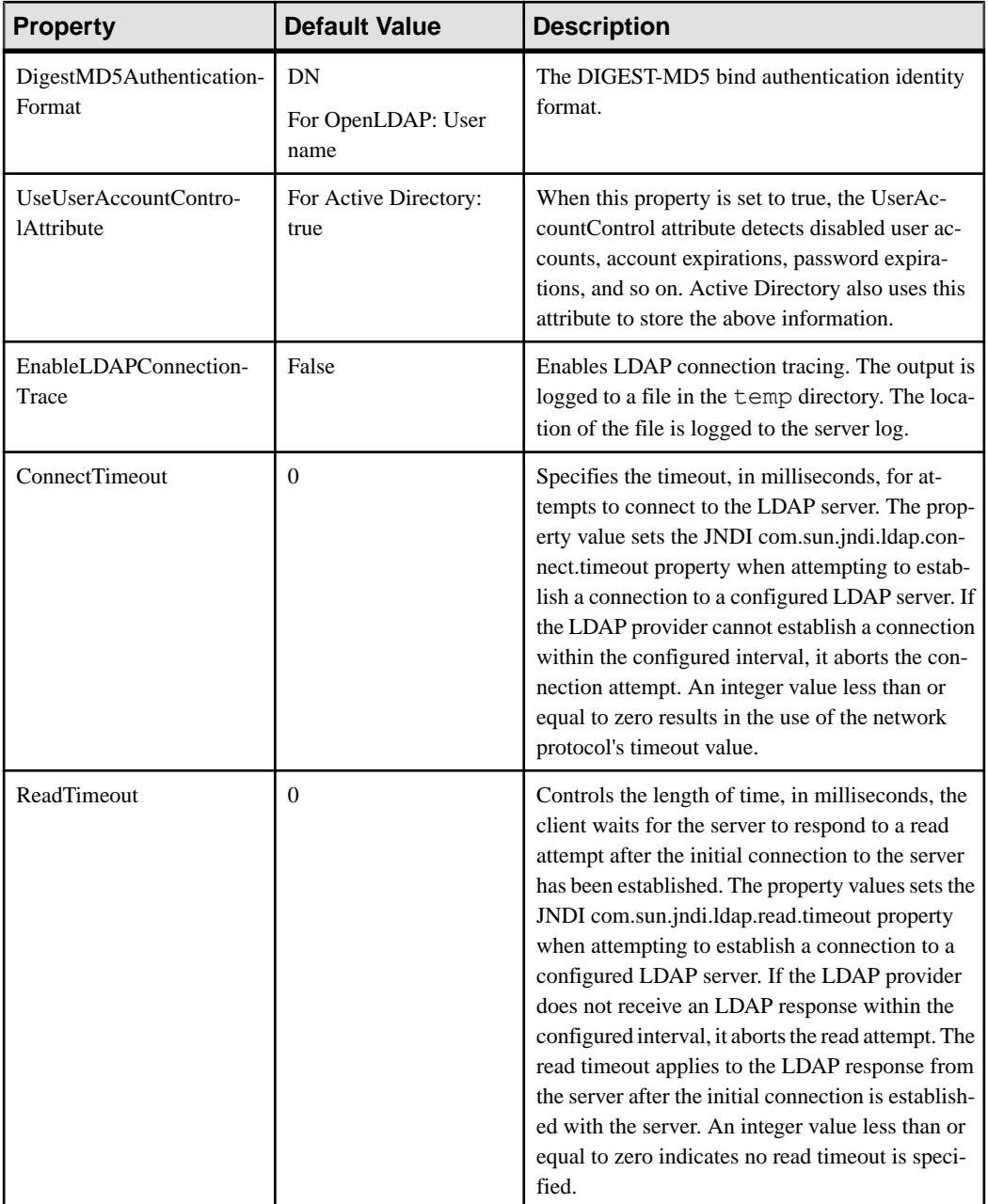

<span id="page-61-0"></span>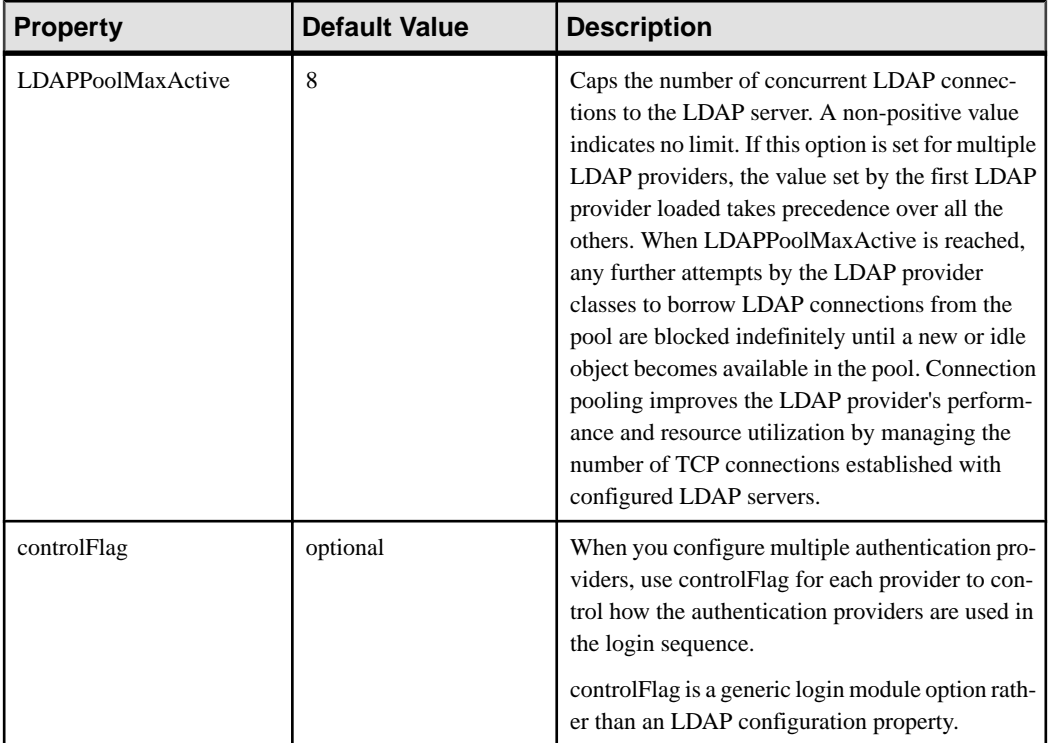

# **Mapping SAP Control Center Roles to LDAP or OS Groups**

To grant SAP Control Center privileges to users who are authenticated through LDAP or the operating system, associate roles used in SAP Control Center with groups in LDAP or the operating system.

# **Prerequisites**

- Required for LDAP and UNIX: Configure an authentication module.
- Optional: Create these groups in the system providing SCC authentication (LDAP or the OS) and assign SAP Control Center users to them:
	- sybase confers sccUserRole. Assign all SCC users to the sybase group.
	- SCC Administrator confers sccAdminRole. Assign only SCC administrators to this group.

## **Task**

You can configure SAP Control Center to enable users to authenticate through their local operating system or through an LDAP server. To make this type of authentication work, SCC roles must be mapped to groups that exist in the system providing authentication (LDAP or the operating system).

The sybase and SCC Administrator groups are convenient because they are predefined in role-mapping.xml. If you add sybase and SCC Administrator groups to your LDAP system and populate them with SCC users and administrators, you can skip to the next task —you do not need to complete the steps below.

The table lists default mappings of LDAP and OS groups to SCC roles. Login modules are defined in csi\_config.xml.

| Login Module      | <b>OS Group</b>          | <b>SAP Control Center Roles</b>         |
|-------------------|--------------------------|-----------------------------------------|
| <b>UNIX Proxy</b> | root                     | uaAnonymous, uaAgentAdmin, uaOSAdmin    |
|                   | sybase                   | uaAnonymous, uaPluginAdmin, sccUserRole |
|                   | user                     | uaAnonymous                             |
|                   | guest                    | uaAnonymous                             |
| NT Proxy          | Administrators           | uaAnonymous, uaAgentAdmin, uaOSAdmin    |
|                   | sybase                   | uaAnonymous, uaPluginAdmin, sccUserRole |
|                   | <b>Users</b>             | uaAnonymous                             |
|                   | <b>Guests</b>            | uaAnonymous                             |
| <b>LDAP</b>       | sybase                   | uaAnonymous, uaPluginAdmin, sccUserRole |
|                   | <b>SCC</b> Administrator | uaAnonymous, sccAdminRole               |

There are two ways to accomplish the mapping:

- (Recommended) Add a "sybase" group and an "SCC Administrator" group to the operating system or LDAP server SAP Control Center is using to authenticate users, and add all users who need to access SAP Control Center to one or both groups.
- Configure SAP Control Center to use existing groups in LDAP or the operating system by editing the role-mapping.xml file. This option is described here.
- **1.** If SAP Control Center is running, shut it down.
- **2.** In a text editor, open:

```
<SCC-install-directory>/conf/role-mapping.xml
```
**3.** Locate the sccUserRole section of the file:

```
<Mapping>
     <LogicalName>sccUserRole</LogicalName>
     <MappedName>SCC Administrator</MappedName>
     <MappedName>SCC Agent Administrator</MappedName>
     <MappedName>sybase</MappedName>
</Mapping>
```
**4.** Add a MappedName line for the LDAP or OS group you are using to authenticate SCC users. The sccUserRole section should look similar to this:

```
<Mapping>
     <LogicalName>sccUserRole</LogicalName>
     <MappedName>SCC Administrator</MappedName>
     <MappedName>SCC Agent Administrator</MappedName>
     <MappedName>sybase</MappedName>
     <MappedName>my_SCC_group</MappedName>
</Mapping>
```
**5.** Locate the sccAdminRole section of the file:

```
<Mapping>
     <LogicalName>sccAdminRole</LogicalName>
     <MappedName>SCC Administrator</MappedName>
</Mapping>
```
**6.** Add a MappedName line for the LDAP or OS group you are using to authenticate SCC administrators. The sccAdminRole section should look similar to this:

```
<Mapping>
     <LogicalName>sccAdminRole</LogicalName>
     <MappedName>SCC Administrator</MappedName>
     <MappedName>my_SCC_admin_group</MappedName>
</Mapping>
```
- **7.** Save the file and exit.
- **8.** (LDAP only) Ensure that the roles defined in the LDAP repository match the roles defined in role-mapping.xml.
- **9.** In the <SCC-install-dir>\conf\csi\_config.xml file, set the BindPassword and ProviderURL properties with values used in your deployment.

Sybase recommends that you encrypt sensitive values before saving them in csi\_config.xml.

**10.**Start SAP Control Center.

#### **See also**

• [Configuring an LDAP Authentication Module](#page-51-0) on page 44

#### **Encrypting a Password**

Use the **passencrypt** utility to encrypt passwords and other values that must be kept secure while stored in text files.

You can safely store an encrypted password in a configuration file. Enter the password in clear text (unencrypted) when you execute **passencrypt** and when you use the password to log in.

**passencrypt**, which is located in the SAP Control Center bin directory, uses the SHA-256 hash algorithm for passwords used in the PreConfiguredLoginModule in csi\_config.xml.

**1.** Open a command window and change to the bin directory:

Windows: cd <SCC-install-directory>\bin

UNIX: cd <SCC-install-directory>/bin

<span id="page-64-0"></span>**2.** To encrypt a password, enter **passencrypt -csi**. Enter your new password at the resulting prompt.

**passencrypt** encrypts the password you enter (which does not appear on the screen) and displays the password in encrypted form.

- **3.** Copy the encrypted password.
- **4.** Paste the encrypted password where needed.

#### **Configuring Ports**

(Optional) Use the **scc --port** command to assign SAP Control Center services to new ports.

#### **Prerequisites**

Check for port conflicts between SAP Control Center and other software running on the same host.

### **Task**

SAP Control Center cannot function properly if other services use its ports. If you discover a conflict with any port listed in the right column below, you can either reconfigure the other service's port or reconfigure SAP Control Center as described here.

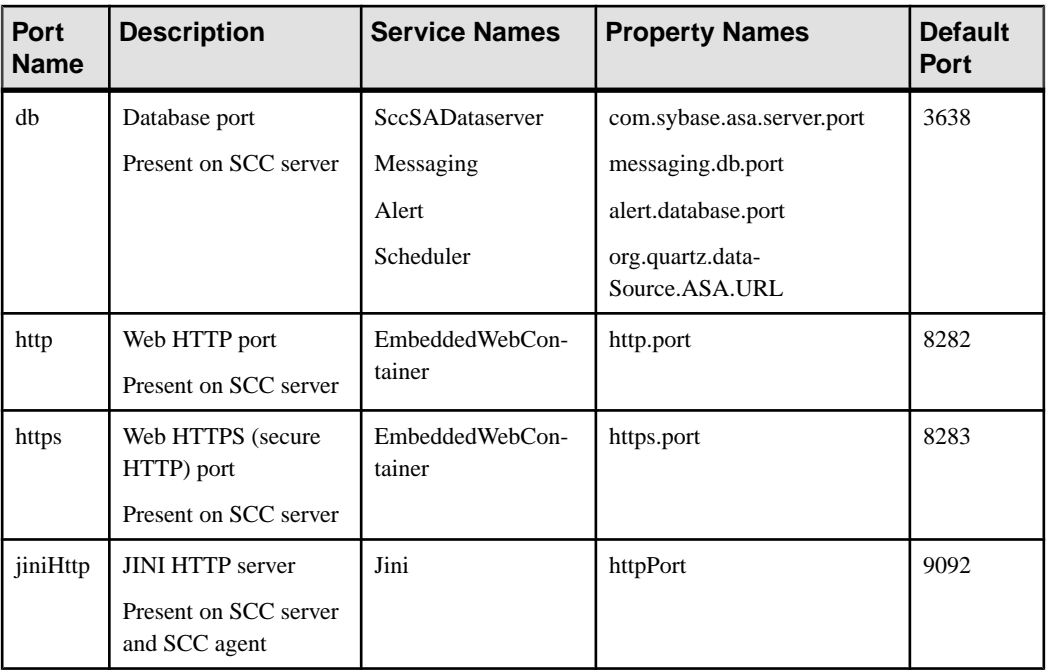

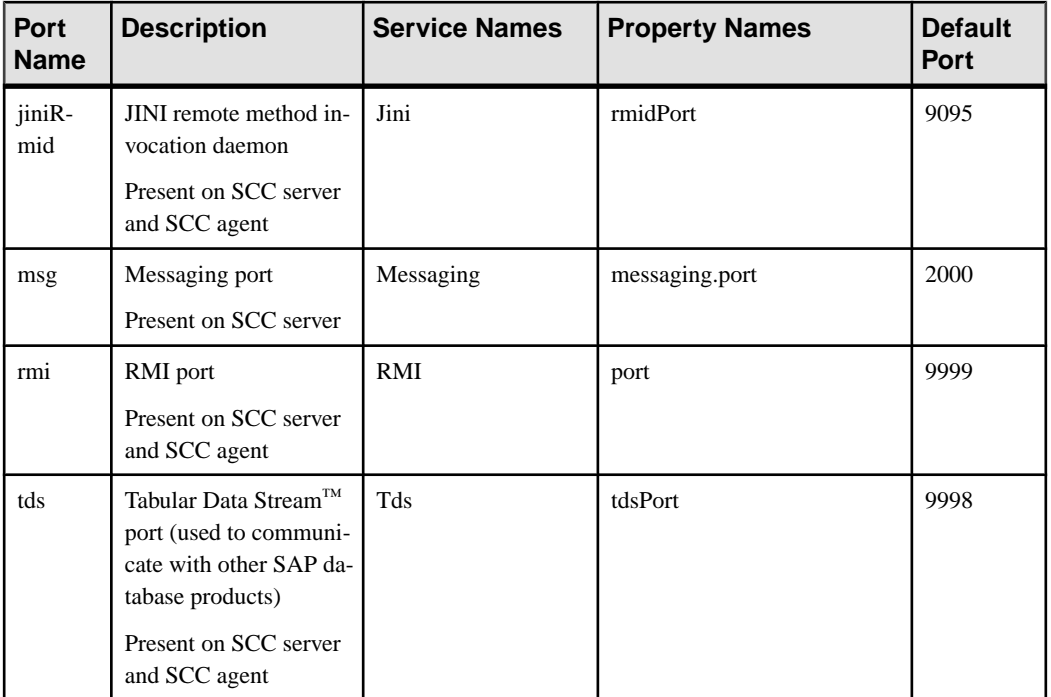

- **1.** Shut down SAP Control Center.
- **2.** Execute **scc** --info ports to display a list of SAP Control Center services, their properties, and their assigned ports.
- **3.** To reassign a port, enter a command in one of these formats:

```
scc --port port-name=port-number
scc --port service-name:property-name=port-number
```
Use the first, simpler format unless you want to configure the database services to use different ports. (By default, they all use the same port.)

- **4.** Start SAP Control Center.
- **5.** Execute **scc --info ports** again to confirm that the port has been reassigned.

#### **Examples**

Set all four database services (data server, messaging, database alert, and scheduler) to the same port, 3639. (The database is SAP® SQL Anywhere®, used by the SAP Control Center internal repository.)

scc --port db=3639

Set only the database messaging service to port 3639.

scc --port Messaging: messaging.db.port=3639

Set the HTTP port to 9292.

<span id="page-66-0"></span>scc --port http=9292

Set the Jini RMI daemon to port 9696.

scc --port jiniRmid=9696

Set the main SAP Control Center messaging service to port 2001.

scc --port msg=2001

Set the RMI port to 9991.

scc --port rmi=9991

Set the Tabular Data Stream port to 9997.

scc --port tds=9997

**Note: scc** commandsthatinclude a port-setting option (**-p** or **--port**) do notstartSAP Control Center. To start SCC, execute a separate **scc** command.

## **Configuring the E-mail Server**

(Optional) Specify the e-mail server for SAP Control Center to use to send e-mail alert notifications.

### **Prerequisites**

Launch SAP Control Center and log in using an account with administrative privileges. (The login account or its group must have sccAdminRole.)

## **Task**

- **1.** From the application's menu bar, select **Application > Administration**.
- **2.** Select **General Settings**.
- **3.** Click the **E-mail** tab.
- **4.** Enter the name of the e-mail server through which SAP Control Center will send alert notifications.
- **5.** Change the default e-mail server port only in consultation with your e-mail administrator.
- **6.** (Optional) Click **Customize e-mail settings** to display options for setting the domain name and e-mail sender for alert e-mail notifications.
- **7.** (Optional) Enter your domain name (for example, mycompany.com).

Most e-mail servers do not require SCC to provide an explicit domain name. Try providing a domain name here if your first attempt to configure e-mail alerts fails.

**8.** (Optional) Change the default e-mail sender name.

This name appears in the "From" field of SCC e-mail alert messages. Do not use spaces; use hyphens or underscore characters instead.

**Tip:** If you have multiple SCC servers, configure their sender names so you can tell which SCC an alert is coming from. For example, SybaseControlCenter\_Boston or SCC\_test11.

- **9.** (Optional) If you entered anything in the **E-mail Domain name** or **E-mail sender name** fields, click **Apply** to make the test e-mail option reappear.
- **10.** (Optional) To dispatch a test message, enter an e-mail address in the **Test e-mail address** field and click **Send**.

If the test e-mail is received, you have properly configured the server for e-mail alert notifications.

**11.** Click **OK** (to apply the change and close the properties dialog) or **Apply** (to apply the change and leave the dialog open).

### **Next**

(Optional) Configure automatic logout.

## **See also**

• *[Setting Up Security](#page-47-0)* on page 40

# **Configuring the Automatic Logout Timer**

(Optional) Set SAP Control Center to end login sessions when users are inactive for too long.

## **Prerequisites**

Launch SAP Control Center and log in using an account with administrative privileges. (The login account or its group must have sccAdminRole.)

## **Task**

- **1.** From the application's menu bar, select **Application > Administration**.
- **2.** Select **General Settings**.
- **3.** Click the **Auto-Logout** tab.
- **4.** Enter the number of minutes after which an idle user will be automatically logged out. Enter 0 or leave the box empty to disable automatic logout.
- **5.** Click **OK** (to apply the change and close the properties dialog) or **Apply** (to apply the change and leave the dialog open).

# **User Authorization**

The authorization mechanism inSAP Control Center employs login accounts and task-based roles.

AccesstoSAP Control Center is controlled by login accounts.Permissions assign predefined roles that control tasks the user can perform in SCC, such as administration and monitoring of particular types of servers. The roles can be assigned directly to login accounts or to groups; a

<span id="page-68-0"></span>login account inherits the roles of any group to which it belongs. Component product modules assign some roles automatically.

SAP Control Center classifies roles as follows:

- System roles define how a user can interact with SCC.
- Product roles define how a user can interact with a particular managed resource in SCC, for example the Replication Server named RepBoston01.

**Note:** The tools described here are for managing SCC-enabled login accounts; you cannot use them to manage accounts and groups that are native to your managed resource.

#### **See also**

• *[Configure](#page-71-0)* on page 64

### **Assigning a Role to a Login or a Group**

Use the security configuration options to add one or more roles to an SAP Control Center login account or to a group. Roles enable users to perform tasks such as monitoring servers or administering SAP Control Center.

#### **Prerequisites**

You must have administrative privileges (sccAdminRole) to perform this task. To assign a monitoring role for a server, first register the server.

#### **Task**

Assign the sccAdminRole to any login account that will perform administrative tasks in SAP Control Center.

- **1.** From the application menu bar, select **Application > Administration.**
- **2.** In the SAP Control Center Properties dialog, expand the **Security** folder.
- **3.** Click **Logins** or **Groups**.
- **4.** In the table, select the login account or group to which you want to assign a role.
- **5.** Click the **Roles** tab.
- **6.** In the **Available roles for resource** list, select the role, then click **Add**. For example, to grant administrative privileges, add theSCC Service:sccAdminRole. To grant monitoring privileges, add the MonitorRole for the desired server and server type.

**Note:** SAP Control Center product modules assign certain roles automatically, so you might not need to add a MonitorRole.

If a role appears in the **Has following roles** list, this account or group has already been configured with that role.

**7.** Click **OK**.

### <span id="page-69-0"></span>**See also**

- Adding a Group on page 62
- Adding a Login Account to a Group on page 62
- [Logins, Roles, and Groups](#page-70-0) on page 63

## **Adding a Group**

Use the security configuration options to create a new group.

## **Prerequisites**

You must have administrative privileges (sccAdminRole) to perform this task.

## **Task**

Groups can make roles easier to manage. Rather than assigning roles to individual users, assign roles to groups and add users to the groups or remove them as needed.

- **1.** From the main menu bar, select **Application > Administration**.
- **2.** In the SAP Control Center Properties dialog, expand the **Security** folder.
- **3.** Select **Groups**.
- **4.** Click **Create Group**.
- **5.** Enter a group name and a description.
- **6.** Click **Finish**.

## **See also**

- [Assigning a Role to a Login or a Group](#page-68-0) on page 61
- Adding a Login Account to a Group on page 62
- [Logins, Roles, and Groups](#page-70-0) on page 63

## **Adding a Login Account to a Group**

Use the security configuration options to add one or more login accounts to a group.

## **Prerequisites**

You must have administrative privileges (sccAdminRole) to perform this task.

## **Task**

- **1.** From the main menu bar, select **Application > Administration**.
- **2.** In the SAP Control Center Properties dialog, expand the **Security** folder.
- **3.** Click **Groups**.
- **4.** Select the group to which you want to assign an account.
- **5.** Click the **Membership** tab.
- <span id="page-70-0"></span>**6.** Select the account, then click **Add**.
- **7.** Click **OK**.

### **See also**

- [Assigning a Role to a Login or a Group](#page-68-0) on page 61
- [Adding a Group](#page-69-0) on page 62
- Logins, Roles, and Groups on page 63

## **Logins, Roles, and Groups**

SAP Control Center includes predefined login accounts and roles.

A login accountidentifies a user who can connect to SAP Control Center. An account has roles that control the tasks the user is allowed to perform. Users can be authenticated through native SCC accounts, but a safer approach is to delegate authentication to the operating system or to an LDAP directory service.

SCC comes with a predefined login account. SAP recommends using the predefined account only for installing, setting up, and testing SAP Control Center. This account is not intended for use in a production environment.

| Login Name | Description                                                                                       |
|------------|---------------------------------------------------------------------------------------------------|
| sccadmin   | Can use all the administrative features in SAP Control Center. Use for<br>configuration and test. |

**Table 9. Predefined Login Account**

A role is a predefined profile that can be assigned to a login account or a group. Roles control the access rights for login accounts. SCC comes with predefined roles that are intended for use in production environments.

| Role         | <b>Description</b>                                                                                                    |
|--------------|----------------------------------------------------------------------------------------------------|
| sccUserRole  | Provides nonadministrative access to SAP Control Center. Required for<br>all users and assigned automatically to every authenticated user. |
| sccAdminRole | Provides administrative privileges for managing SAP Control Center.                                                                        |

**Table 10. Predefined Roles**

Monitoring privileges for SCC product modules are assigned automatically.

A group is made up of one or more login accounts; all the accounts in a group have the roles granted to the group. SCC lets you create groups to suit your business requirements.

## **See also**

• [Assigning a Role to a Login or a Group](#page-68-0) on page 61

- <span id="page-71-0"></span>• [Adding a Group](#page-69-0) on page 62
- [Adding a Login Account to a Group](#page-69-0) on page 62

# **Configure**

Register resources to be managed, configure alerts and statistics collection, and set up other replication monitoring options.

Note: Before configuring SAP Control Center for use in a production environment, complete the tasks in the *Get Started* section of the help. Setting up security is particularly important.

**1.** [Registering an SAP Replication Server, SAP Replication Agent, or Mirror Replication](#page-127-0) [Agent](#page-127-0)

Register a resource (for example, a server that can be monitored) to make SAP Control Center aware of it and its connection information.

**2.** [Importing Resources for Batch Registration](#page-128-0)

(Optional) Import and register multiple servers from an interfaces or sql.ini file.

**3.** [Creating a Perspective](#page-130-0)

Create a perspective in which you can add and manage resources.

**4.** [Adding a Resource to a Perspective](#page-130-0)

Add one or more resources to the current perspective.

**5.** [Role Assignment in SAP Control Center for Replication](#page-130-0)

Starting SCC for Replication version 3.2.3, granting special roles is no longer needed for administrative or monitoring privileges on the SAP Replication Server.

**6.** [Authenticating a Login Account for a Managed Resource](#page-131-0)

Specify the login account and password SAP Control Center will use when it connects to your server or agent to collect monitoring data or manage the resource.

**7.** [Setting Up the Latency Monitoring Process](#page-132-0)

Start the latency monitoring process for replication paths in the replication environment.

**8.** [Setting Up Statistics Collection](#page-134-0)

Use the Properties view of your managed resource to create a data collection job and add a schedule to the job.

**9.** [Setting Replication Parameters](#page-159-0)

Configure replication parameters to improve server performance. SAP Control Center for Replication allows you to configure the parameters for SAP Replication Server, Replication Agent, connection and logical connection, route, and SAP ASE RepAgent thread.

**10.**[Creating an Alert](#page-162-0)

Use the Add Alert wizard to create an alert instance for your resource.

**11.** [Optional Configuration Steps](#page-179-0)
Perform additional configuration, including user authorization, alerts, data collection scheduling, backups, and setting purging options for the repository.

#### **See also**

- [User Authorization](#page-67-0) on page 60
- [Logins, Roles, and Groups](#page-124-0) on page 117
- [Setting Up Security](#page-96-0) on page 89
- [Assigning a Role to a Login or a Group](#page-118-0) on page 111

# **Deploying an Instance from a Shared Disk Installation**

(Optional) Create an SAP Control Center server or agent from an installation on a shared disk.

## **Prerequisites**

- Install SAP Control Center on a shared disk.
- Enable shared-disk mode.

#### **Task**

**1.** Log in to the host on which you plan to run the SCC server or agent.

**Note:** You can create an instance on one host and run it on another host, but doing so interferes with the predeployment checks run by **sccinstance**. Such a deployment might generate errors(port conflicts, for example). If you are confidentthatthe errors are caused by problemsthat will not be present on the host where you plan to run the instance, use the **-force** option to create the instance.

- **2.** Change to SCC-3\_3/bin.
- **3.** Create the instance as an SCC agent if you plan to run a managed server on this host. Create the instance as an SCC server if you plan to manage other SAP servers from this host.

To create an SCC agent called Boston-agent and configure it to run as a Windows service:

sccinstance -create -agent -instance Boston-agent -service

To create an SCC server called Boston and configure it to run as a Windows service:

sccinstance -create -server -instance Boston -service

On UNIX systems, omit the **-service** option.

**4.** If other SCC instances will run on this host, change the port assignments for the new instance. Change the instance names and port values in the sample commands to suit your <span id="page-73-0"></span>environment, but take care to specify ports that are not in use by another SCC instance or any other application or server.

This command changes the port assignments for an SCC agent called myagent:

sccinstance -refresh -instance myagent -portconfig rmi=8888,jiniHttp=9093,jiniRmi=9096,tds=9997

This command changes the port assignments for an SCC server called myserver:

```
sccinstance -refresh -server -instance myserver -portconfig 
rmi=8889,db=3640,
http=7072,https=7073,jiniHttp=9094,jiniRmi=9097,msq=2002,tds=9996
```
**5.** (Optional) List the instances deployed from this installation:

sccinstance -list

**6.** (Optional) If you are setting up an instance in UNIX, configure it to run as a service. See Starting and Stopping SAP Control Center in UNIX.

#### **Next**

When you manage and maintain instances, keep in mind that the directory structure for instances is different from that of singleton installations. In file paths in SCC help, replace SCC-3\_3 or <scc-install-directory> with SCC-3\_3/instances/ <instance-name>.

For example, the path to the log directory, SCC-3\_3/log, becomes this for an instance called kalamazoo:

SCC-3\_3/instances/kalamazoo/log

#### **See also**

- [Starting and Stopping SAP Control Center in Windows](#page-81-0) on page 74
- [Starting and Stopping SAP Control Center in UNIX](#page-83-0) on page 76
- *[Instances](#page-205-0)* on page 198

# **Enabling and Disabling Shared-Disk Mode**

Turn on or turn off shared-disk mode, which allows you to run multiple SAP Control Center agents and servers from a single installation on a shared disk.

#### **Prerequisites**

Install SAP Control Center on a shared disk. See the SCC-product-name Installation Guide.

#### **Task**

Shared-disk mode affects the entire installation; do not enable or disable individual instances.

<span id="page-74-0"></span>Disabling shared-disk mode leaves the instances' file systems intact under <SCCinstall-directory>/instances, but the instances cannot run. If you reenable, the instances are able to run again.

- **1.** Change to SCC-3\_3/bin.
- **2.** Enable or disable shared disk mode.

To enable shared disk mode: sccinstance -enable

To disable shared disk mode: sccinstance -disable

## **See also**

- Shared-Disk Mode on page 67
- *[sccinstance Command](#page-75-0)* on page 68
- *[Instances](#page-205-0)* on page 198

# **Shared-Disk Mode**

Shared-disk mode lets you run multiple SAP Control Center instances—SCC servers, SCC agents, or a mixture of the two—from a single installation of the product.

The shared-disk capability enables SCC servers or agents on the installation host or on remote hosts to access and execute from the same installation. This feature is especially usefulif you plan to use SCC to manage SAP® ASE clusters, SAP® Sybase® Event Stream Processor clusters, or SAP Sybase IQ multiplexes.

After installing SCC on a shared disk, use the **sccinstance** command to enable shared-disk mode and deploy instances. **sccinstance** copies the files needed for the instance into a new directory structure. The path takes the form <SCC-install-directory>/ instances/<instance-name> (for example, SCC-3\_3/instances/ SCCserver-1).

You can specify a name for each instance. If you do not supply a name, the instance name defaults to the host name.

An instance runs on the host on which you start it. When shared-disk mode is enabled, SCC servers and agents run out of the  $SCC-3$  3/instances subdirectories, not from the base file system.

In shared-disk mode, changes made to configuration files in the base file system (everything under  $SCC-3$  3 except the  $SCC-3$  3/instances branch) are copied to any instance deployed thereafter. Previously deployed instances are not affected.

Use **sccinstance** to deploy, remove, refresh, or convert an instance; to configure an instance's ports; and to configure a Windows instance to run as a service. Perform other tasks, including configuring a UNIX instance to run as a service, and all other configuration, using the tools

<span id="page-75-0"></span>and procedures documented for all installations. Use tools provided by the UI wherever possible. When you must edit a file to change the configuration of an instance (for role mapping, for example), edit the copy of the file stored under  $\leq$ SCC-installdirectory>/instances/<instance-name>.

## **See also**

- [Enabling and Disabling Shared-Disk Mode](#page-73-0) on page 66
- *sccinstance Command* on page 68
- *[Instances](#page-205-0)* on page 198

# **sccinstance Command**

Use **sccinstance.bat** (Windows) or **sccinstance** (UNIX) to deploy an instance of SAP Control Center from a shared-disk installation or to manage existing instances.

You can run multiple instances of SAP Control Center, including SCC servers, SCC agents, or a mixture of the two, from a single installation on a shared disk.

## **Syntax**

```
sccinstance[.bat] 
[-agent] 
[-c | -create] 
[-d | -debug]
[-disable] 
[-enable]
[-f | -force]
[-h \mid -help][-host host-name]
[-i | -instance [instance-name]] 
[-1 \mid -list][-plugins {plugin-ID,plugin-ID,...}] 
[-portconfig {port-name=port-number,port-name=port-number, ...}]
[-refresh] 
[-r \mid -remove][-s | -server] 
[-service]
[-silent]
```
## **Parameters**

- **-agent** use with **-create** or **-refresh** to create or refresh an SCC agent. In a **-create** or  **refresh** command, **-agent** is the default, so you can omit it.
- **-create** deploy a new instance. Use alone or with **-agent** to create an agent instance, or with **-server** to create a server instance.
- **-d** | **debug** display debugging messages with the output of this command.
- **-disable** turn off shared-disk mode for this installation. Generates an error if any instance is running.
- **-enable** turn on shared-disk mode for this installation. Shared-disk mode is required if you intend to run more than one server or agent from a single installation of SCC.
- **-f** | -force execute **sccinstance** even if there are potential conflicts, such as port clashes or a running SCC process. SAP does not recommend using **-force** to remove or refresh a running instance in a Windows environment.
- **-h | --help** display help and usage information for the **sccinstance** command.
- **-host** *host-name* specify the host for this instance. Use with **-create**; required only when the instance name does not match the name of the host on which this instance will run. (The instance name defaults to the name of the current host unless you use **-instance** to specify another name.)
- **-instance [***instance-name***] –** specify an instance. Use with **-create**, **-remove**, or **-refresh**, or use alone to display the instance's status. You can omit **-instance** when you are addressing the only SCC instance or the only instance of the specified type (server or agent) on the current host.

**sccinstance** assumes that the host name is the same as the instance name unless you use **-host** to specify a different host name.

- **-I** | **-list** display a list of all instances deployed from this SCC installation.
- **-plugins{***plugin-ID,plugin-ID,...***} –** specify one or more product module plug-insforthis instance. An alternative to **-agent** and **-server**, **-plugins** is primarily for use by the SCC installation program. Use with **-create** or**-refresh**. Use commasto separate plug-in names.
- **-portconfig {***port-name***=***port-number***,** *port-name***=***port-number***, ...}** assign ports to services for this instance. Use only with **-create** or **-refresh**. For the *port-name* value, use a port name from the table below. If you plan to run more than one SCC instance on a host machine, you must reassign all the ports for every instance after the first.

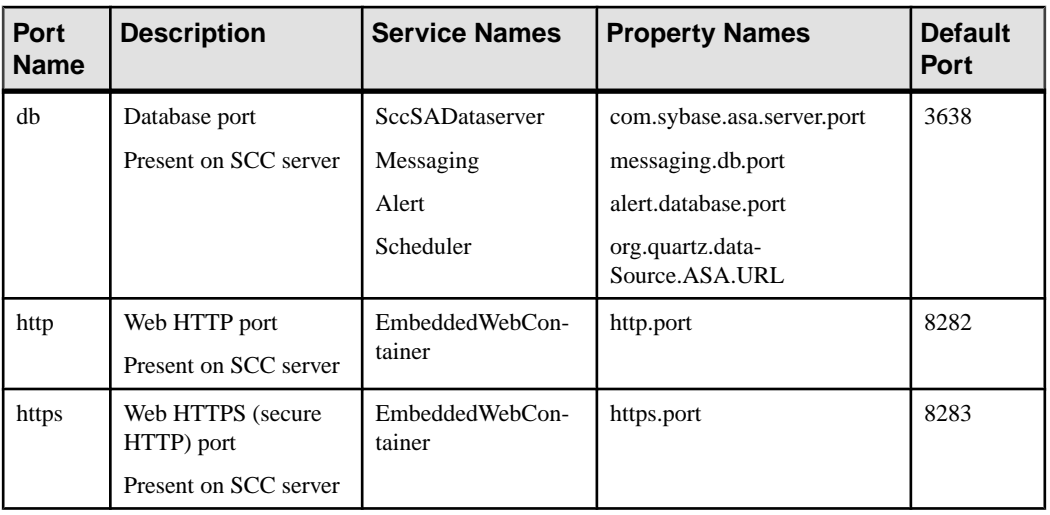

Port information:

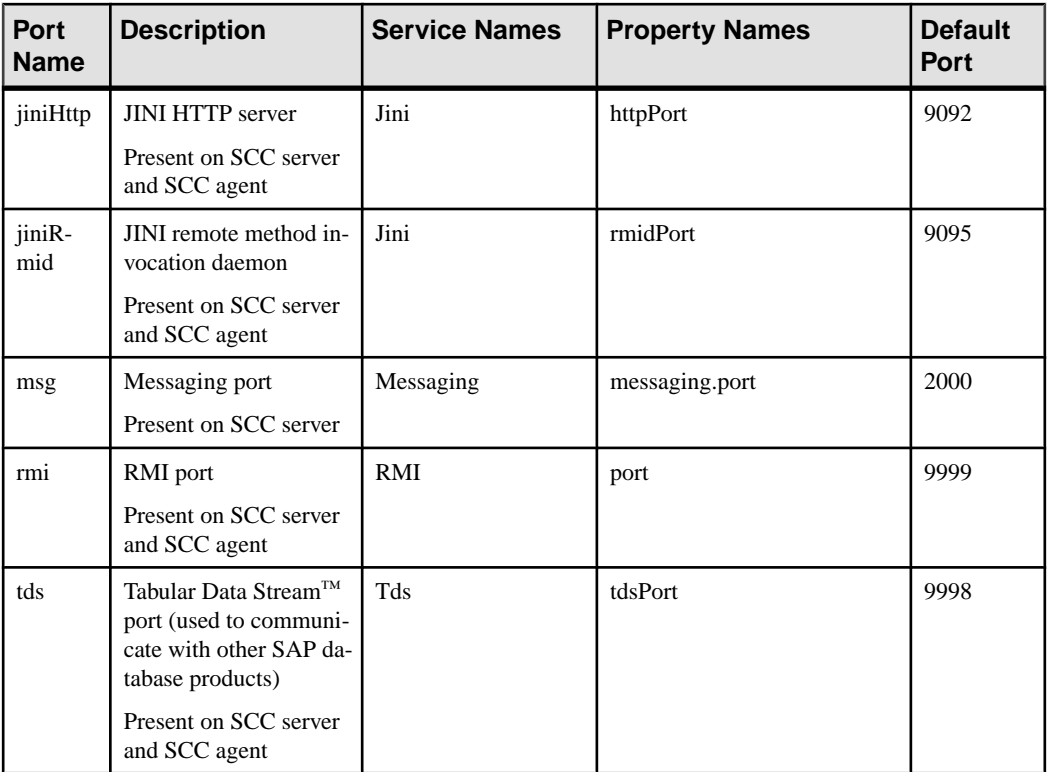

• **-refresh** – recopy all the files that make up this instance (Windows) or all this instance's services and plug-ins (UNIX). Refreshing preserves any service or plug-in configuration in the deployed instance.

You can also use **-refresh** to convert a server to an agent or an agent to a server (see the examples).Files are removed or added to change the function of the instance. Use alone or with **-agent** to refresh an agent instance, or with **-server** to refresh a server instance. Generates an error if the instance is running.

- **-r | -remove** delete an instance. Use alone or with **-instance**. Generates an error if the instance is running. You cannot restore a removed instance.
- **-s** | **-server** use with **-create** or **-refresh** to create or refresh an SCC server, including any product modules available.
- **-service** use with **-create** or **-remove** to create or remove a Windows service for this instance. You must be logged in to Windows as an administrator to use this option.
- **-silent** suppress the output of **sccinstance**.

# **Examples**

• **Deploy an SCC server instance –** enables shared-disk mode, deploys a server called Boston with a Windows service on the current host, and starts the Windows service:

```
sccinstance -enable
sccinstance -create -server -instance Boston -service
net start "SAP Control Center 3.3 (Boston)"
```
**Note:** To create the service, you must log in to Windows as an administrator.

• **Deploy an SCC agent instance –** deploys an SCC agent on this host and configures a Windows service for it. The **-agent** option, because it is the default, is not required—the command does exactly the same thing without it.

```
sccinstance -create -agent -service
```

```
sccinstance -create -service
```
or

• **Deploy a server instance and reassign ports** – deploys the server on this host and configures nondefault RMI, HTTP, and HTTPS ports.

```
sccinstance -create -server -portconfig 
rmi=8888,http=7070,https=7071
```
• **Deploy two instances onthe samehost –** createstwo agentinstances on the host fireball. The first command does not need the **-host** option because the instance name isthe same as the host name.

```
sccinstance -create -agent -instance fireball -portconfig rmi=9991
sccinstance -create -agent -instance fireball2 -host fireball 
-portconfig rmi=9992
```
**Note:** In a production environment, SAP recommends that you deploy no more than one SCC instance of each type (one server and one agent) on the same host.

• **Refresh a server instance or convert an agent to a server** – refreshes the server on this host. If the instance on this host is an SCC agent, refreshing it as an SCC server converts it into a server.

```
sccinstance -refresh -server
```
• **Refresh an agent instance or convert a server to an agent** – refreshes the instance named kalamazoo. If kalamazoo is a server, refreshing it as an SCC agent converts it into an agent.

sccinstance -refresh -agent -instance kalamazoo

- **Remove a server instance** removes the instance named porcupine if it is not running: sccinstance -remove -instance porcupine
- **Display status** displays the status of the instance on this host:

sccinstance

• List all instances – displays a list of all SCC server and agent instances deployed from this SCC installation:

sccinstance -list

<span id="page-79-0"></span>• **Scenario: Remove aninstanceby force –** suppose you have inadvertently deployed two SCC agent instances on the same host:

```
$ sccinstance -list
2 SCC instances deployed:
SCC instance node1 deployed in agent mode for host node1 RMI port
9999
SCC instance node2 deployed in agent mode for host node2 RMI port
9999
```
Both instances use the same RMI port. You must either reassign ports for one instance or remove it. But you get an error if you try remove an instance when another instance is running on the same host:

```
$ sccinstance -instance node2 -remove
[ERROR] Command execution failed.
[ERROR] SCC instance node2 could not be removed because it is 
running. Shut 
down the SCC before removing the instance.
```
Use the **-force** option to override the error and force the removal of the second agent instance:

```
$ sccinstance -instance node2 -remove -force
Removing SCC instance node2 ...
SCC instance node2 was successfully removed.
```
#### **Permissions**

**sccinstance** permission defaults to all users, except as noted for certain parameters.

#### **See also**

- [Enabling and Disabling Shared-Disk Mode](#page-73-0) on page 66
- [Shared-Disk Mode](#page-74-0) on page 67

# **Launching SAP Control Center**

Use the **scc** command to start SAP Control Center.

#### **Prerequisites**

Install Adobe Flash Player in the browser you will use for SAP Control Center.

#### **Task**

**1.** Start SAP Control Center.

- <span id="page-80-0"></span>• Windows – navigate to <install\_location>\SCC-3\_3\bin and doubleclick **scc.bat**.
- UNIX execute **scc.sh**.

Messages on the progress of the launch appear in a command window. When SAP Control Center is running, the command window becomes the SAP Control Center console; you can issue commands to get status information on SCC and its ports, plug-ins, and services.

**2.** Open a Web browser and enter https://<*hostname*>:8283/scc.

## **See also**

- [SAP Control Center Console](#page-225-0) on page 218
- [Logging in to SAP Control Center](#page-95-0) on page 88

# **Registering the ODBC Driver in Windows**

In Windows, run **scc.bat** with administrative privileges to register the ODBC driver.

When SAP Control Center starts for the first time on a Windows machine, it registers its ODBC driver. Because the automatic registration of the ODBC driver edits the registry settings, you must execute **scc.bat** using elevated administrative privileges. If you launch for the first time without adequate privileges, SCC generates an error and fails to start.

In Windows 2008, Windows 7, and Windows 8, you must use the **Run as administrator** setting to launch SCC even if you already have administrative privileges. This process is described below.

In other versions of Windows, you must be logged in as an administrator to start SCC for the first time. You need not follow the steps below.

- **1.** In Windows 2008, Windows 7, or Windows 8, open the Command Prompt window with administrative privileges:
	- Select **Start > All Programs > Accessories.** Right-click **Command Prompt** and select **Run as administrator**.
	- Alternatively, enter **cmd** in the Start Menu search box and press **Shift+Ctrl+Enter**.
- **2.** Run **scc.bat**.

## **See also**

- [Starting and Stopping SAP Control Center in Windows](#page-81-0) on page 74
- [Starting and Stopping SAP Control Center in UNIX](#page-83-0) on page 76
- [Configuring Memory Usage](#page-87-0) on page 80
- *[scc Command](#page-91-0)* on page 84

# <span id="page-81-0"></span>**Starting and Stopping SAP Control Center in Windows**

There are several ways to start and stop SAP Control Center or the SCC agent. You can start manually, which is useful for testing and troubleshooting, or set the service to start automatically and to restart in case of failure.

This topic applies to both SAP Control Center (the server, which includes the management UI) and the SCC agent that runs on each product server managed by SCC. When you install SCC and the SCC agent in the same directory by selecting both options in the installer, you always start and stop them together—by executing a single command or controlling a single service. This topic applies both to singleton installations (which do not use a shared disk) and to instances of SCC agents and servers running from a shared disk.

If you run SAP Control Center or the SCC agent manually, you must issue a command every time you start orshut down.If you run as a service (which isrecommended), you can configure the service to start and restart automatically. These are the options:

- Use the **scc.bat** command to start SCC or the SCC agent manually. The command gives you accessto theSCC console, which you can use to shut down and to display information about services, ports, system properties, and environment variables. You can also use **scc.bat** to change the logging level for troubleshooting purposes. Using **scc.bat** prevents you from taking advantage of the automatic start and restart features available to services.
- Use the Services list under the Windows Control Panel to start, stop, and configure the SAP Control Center service for an SCC server or agent.
- Use the **net start** and **net stop** commands. This is another way to runSAP Control Center or the SCC agent as a service.

Note: To start an SCC agent or server as a service:

- In a singleton installation, you must have selected Yes in the installer to install the agent or server as a service.
- In a shared disk installation, the agent or server must have been deployed using the  **service** option of the **sccinstance** command.

In a singleton installation, the installer lets you start SCC or the SCC agent as a service and configures the service to restart automatically. Before starting, check the Windows Services list for an SAP Control Center service.

Here are the steps for each starting and stopping option:

- **Start SAP Control Center, the SCC agent, or both when they are installed together:**
	- a) (Skip this step for the SCC agent.) If you are starting SAP Control Center for the first time in Windows 2008, Windows 7, or Windows 8, set the **Run as Administrator** option on the command prompt so that SAP Control Center can register its ODBC driver. (This is necessary even if you are logged in as an administrator.)
	- b) Enter the **scc** command.

For a singleton installation:

%SYBASE%\SCC-3\_3\bin\scc.bat

For an instance:

%SYBASE%\SCC-3\_3\bin\scc.bat -instance <instance-name>

You can omit the **-instance** option if the instance's name is the same as its host name (the default).

- **Stop SAP Control Center, the SCC agent, or both when they are installed together:**
	- a) Enter the **scc --stop** command.

For a singleton installation:

%SYBASE%\SCC-3\_3\bin\scc.bat --stop

For an instance:

```
%SYBASE%\SCC-3_3\bin\scc.bat --stop -instance <instance-
name>
```
You can omit the **-instance** option if the instance's name is the same as its host name (the default).

**Note:** You can also enter **shutdown** at the scc-console> prompt.

- **Start or stop from the Windows Control Panel; configure automatic start and restart:**
	- a) Open the Windows Control Panel.
	- b) Select **Administrative Tools > Services.**
	- c) Locate "SAP Control Center" in the Services list. It may be followed by a release number; if the service is for an instance, it is also followed by the instance name. Service names do not distinguish between agents and servers. If the service is running, the Status column displays "Started."
	- d) To start or stop the service, right-click the **SAP Control Center** entry in the Services list and choose **Start** or **Stop**.
	- e) To configure automatic starting, double-click the service.
	- f) To set the service to automatically start when the machine starts, change the **Startup type** to Automatic.
	- g) To restart the service in case of failure, choose the **Recovery** tab and change the First, Second, and Subsequent failures to Restart Service.
	- h) Click **Apply** to save the modifications and close the dialog.
- **Start or stop the SAP Control Center service (controlling SAP Control Center, the SCC agent, or both) from the Windows command line:**
	- a) To start the service, enter the **net start** command.

For a singleton installation:

<span id="page-83-0"></span>net start "SAP control center 3.3" The SAP Control Center 3.3 service is starting...... The SAP Control Center 3.3 service was started successfully.

For an instance, include the instance name (Boston-1 in this example) in parentheses:

net start "SAP control center 3.3 (Boston-1)"

The SAP Control Center 3.3 (Boston-1) service is starting...... The SAP Control Center 3.3 (Boston-1) service was started successfully.

b) To stop the service, enter the **net stop** command.

For a singleton installation:

net stop "SAP control center 3.3"

```
The SAP Control Center 3.3 service is stopping.....
The SAP Control Center 3.3 service was stopped 
successfully.
```
For an instance, include the instance name (Boston-1 in this example) in parentheses:

net stop "SAP control center 3.3 (Boston-1)"

```
The SAP Control Center 3.3 (Boston-1) service is 
stopping.....
The SAP Control Center 3.3 (Boston-1) service was stopped
successfully.
```
#### **See also**

- [Registering the ODBC Driver in Windows](#page-80-0) on page 73
- Starting and Stopping SAP Control Center in UNIX on page 76
- [Configuring Memory Usage](#page-87-0) on page 80
- *[scc Command](#page-91-0)* on page 84

# **Starting and Stopping SAP Control Center in UNIX**

You can start SAP Control Center or the SCC agent manually, which is useful for testing and troubleshooting, or you can set up a service to start automatically and to restart in case of failure.

This topic applies to both SAP Control Center (the server, which includes the management UI) and the SAP Control Center agent that runs on each product server managed by SCC.. When you install SCC and the SCC agent in the same directory by selecting both options in the installer, you start and stop them together—by executing a single command or controlling a single service. This topic applies to both singleton installations (which do not use a shared disk) and instances of SCC agents and servers running from a shared disk.

If you start SAP Control Center or the SCC agent manually, you must issue a command every time you start orshut down.If you run as a service (which isrecommended), you can configure the service to start and restart automatically. These are the options:

- Use the **scc.sh** script to start SAP Control Center or the SCC agent manually. You can either:
	- Run **scc.sh** in the foreground to get access to the SCC console, which you can use to shut down and to display information about services, ports, system properties, and environment variables.
	- Run **scc.sh** in the background to suppress the SCC console.

You can use **scc.sh** to run SAP Control Center at a nondefault logging level for troubleshooting. When you start manually with **scc.sh**, you cannot take advantage of the automatic start and restart features available to services.

• Use the **sccd** script to configure a service that starts SCC or the SCC agent automatically.

Here are the steps for each starting and stopping option:

- **Before you start SAP Control Center or the SCC agent for the first time, set environment variables.** Do this only once.
	- a) Change to the parent of the SAP Control Center installation directory. (The parent directory is typically /opt/sap or opt/sybase.)
	- b) Execute one of the following to set environment variables.

Bourne shell:

```
. SYBASE.sh
```
C shell:

source SYBASE.csh

#### • **RunSAP Control Center or theSCC agent(orboth, whenthey are installedtogether) in the foreground.**

Running in the foreground is a method of manually starting; you mustissue commands to stop and restart SCC or the SCC agent.

a) To start SCC or the SCC agent and drop into the console when the start-up sequence is finished, enter the **scc** command.

For a singleton installation:

\$SYBASE/SCC-3\_3/bin/scc.sh

For an instance:

\$SYBASE/SCC-3\_3/bin/scc.sh -instance <instance-name>

You can omit the **-instance** option if the instance's name is the same as its host name (the default).

• **RunSAP Control Center or theSCC agent(orboth, whenthey are installedtogether) in the background.**

You can use **nohup**, **&**, and **>** to run SAP Control Center or the SCC agent in the background, redirect output and system error to a file, and suppress the SCC console. Running in the background is a method of manually starting; you mustissue commandsto stop and restart SCC or the SCC agent.

a) Execute a command similar to the sample below that matches your shell. Both sample commands direct output to the file scc-console.out. If the output file already exists, you might need to use additional shell operators to append to or truncate the file.

Bourne shell (sh) or Bash

For a singleton installation:

nohup ./scc.sh 2>&1 > scc-console.out &

For an instance:

```
nohup ./scc.sh -instance <instance-name> 2>&1 > scc-console-
your-instance.out &
```
You can omit the **-instance** option if the instance's name is the same as its host name (the default).

C shell

For a singleton installation:

nohup ./scc.sh >& scc-console.out &

For an instance:

```
nohup ./scc.sh -instance <instance-name> >& scc-console.out &
```
You can omit the **-instance** option if the instance's name is the same as its host name (the default).

- **Shut down SAP Control Center or the SCC agent (or both, when they are installed together) .**
	- a) To shut down from the scc-console> prompt, enter:

shutdown

**Warning!** Do not enter **shutdown** at a UNIX prompt; it shuts down the operating system.

To shut down from the UNIX command line, enter the **scc --stop** command.

For a singleton installation:

\$SYBASE/SCC-3\_3/bin/scc.sh --stop

For an instance:

```
$SYBASE/SCC-3_3/bin/scc.sh --stop -instance <instance-
name>
```
You can omit the **-instance** option if the instance's name is the same as its host name (the default).

• **Configure SAP Control Center or the SCC agent to run as a service.**

A UNIX service is a daemon process that starts automatically after the machine is started and runs in the background. UNIX installations of SCC include a shell script, **sccd**, which you can use to configure the SCC service. (Some UNIX platforms supply tools that make service configuration easier; Linux **chkconfig** is an example.)

**Note:** SAP recommends that if you are not familiar with setting up services in UNIX, you delegate this task to a system administrator or consult the system administration documentation for your UNIX platform.

- a) Copy  $$SYBASE/SCC-3_3/bin/seed into this directory:$ 
	- AIX (SCC agent only): /etc/rc.d/init.d
	- HP-UX (SCC agent only): /sbin/init.d
	- All other platforms: /etc/init.d
- b) Open sccd and make these changes:
	- Change the line that sets the SYBASE variable to the location of your SAP Sybase installation (that is, the parent of  $SCC-3$ , the SAP Control Center installation directory). By default, this directory is called  $\sqrt{\frac{opt}{s}}$  ybase if you installed SCC on a machine with an existing Sybase product or environment variable; otherwise the default parent directory is /opt/sap.
	- If you are not using shared-disk mode, or you are using shared-disk mode to run a single instance whose name is the same as the host name, skip to step  $5.c$  on page 80 or step [5.d](#page-87-0) on page 80.
	- If you are using shared-disk mode to run a single instance whose name is not the host name, or to run multiple instances on the same host, add the instance name to the script name. Change:

SCRIPT\_NAME=scc.sh

to:

SCRIPT\_NAME="scc.sh -instance <instance-name>"

• If you are using shared-disk mode to run multiple instances on the same host, append the instance name to the name of the ouput log file. Change:

```
./${SCRIPT_NAME} --start 2>01 >> ${SCC_HOME}/log/scc-
service.out &
```
to:

```
./${SCRIPT_NAME} --start 2>2>3 >> ${SCC_HOME}/log/scc-
service <instance-name>.out &
```
• If you are using shared-disk mode to run multiple instances on the same host, save a copy of the sccd script for each instance, giving each copy a unique name. In each copy, add the instance name to the script name and append the instance name to the output log file name as described above. Perform the remaining steps in this procedure for each copy of sccd.

<span id="page-87-0"></span>c) In Linux, configure the service to run in run levels 2, 3, 4, and 5:

```
/usr/sbin/chkconfig --add sccd
/usr/sbin/chkconfig --level 2345 sccd
```
You can test the sccd script with /usr/sbin/service sccd status. (The **service** command accepts these options: **start** | **stop** | **status** | restart.)

- d) On non-Linux platforms, locate this directory:
	- AIX (SCC agent only): /etc/rc.d/rc<X>.d
	- HP-UX (SCC agent only): /sbin/rc<X>.d
	- Solaris: /etc/rc<X>.d

where  $\langle X \rangle$  is the run level (for example, 3). Make two soft links in the directory for your platform and set the links to point to:

• AIX (SCC agent only):

/etc/rc.d/init.d/sccd: S90sccd and /etc/rc.d/init.d/sccd: K10sccd

- HP-UX (SCC agent only): /sbin/init.d/sccd: S90sccd and /sbin/init.d/sccd: K10sccd
- Solaris:

/etc/init.d/sccd: S90sccd and /etc/init.d/sccd: K10sccd

The S90sccd link starts the service and the K10sccd link stops the service. The two-digit numbers in the links indicate the start and stop priorities of the service.

e) Use the S90sccd and K10sccd links to test starting and stopping the service. The links are called automatically when the machine is started or shut down.

## **See also**

- [Registering the ODBC Driver in Windows](#page-80-0) on page 73
- [Starting and Stopping SAP Control Center in Windows](#page-81-0) on page 74
- Configuring Memory Usage on page 80
- *[scc Command](#page-91-0)* on page 84

# **Configuring Memory Usage**

(Optional) Determine whether you need to configure how much memorySAP Control Center uses, and if so which configuration method to use.

Itis not usually necessary to configure memory usage forSAP Control Center. Thistable lists memory options you can set and circumstances under which you should consider changing them.

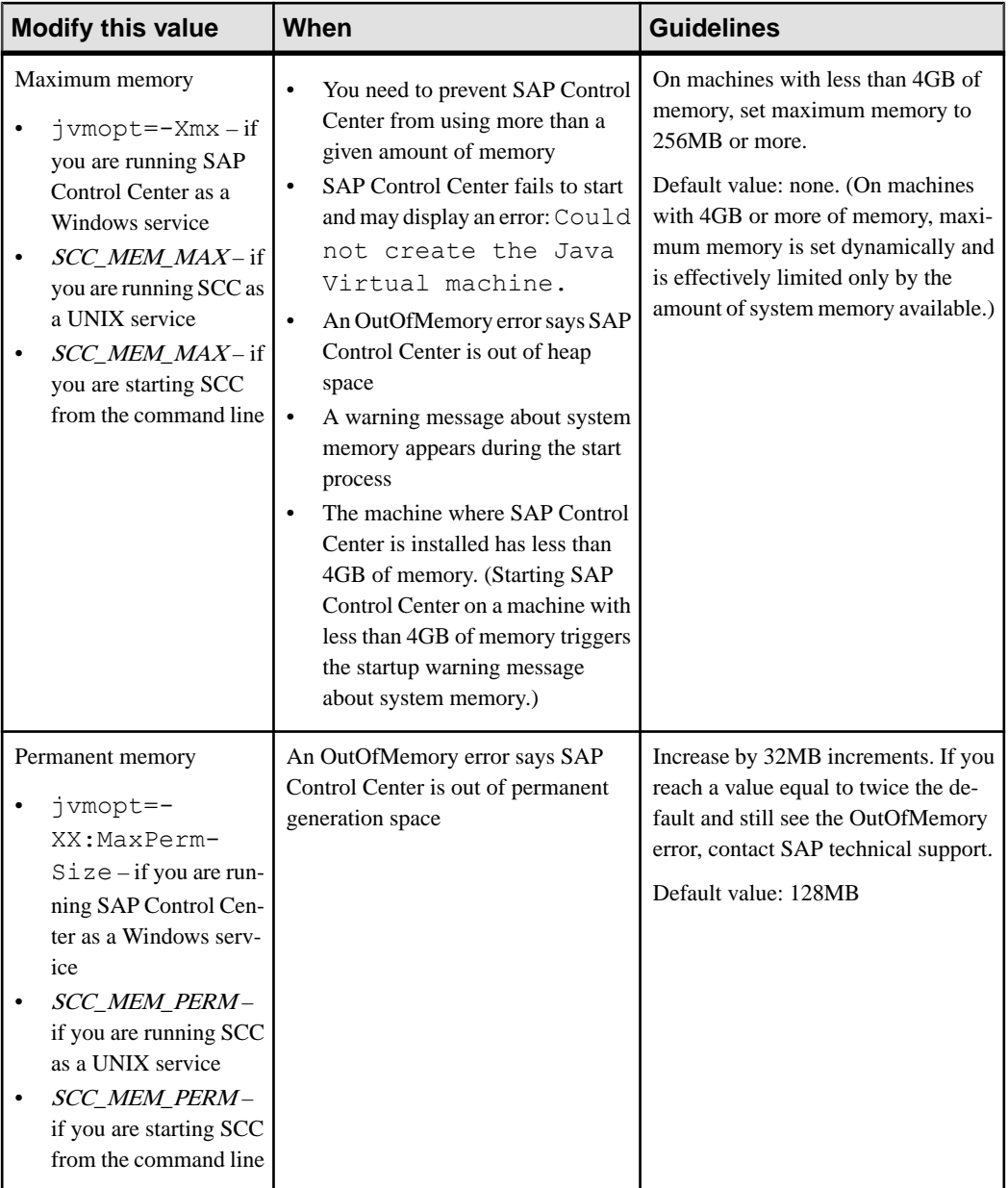

You can change memory options in two ways:

• For SAP Control Center started from the command line – execute commands to set one or more environment variables before executing the **scc** command to start SAP Control

<span id="page-89-0"></span>Center.When you use thismethod, your changesto thememory optionslast only aslong as the current login session. This method is useful for testing new option values.

• For the SAP Control Center service – modify a file used by the SAP Control Center service. When you use this method, your changes to the memory options persist—SAP Control Center uses them every time it starts as a service.

#### **See also**

- [Registering the ODBC Driver in Windows](#page-80-0) on page 73
- [Starting and Stopping SAP Control Center in Windows](#page-81-0) on page 74
- [Starting and Stopping SAP Control Center in UNIX](#page-83-0) on page 76
- [scc Command](#page-91-0) on page 84

## **Changing a Memory Option on the Command Line**

Before you start SAP Control Center from the command line, you can issue a command to change the value of a memory option temporarily.

Changes made using this method last only aslong asthe currentlogin session. This method is useful for testing new option values.

- **1.** If SAP Control Center is running, shut it down.
- **2.** Set the environment variable. Specify a size in megabytes but do not indicate the units in the command.

Windows example:

> set SCC\_MEM\_MAX=512

UNIX example:

bash\$ export SCC\_MEM\_MAX=512

**3.** Use the **scc** command to start SAP Control Center.

## **See also**

- Changing a Memory Option for an SAP Control Center Windows Service on page 82
- [Changing a Memory Option for an SCC UNIX Service](#page-90-0) on page 83
- [Starting and Stopping SAP Control Center in Windows](#page-81-0) on page 74
- [Starting and Stopping SAP Control Center in UNIX](#page-83-0) on page 76
- *[scc Command](#page-91-0)* on page 84

# **Changing a Memory Option for an SAP Control Center Windows Service**

Add a **jvmopt** command to the scc.properties file to change a memory option (-Xmx or -XX:MaxPermSize) for an SAP Control Center Windows service.

When you use this method to set memory options, your changes are permanent—SAPControl Center uses them every time it starts as a service.

- <span id="page-90-0"></span>**1.** If SAP Control Center is running, shut it down.
- **2.** Open the SAP Control Center properties file:

```
<SAP Control Center-install-directory>\SCC-3_3\bin
\scc.properties
```
**3.** Add (or modify, if it already exists) a **jvmopt** line specifying the memory size in Java format. Use m for megabytes or g for gigabytes.

For example:

jvmopt=-Xmx512m

**4.** Save the file and start the SAP Control Center Windows service.

## **See also**

- [Changing a Memory Option on the Command Line](#page-89-0) on page 82
- Changing a Memory Option for an SCC UNIX Service on page 83
- [Starting and Stopping SAP Control Center in Windows](#page-81-0) on page 74

## **Changing a Memory Option for an SCC UNIX Service**

To change a memory setting for an SAP Control Center UNIX service, add the appropriate environment variable (SCC\_MEM\_MAX or SCC\_MEM\_PERM) to the sccd script.

When you use this method to set memory options, your changes are permanent—SAPControl Center uses them every time it starts as a service.

- **1.** If SAP Control Center is running, shut it down.
- **2.** Open the sccd file: /etc/init.d/sccd
- **3.** Add the environment variable at the top of the file (after the comments). Specify a size in megabytes but do not indicate the units in the command.

For example:

SCC\_MEM\_MAX=512

**4.** Save the file and start the SAP Control Center UNIX service.

## **See also**

- [Changing a Memory Option on the Command Line](#page-89-0) on page 82
- [Changing a Memory Option for an SAP Control Center Windows Service](#page-89-0) on page 82
- [Starting and Stopping SAP Control Center in UNIX](#page-83-0) on page 76

# <span id="page-91-0"></span>**scc Command**

Use **scc.bat** (Windows) or **scc.sh** (UNIX) to start and stop SAP Control Center agents and servers and to perform administrative tasks like configuring ports and enabling and disabling services.

# **Syntax**

```
scc[.bat | .sh] [-a | --address RMI-service-address] 
[-b | --bitwidth]
[--dbpassword]
[-disable | --disable service-name, service-name...]
[-enable | --enable service-name, service-name...]
[-h \mid --help][-I | --info [information-category]]
[-instance [instance-name]] 
[-m | --message message-level] 
[-password | --password password] 
[-p | --port {port-name=port-number | 
    service-name:property-name=port-number}]
[{-start | --start} | {-stop | --stop}] 
[-status | --status] 
[-user | --user login-name] 
[-v | -version | --version]
```
# **Parameters**

- **-a | --address** *RMI-service-address* **–** the addressfor the RMIservice to use; must be an IP address on this machine or the name of this machine (which is the default).
- **-b** | --**bitwidth** returns a string identifying the bit width (32 or 64) of the underlying platform; SAP Control Center uses this option to determine which libraries to use for its internal database. If you use this option, the **scc** command does not start SAP Control Center.
- **--dbpassword** changes the password of the default dba account provided for the repository database. It prompts you for the new password, validates it, and starts the SAP Control Center server. This option does not work if you start SCC in the background—the server fails to start if there is no console.
- **-disable | --disable** *service-name,service-name...*disable the specified SAP Control Center services. This option does not work while SAP Control Center is running or as part of a command that starts SCC. To use it, shut down SCC, execute  $\sec$  --disable, then restart. See under --ports for service names; separate each service from the next with a comma.
- **-enable**  $|$  **--enable** *service-name, service-name...* enable the specified SCC services. See under --ports for service names; separate each service from the next with a comma. When you use this option, **scc** does not start SAP Control Center—use a separate command to start SCC.
- **-h** | -**-help** display help and usage information for the **scc** command. If you use this option, **scc** does not start SAP Control Center.
- **-I | --info [***information-category***]** display the specified categories of information about SAPControlCenter.Separate each category from the next with a comma. The information categories are:
	- all returns all the information provided by the sys, ports, and services categories. Default option.
	- sys returns general information about this instance of SCC, including the version, the home (installation) directory, the host machine's name and IP address, the RMI port number, the messaging level, and details about the platform and Java installation.
	- ports lists all the ports on which SCC and its services listen, indicates whether each port is in use, and shows the service running on each port.
	- services lists all the services known to SCC, indicates whether each service is enabled, and lists other services on which each service depends.
	- sysprop lists all the Java system properties known the Java VM and their values.
	- env lists the complete Java VM process environment.
- **-instance [***instance-name***]** use with other options (**-start** and **-stop**, for example) to specify an SCC instance in a shared disk deployment. If you do not enter a name for the instance, it defaults to the host name.
- **-m | --message** *message-level*set the amount of detail recorded in system logs; also known as the logging level. Valid values are OFF, FATAL, ERROR, WARN, INFO, DEBUG, and ALL. WARN is the default.
- **-password | --password** specify the password of the user account SCC uses to stop servers or query them for status. Use this option with **--user**. When you enter a command with **--user** but without **--password**, the console prompts you to enter a password.
- **-p | --port {***port-name***=***port-number* **|** *service-name***:***property-name***=***port-number***} –** configure the specified service to run on the specified port. Changing portsis usefulif you discover a port conflict between SAP Control Center and other software on the same system. When you use this option, **scc** does not startSAP Control Center—use a separate command to start SCC.

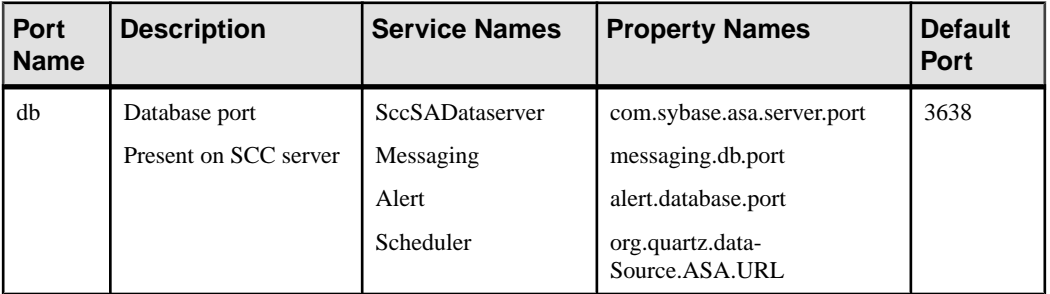

Valid port names, service names and property names are:

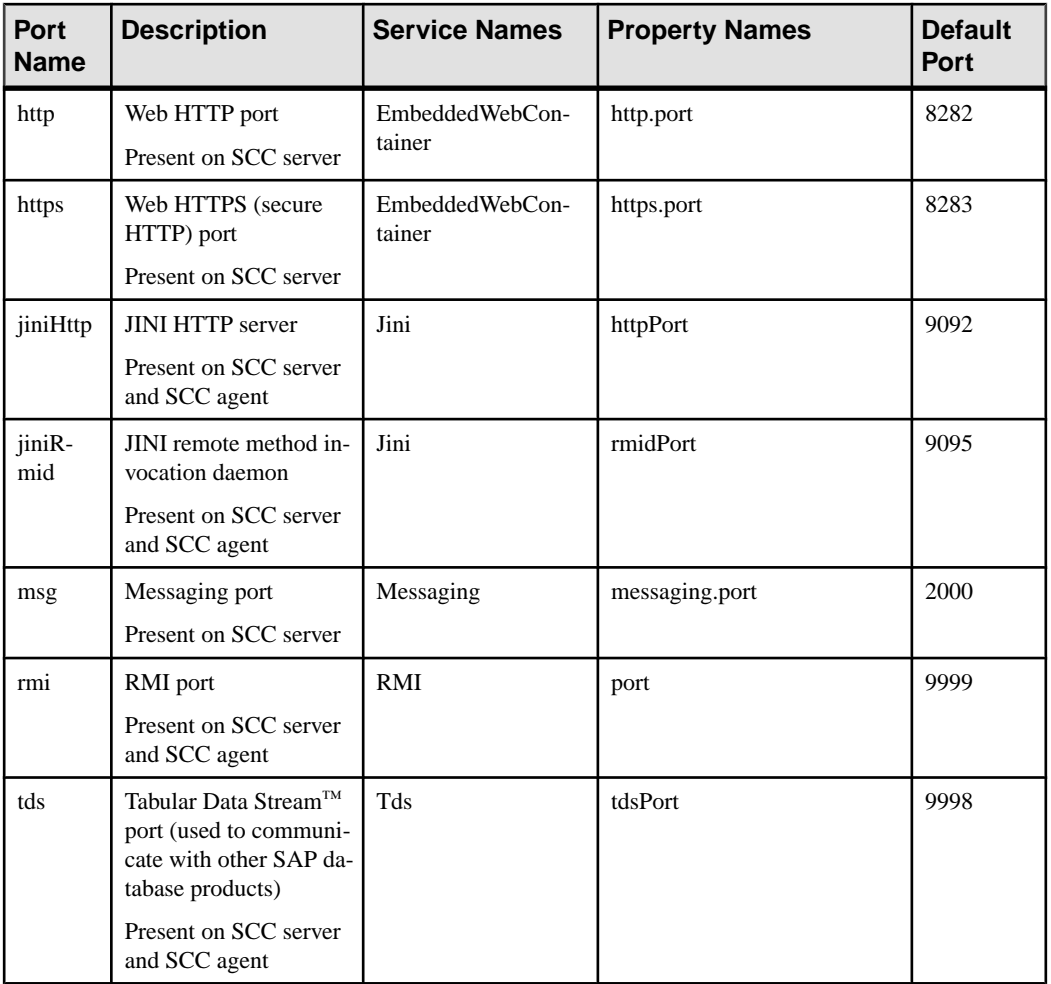

You can also execute scc --info ports to display service names and associated property names; they appear in the first two columns of the output.

- **-start**  $\vert$  **--start**  $\vert$  -start the SCC server. This is the default option—if you execute **scc** with no options,itstartsSCC. This option cannot be combined in the same command with options that set ports or enable or disable services; use a separate **scc** command to start SCC.
- **-status | --status display a status message indicating whether SCC is running.**
- **-stop | --stop** shut down SCC if it is running.
- **-user | --user [***login-name*] specify the user account SAP Control Center uses to stop managed servers or query them for status. Use this option with **--password**. If you do not enter a login name, the console prompts you to enter one.
- **-v | -version | --version –** display the version of SAP Control Center software running on this server. If you use this option, **scc** does not start SAP Control Center.

#### **Examples**

• **Set the RMI port –** each of these commands sets the RMI port to 9999 (the default). The first command illustrates the port name syntax; the second illustrates the service name:property name syntax.

```
scc --port rmi=9999
scc --port RMI:port=9999
```
• **Set the RMI port and start SCC –** these commands set the RMI port to 9996, then start SCC. Two commands (separated by a semicolon here) are needed because **scc** does not start SCC when the command includes any of the port-setting options.

```
scc -p rmi=9996; scc
```
• **Set all database ports –** this command sets all four of the SQL Anywhere database ports (data server, messaging, database alert, and scheduler) to 3638. (The SCC repository is a SQL Anywhere database.)

```
scc --port db=3638
```
• **Set the TDS port –** this command sets the TDS port to 9998 (the default):

```
scc --port Tds:tdsPort=9998
```
• **Enable a service and start SCC –** the first **scc** command enables the TDS service; the second starts SCC. (The two commands are separated by a semicolon.) The second command is needed because **scc** does not start SAP Control Center when the command includes the **-enable** option.

scc -enable Tds; scc

• **Start anSCC instance –** this command startstheSCCinstance called kalamazoo. **-start** is optional because it is the default.

scc -start -instance kalamazoo

#### **Permissions**

**scc** permission defaults to all users. No permission is required to use it.

#### **See also**

- [Registering the ODBC Driver in Windows](#page-80-0) on page 73
- [Starting and Stopping SAP Control Center in Windows](#page-81-0) on page 74
- [Starting and Stopping SAP Control Center in UNIX](#page-83-0) on page 76
- [Configuring Memory Usage](#page-87-0) on page 80
- [Configuring Ports](#page-114-0) on page 107
- [Logging or Message Levels](#page-223-0) on page 216

# <span id="page-95-0"></span>**Logging in to SAP Control Center**

Enter the SAP Control Center Web console.

#### **Prerequisites**

Install Adobe Flash Player in the browser you will use for SCC. See the SCC-product-name Installation Guide.

#### **Task**

SAP Control Center typically authenticates users through the operating system or an LDAP directory service. Consult your SCC administrator if you are not sure which login account to use for SCC.

Only one login session per accountis permitted at a time; multiple users cannot be logged in to the same account simultaneously.

**Note:** When logging in to a newly installed SAP Control Center for which secure authentication has not been configured, use the sccadmin account—the password isset during installation. For more information, see the *SCC-product-name Installation Guide*.

- **1.** Connect to the SAP Control Center server. In your Web browser, enter: https://*scchostname*:8283/scc.
- **2.** Enter your user name and password, and click **Login**.

**Tip:** If you use a Windows account to log in to SCC, enter your user name in the format username@domain. Omittop-level domain extensionssuch as.com or.net—for example, enter fred@sap, not fred@sap.com.

#### **See also**

• [Launching SAP Control Center](#page-79-0) on page 72

# **Logging out of SAP Control Center**

When you finish working in SAP Control Center, end your login session.

From the main menu bar, select **Application > Log Out.**

Alternatively, click **Log Out** in the upper-right corner of the window.

**Note:** If an administrator has configured the automatic logout feature, SAP Control Center logs you out if your session is idle (no typing or mouse movement) for longer than the timeout period, which is set by the administrator.

If no automatic logout period is configured,

- <span id="page-96-0"></span>• A login session left open on a screen that refreshes (a monitor screen or a data collection job screen, for example) remains open indefinitely.
- A login session left open on a screen that does not change expires after 30 minutes. The next time you make a request of the server, SCC logs you out.

#### **See also**

• [Configuring the Automatic Logout Timer](#page-117-0) on page 110

# **Setting Up Security**

Configure login authentication and map roles.

Read about security and follow these procedures before you configure SAP Control Center product modules.

**Note:** These security topics are intended for use in a production environment. If you are evaluating or testing SCC, see *[Quick Start for an Evaluation](#page-22-0)* on page 15.

**1.** [Security](#page-97-0)

SAP Control Center can authenticate user logins through an LDAP server, through the operating system, or both.

**2.** [Configuring Authentication for Windows](#page-98-0)

Authentication through the Windows operating system is enabled by default. Configuration is required only if you have upgraded from an older version of SAP Control Center and no longer want to use the older version's authentication settings; if you do not want to use Windows for authentication; or if you want to create login accounts manually. SAP recommends that you allow SCC to create accounts automatically.

**3.** [Configuring a Pluggable Authentication Module \(PAM\) for UNIX](#page-99-0)

Set up SAP Control Center to support username and password login using accounts on the UNIX operating system.

**4.** [Configuring an LDAP Authentication Module](#page-100-0)

Configure an LDAPauthentication module forSAP Control Center by editing the security configuration file to point to the correct LDAP server.

**5.** [Mapping SAP Control Center Roles to LDAP or OS Groups](#page-111-0)

To grant SAP Control Center privileges to users who are authenticated through LDAP or the operating system, associate roles used inSAP Control Center with groupsin LDAPor the operating system.

**6.** [Encrypting a Password](#page-113-0)

Use the passencrypt utility to encrypt passwords and other values that must be kept secure while stored in text files.

# <span id="page-97-0"></span>**7.** [Configuring Ports](#page-114-0)

(Optional) Use the scc --port command to assign SAP Control Center services to new ports.

# **Security**

SAP Control Center can authenticate user logins through an LDAP server, through the operating system, or both.

- SAP Control Center can be configured to authenticate through any LDAP server that supports the inetOrgPerson (RFC 2798) schema.
- When SAP Control Center authenticates through the operating system, it uses the operating system of the SAP Control Center server machine (not the client).

Although you can create native user accounts in SCC, this approach to authentication is not recommended. It is simpler and safer to configure SCC to authenticate using existing LDAP, Windows, or UNIX login accounts.

SAP strongly recommends that you use a common authentication provider for SCC and for SAP database products managed by SCC. A common authentication provider ensures that single sign-on works for users of SAP Control Center and its managed servers.

SCC requires each authenticated login account to have a predefined role. When a login is authenticated, roles for the login are retrieved by the security module and are mapped toSCC predefined roles. Authorization is resolved through the mappings between the security module native roles and SCC roles. You can enable mappings by creating a "sybase" group in your operating system or LDAP server and adding all SCC users, or by modifying the SCC role-mapping.xml file to configure the mapping of native roles to SCC roles. The security module authenticates the logins and authorizes access to managed resources.

SAP Control Center provides a set of predefined login modules for authentication. All login modules are defined in the <install\_location>/SCC-3\_3/conf/ csi  $\cot$  config. xml file. The syntax is defined by the SAP Common Security Infrastructure (CSI) framework. You can configure the different login modules to customize security strength. The login modules are:

- Preconfigured user login defines a user name, password, and a list of roles. The default user name is sccadmin; its password is configured during installation and its native role is SCC Administrator, which maps to sccAdminRole. You can create additional accounts by adding preconfigured user login modules to csi config.xml. However, SAP does not recommend the use of preconfigured user login modules for authentication in production environments.
- NT proxy login delegates authentication to the underlying Windows operating system. When you log in to SCC through an NT Proxy Login module, enter your user name in the format *username*@nt-domain-name. For example, user@sap. Windows authentication is enabled by default, but it requires some configuration after an upgrade from SCC 3.2.5 or earlier.
- <span id="page-98-0"></span>• UNIX proxy login – delegates authentication to the underlying UNIX or Linux operating system using Pluggable Authentication Modules (PAM). When you log in to SCC through a UNIX PAM, enter your UNIX user name and password. UNIX authentication is enabled by default, but it requires some configuration.
- LDAP login delegates authentication to an LDAP server you specify. When you log in to SCC through an LDAP server, enter your LDAP user name and password. LDAP authentication is not enabled by default; you must configure the login module.

## **See also**

- [Configuring a Pluggable Authentication Module \(PAM\) for UNIX](#page-99-0) on page 92
- [Configuring an LDAP Authentication Module](#page-100-0) on page 93
- [Mapping SAP Control Center Roles to LDAP or OS Groups](#page-111-0) on page 104

# **Configuring Authentication for Windows**

Authentication through the Windows operating system is enabled by default. Configuration is required only if you have upgraded from an older version ofSAPControlCenter and no longer want to use the older version's authentication settings; if you do not want to use Windows for authentication; or if you want to create login accounts manually. SAP recommends that you allow SCC to create accounts automatically.

This task is optional. However, if you choose not to create SAP Control Center accounts automatically, you must enter them manually. Even when SCC users authenticate through LDAP or the local operating system, SCC needs the accounts for purposes of setting authorization (user privileges).

- **1.** Log in to SCC using an account with SCC administrative privileges. (The login account or its group must have sccAdminRole.)
- **2.** Select **Application > Administration > Security**.
- **3.** Click to select or deselect the box labeled **Automatically add SCC login records for authenticated logins**.
- **4.** Click to select or deselect the box labeled **Automatically grant sccUserRole to newly created logins**.
- **5.** Click **OK** to close the Security dialog.

# **Next**

There are two next steps:

- If you opted not to automatically create SCC login accounts, enter each account into SCC manually.
- Grant privileges to login accounts that require more than basic user access. You can grant privileges by assigning SCC roles directly to the login accounts, or by assigning the login

<span id="page-99-0"></span>accounts to groups and mapping SCC roles to the groups. The group approach is generally more efficient.

## **See also**

- [Mapping SAP Control Center Roles to LDAP or OS Groups](#page-111-0) on page 104
- [Adding a Login Account to the System](#page-122-0) on page 115

# **Configuring a Pluggable Authentication Module (PAM) for UNIX**

Set up SAP Control Center to support username and password login using accounts on the UNIX operating system.

**1.** Using a login account with root privileges, configure the pluggable authentication module for your platform:

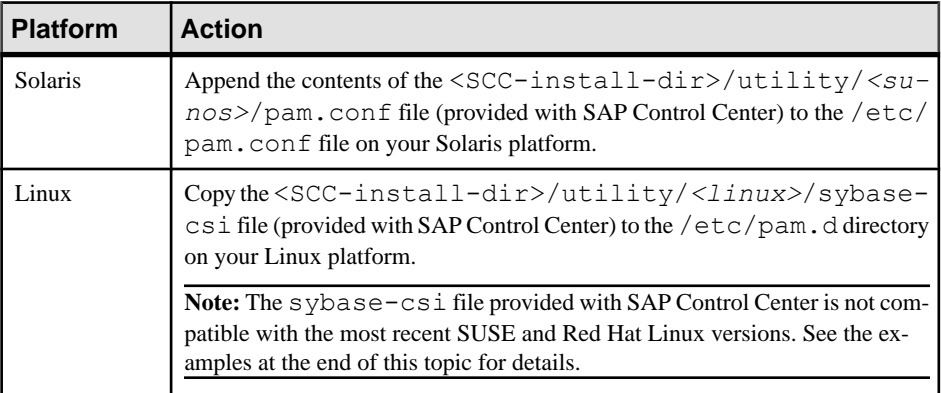

**Note:** In the table above, the portion of the path that indicates the operating system might differ slightly from what is shown.

- **2.** If the host UNIX system is not using a directory lookup for authentication (yp or NIS, for example) and authentication is carried out against the local /etc/passwd file, change the permissions on  $/etc/shadow$  to provide read access to the login account that executes SCC.
- **3.** (Skip if you configured a PAM before starting SAP Control Center) Restart SAP Control Center.
- **4.** (Optional) Change account creation options.
	- a) Log in to SAP Control Center using an account with administrative privileges (sccAdminRole).
	- b) Select **Application > Administration > Security.**
	- c) Click to select or deselectthe box labeled **Automatically addSCC loginrecords for authenticated logins**. (By default, this option is enabled for SCC 3.2.6 and later.)
- <span id="page-100-0"></span>d) Click to select or deselectthe box labeled **Automatically grantsccUserRole tonewly created logins**. (By default, this option is enabled for SCC 3.2.6 and later.)
- e) Click **OK** to close the Security dialog.

#### **Examples: PAMs for SUSE Linux 11, Red Hat Enterprise Linux 6.0**

For SUSE 11 and later, do not use the sybase-csi file provided with SAP Control Center. Instead, in your  $/etc/$  pam. d directory, create a sybase-csi file that contains:

```
# sybase-csi PAM Configuration (SUSE style)
auth include common-auth
account include common-account
password include common-password
session include common-session
```
For Red Hat 6.0 and later, do not use the sybase-csi file provided with SAP Control Center. Instead, in your  $/etc/pam$ . d directory, create a sybase-csi file that contains:

```
# sybase-csi PAM Configuration (Red Hat style)
auth include system-auth
account include system-auth
password include system-auth
session include system-auth
```
#### **Next**

There are two next steps:

- If you opted not to automatically create SAP Control Center login accounts, enter each account into SAP Control Center manually. SAP Control Center needs the accounts for purposes of setting authorization (user privileges).
- Grant privileges to login accounts that require more than basic user access. You can grant privileges by assigning SAP Control Center roles directly to the login accounts, or by assigning the login accounts to groups and mapping SAP Control Center roles to the groups. The group approach is generally more efficient.

#### **See also**

- [Mapping SAP Control Center Roles to LDAP or OS Groups](#page-111-0) on page 104
- [Adding a Login Account to the System](#page-122-0) on page 115

# **Configuring an LDAP Authentication Module**

Configure an LDAP authentication module for SAP Control Center by editing the security configuration file to point to the correct LDAP server.

**1.** Open the <SCC-install-dir>\conf\csi\_config.xml file.

**2.** Uncomment the LDAP module in the configuration file by removing the surrounding  $\leq$ !  $-$  and  $\geq$  characters (or, if necessary, add an LDAP module to the file). The sample module below specifies the LDAP server that will provide user authentication.

The sample module shows the properties used for an OpenDS LDAP server. See the example at the end of this task for values that work for ActiveDirectory. Configuration properties you can use in the LDAP module are described in a subtopic.

```
<authenticationProvider controlFlag="sufficient" 
name="com.sybase.security.ldap.LDAPLoginModule">
    <options name="BindDN" value="cn=Directory Manager"/>
     <options name="BindPassword" value="secret"/>
     <options name="DefaultSearchBase" value="dc=example,dc=com"/>
         <options name="ProviderURL" value="ldap://localhost:10389"/>
     <options name="ServerType" value="openldap"/>
</authenticationProvider>
<provider name="com.sybase.security.ldap.LDAPAttributer" 
type="attributer"/>
```
**Note:** Change only values shown in bold. If BindPassword is encrypted (which SAP recommends), the line that defines it must include encrypted="true". The line should look similar to this:

<options name="BindPassword" encrypted="true" value="1snjikfwregfqr43hu5io..."/>

- **3.** Save the file.
- **4.** If your LDAP server's SSL certificate is signed by a nonstandard certificate authority (for example, if it is a self-signed certificate), use the **keytool** utility to configure your JVM or JDK to trust the certificate. Execute a command similar to this:

Windows:

```
keytool -import -keystore %SAP_JRE7%\lib\security\cacerts -file 
<your cert file and path> 
-alias ldapcert -storepass changeit
```
UNIX:

```
keytool -import -keystore $SAP_JRE7/lib/security/cacerts -file 
<your cert file and path> 
-alias ldapcert -storepass changeit
```
#### **LDAP Configuration Values for ActiveDirectory**

For an ActiveDirectory server, use these values for configuration properties in your LDAP login module:

```
ServerType: msad2K
DefaultSearchBase: dc=<domainname>,dc=<tld> or o=<company
```

```
name>,c=<country code>
                 E.g. dc=sybase,dc=com or o=Sybase,c=us
ProviderUrl: ldaps://<hostname>:<port>
                 E.g.: ldaps://myserver:636
AuthenticationFilter: (& (userPrincipalName={uid}))(objectclass=user))
BindDN: <User with read capability for all users>
BindPassword: <Password for BindDN user>
RoleFilter: (|(objectclass=groupofnames) (objectclass=group))
controlFlag: sufficient
```
# **Next**

Map SCC roles to LDAP groups.

## **See also**

• [Mapping SAP Control Center Roles to LDAP or OS Groups](#page-111-0) on page 104

# **LDAP Configuration Properties**

Use these properties in your  $csi$  config.xml file to control the SAP Control Center LDAP service.

**Note:** These characters have special meaning when they appear in a name in LDAP: ,  $(comma)$ , = (equals), + (plus), < (less than), > (greater than), # (number or hash sign), ; (semicolon), \ (backslash), / (forward slash), LF (line feed), CR (carriage return), " (double quotation mark), ' (single quotation mark),  $*($  (asterisk),  $?$  (question mark),  $\&$  (ampersand), and a space at the beginning or end of a string. LDAP providers do not handle these special characters in any of the names or DNs in any of the configuration properties. Additionally, some of the properties, as identified below, cannot use these special characters in common names.

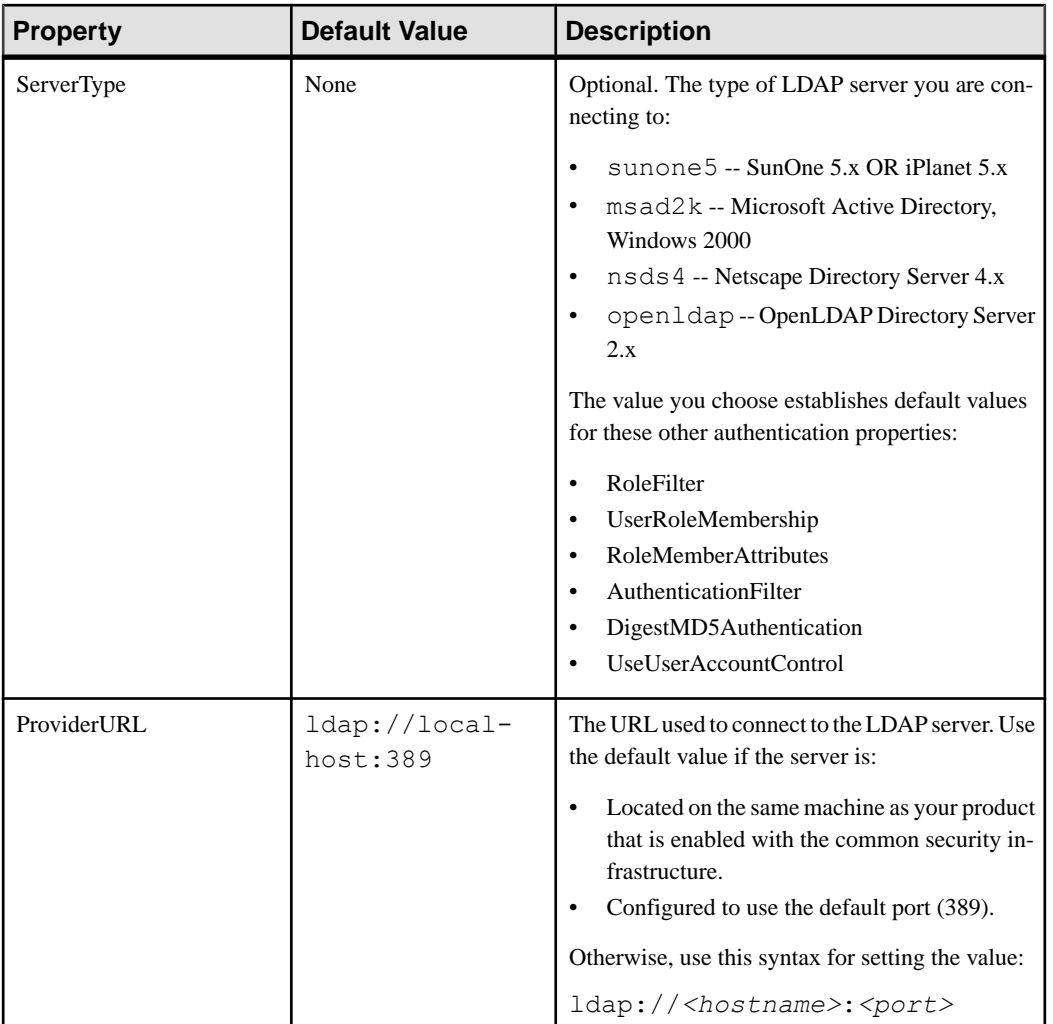

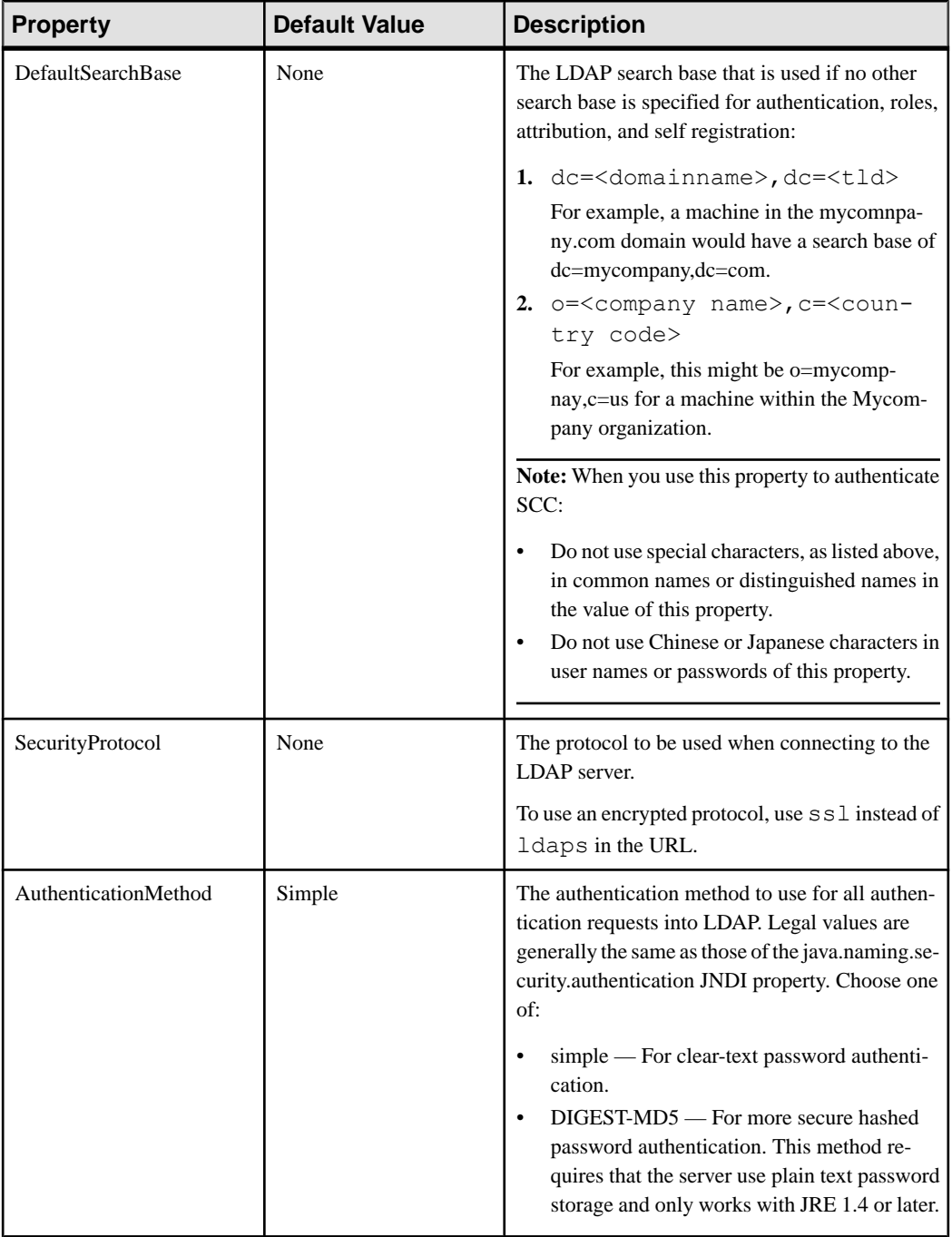

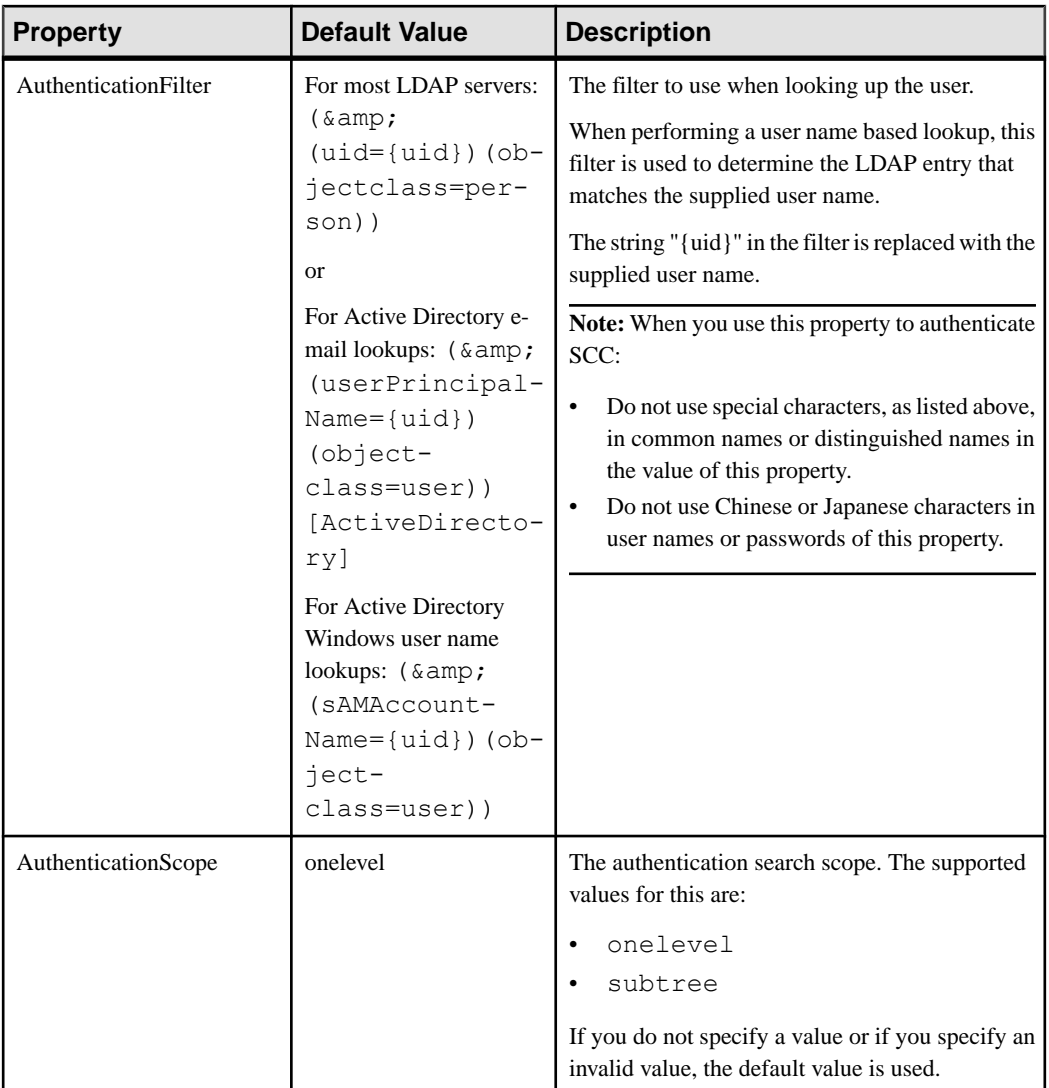

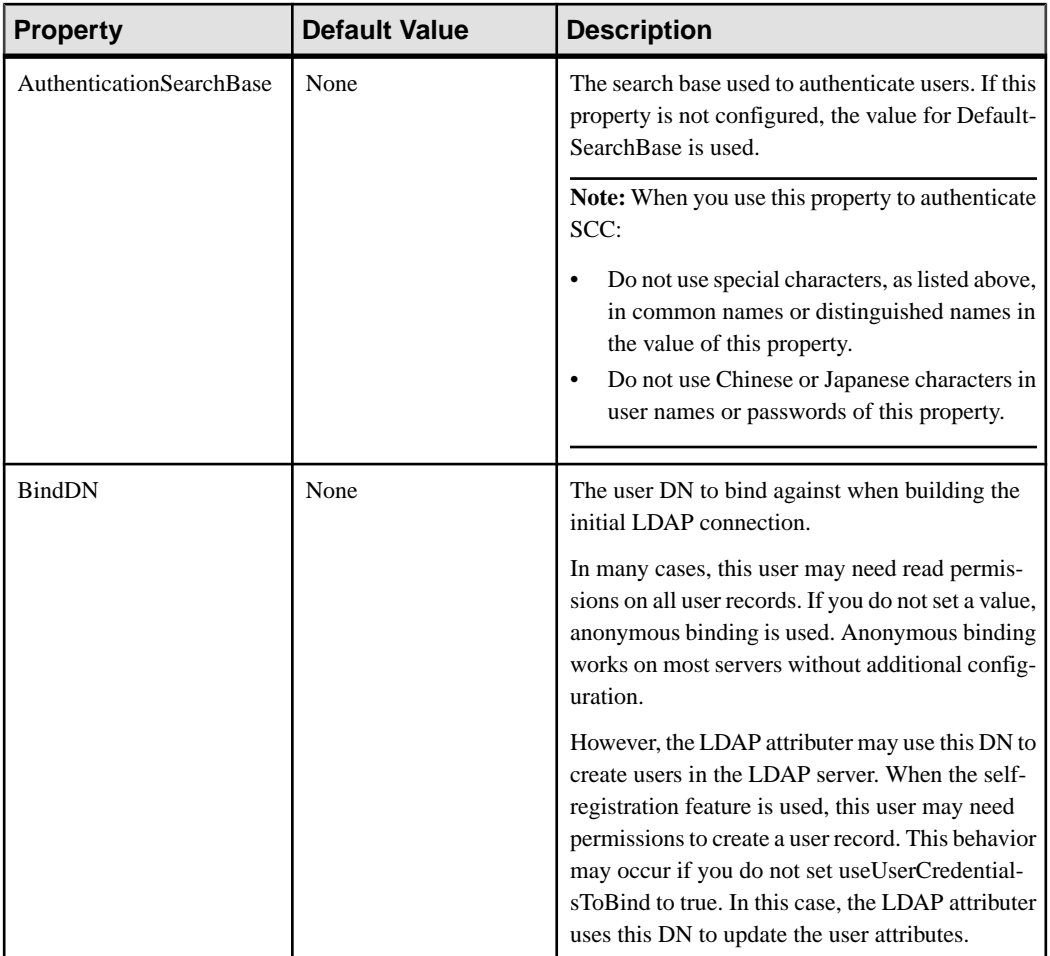

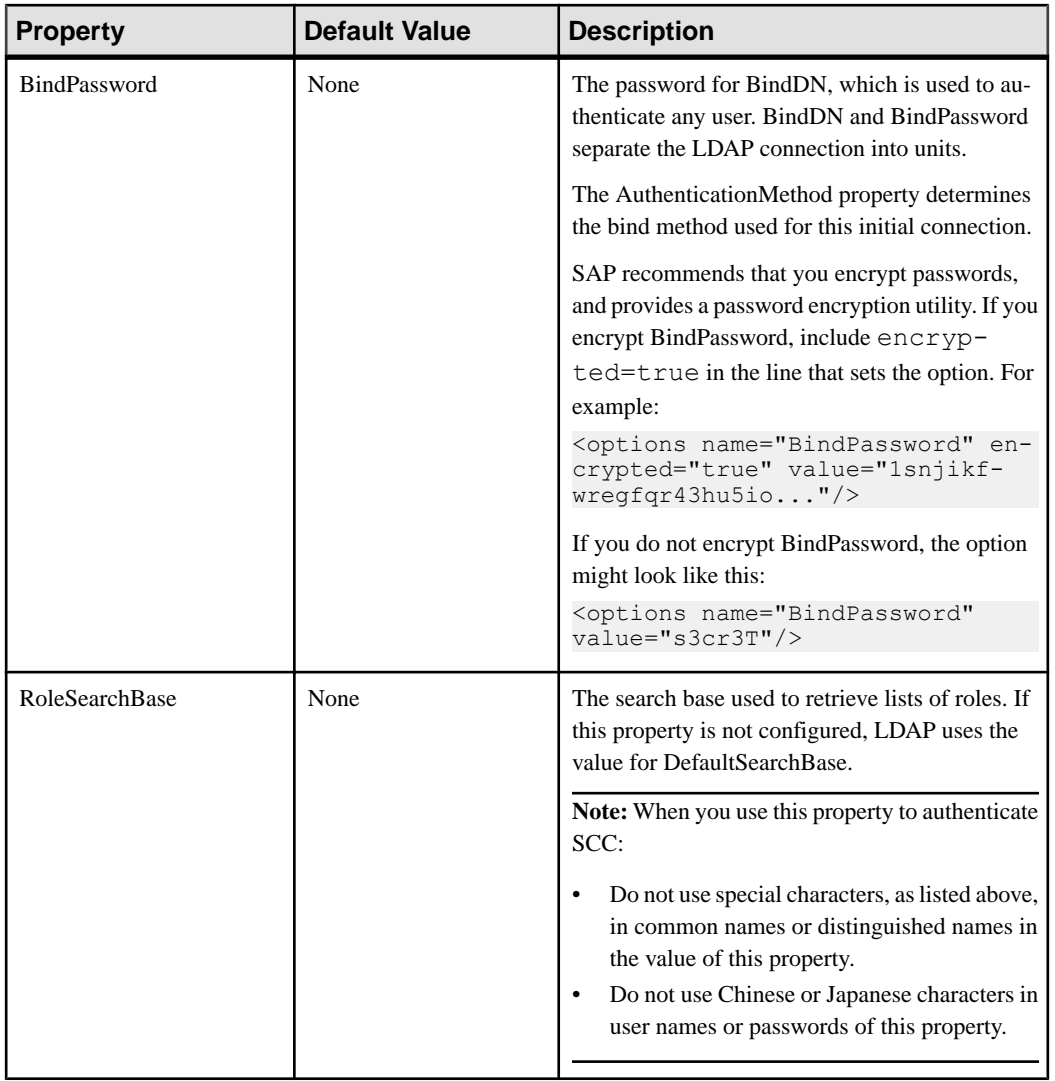
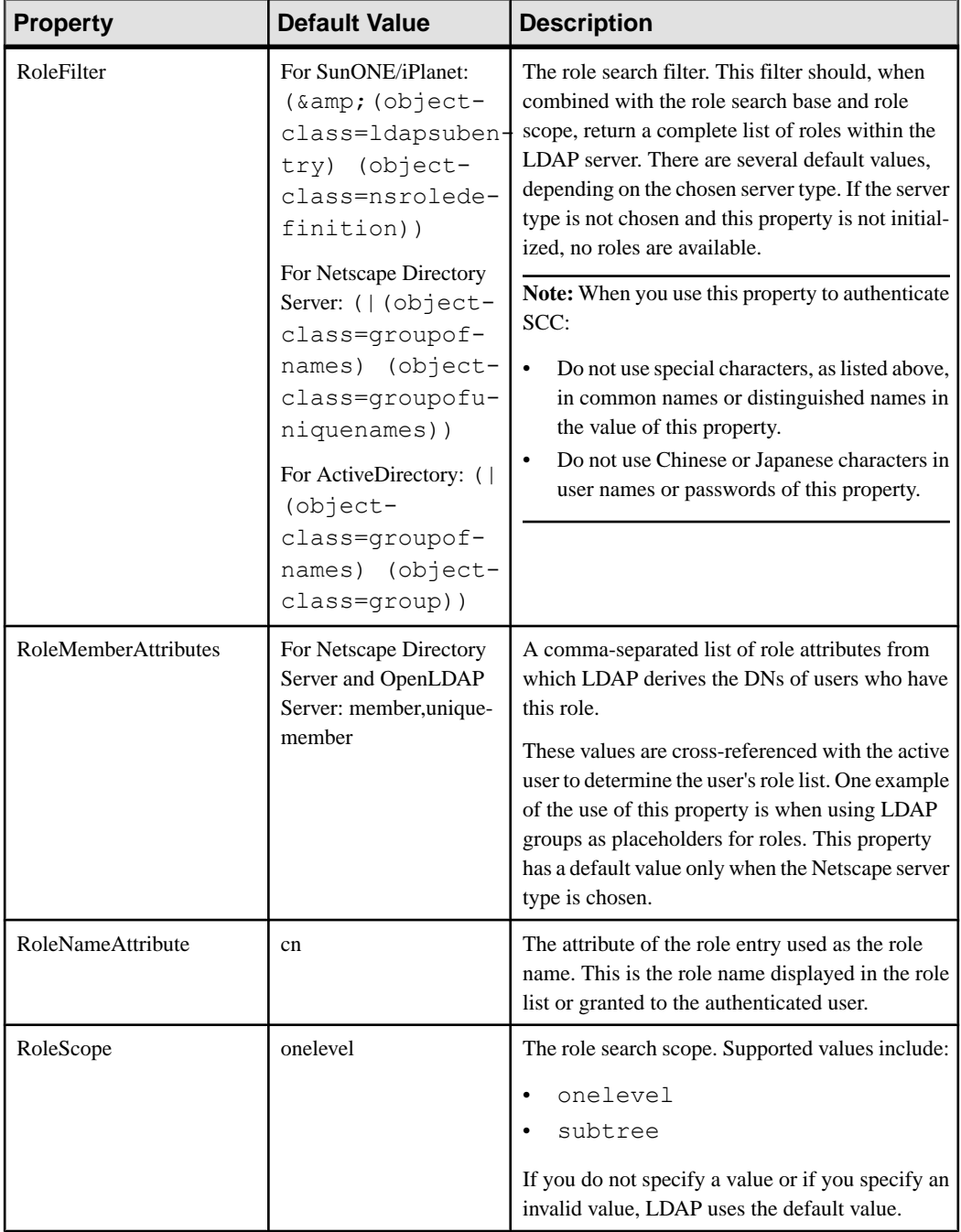

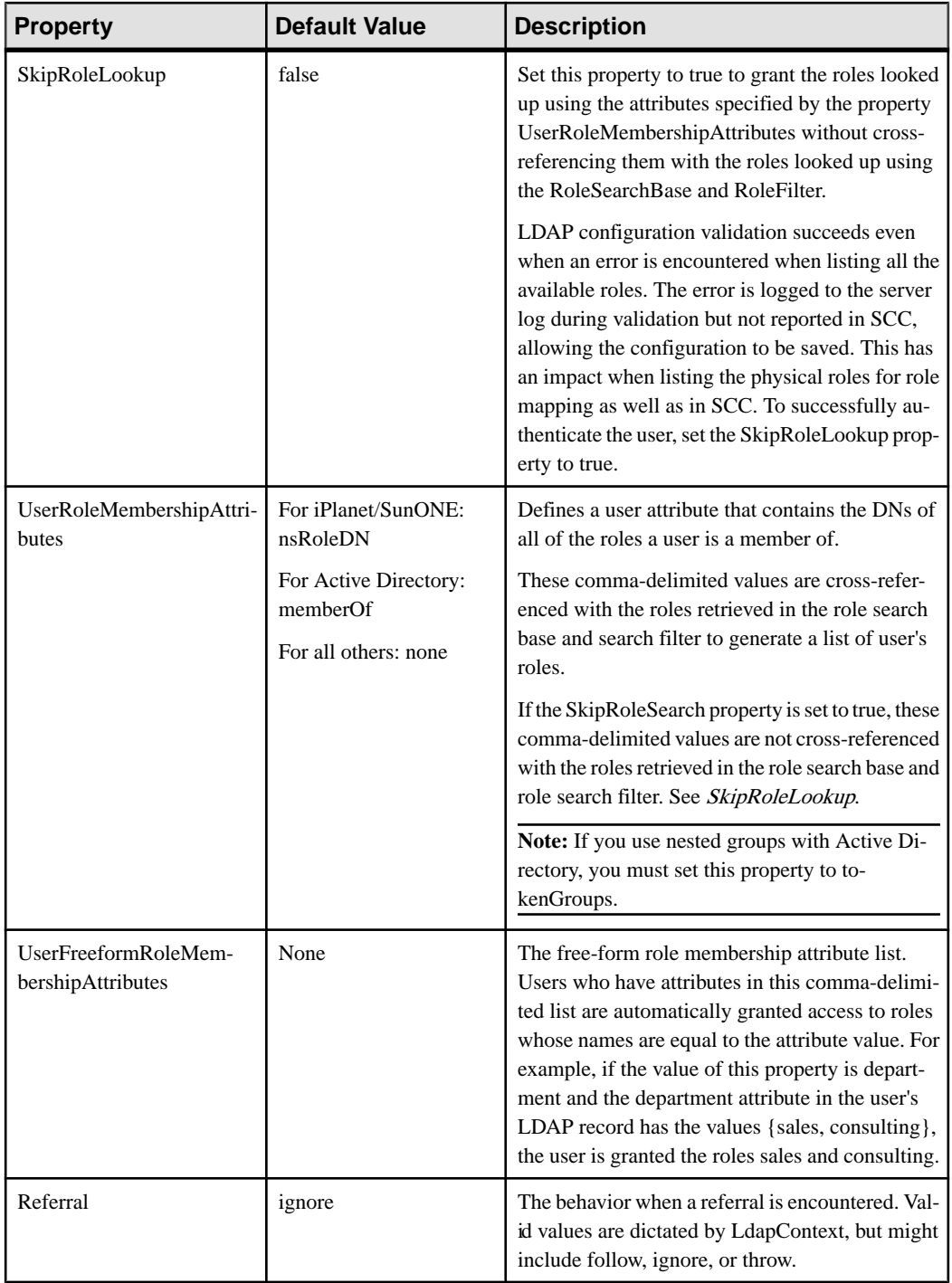

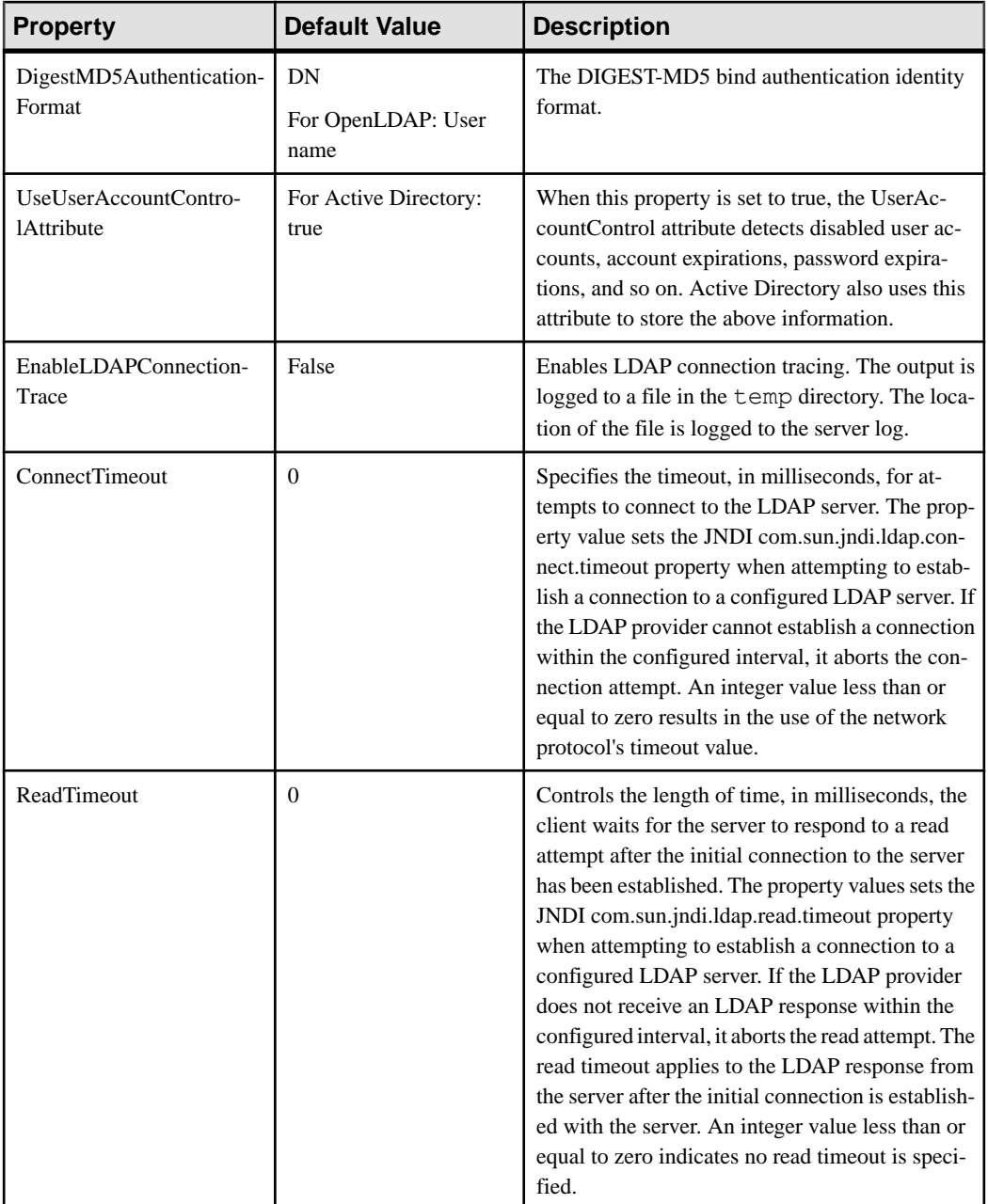

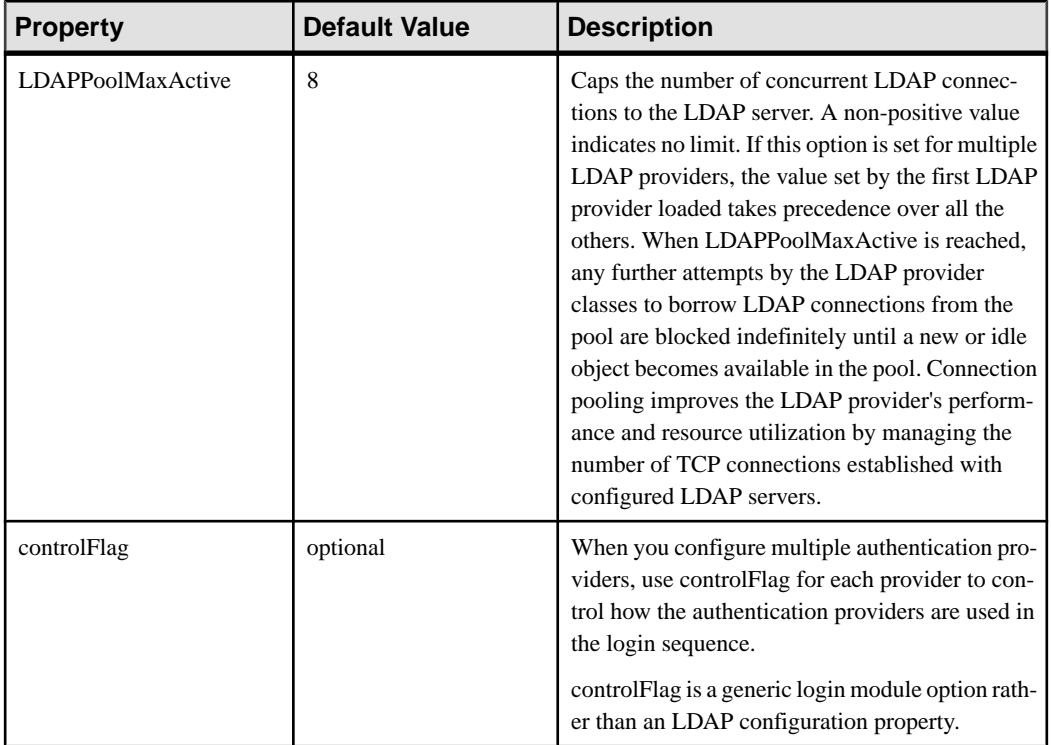

# **Mapping SAP Control Center Roles to LDAP or OS Groups**

To grant SAP Control Center privileges to users who are authenticated through LDAP or the operating system, associate roles used in SAP Control Center with groups in LDAP or the operating system.

# **Prerequisites**

- Required for LDAP and UNIX: Configure an authentication module.
- Optional: Create these groups in the system providing SCC authentication (LDAP or the OS) and assign SAP Control Center users to them:
	- sybase confers sccUserRole. Assign all SCC users to the sybase group.
	- SCC Administrator confers sccAdminRole. Assign only SCC administrators to this group.

# **Task**

You can configure SAP Control Center to enable users to authenticate through their local operating system or through an LDAP server. To make this type of authentication work, SCC roles must be mapped to groups that exist in the system providing authentication (LDAP or the operating system).

The sybase and SCC Administrator groups are convenient because they are predefined in role-mapping.xml. If you add sybase and SCC Administrator groups to your LDAP system and populate them with SCC users and administrators, you can skip to the next task —you do not need to complete the steps below.

The table lists default mappings of LDAP and OS groups to SCC roles. Login modules are defined in csi\_config.xml.

| Login Module      | <b>OS Group</b>          | <b>SAP Control Center Roles</b>         |  |
|-------------------|--------------------------|-----------------------------------------|--|
| <b>UNIX Proxy</b> | root                     | uaAnonymous, uaAgentAdmin, uaOSAdmin    |  |
|                   | sybase                   | uaAnonymous, uaPluginAdmin, sccUserRole |  |
|                   | user                     | uaAnonymous                             |  |
|                   | guest                    | uaAnonymous                             |  |
| NT Proxy          | Administrators           | uaAnonymous, uaAgentAdmin, uaOSAdmin    |  |
|                   | sybase                   | uaAnonymous, uaPluginAdmin, sccUserRole |  |
|                   | <b>Users</b>             | uaAnonymous                             |  |
|                   | <b>Guests</b>            | uaAnonymous                             |  |
| <b>LDAP</b>       | sybase                   | uaAnonymous, uaPluginAdmin, sccUserRole |  |
|                   | <b>SCC</b> Administrator | uaAnonymous, sccAdminRole               |  |

There are two ways to accomplish the mapping:

- (Recommended) Add a "sybase" group and an "SCC Administrator" group to the operating system or LDAP server SAP Control Center is using to authenticate users, and add all users who need to access SAP Control Center to one or both groups.
- Configure SAP Control Center to use existing groups in LDAP or the operating system by editing the role-mapping.xml file. This option is described here.
- **1.** If SAP Control Center is running, shut it down.
- **2.** In a text editor, open:

```
<SCC-install-directory>/conf/role-mapping.xml
```
**3.** Locate the sccUserRole section of the file:

```
<Mapping>
     <LogicalName>sccUserRole</LogicalName>
     <MappedName>SCC Administrator</MappedName>
     <MappedName>SCC Agent Administrator</MappedName>
     <MappedName>sybase</MappedName>
</Mapping>
```
**4.** Add a MappedName line for the LDAP or OS group you are using to authenticate SCC users. The sccUserRole section should look similar to this:

```
<Mapping>
     <LogicalName>sccUserRole</LogicalName>
     <MappedName>SCC Administrator</MappedName>
     <MappedName>SCC Agent Administrator</MappedName>
     <MappedName>sybase</MappedName>
     <MappedName>my_SCC_group</MappedName>
</Mapping>
```
**5.** Locate the sccAdminRole section of the file:

```
<Mapping>
     <LogicalName>sccAdminRole</LogicalName>
     <MappedName>SCC Administrator</MappedName>
</Mapping>
```
**6.** Add a MappedName line for the LDAP or OS group you are using to authenticate SCC administrators. The sccAdminRole section should look similar to this:

```
<Mapping>
     <LogicalName>sccAdminRole</LogicalName>
     <MappedName>SCC Administrator</MappedName>
     <MappedName>my_SCC_admin_group</MappedName>
</Mapping>
```
- **7.** Save the file and exit.
- **8.** (LDAP only) Ensure that the roles defined in the LDAP repository match the roles defined in role-mapping.xml.
- **9.** In the <SCC-install-dir>\conf\csi\_config.xml file, set the BindPassword and ProviderURL properties with values used in your deployment.

Sybase recommends that you encrypt sensitive values before saving them in csi\_config.xml.

**10.**Start SAP Control Center.

#### **See also**

• [Configuring an LDAP Authentication Module](#page-100-0) on page 93

## **Encrypting a Password**

Use the **passencrypt** utility to encrypt passwords and other values that must be kept secure while stored in text files.

You can safely store an encrypted password in a configuration file. Enter the password in clear text (unencrypted) when you execute **passencrypt** and when you use the password to log in.

**passencrypt**, which is located in the SAP Control Center bin directory, uses the SHA-256 hash algorithm for passwords used in the PreConfiguredLoginModule in csi\_config.xml.

**1.** Open a command window and change to the bin directory:

Windows: cd <SCC-install-directory>\bin

UNIX: cd <SCC-install-directory>/bin

**2.** To encrypt a password, enter **passencrypt -csi**. Enter your new password at the resulting prompt.

**passencrypt** encrypts the password you enter (which does not appear on the screen) and displays the password in encrypted form.

- **3.** Copy the encrypted password.
- **4.** Paste the encrypted password where needed.

# **Configuring Ports**

(Optional) Use the **scc --port** command to assign SAP Control Center services to new ports.

#### **Prerequisites**

Check for port conflicts between SAP Control Center and other software running on the same host.

#### **Task**

SAP Control Center cannot function properly if other services use its ports. If you discover a conflict with any port listed in the right column below, you can either reconfigure the other service's port or reconfigure SAP Control Center as described here.

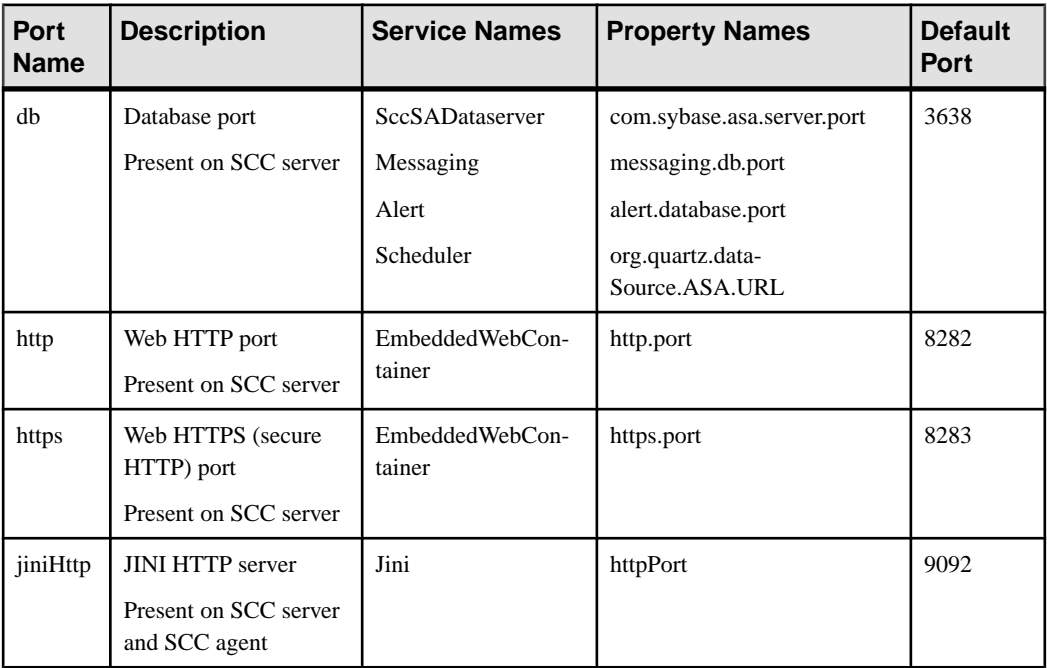

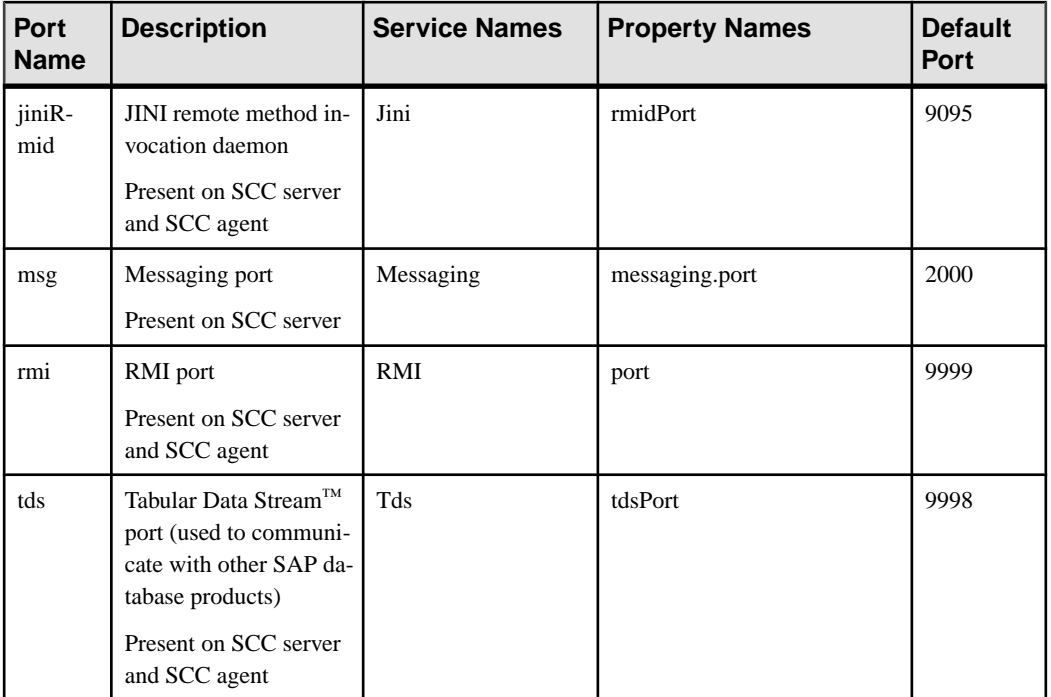

- **1.** Shut down SAP Control Center.
- **2.** Execute **scc** --info ports to display a list of SAP Control Center services, their properties, and their assigned ports.
- **3.** To reassign a port, enter a command in one of these formats:

```
scc --port port-name=port-number
scc --port service-name:property-name=port-number
```
Use the first, simpler format unless you want to configure the database services to use different ports. (By default, they all use the same port.)

- **4.** Start SAP Control Center.
- **5.** Execute **scc --info ports** again to confirm that the port has been reassigned.

#### **Examples**

Set all four database services (data server, messaging, database alert, and scheduler) to the same port, 3639. (The database is  $SAP^{\circledR}$  SQL Anywhere<sup>®</sup>, used by the SAP Control Center internal repository.)

scc --port db=3639

Set only the database messaging service to port 3639.

scc --port Messaging: messaging.db.port=3639

Set the HTTP port to 9292.

<span id="page-116-0"></span>scc --port http=9292

Set the Jini RMI daemon to port 9696.

scc --port jiniRmid=9696

Set the main SAP Control Center messaging service to port 2001.

scc --port msg=2001

Set the RMI port to 9991.

scc --port rmi=9991

Set the Tabular Data Stream port to 9997.

scc --port tds=9997

**Note: scc** commands that include a port-setting option (**-p** or **--port**) do not start SAP Control Center. To start SCC, execute a separate **scc** command.

#### **See also**

• *[scc Command](#page-91-0)* on page 84

# **Configuring the E-mail Server**

(Optional) Specify the e-mail server for SAP Control Center to use to send e-mail alert notifications.

#### **Prerequisites**

Launch SAP Control Center and log in using an account with administrative privileges. (The login account or its group must have sccAdminRole.)

#### **Task**

- **1.** From the application's menu bar, select **Application > Administration**.
- **2.** Select **General Settings**.
- **3.** Click the **E-mail** tab.
- **4.** Enter the name of the e-mail server through which SAP Control Center will send alert notifications.
- **5.** Change the default e-mail server port only in consultation with your e-mail administrator.
- **6.** (Optional) Click **Customize e-mail settings** to display options for setting the domain name and e-mail sender for alert e-mail notifications.
- **7.** (Optional) Enter your domain name (for example, mycompany.com).

Most e-mail servers do not require SCC to provide an explicit domain name. Try providing a domain name here if your first attempt to configure e-mail alerts fails.

**8.** (Optional) Change the default e-mail sender name.

This name appears in the "From" field of SCC e-mail alert messages. Do not use spaces; use hyphens or underscore characters instead.

**Tip:** If you have multiple SCC servers, configure their sender names so you can tell which SCC an alert is coming from. For example, SybaseControlCenter\_Boston or SCC\_test11.

- **9.** (Optional) If you entered anything in the **E-mail Domain name** or **E-mail sender name** fields, click **Apply** to make the test e-mail option reappear.
- **10.** (Optional) To dispatch a test message, enter an e-mail address in the **Test e-mail address** field and click **Send**.

If the test e-mail is received, you have properly configured the server for e-mail alert notifications.

**11.** Click **OK** (to apply the change and close the properties dialog) or **Apply** (to apply the change and leave the dialog open).

### **Next**

(Optional) Configure automatic logout.

### **See also**

- *[Alerts](#page-190-0)* on page 183
- [Replication Data Collections](#page-137-0) on page 130
- [Key Performance Indicators and Key Performance Areas for Replication](#page-138-0) on page 131
- [Launching SAP Control Center](#page-79-0) on page 72
- [Logging in to SAP Control Center](#page-95-0) on page 88

# **Configuring the Automatic Logout Timer**

(Optional) Set SAP Control Center to end login sessions when users are inactive for too long.

#### **Prerequisites**

Launch SAP Control Center and log in using an account with administrative privileges. (The login account or its group must have sccAdminRole.)

## **Task**

- **1.** From the application's menu bar, select **Application > Administration**.
- **2.** Select **General Settings**.
- **3.** Click the **Auto-Logout** tab.
- **4.** Enter the number of minutes after which an idle user will be automatically logged out. Enter 0 or leave the box empty to disable automatic logout.

<span id="page-118-0"></span>**5.** Click **OK** (to apply the change and close the properties dialog) or **Apply** (to apply the change and leave the dialog open).

#### **See also**

• [Logging out of SAP Control Center](#page-95-0) on page 88

# **User Authorization**

The authorization mechanism inSAP Control Center employs login accounts and task-based roles.

Access to SAP Control Center is controlled by login accounts. Permissions assign predefined roles that control tasks the user can perform in SCC, such as administration and monitoring of particular types of servers. The roles can be assigned directly to login accounts or to groups; a login account inherits the roles of any group to which it belongs. Component product modules assign some roles automatically.

SAP Control Center classifies roles as follows:

- System roles define how a user can interact with SCC.
- Product roles define how a user can interact with a particular managed resource in SCC, for example the Replication Server named RepBoston01.

Note: The tools described here are for managing SCC-enabled login accounts; you cannot use them to manage accounts and groups that are native to your managed resource.

#### **See also**

• [Authenticating a Login Account for a Managed Resource](#page-131-0) on page 124

# **Assigning a Role to a Login or a Group**

Use the security configuration options to add one or more roles to an SAP Control Center login account or to a group. Roles enable users to perform tasks such as monitoring servers or administering SAP Control Center.

#### **Prerequisites**

You must have administrative privileges (sccAdminRole) to perform this task. To assign a monitoring role for a server, first register the server.

#### **Task**

Assign the sccAdminRole to any login account that will perform administrative tasks in SAP Control Center.

**1.** From the application menu bar, select **Application > Administration.**

- **2.** In the SAP Control Center Properties dialog, expand the **Security** folder.
- **3.** Click **Logins** or **Groups**.
- **4.** In the table, select the login account or group to which you want to assign a role.
- **5.** Click the **Roles** tab.
- **6.** In the **Available roles for resource** list, select the role, then click **Add**. For example, to grant administrative privileges, add theSCC Service:sccAdminRole. To grant monitoring privileges, add the MonitorRole for the desired server and server type.

**Note:** SAP Control Center product modules assign certain roles automatically, so you might not need to add a MonitorRole.

If a role appears in the **Has following roles** list, this account or group has already been configured with that role.

**7.** Click **OK**.

#### **See also**

- *[Alerts](#page-190-0)* on page 183
- [Replication Data Collections](#page-137-0) on page 130
- [Key Performance Indicators and Key Performance Areas for Replication](#page-138-0) on page 131
- Removing a Role from a Login or a Group on page 112

## **Removing a Role from a Login or a Group**

Use the security configuration options to remove one or more roles from an SAP Control Center login account or from a group.

#### **Prerequisites**

You must have administrative privileges to perform this task.

#### **Task**

- **1.** From the menu bar, select **Application > Administration**.
- **2.** In the SAP Control Center Properties dialog, expand the **Security** folder.
- **3.** Click **Logins** or **Groups**.
- **4.** Select the login account or group from which you want to remove a role.
- **5.** Click the **Roles** tab.
- **6.** Select the role, then click **Remove**.
- **7.** Click **OK**.

#### **See also**

• [Assigning a Role to a Login or a Group](#page-118-0) on page 111

# <span id="page-120-0"></span>**Adding a Group**

Use the security configuration options to create a new group.

#### **Prerequisites**

You must have administrative privileges (sccAdminRole) to perform this task.

#### **Task**

Groups can make roles easier to manage. Rather than assigning roles to individual users, assign roles to groups and add users to the groups or remove them as needed.

- **1.** From the main menu bar, select **Application > Administration**.
- **2.** In the SAP Control Center Properties dialog, expand the **Security** folder.
- **3.** Select **Groups**.
- **4.** Click **Create Group**.
- **5.** Enter a group name and a description.
- **6.** Click **Finish**.

#### **See also**

- Removing a Group on page 113
- [Adding a Login Account to a Group](#page-121-0) on page 114
- [Removing a Login Account from a Group](#page-121-0) on page 114

## **Removing a Group**

Use the security configuration options to remove a group.

#### **Prerequisites**

You must have administrative privileges (sccAdminRole) to perform this task.

#### **Task**

- **1.** From the main menu bar, select **Application > Administration**.
- **2.** In the SAP Control Center Properties dialog, expand the **Security** folder.
- **3.** Select **Groups**.
- **4.** Select the group to remove.
- **5.** Click **Delete**.
- **6.** Click **OK** to confirm the deletion.

#### **See also**

• *Adding a Group* on page 113

- <span id="page-121-0"></span>• Adding a Login Account to a Group on page 114
- Removing a Login Account from a Group on page 114

# **Adding a Login Account to a Group**

Use the security configuration options to add one or more login accounts to a group.

#### **Prerequisites**

You must have administrative privileges (sccAdminRole) to perform this task.

#### **Task**

- **1.** From the main menu bar, select **Application > Administration**.
- **2.** In the SAP Control Center Properties dialog, expand the **Security** folder.
- **3.** Click **Groups**.
- **4.** Select the group to which you want to assign an account.
- **5.** Click the **Membership** tab.
- **6.** Select the account, then click **Add**.
- **7.** Click **OK**.

#### **See also**

- [Adding a Group](#page-120-0) on page 113
- [Removing a Group](#page-120-0) on page 113
- Removing a Login Account from a Group on page 114

# **Removing a Login Account from a Group**

Use the security configuration options to remove one or more login accounts from a group.

## **Prerequisites**

You must have administrative privileges (sccAdminRole) to perform this task.

#### **Task**

- **1.** From the main menu bar, select **Application > Administration**.
- **2.** In the SAP Control Center Properties, expand the **Security** folder.
- **3.** Select **Groups**.
- **4.** Select the group from which to remove members.
- **5.** Click the **Membership** tab.
- **6.** Select the login, then click **Remove**.
- **7.** Click **OK**.

#### **See also**

- [Adding a Group](#page-120-0) on page 113
- [Removing a Group](#page-120-0) on page 113
- [Adding a Login Account to a Group](#page-121-0) on page 114

# **Adding a Login Account to the System**

Use the security configuration options to create a native login account in SAP Control Center.

## **Prerequisites**

- You must have SCC administrative privileges (sccAdminRole) to perform this task.
- If you intend to use LDAP or the operating system to authenticate users, configure the appropriate authentication module.

### **Task**

**Note:** SAP does not recommend that you manually create a native login account for every SAP Control Center user. It is more efficient to configure SAP Control Center to authenticate users through their user accounts in LDAP or the operating system. When you do that, SCC automatically creates a native account for every authenticated user.

- **1.** From the main menu bar, select **Application > Administration**.
- **2.** In the SAP Control Center Properties dialog, expand the **Security** folder.
- **3.** Select **Logins**.
- **4.** Click **Create Login**.
- **5.** Enter a login name and expiration for the new account. Expiration is optional.
- **6.** Click **Next**.
- **7.** Select **Specify new user information**.
- **8.** Enter details about the user:
	- Title
	- First name\*
	- M.I. (middle initial)
	- Last name\*
	- Suffix
	- E-mail address\*
	- Phone
	- Ext.
	- Fax
	- Mobile
	- Supports text messaging (checkbox)

\*You must fill in the **First Name**, **Last Name**, and **E-mail Address** fields.

### **9.** Click **Finish**.

#### **Next**

Grant privileges to the new login account. You can grant privileges by assigning SAP Control Center roles directly to the login accounts, or by assigning the login accounts to groups and mapping SAP Control Center roles to the groups. The group approach is generally more efficient.

# **Removing a Login Account from the System**

Use the security configuration options to delete an SAP Control Center login account.

#### **Prerequisites**

You must have administrative privileges (sccAdminRole) to perform this task.

### **Task**

- **1.** From the main menu bar, select **Application > Administration**.
- **2.** In the SAP Control Center Properties dialog, expand the **Security** folder.
- **3.** Select **Logins**.
- **4.** Select the login to delete.
- **5.** Click **Delete**.
- **6.** Click **OK** to confirm the deletion.

# **Modifying a User Profile**

Use the security configuration options to suspend a login account, impose an expiration date, or modify the account's user information.

#### **Prerequisites**

You must have administrative privileges (sccAdminRole) to perform this task.

## **Task**

- **1.** From the main menu bar, select **Application > Administration.**
- **2.** In the SAP Control Center Properties dialog, expand the **Security** folder.
- **3.** Select **Logins**.
- **4.** Select the login account to modify.
- **5.** Click the **General** tab.
- **6.** To suspend this account, click **Login disabled**.
- <span id="page-124-0"></span>**7.** To set the date on which this account will stop working, click the calendar icon next to the **Expiration** field and select a data.
- **8.** Click **Apply**.
- **9.** Click the **User Info** tab.
- **10.** Edit the user information.

When this user configures e-mail alert subscriptions, SAP Control Center automatically populates the subscription dialog with the e-mail address you enter here.

**11.** Click **Apply**.

## **Logins, Roles, and Groups**

SAP Control Center includes predefined login accounts and roles.

A login accountidentifies a user who can connect to SAP Control Center. An account has roles that control the tasks the user is allowed to perform. Users can be authenticated through native SCC accounts, but a safer approach is to delegate authentication to the operating system or to an LDAP directory service.

SCC comes with a predefined login account. SAP recommends using the predefined account only for installing, setting up, and testing SAP Control Center. This account is not intended for use in a production environment.

| Login Name | <b>Description</b>                                                                                |  |
|------------|---------------------------------------------------------------------------------------------------|--|
| sccadmin   | Can use all the administrative features in SAP Control Center. Use for<br>configuration and test. |  |

**Table 11. Predefined Login Account**

A role is a predefined profile that can be assigned to a login account or a group. Roles control the access rights for login accounts. SCC comes with predefined roles that are intended for use in production environments.

**Table 12. Predefined Roles**

| Role         | <b>Description</b>                                                                                                    |  |
|--------------|----------------------------------------------------------------------------------------------------|--|
| sccUserRole  | Provides nonadministrative access to SAP Control Center. Required for<br>all users and assigned automatically to every authenticated user. |  |
| sccAdminRole | Provides administrative privileges for managing SAP Control Center.                                                                        |  |

Monitoring privileges for SCC product modules are assigned automatically.

A group is made up of one or more login accounts; all the accounts in a group have the roles granted to the group. SCC lets you create groups to suit your business requirements.

Get Started

# **Configure**

Register resources to be managed, configure alerts and statistics collection, and set up other replication monitoring options.

**Note:** Before configuringSAP Control Center for use in a production environment, complete the tasks in the *Get Started* section of the help. Setting up security is particularly important.

**1.** [Registering an SAP Replication Server, SAP Replication Agent, or Mirror Replication](#page-127-0) [Agent](#page-127-0)

Register a resource (for example, a server that can be monitored) to make SAP Control Center aware of it and its connection information.

- **2.** [Importing Resources for Batch Registration](#page-128-0) (Optional) Import and register multiple servers from an interfaces or sql.ini file.
- **3.** [Creating a Perspective](#page-130-0) Create a perspective in which you can add and manage resources.
- **4.** [Adding a Resource to a Perspective](#page-130-0)

Add one or more resources to the current perspective.

**5.** [Role Assignment in SAP Control Center for Replication](#page-130-0)

Starting SCC for Replication version 3.2.3, granting special roles is no longer needed for administrative or monitoring privileges on the SAP Replication Server.

**6.** [Authenticating a Login Account for a Managed Resource](#page-131-0)

Specify the login account and password SAP Control Center will use when it connects to your server or agent to collect monitoring data or manage the resource.

**7.** [Setting Up the Latency Monitoring Process](#page-132-0)

Start the latency monitoring process for replication paths in the replication environment.

**8.** [Setting Up Statistics Collection](#page-134-0)

Use theProperties view of your managed resource to create a data collection job and add a schedule to the job.

**9.** [Setting Replication Parameters](#page-159-0)

Configure replication parameters to improve server performance. SAP Control Center for Replication allows you to configure the parameters for SAP Replication Server, Replication Agent, connection and logical connection, route, and SAP ASE RepAgent thread.

**10.**[Creating an Alert](#page-162-0)

Use the Add Alert wizard to create an alert instance for your resource.

**11.** [Optional Configuration Steps](#page-179-0)

### <span id="page-127-0"></span>**Configure**

Perform additional configuration, including user authorization, alerts, data collection scheduling, backups, and setting purging options for the repository.

#### **See also**

- [User Authorization](#page-67-0) on page 60
- [Logins, Roles, and Groups](#page-124-0) on page 117
- *[Setting Up Security](#page-96-0)* on page 89
- [Assigning a Role to a Login or a Group](#page-118-0) on page 111

# **Registering an SAP Replication Server, SAP Replication Agent, or Mirror Replication Agent**

Register a resource (for example, a server that can be monitored) to makeSAP Control Center aware of it and its connection information.

- **1.** In the Resource Explorer, select **Resources > Register.**
- **2.** Specify:

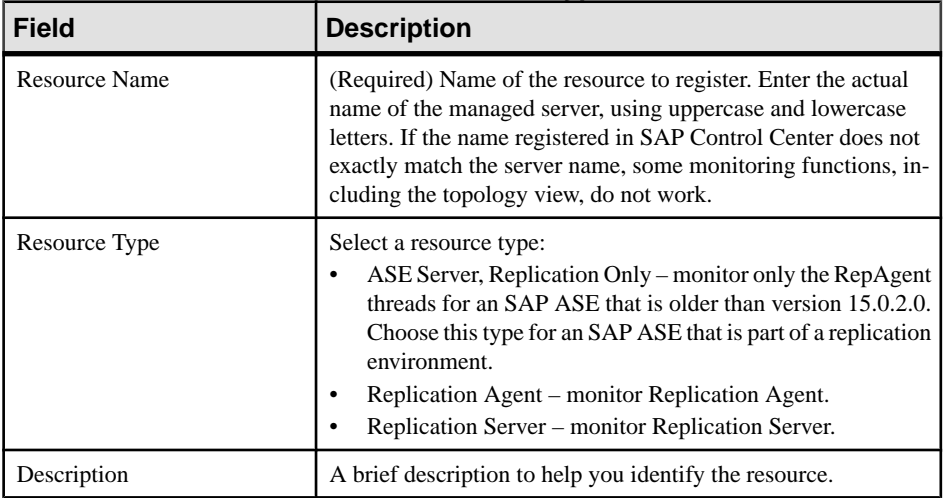

#### **Table 13. New Resource Type Details**

- **3.** Click **Next**.
- **4.** Specify the connection information for your resource:

#### **Table 14. New Resource Connection Details**

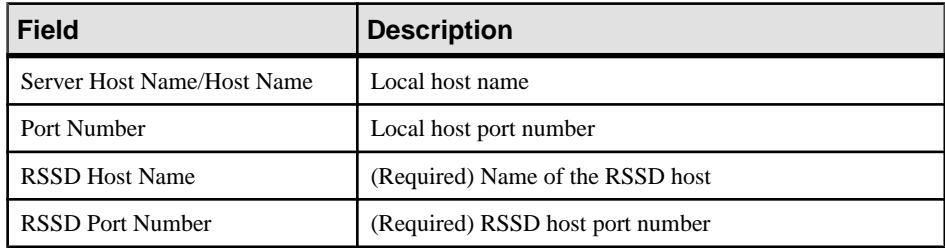

<span id="page-128-0"></span>**Note: RSSD Host Name** and **RSSD Port Number** are required only if you are registering an SAP Replication Server.

**5.** (Optional) Enter a user name and password that SCC can use to authenticate with this resource to retrieve its software version. The credentials are used only for this purpose, then discarded.

If you prefer not to authenticate now, click **I do not want to supply authentication information**.

This step enables SCC to display the correct version information for the server before the server is formally authenticated (later in the configuration process).

- **6.** Click **Next**.
- **7.** (Optional) Click **Addthis resource to the currentperspective**. You must add a resource to a perspective (not necessarily the current perspective) before you can manage or monitor it.
- **8.** (Optional) Click **Openthe resource explorer to view thisnew resource**. (This option is not present when the Resource Explorer is open.)
- **9.** Click **Finish**.

### **See also**

- [Resources](#page-198-0) on page 191
- *[Compatibility Matrix](#page-10-0)* on page 3
- [Common Display Options](#page-13-0) on page 6
- [Unregistering a Resource](#page-198-0) on page 191

# **Importing Resources for Batch Registration**

(Optional) Import and register multiple servers from an interfaces or sql.ini file.

## **Prerequisites**

Copy the interfaces or  $sdl$ . ini file to a location on or accessible from the machine that hosts your Web browser.

## **Task**

An interfaces (UNIX) or sql.ini file (Windows) is a list of SAP database servers and their ports;it may contain other connection information as well. The file is created during the installation of a server:

- Windows: %SYBASE%\ini\sql.ini
- Unix: \$SYBASE/interfaces

For more information on interfaces files, see the appendix on configuration files in Configuration Guide Open Client and Open Server 15.0 for UNIX.

For more information on  $sql$ , ini files, see the chapter on network communications using sql.ini in the SAP Sybase ASE 15.0 Configuration Guide for Windows.

**Note:** The Import Resources wizard imports servers in batches of a single type (SAP ASE,  $SAP^@Sybase^@IQ$ , or Replication Server, for example). If your interfaces or sql.ini file includes resources of more than one type, you must perform this procedure for each resource type.

- **1.** In the application menu, select **View > Open > Resource Explorer.**
- **2.** In the Resource Explorer, select **Resources > Import.** The Import Resources wizard opens; **Interfaces file** is already selected.
- **3.** Click **Next.** The Directory Service Connection page appears.
- **4.** Click **Browse** and navigate to the interfaces file you want to import from. You cannot type in the **File name** field.
- **5.** Click **Next.**
- **6.** On the Import Resource Type page, select the type of server you want to import.
- **7.** On the Resource Selection page, click to select the servers you want to import.

Select only servers of the type you chose on the Import Resource Type page. If you import servers with incorrect types, SAP Control Center will not be able to monitor or manage them properly.

- **8.** Resources of your chosen type may require connection parameters in addition to those present in the file—RSSD host name and port for Replication Server, for example, or character set and language for SAP ASE. Enter any required connection parameters.
- **9.** Click **Next**.
- **10.** (Optional) Click **Add these resources to the current perspective**. You must add a resource to a perspective (not necessarily the current perspective) before you can manage or monitor it.
- **11.** Click **Next**.

The Confirmation page displays a list of the resources you have selected.

**12.** Click **Finish** if you are ready to import, or click **Back** to return to the previous screens and change your selections.

When you click **Finish**, SCC imports and registers the resources and displays a summary page.

**13.** Click **Close** to finish the wizard.

The newly imported resources appear in the Resource Explorer. If you elected to add them to the current perspective, the resources also appear in the Perspective Resources view.

### <span id="page-130-0"></span>**See also**

- [Resources](#page-198-0) on page 191
- [Unregistering a Resource](#page-198-0) on page 191

# **Creating a Perspective**

Create a perspective in which you can add and manage resources.

- **1.** From the application menu bar, select **Perspective > Create.**
- **2.** Enter a name for your perspective. The name can contain up to 255 characters.
- **3.** Click **OK**.

# **Adding a Resource to a Perspective**

Add one or more resources to the current perspective.

### **Prerequisites**

Register the resources.

### **Task**

Add servers or other resources to a perspective so you can monitor and manage them along with other resources in the same perspective.

- **1.** From the SAP Control Center toolbar, click the **Launch Resource Explorer** icon.
- **2.** Select the resources to add to your perspective. Use **Shift-click** or **Control-click** to select multiple resources.
- **3.** Perform one of these actions:
	- Select **Resources > Add Resources to Perspective.**
	- Drag and drop resources from the Resource Explorer onto the Perspective Resources view. You can select and drag multiple resources.

## **See also**

• [Removing a Resource from a Perspective](#page-200-0) on page 193

# **Role Assignment in SAP Control Center for Replication**

Starting SCC for Replication version 3.2.3, granting special roles is no longer needed for administrative or monitoring privileges on the SAP Replication Server.

SAP Control Center automatically assigns repMonitorRole and repAdminRole privileges to users who have sa permission, and repAdminRole privileges to users who have **create object** <span id="page-131-0"></span>permission on SAP Replication Server. The same roles are automatically assigned to users when they successfully authenticate an SAP Replication Agent resource.

SAP Control Center automatically assigns aseMonitorRole privileges to users who have mon role, and aseAdministratorRole privileges to users who have sa role privileges on an SAP ASE Replication Only resource. After successful resource authentication, these assigned roles let users perform monitoring and administrative tasks on the server.

SAP Control Center validates roles every 30 minutes. The Monitor option is unavailable from the Perspective Resources window until the resource is authenticated.

# **Authenticating a Login Account for a Managed Resource**

Specify the login account and password SAP Control Center will use when it connects to your server or agent to collect monitoring data or manage the resource.

Perform this task for each resource registered with SAP Control Center.

**Note:** You can also authenticate a server during administrative taskslike creating an alert or a collection job.

- **1.** Connect a browser to SAP Control Center and log in.
- **2.** If the Perspective Resources view is not open, click the **Show/Hide Perspective Resources View** icon in the toolbar.
- **3.** In the Perspective Resources view, select your resource and select **Resource > Authenticate** from the view menu.
- **4.** Select **Use my current SCC login** or **Specify different credentials**.

**Note:** The **Use my current SCC login** option is not available in SCC for Replication.

- **5.** If you chose **Specify different credentials**, enter the login and password for SAP Control Center to use to connect to your resource.
- **6.** If the selected resource is a Replication Server, also enter the RSSD user name and password.
- **7.** Click **OK** to save and exit the dialog.

#### **See also**

- [Setting Up the Latency Monitoring Process](#page-132-0) on page 125
- [User Authorization](#page-118-0) on page 111

# **Roles or Permissions for Setting Up Replication Monitoring Accounts**

SAP Control Center uses the user name and password account that you provide when you authenticate a server to retrieve monitoring information.

The user account you have specified must have these roles or permissions:

- <span id="page-132-0"></span>• SAP Replication Server – a **create object** or sa permission.
- Replication Server System Database (RSSD) database read privilege on all tables and create and execute privileges on stored procedures in the RSSD database. It is recommended to use the account created by **rs\_init** for the RSSD.
- SAP Replication Agent or Mirror Replication Agent an administrative account. There is only one administrative account in an SAP Replication Agent.
- SAP ASE for RepAgent threads a system administrator role. SAP Control Center uses the **dbcc monitor** command to retrieve statistics.

**Note:** sa or dbo permission are required for setting parameters and controlling data flow.

# **Encrypted Authentication for Replication**

SAP Control Center uses encrypted passwords to connect to an SAP Replication Server, an SAP ASE, an SAP ASE that hosts a Replication Server System Database (RSSD), and an SAP® SQL Anywhere® that hosts an embedded RSSD that are configured for network password encryption.

If the SAP Replication Server, SAP ASE, RSSD, or embedded RSSD is configured to require login encryption, SAP Control Center establishes a connection using a password that is encrypted during network transmission.

**Note:** Password encryption is not supported in the SAP Replication Agent for systems administrator password, and in a non-SAP data server that retrieves latency and **rs\_ticket** performance data.

For information on setting up encrypted password on SAP Replication Server and SAP ASE, see Replication Server Configuration Guide > Password Encryption and Adaptive Server System Administration Guide: Volume 1 > Setting Configuration Parameters.

# **Setting Up the Latency Monitoring Process**

Start the latency monitoring process for replication paths in the replication environment.

## **Prerequisites**

• Install and configure all the servers to be monitored. Verify that these servers have been registered and added to the Perspective Resources, and that you have the permission to perform this task.

**Note:** All resources in the path must be registered and authenticated for latency monitoring to take place. If ASE servers are not registered and authenticated, connection information cannot be obtained for latency monitoring.

• The primary and replicate Replication Servers must be at version 15.1 or later. For a non-SAP primary database, the Replication Agent must also be version 15.1 or later.

• To use **rs\_ticket** in a replication environment to measure the latency of non-SAP replicate databases, you must install JDBC drivers to enable SAP Control Center for Replication to connect to those non-SAP replicate databases. See SAP Control Center Installation Guide > Installing JDBC Drivers for Third-Party Replicate Databases.

## **Task**

- **1.** From the Perspective Resources view, select a Replication Server and click **Resource > Monitor**.
- **2.** Click **Paths**.
- **3.** Select a path from the list.

**Note:** When selecting or highlighting a path, click outside the Path Name column. Clicking the path name opens the path dashboard.

**4.** Click **Quick Admin**to display the latency monitoring process administration view for the selected path.

**Note:** If the selected path's primary and replicate Replication Servers, or the Replication Agent for a non-SAP primary database, are not at version 15.1 or later, the **Quick Admin** option is disabled.

All replicate databases to which the selected path replicates data are listed in the administration view. For Adaptive Server databases, all parameters are populated automatically.For non-SAPdatabases, you need to provide the parametersmanually in the administration view.

- **5.** Specify the replicate database information, start and end dates, and the repeat interval time.
- **6.** For non-SAP databases, click **Test Connection** to verify that the connection information is valid.

Repeat this step for all the listed replicate databases.

**7.** Click **Start**.

You can click the bar graph icon in the upper-right corner of the Latency window in the Replication Server Monitor's Paths view or in the Replication Path Dashboard to see the detailed latency history.

#### **See also**

- [Authenticating a Login Account for a Managed Resource](#page-131-0) on page 124
- [Setting Up Statistics Collection](#page-134-0) on page 127
- [Stopping the Latency Monitoring Process](#page-246-0) on page 239
- [Displaying Latency](#page-245-0) on page 238
- [Latency Chart Details](#page-246-0) on page 239
- [Replication Latency](#page-245-0) on page 238

• [Data on Dashboards or Charts Is Missing](#page-248-0) on page 241

# <span id="page-134-0"></span>**Latency Monitoring Process**

Latency monitoring means executing the **rs\_ticket** command at the primary database, retrieving the latency data from the replicate database, and storing the results in the SAP Control Center repository.

**rs** ticket gathers time information at various points in the replication path as it flows from the primary database to the replicate database. You can then use this latency information to identify bottlenecks in the replication path. Latency information helps ensure that data is flowing efficiently between the primary and replicate databases.

The latency monitoring process collects data on a specified schedule for each replicate Replication Server and for the primary Replication Server for the path you configured. The primary collection executes the **rs\_ticket** command in the primary database. Each replicate collection performs a collection in all its paths. When a path collection occurs, the results of the **rs\_ticket** command are retrieved from the replicate database, stored in the repository, and displayed in the latency history chart in the Replication Server Monitor's Paths view or in the Replication Path Dashboard for server performance monitoring.

Each collection repeats until the end date or until you manually stop the latency monitoring process. Once the process is stopped, all collections are deleted from the scheduler.

### **See also**

- [Displaying Replication Path Status](#page-244-0) on page 237
- [Displaying Latency](#page-245-0) on page 238
- [Stopping the Latency Monitoring Process](#page-246-0) on page 239

# **Setting Up Statistics Collection**

Use the Properties view of your managed resource to create a data collection job and add a schedule to the job.

Statistics gathering consumes system resources intensively; the more collection jobs you run, the greater the burden on your server. For best performance, Sybase recommends these guidelines for scheduling data collection jobs:

- Schedule only one collection job for each collection.
- Set the collection interval to 5 minutes or more. (The default is 5 minutes.)

Data collections for a managed resource do not run until the resource is authenticated.

- **1.** In the Perspective Resources view, select a resource, click its drop-down arrow, and select **Resource > Properties.**
- **2.** Select **Collection Jobs**.
- **3.** Click **Create Job**.
- **4.** If this resource has not yet been authenticated, you see the Authentication page. Enter a user name and password that SAP Control Center can use to log in to the resource. Click **Authenticate** to verify your credentials. Data collections can run only on an authenticated resource.
- **5.** On the Collection Information page, select the data collection that this job will run.
- **6.** (Optional) If you do not want SCC to save data collected for this job in the repository, unselect **Save data collected from this job**.

If you choose not to save collection data, SCC updates any open views (the heat chart or a resource monitor, for example) when the job runs. If the job runs when no views are open, the data is not captured.

This option cannot be modified once the job is created. If you need to change it, drop the data collections and add it again.

- **7.** Click **Next**.
- **8.** (Optional) If you do not wantto create a schedule yet, unselect **Create a schedule for this job**.
- **9.** Specify details for the new schedule:

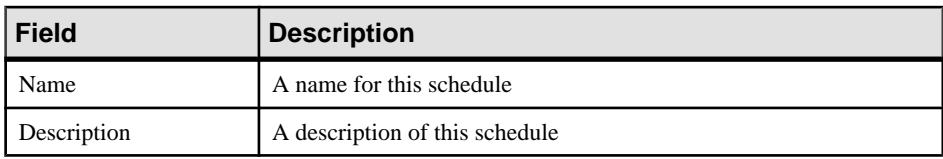

**10.** Choose to start the job **Now** or **Later**. If you choose **Later**, specify the start date and time.

**11.**Specify the duration of this schedule. The job can run:

- **Once**
- **Repetitively** at an interval you specify

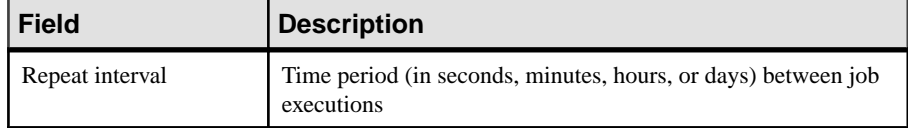

• **Until** a stop date that you specify, at an interval you specify

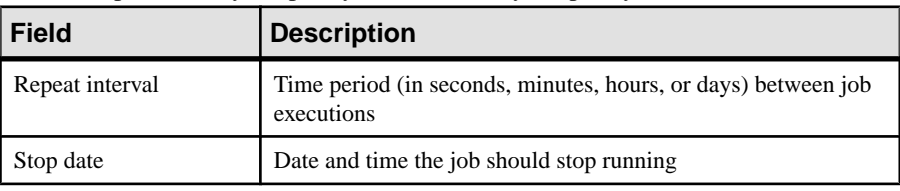

**Note:** Enter dates and times using your local time. SAP Control Center converts your times for remote time zones if necessary.

<span id="page-136-0"></span>You cannot change the duration of a schedule (the once/repetitively/untilsetting) after you create it. To change the schedule duration, delete and recreate the schedule.

**12.** Click **Finish**.

#### **See also**

- [Setting Up the Latency Monitoring Process](#page-132-0) on page 125
- [Setting Replication Parameters](#page-159-0) on page 152
- *[Job Scheduling](#page-184-0)* on page 177
- [Viewing or Deleting a Schedule](#page-187-0) on page 180

# **About Statistics**

Understand availability and performance statistics in SAP Control Center.

The statistics you work with in SAP Control Center can be divided into two types:

- Availability statistics are concerned with present conditions; they help you determine whether a resource you are monitoring (a server or an agent, for example) is running and functioning properly.
- Performance statistics are concerned with behavior of the same resources over time. They describe the flow of data through your environment. You can use performance statisticsto spot trends, identify problems like resource bottlenecks, and make plans.

SAP Control Center includes predefined key performance indicators (KPIs) for each product module; these KPIs are grouped into collections. KPIs such as server status, which serves as an availability statistic when it is fresh, have long-term value as historical performance statistics.

Availability statistics appear on the heat chart and on resource monitoring screens in each product module.

Performance statistics appear on the statistics chart and on resource monitoring screens in each product module.

Some KPIs are included in the default collection for each product module. To make other KPIs available to the heat chart, statistics chart, and resource monitoring views, you must set up collection jobs in the scheduler. See the data collections help topic for information on data collections and the KPIs contained in them.

Several configuration options affect the collection and display of data in SAP Control Center:

- Collection repeat interval—The frequency of data collection. Set this on the collection job in the scheduler.
- Screen refresh interval—The period between screen refreshes. Refreshing the screen redraws it with the newest available data. Set the screen refresh interval in the product module. (May not be settable in all product modules.)
- Chart trend period—The period over which data is displayed in historical charts. Set the trend period in the product module. (May not be settable in all product modules.)

### <span id="page-137-0"></span>**See also**

- Replication Data Collections on page 130
- [Key Performance Indicators and Key Performance Areas for Replication](#page-138-0) on page 131

# **Replication Data Collections**

Lists and describes predefined data collections you can use to create jobs for Replication.

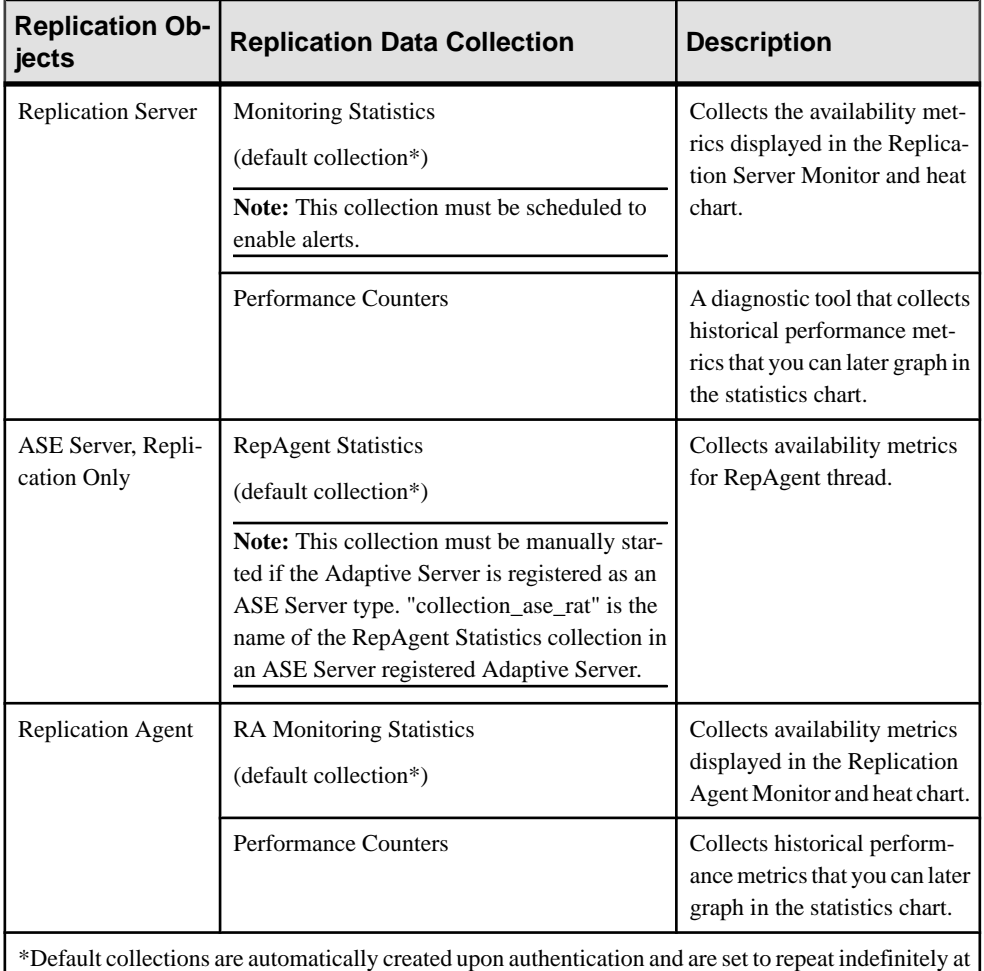

a 60-second interval.

#### **See also**

- *[About Statistics](#page-136-0)* on page 129
- *[Alerts](#page-190-0)* on page 183
- [Creating an Alert](#page-162-0) on page 155
- <span id="page-138-0"></span>• [Assigning a Role to a Login or a Group](#page-118-0) on page 111
- [Configuring the E-mail Server](#page-116-0) on page 109
- *[Job Scheduling](#page-184-0)* on page 177

# **Key Performance Indicators and Key Performance Areas for Replication**

Lists and describes the key performance indicators (KPIs) and key performance areas (KPAs) that provide the statistics displayed on Replication screens and charts in SAP Control Center.

Each Replication KPA includes a subset of the KPIs.

| <b>KPI</b>                                       | <b>Description</b>                                                                                                    | <b>Data Collection</b>       |  |  |
|--------------------------------------------------|----------------------------------------------------------------------------------------------------|------------------------------|--|--|
| <b>Managed Object States</b>                     |                                                                                                    |                              |  |  |
| Primary State                                    | Managed object primary state.                                                                                                    | <b>Monitoring Statistics</b> |  |  |
| <b>Secondary State</b>                           | Managed object seconday state.                                                                                                    |                              |  |  |
| <b>Replication Server Performance Statistics</b> |                                                                                                    |                              |  |  |
| Insert commands                                  | Insert command on active object.                                                                                                    | <b>Performance Counters</b>  |  |  |
| Update commands total                            | Update command on active object.                                                                                                    |                              |  |  |
| Delete commands total                            | Delete command on active object.                                                                                                    |                              |  |  |
| Writetext commands total                         | Writetext command on active object.                                                                                                    |                              |  |  |
| Execute commands total                           | Execute command on active object.                                                                                                    |                              |  |  |
| AIO collect time total                           | Amount of time that the Asynchronous<br>I/O Daemon spent in collecting async<br>I/O requests in which Daemon is ob-<br>liged to poll until notified of their com-<br>pletion. |                              |  |  |
| AIO after poll total                             | Number of pending asynchronous I/O<br>requests just after the Async I/O Dae-<br>mon finishes polling for their comple-<br>tion.                                               |                              |  |  |
| AIO before poll total                            | Number of pending asynchronous I/O<br>requests just before the Async I/O Dae-<br>mon goes off to poll for their comple-<br>tion.                                              |                              |  |  |

**Table 15. Key Performance Indicators**

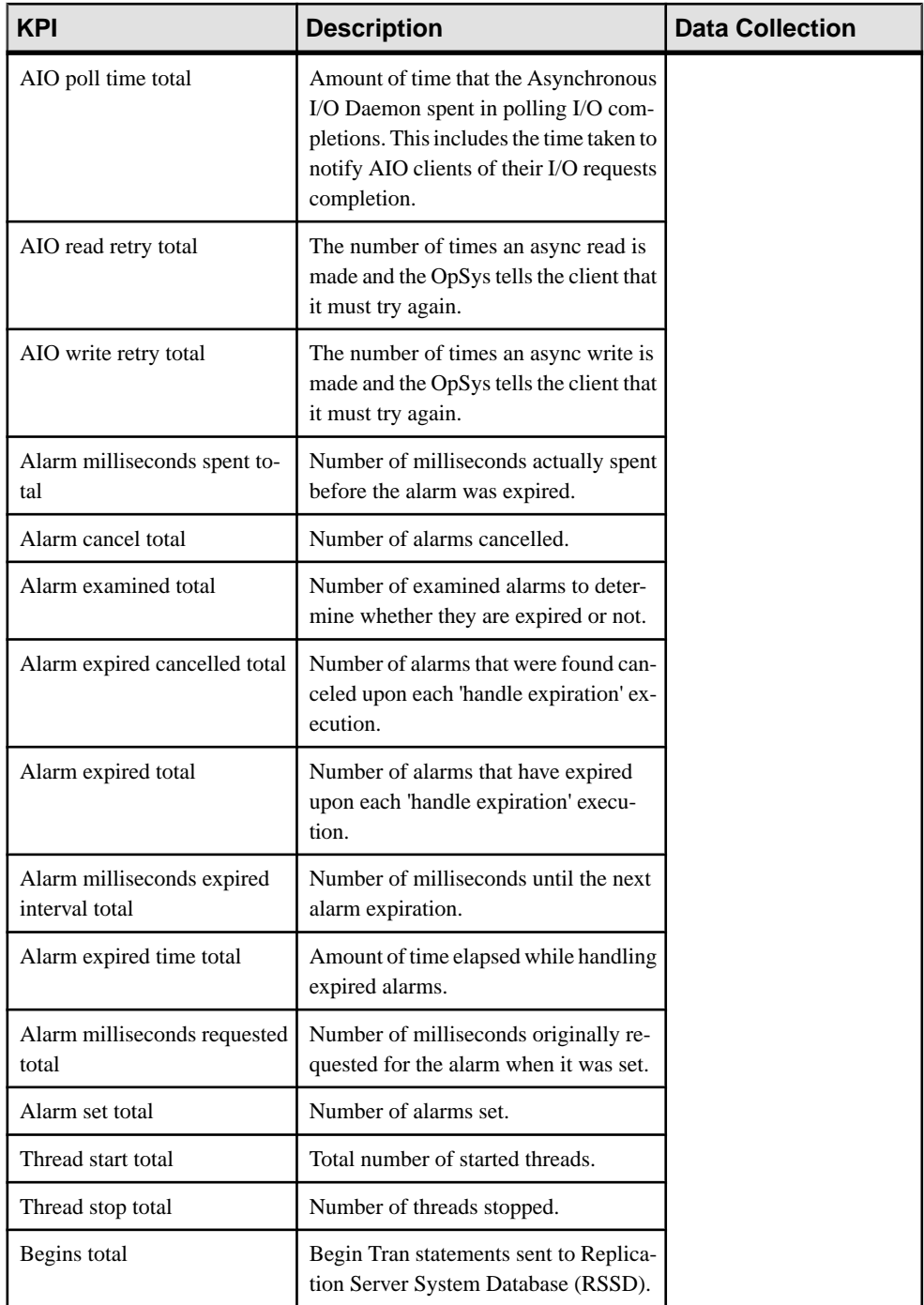

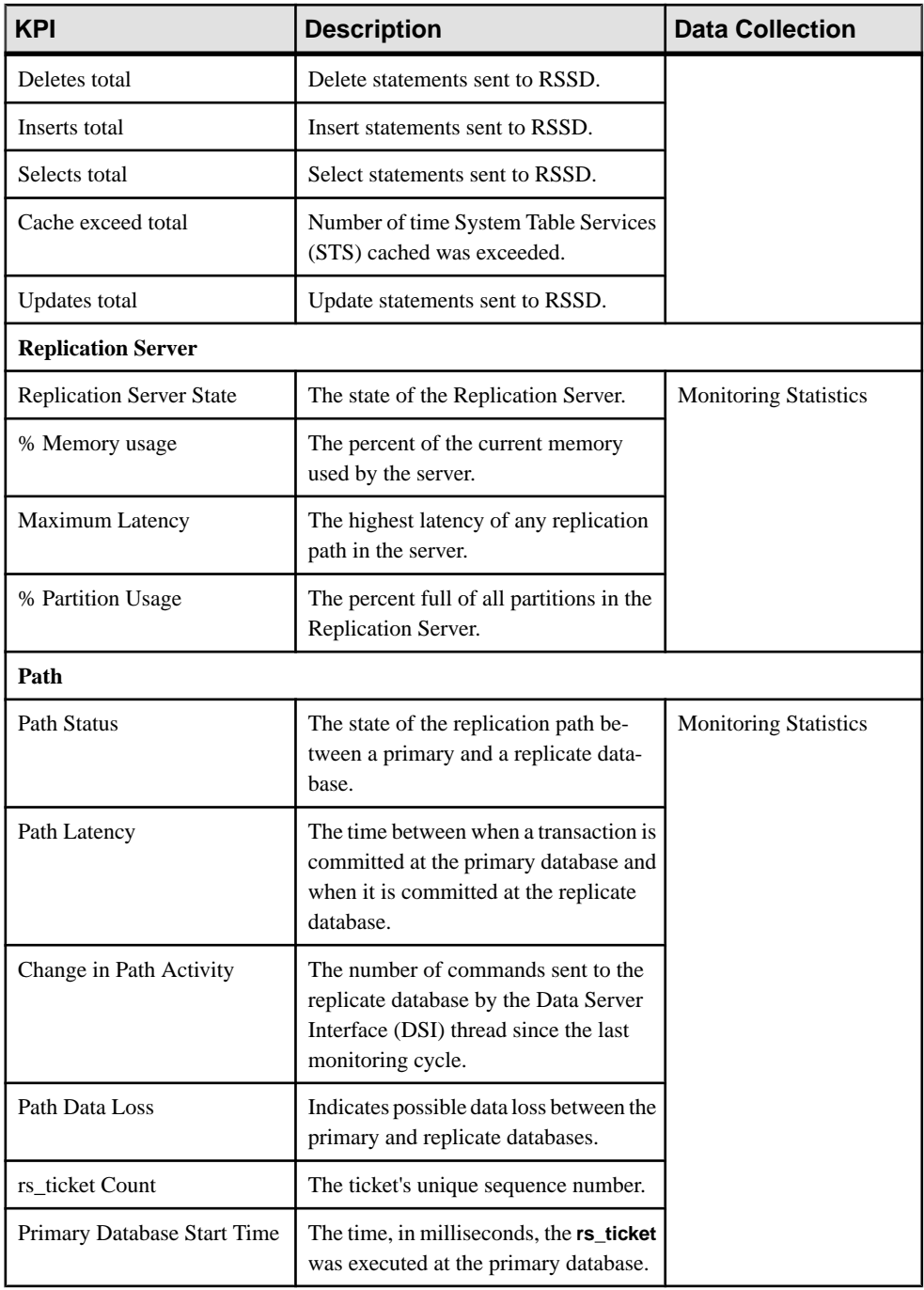

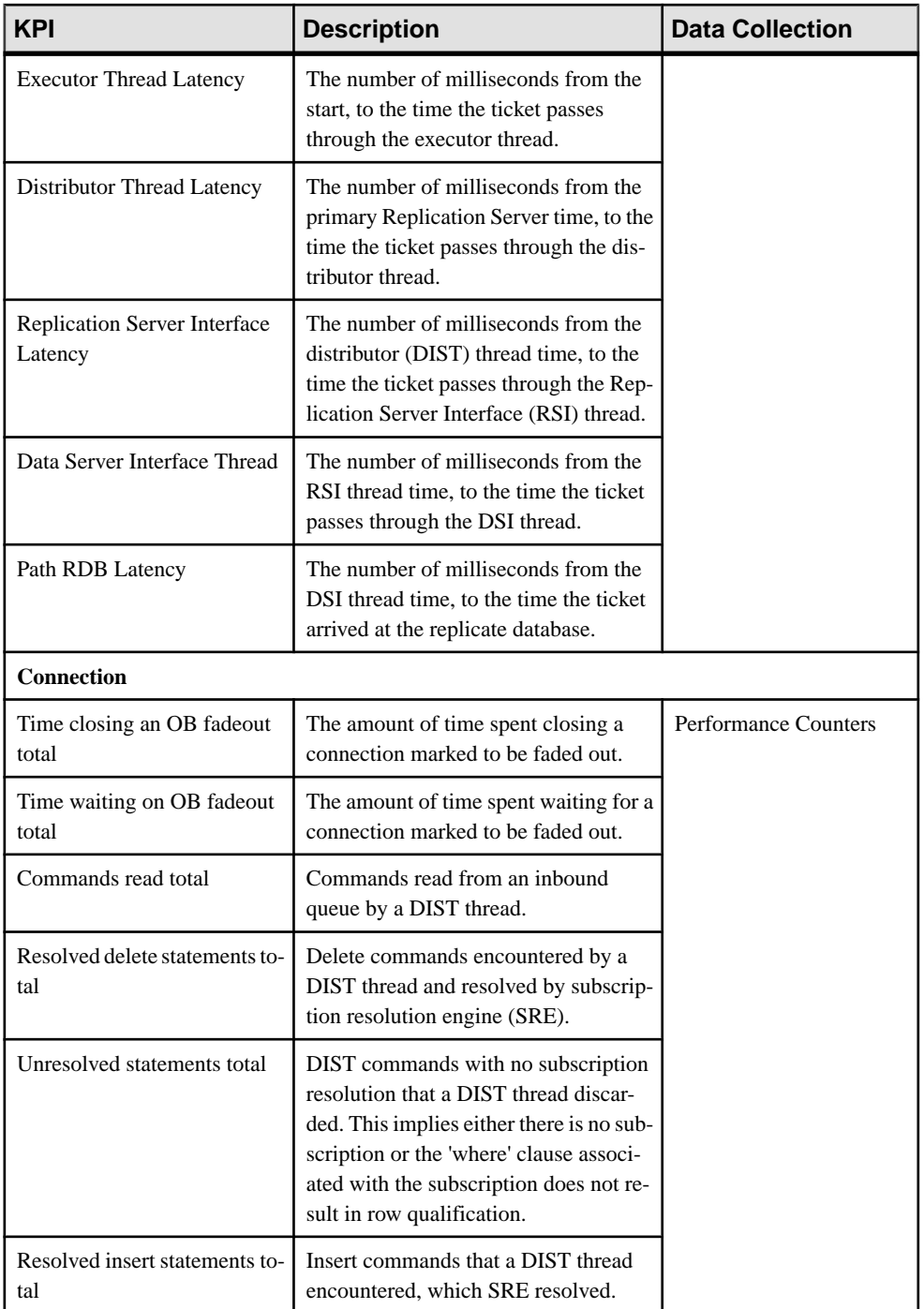

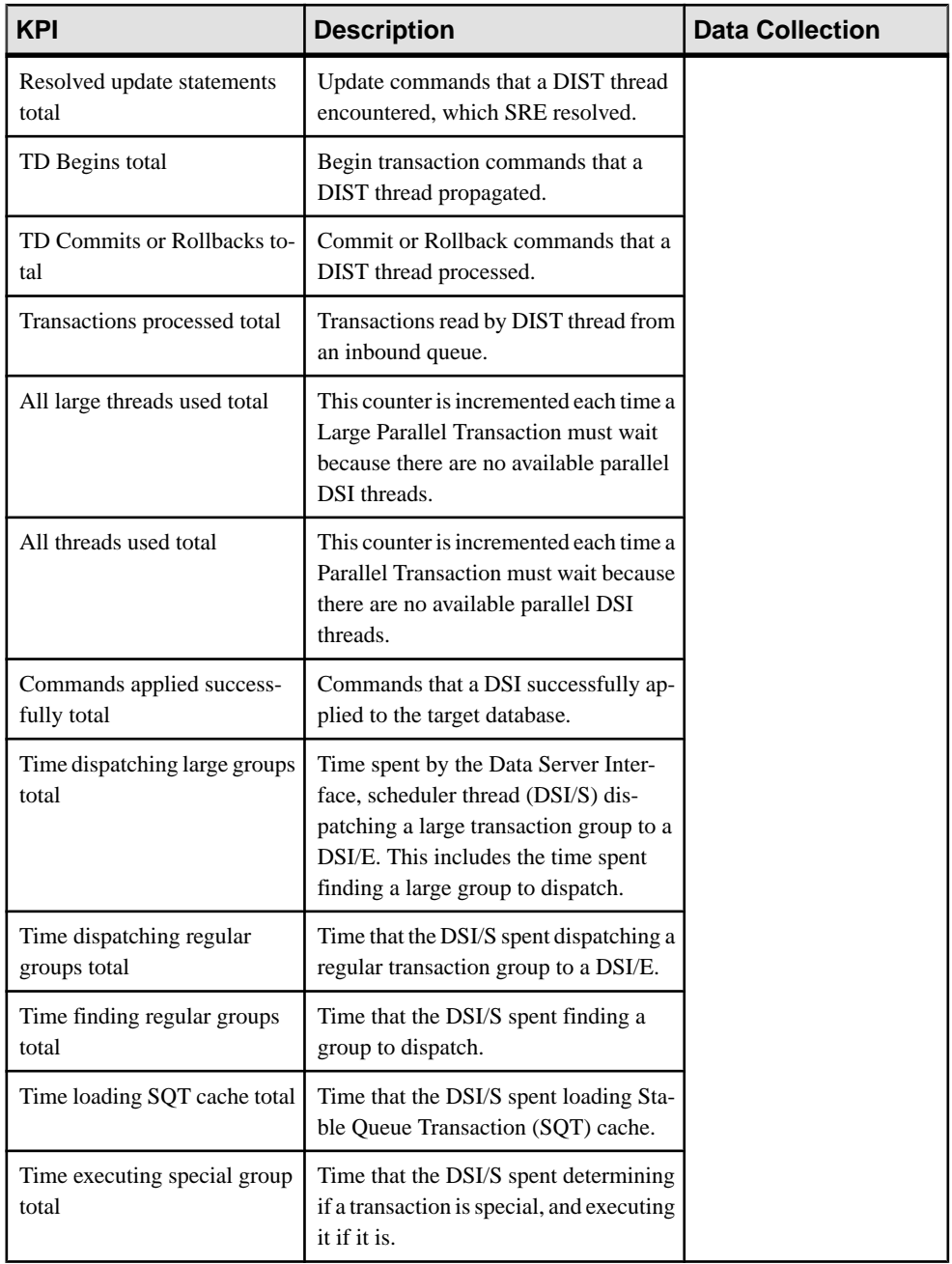

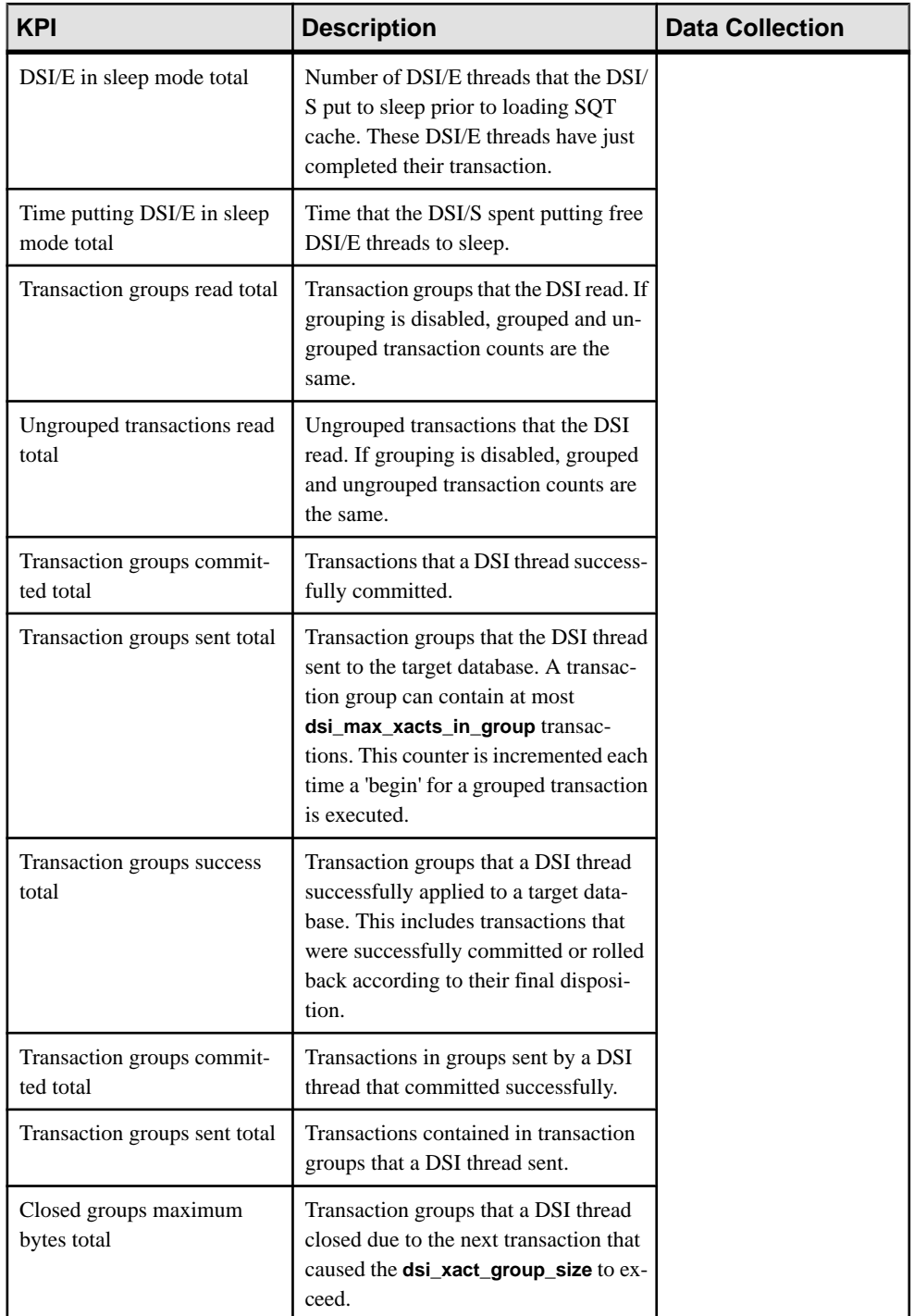
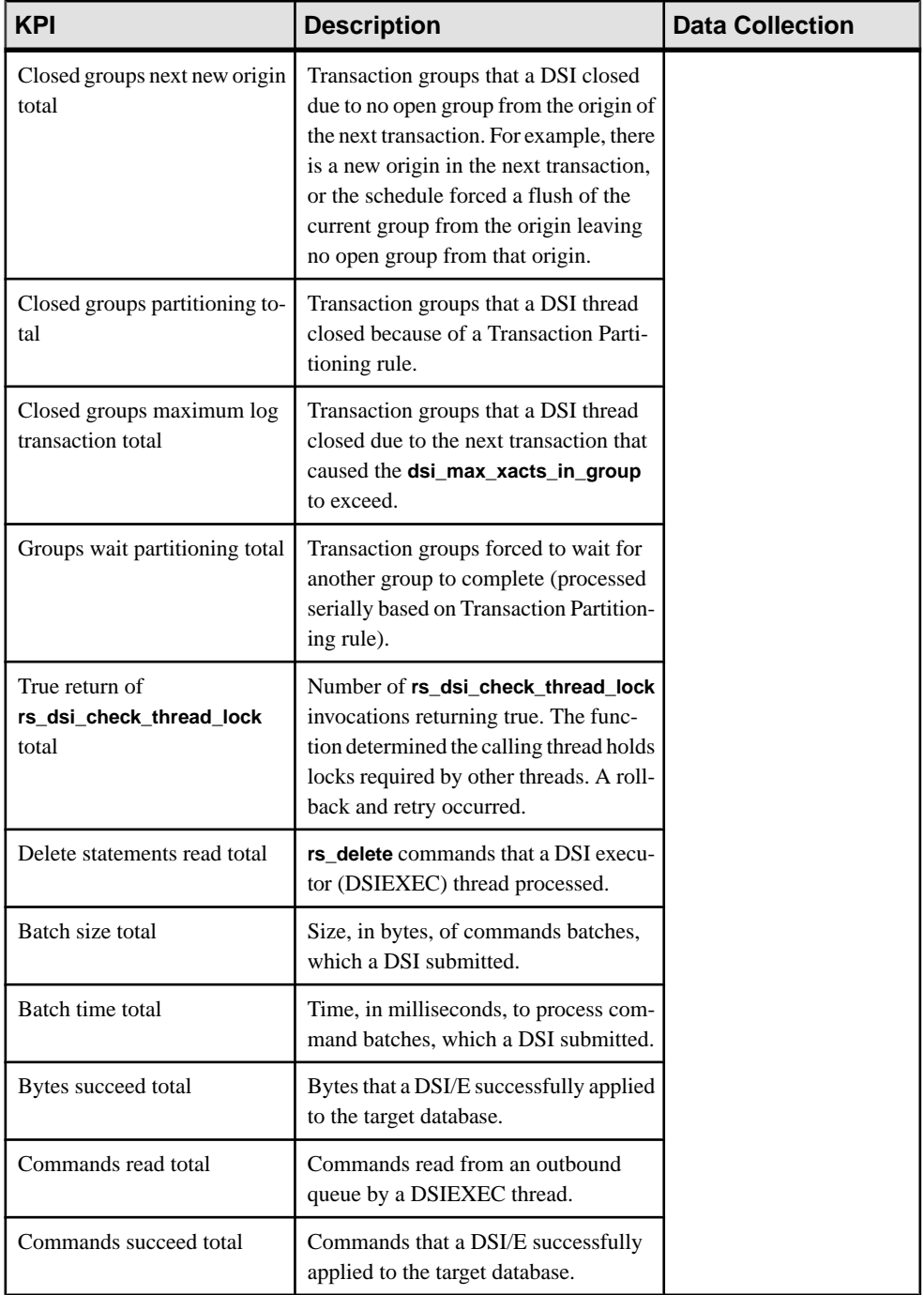

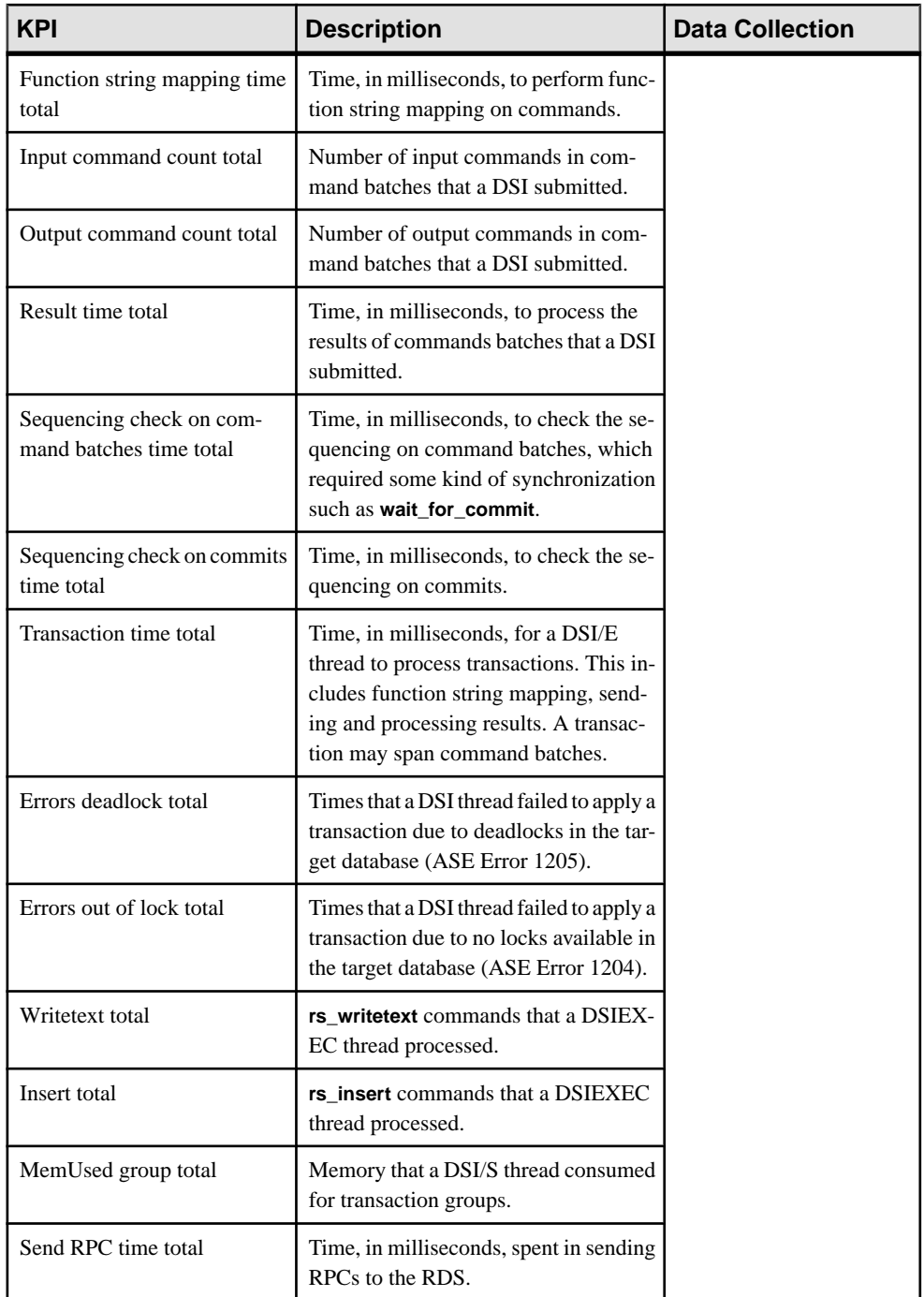

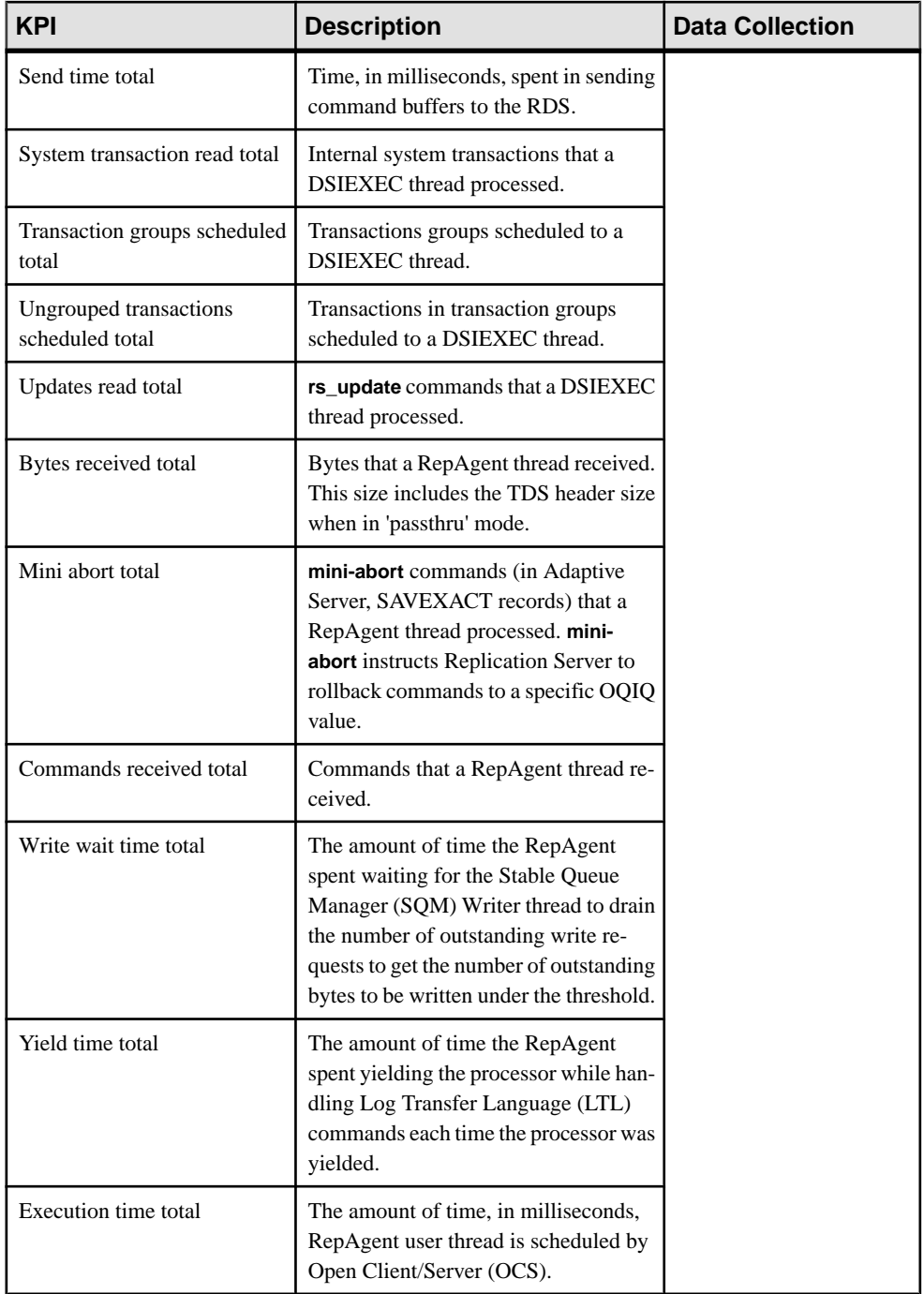

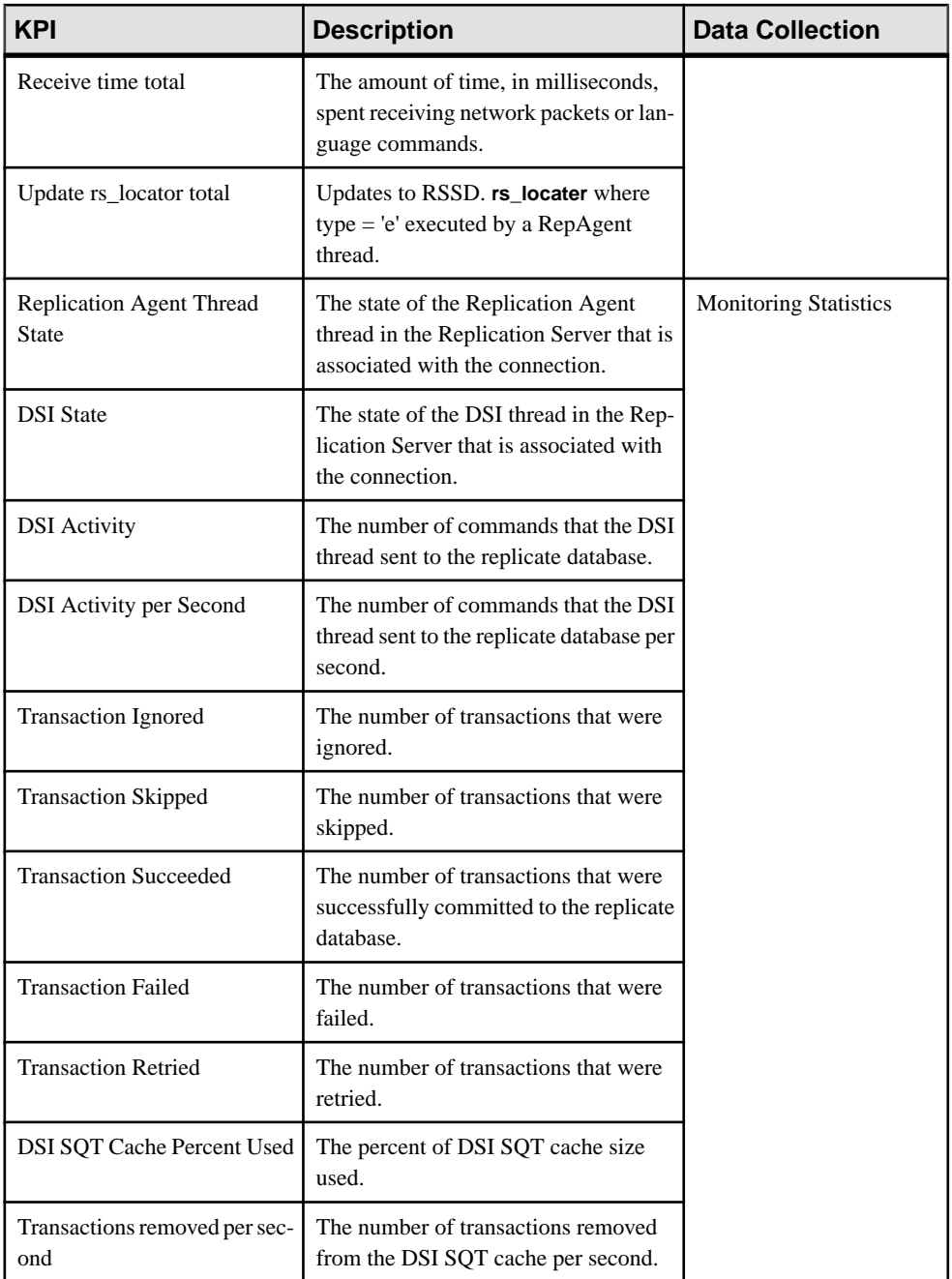

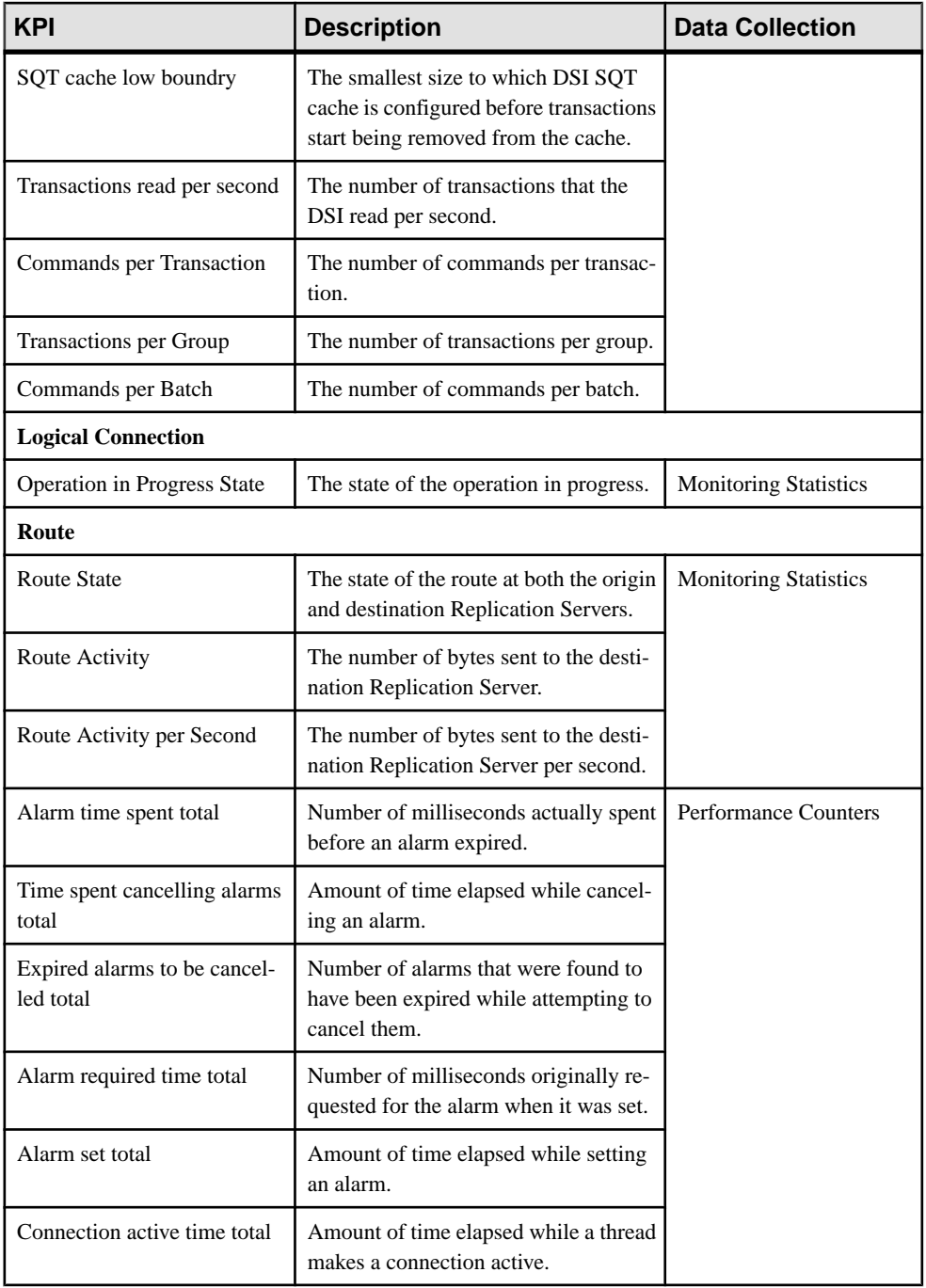

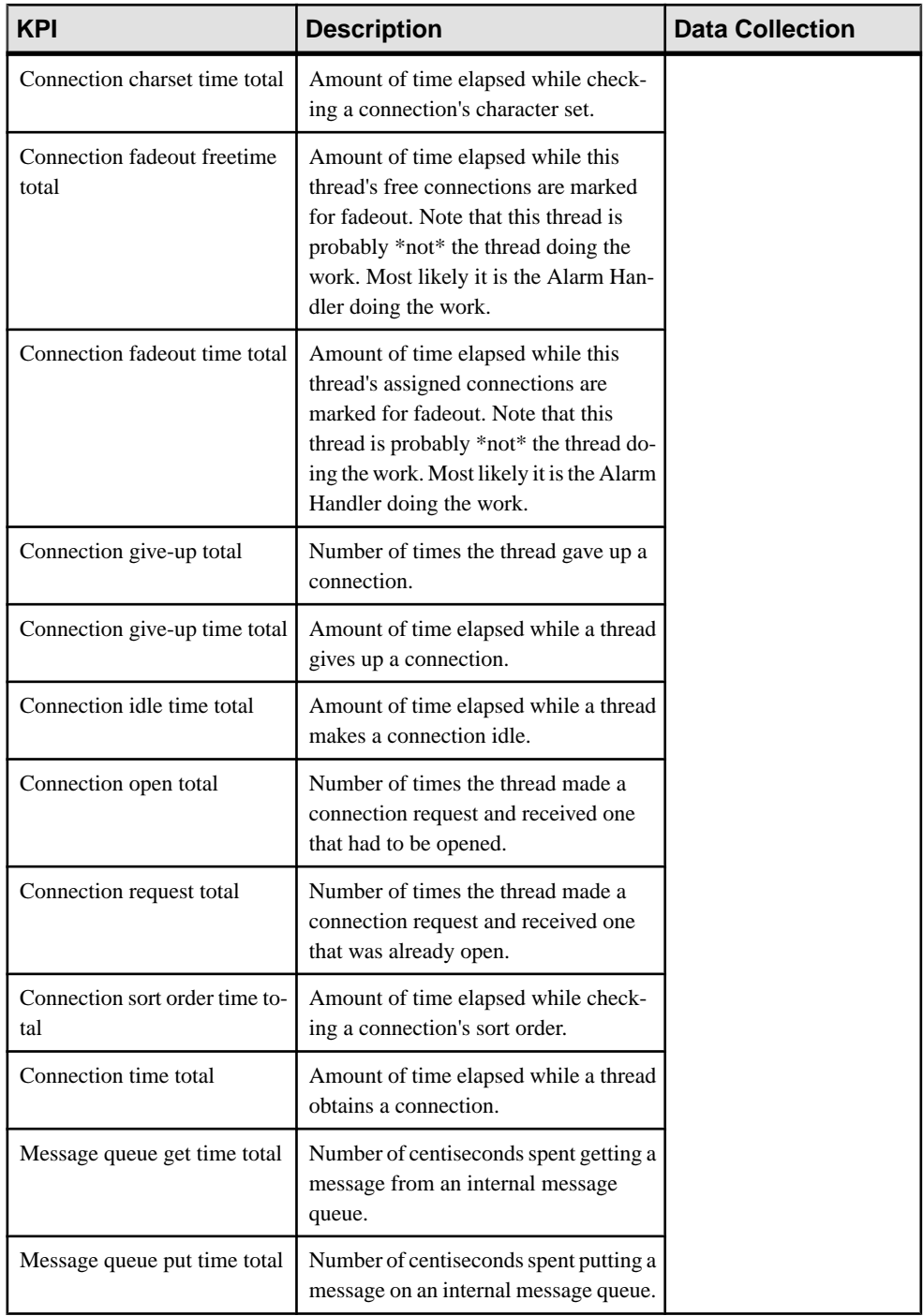

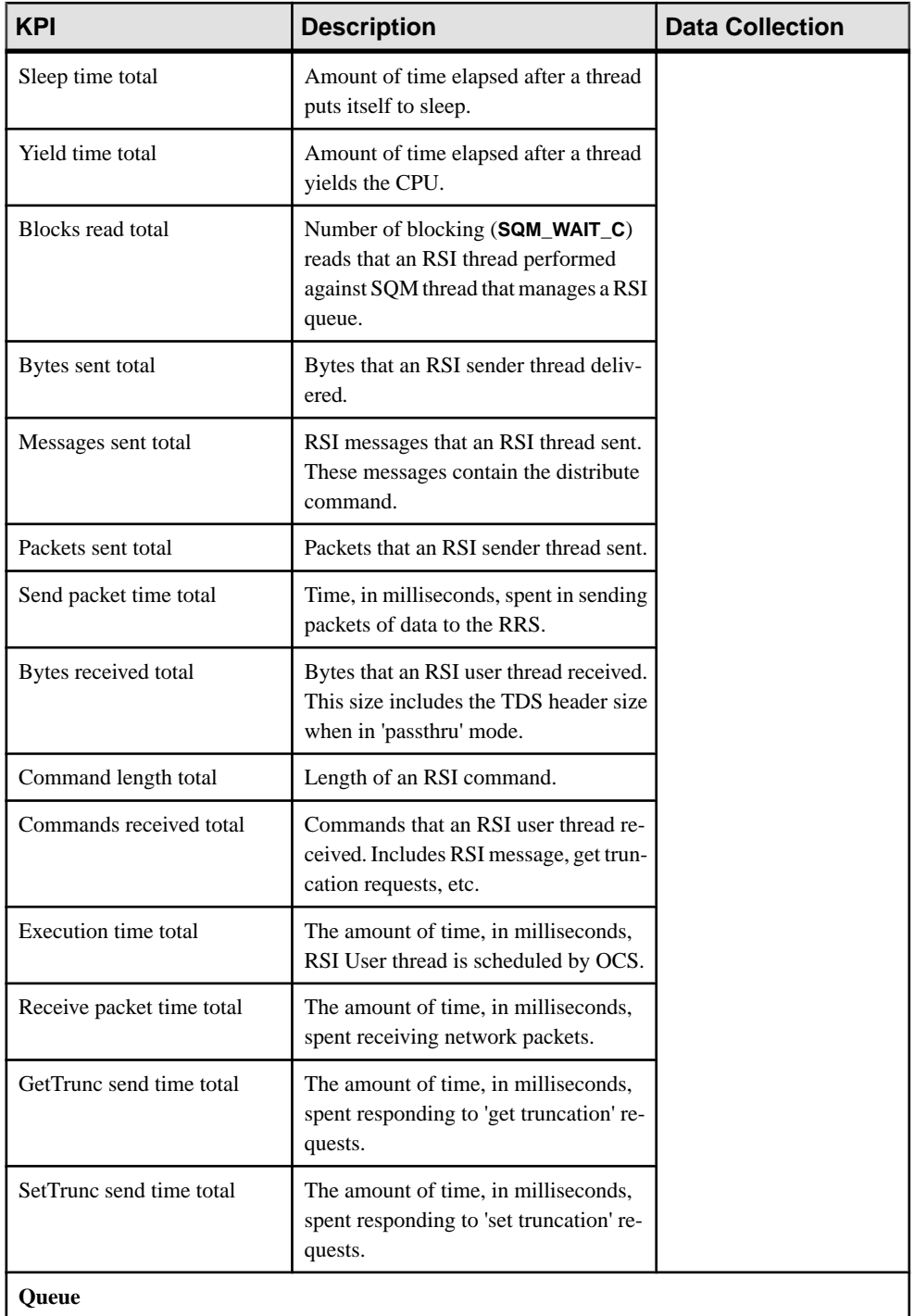

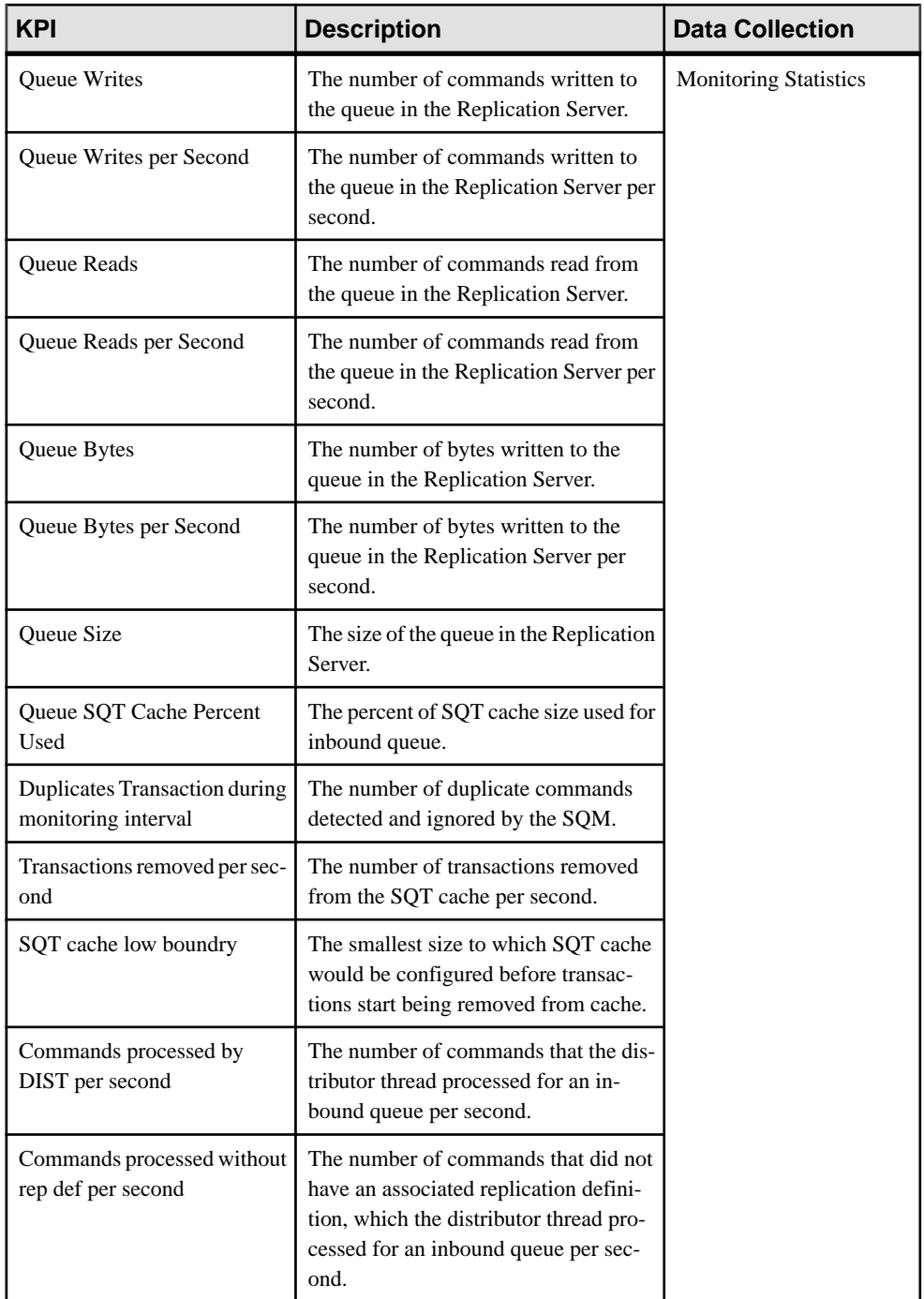

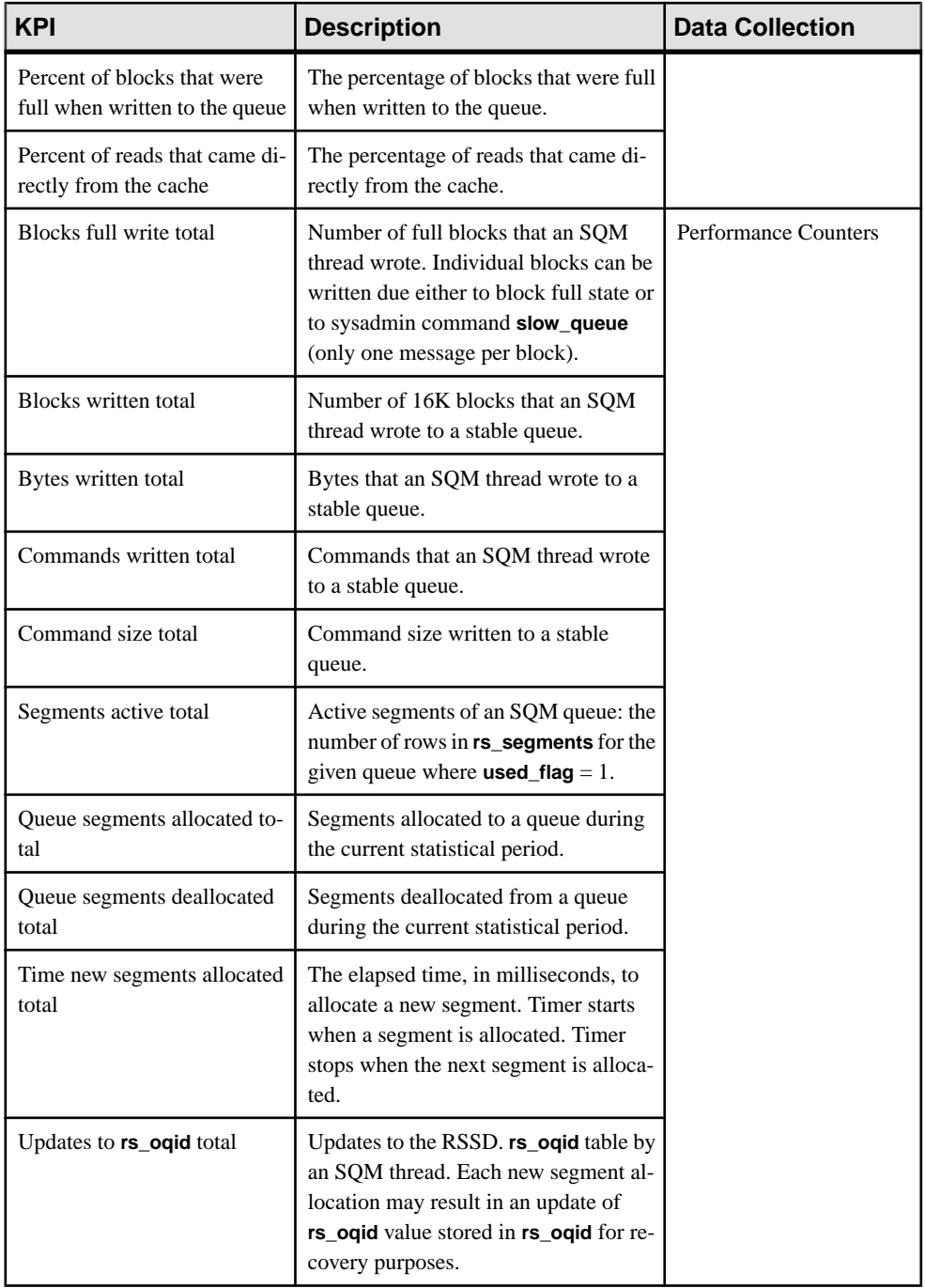

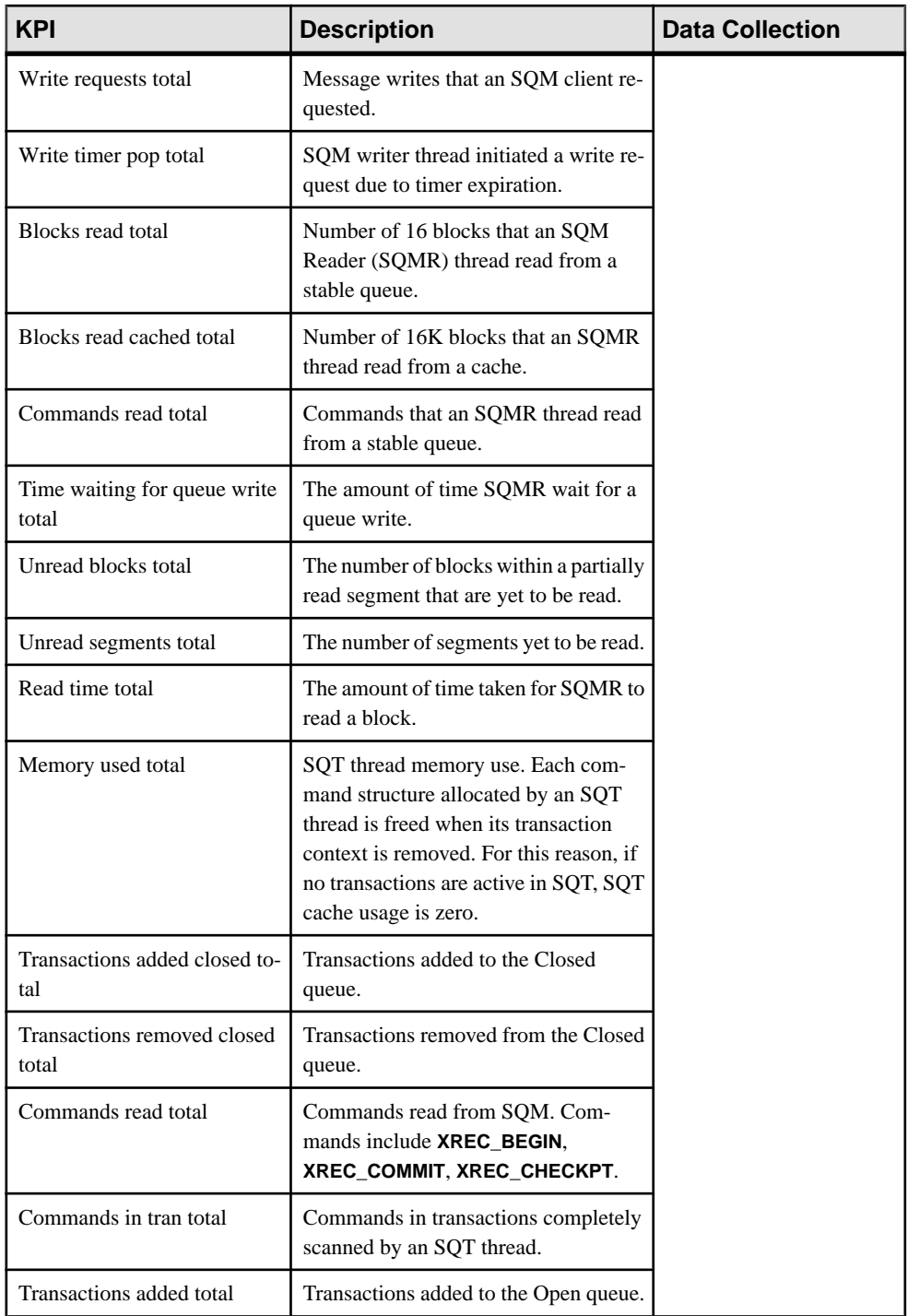

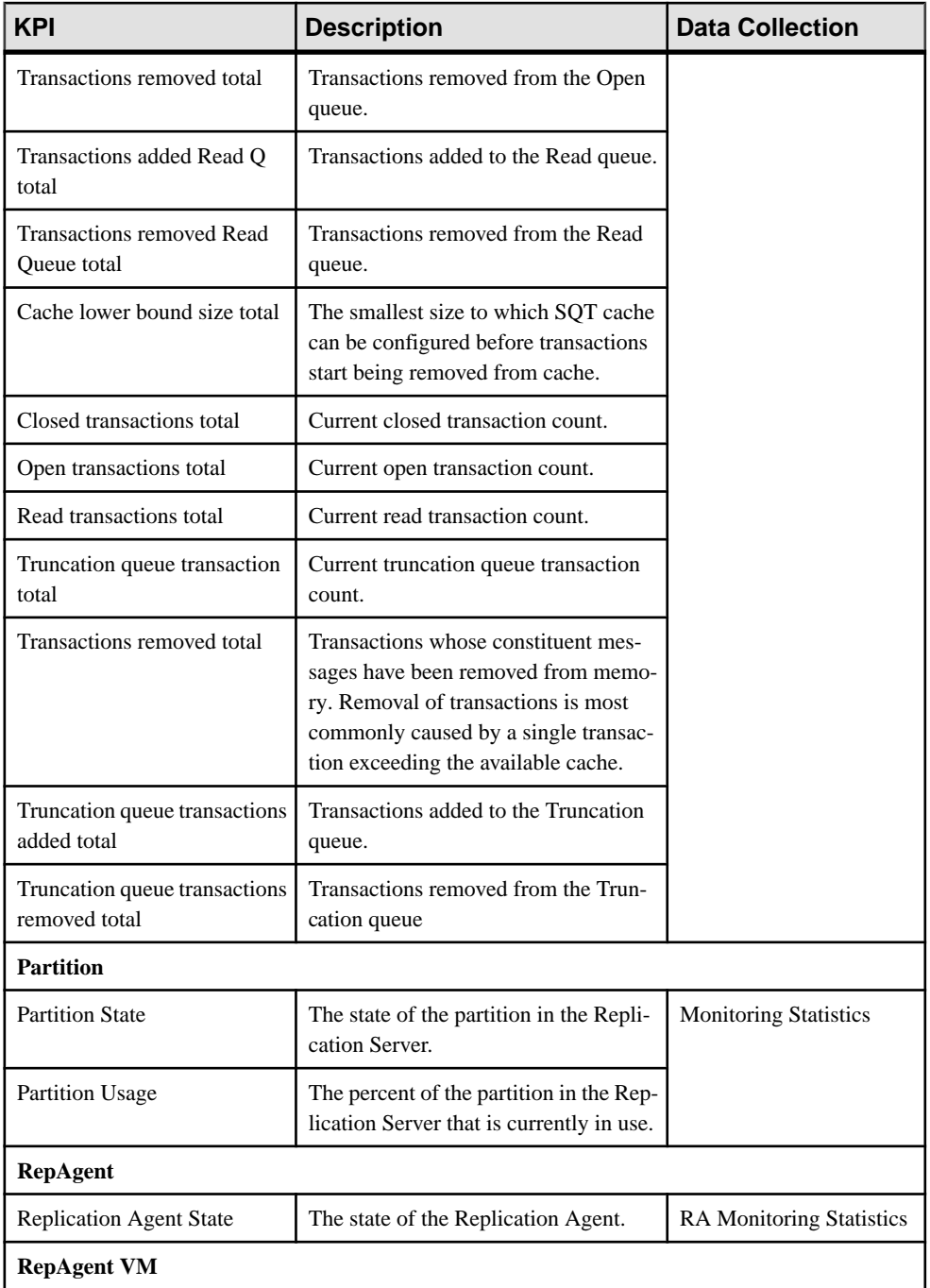

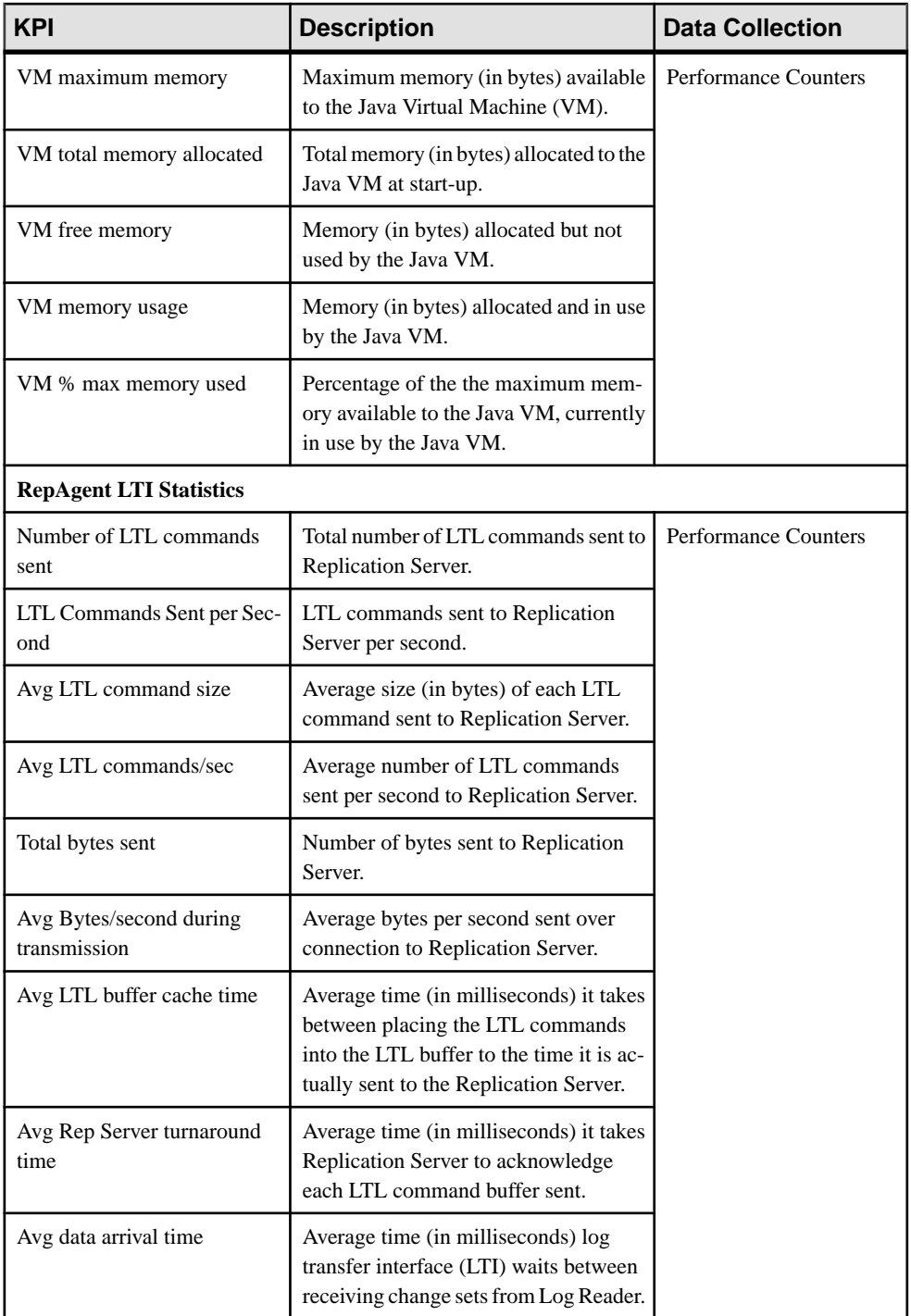

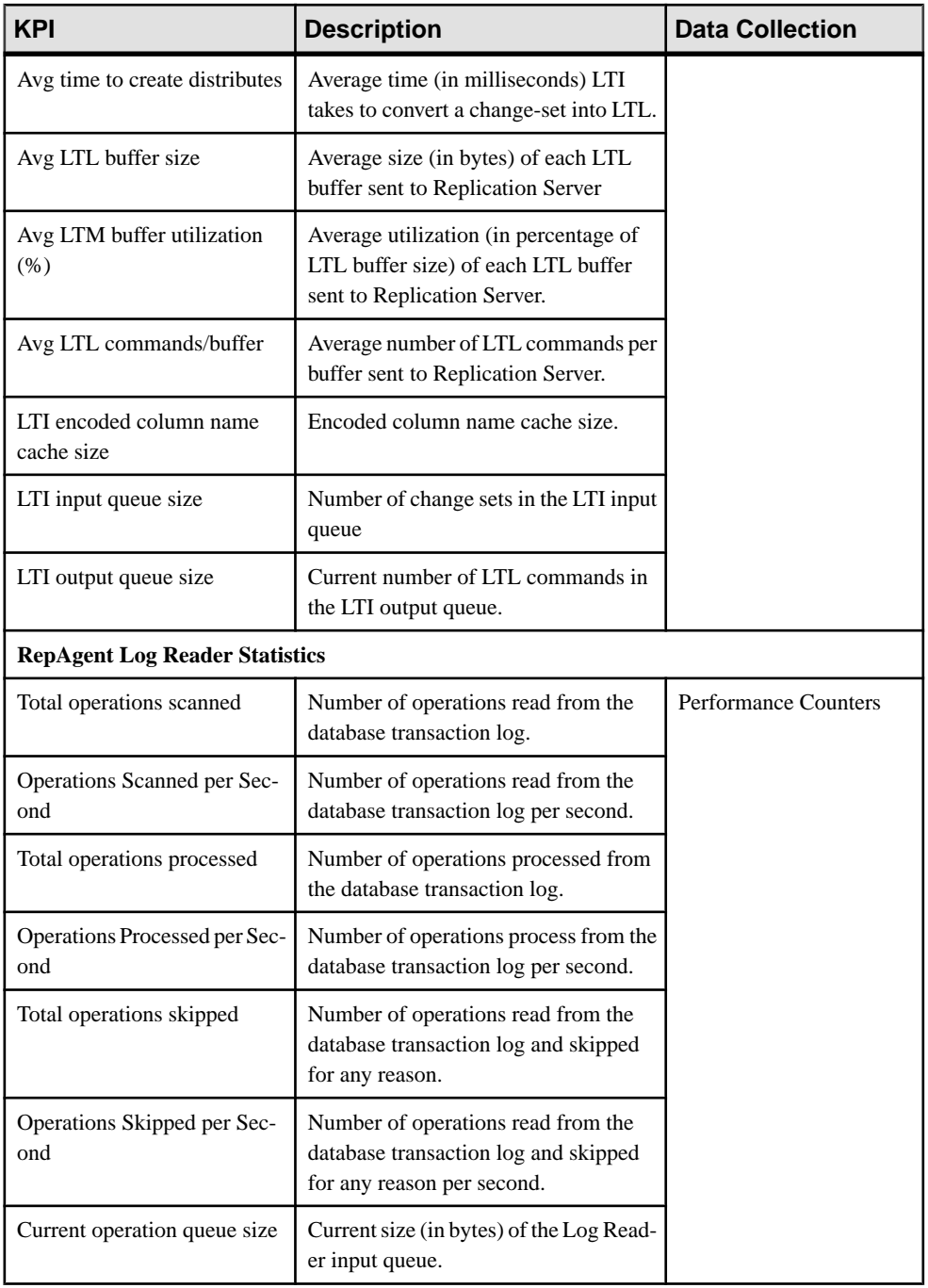

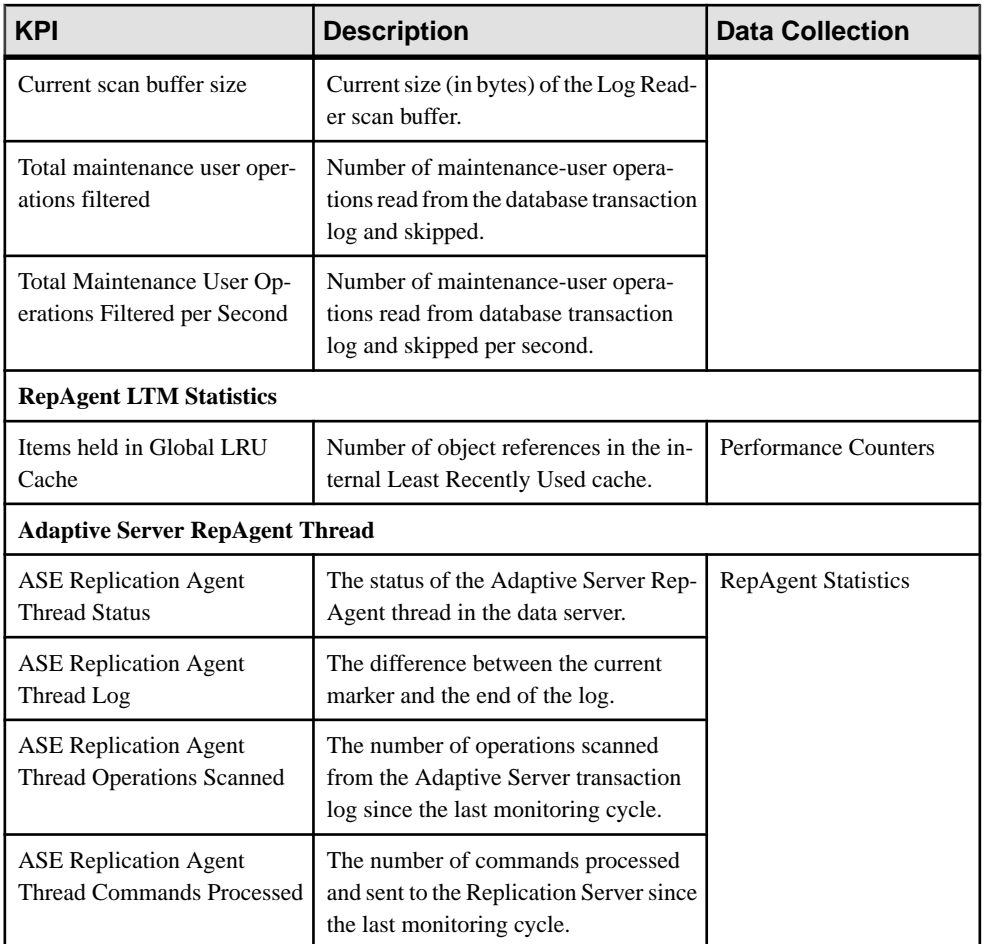

## **Table 16. Key Performance Areas**

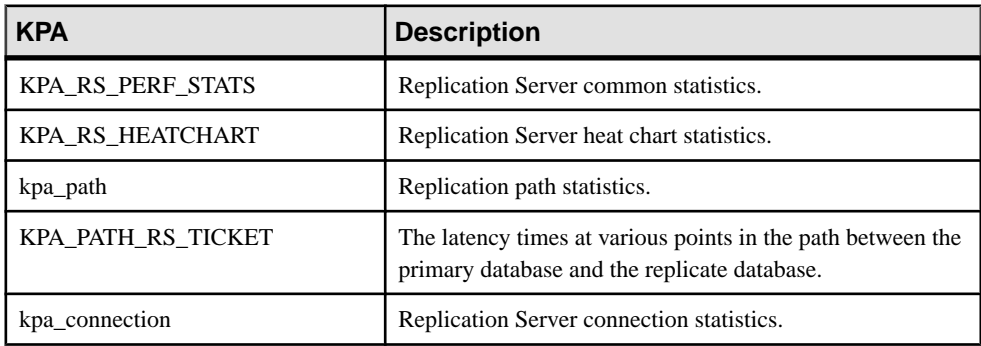

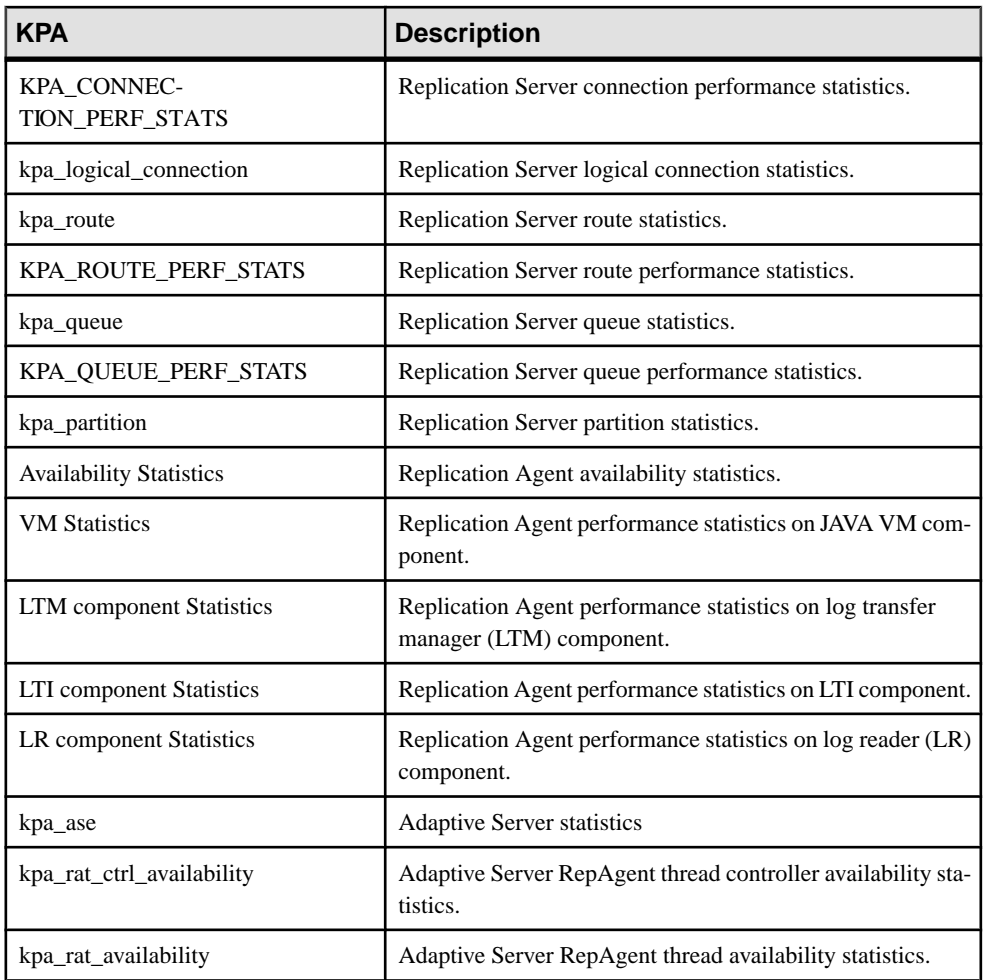

- [About Statistics](#page-136-0) on page 129
- *[Alerts](#page-190-0)* on page 183
- [Creating an Alert](#page-162-0) on page 155
- [Assigning a Role to a Login or a Group](#page-118-0) on page 111
- [Configuring the E-mail Server](#page-116-0) on page 109

# <span id="page-159-0"></span>**Setting Replication Parameters**

Configure replication parameters to improve server performance. SAP Control Center for Replication allows you to configure the parameters for SAP Replication Server, Replication Agent, connection and logical connection, route, and SAP ASE RepAgent thread.

### **See also**

- [Setting Up Statistics Collection](#page-134-0) on page 127
- [Creating an Alert](#page-162-0) on page 155

## **Configuring Replication Server and Replication Agent Parameters**

Configure Replication Server and Replication Agent parameters.

### **Prerequisites**

Add all the servers to be monitored to the Perspective Resources view, authenticate them, and verify that you have the permission to perform this task.

### **Task**

- **1.** From the Perspective Resources view, select a server and click **Resource > Monitor**.
- **2.** Click **Quick Admin**.
- **3.** In the Configure tab, modify the current value of the server parameter in the Run Value column.

Note: Use the filter text box and check box options to search for the parameter you want to modify.

- **4.** Click **Apply All**.
- **5.** (Optional) Click **Reset All** to undo modifications that have not been applied.

**Note:** Not all of Replication Server and Replication Agent parameters can be configured. If a parameter cannot be configured, the text box in the administration view is greyed out.

## **Configuring Connection Parameters for Replication Server**

Configure connection parameters that affect database connections originating from the Replication Server.

### **Prerequisites**

Add all the servers to be monitored to the Perspective Resources view, authenticate them, and verify that you have the permission to perform this task.

### **Task**

- **1.** From the Perspective Resources view, select a Replication Server and click **Resource > Monitor**.
- **2.** Click **Connections**.
- **3.** Select a connection and click **Quick Admin**.
- **4.** In the Configure tab, modify the current value of the connection parameter in the Run Value column.

**Note:** Use the filter text box and check box optionsto search for the parameter you wantto modify.

- **5.** Click **Apply All**.
- **6.** (Optional) Select **Recycle connection** before you click **Apply All** to allow Replication Server to suspend, then resume connection.

**Note:** This option allows the new parameters to be applied to the connection. If you click **Apply All** without selecting **Recycle connection**, the parameters are not applied to the connection until the connection is restarted.

**7.** (Optional) Click **Reset All** to undo modifications that have not been applied.

# **Configuring Logical Connection Parameters for Replication Server**

Configure Replication Server parameters that apply to logical connections for warm standby applications.

### **Prerequisites**

Add all the servers to be monitored to the Perspective Resources view, authenticate them, and verify that you have the permission to perform this task.

### **Task**

- **1.** From the Perspective Resources view, select a Replication Server and click **Resource > Monitor**.
- **2.** Click **Logical Connection**.
- **3.** Select a logical connection and click **Quick Admin**.
- **4.** In the Configure tab, modify the current value of the logical connection parameter in the Run Value column.

**Note:** Use the filter text box and check box optionsto search for the parameter you wantto modify.

- **5.** Click **Apply All**.
- **6.** (Optional) Click **Reset All** to undo modifications that have not been applied.

## **Configuring Route Parameters for Replication Server**

Configure parameters that affect routes from the current Replication Server to other Replication Servers.

### **Prerequisites**

Add all the servers to be monitored to the Perspective Resources view, authenticate them, and verify that you have the permission to perform this task.

### **Task**

- **1.** From the Perspective Resources view, select a Replication Server and click **Resource > Monitor**.
- **2.** Click **Routes**.
- **3.** Select a route and click **Quick Admin**.
- **4.** In the Configure tab, modify the current value of the route parameter in the Run Value column.

**Note:** Use the filter text box and check box optionsto search for the parameter you wantto modify.

- **5.** Click **Apply All**.
- **6.** (Optional) Select **Recycle** route before you click **Apply** All to allow Replication Server to suspend, then resume the route.

**Note:** This option allowsthe new parametersto be applied to the route. If you click **Apply All** without selecting **Recycle route**, the parameters are not applied to the route until the route is restarted.

**7.** (Optional) Click **Reset All** to undo modifications that have not been applied.

## **Configuring Adaptive Server RepAgent Thread Parameters**

Configure Adaptive Server RepAgent thread parameters that affect replication performance.

### **Prerequisites**

Add all the servers to be monitored to the Perspective Resources view, authenticate them, and verify that you have the permission to perform this task.

### **Task**

- **1.** From the Perspective Resources view, select an Adaptive Server and click **Resource > Monitor**.
- **2.** Select a RepAgent thread.
- <span id="page-162-0"></span>**3.** Click **Quick Admin**.
- **4.** In the Configure tab, modify the current value of the RepAgent thread parameter in the Run Value column.

**Note:** Use the filter text box and check box options to search for the parameter that you want to modify.

- **5.** Click **Apply All**.
- **6.** (Optional) Click **Reset All** to undo modifications that have not been applied.

**Note:** Not all of Adaptive Server RepAgent thread parameters can be configured. If a parameter cannot be configured, the text box in the administration view is greyed out.

## **Configuring Replication Server to Gather Zero Values for Counters**

Set the Replication Server parameter to gather zero values for performance counters when you run a collection job.

### **Prerequisites**

Add all the servers to be monitored in the Perspective Resources, and verify that you have permission to perform this task.

### **Task**

If you want zero values to be gathered for performance counters, run this command in the Replication Server:

```
configure replication server set stats_show_zero_counters to
"on"
```
# **Creating an Alert**

Use the Add Alert wizard to create an alert instance for your resource.

### **Prerequisites**

- You must have administrative privileges (sccAdminRole) to perform this task.
- Specify an e-mail server for SAP Control Center to use for alerts. You cannot create e-mail subscriptions to alerts without an e-mail server.
- Schedule data collections. Alerts for each product module are based on one or more data collections.Ifthe correct collection or collections are notscheduled to run,the alertsystem cannot function and no alerts are generated. See the data collections topic for your product module for information on which collections you need to schedule to enable alerts.
- (Optional) If you want this alert to trigger the execution of a shell script, copy the script to a location on or accessible from the machine that hosts your SAP Control Center server. Set permissions to make the script executable.

**Warning!** Use caution in writing scripts. A poorly designed script can cause a blocking situation, creating a deadlock in your SAP Control Center server.

### **Task**

- **1.** In the Perspective Resources view, click the server or other resource and select **Resource** > **Properties** in the view's menu bar.
- **2.** Select **Alerts** in the left pane and click **Add**. The Add Alert wizard opens. If the selected resource supports child alerts, the wizard opensto the Resource page. If the resource does notsupport child alerts,the wizard opens to the Type page—in that case, skip to step 5.
- **3.** On the Resource page of the wizard, select the object on which to set the alert. Expand the folder representing the server or agent to select lower-level child objects.
- **4.** Click **Next**.
- **5.** On the Type page, select the alert type and click **Next**.

For this step and the next one, see the topic on key performance indicators for information on what this alert monitors and how it is triggered. (Each alert is based on a KPI.)

- **6.** Based on the type of alert you selected, do one of the following:
	- For a state-based alert select a severity level for each alert state.

**Note:** You can associate only one severity level with each state.

- For a threshold-based alert review and if necessary adjust the range of values that defines each severity.
- **7.** Click **Next**.
- **8.** (Optional) Enter the storm suppression period. Storm suppression blocks redundant alert notifications and script executions resulting from the same condition for the specified period of time. Enter this value in seconds, minutes, or hours and click **Next**.
- **9.** (Optional) To configure this alert to trigger the execution of a script:
	- a) **Alert Severity** specifies the severity level that triggers the script. Select **Critical**, **Warning**, or both.

Critical is typically more serious than Warning.

b) Browse to the location of the script.

Note: In UNIX, make sure the script is executable. You cannot select a script unless it has execute permission.

c) If the script requires parameter values, click **Select Parameters** to enter them in the **Execution Parameters** box.

You can include a number of predefined substitution parameters, which are replaced by values from the alert. The parameter values are passed on the command line to the script. See the example and the substitution parameters topic (linked below) for more information.

**Note:** When you test a script, SAP Control Center supplies test values for the **%Severity%** and **%Source\_Application%** parameters ("Testing" and "TestScriptExecution," respectively). Any test values you supply for these parameters are discarded. This prevents the test results from being confused with real script results after testing and in the SCC repository.

- d) (Optional) Click **Test** to perform a test execution of your script. If your script takes parameters, the test may fail if parameter values are missing or incorrect.
- e) Click **Next**.

If the selected resource has sibling resources (databases or devices of the same type, for example) that support this alert type, you see the Duplicates page. If the selected resource has no identical siblings, you see the Subscription page.

**10.** (Optional) On the Duplicates page, select any resources that should use this alert definition as a template for their own alerts. Click the box at the top of the list to select all the resources listed. Then click **Next**.

This step saves time when you need to configure similar alerts for several resources of the same type.

**11.** (Optional) On the Subscription page, specify e-mail addresses if you want this alert to issue e-mail notifications when it fires.

The e-mail addresses default to the address in your user profile, but you can override the defaults.

For both critical and warning alerts:

| <b>Option</b>            | <b>Description</b>                                                                                                    |
|--------------------------|----------------------------------------------------------------------------------------------------|
| E-mail                   | To send an e-mail notification when this alert fires, click the <b>E-mail</b><br><b>Message</b> box and enter the e-mail address of one user or list.                                                                                                    |
| <b>Escalation E-mail</b> | To escalate this alert (by sending another e-mail notification if this alert<br>has not been responded to after a specified period of time), click the<br><b>Escalation E-mail</b> box and enter the e-mail address of one user or list.<br>You cannot enter an escalation address unless you enter an address for<br>primary notification first. |
| Time Period              | Specify how long to wait, following the initial alert notification, before<br>SAP Control Center sends an e-mail notification to the escalation ad-<br>dress. (The same notification is sent again to the original notification<br>address.) Select a time unit (hours, minutes, or seconds) and enter a<br>number.                               |

**Table 17. Alert subscription details**

### **12.** Click **Finish**.

If you are creating duplicate or child alerts, the **Cancel** button is activated; click it to interrupt the creation of further alerts. (The primary alert, at a minimum, is always created

### <span id="page-165-0"></span>**Configure**

before the operation can be cancelled.) If you do not want to keep the duplicate or child alerts (if any) created before you cancelled the operation, drop them manually.

**Note:** Click **Cancel** to stop the creation of duplicate alerts.

#### **See also**

- [Setting Replication Parameters](#page-159-0) on page 152
- *[Optional Configuration Steps](#page-179-0)* on page 172
- *[Alerts](#page-190-0)* on page 183
- [Replication Data Collections](#page-137-0) on page 130
- [Key Performance Indicators and Key Performance Areas for Replication](#page-138-0) on page 131
- [Testing an Alert-Triggered Script](#page-193-0) on page 186

### **Replication Alerts**

Lists and describes alerts you can use to create alert instances for Replication.

Alerts are based on the same key performance indicators (KPIs) that are collected for the performance and availability monitor displays, and for the Statistics Chart.

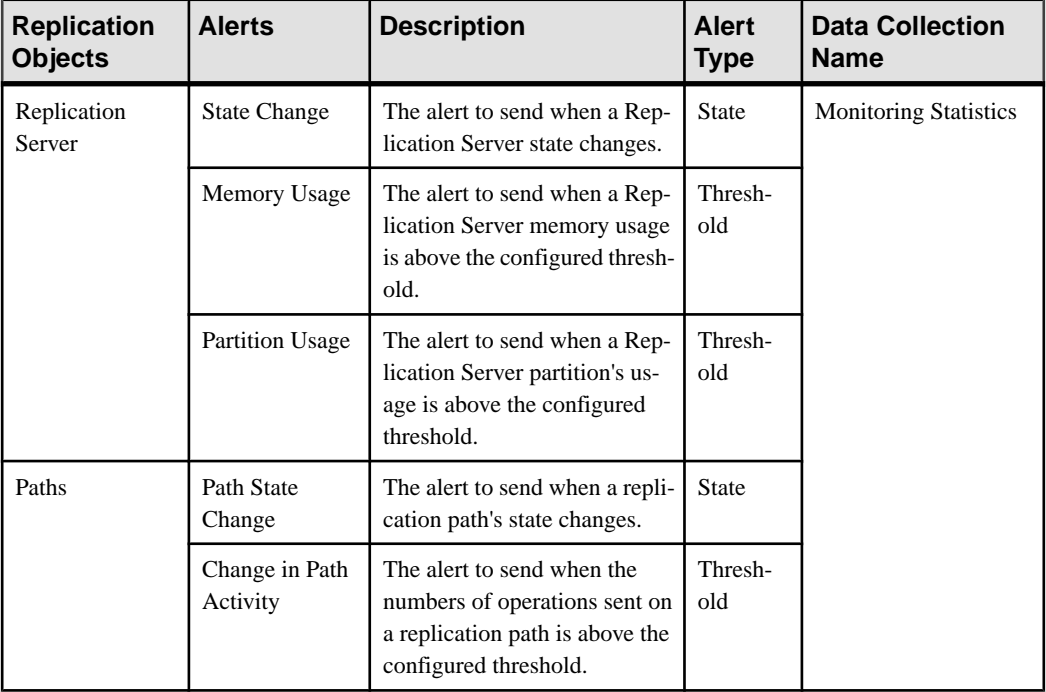

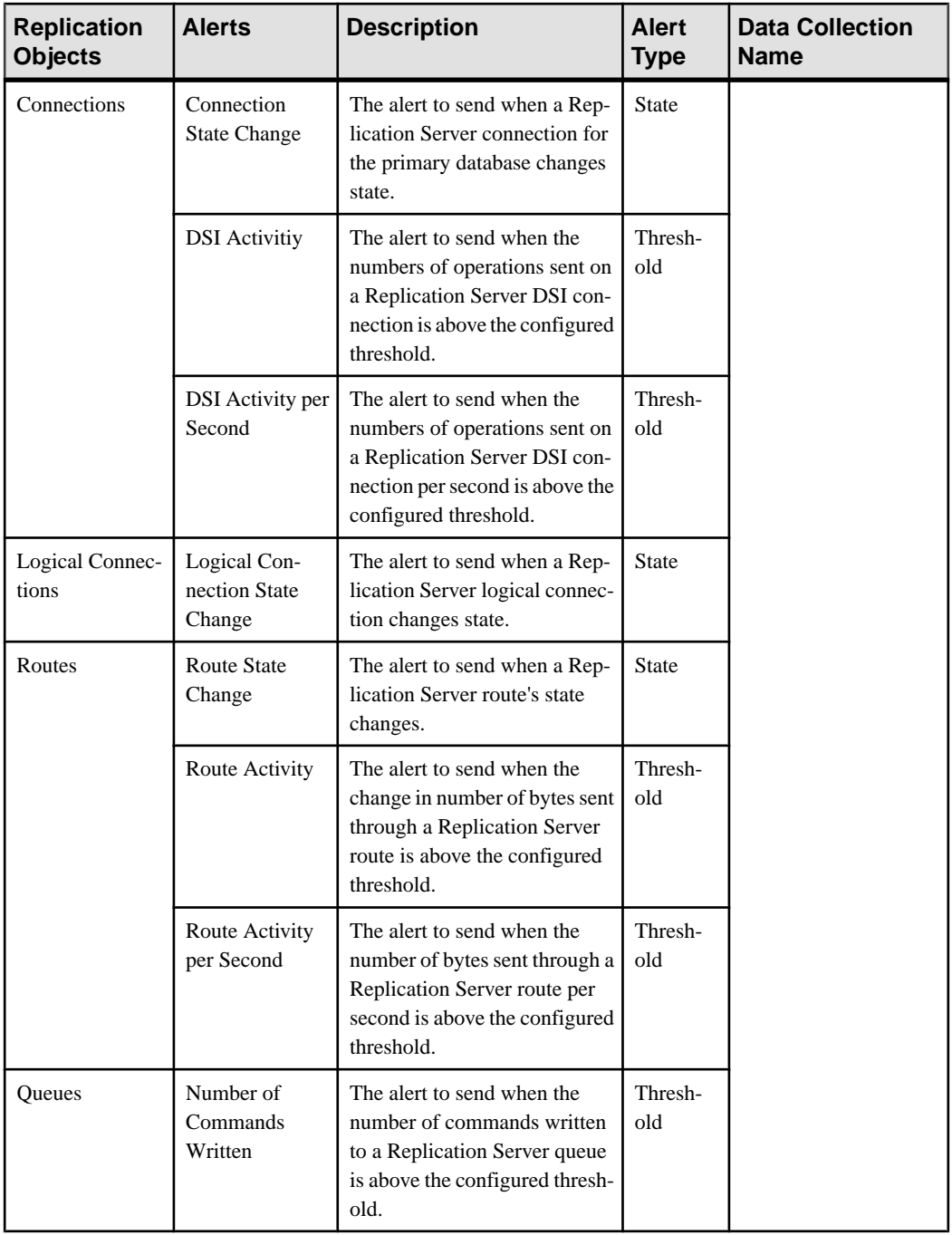

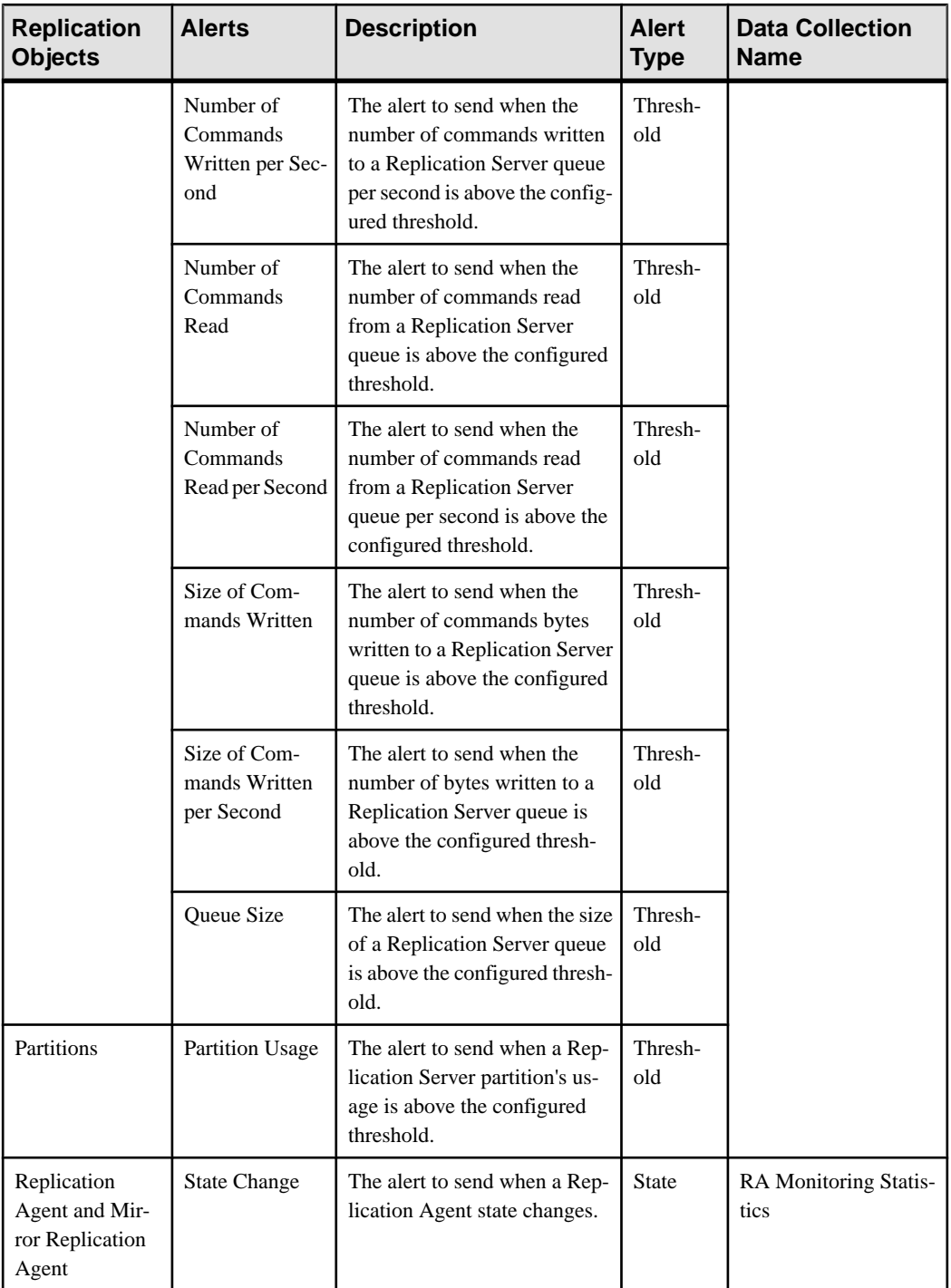

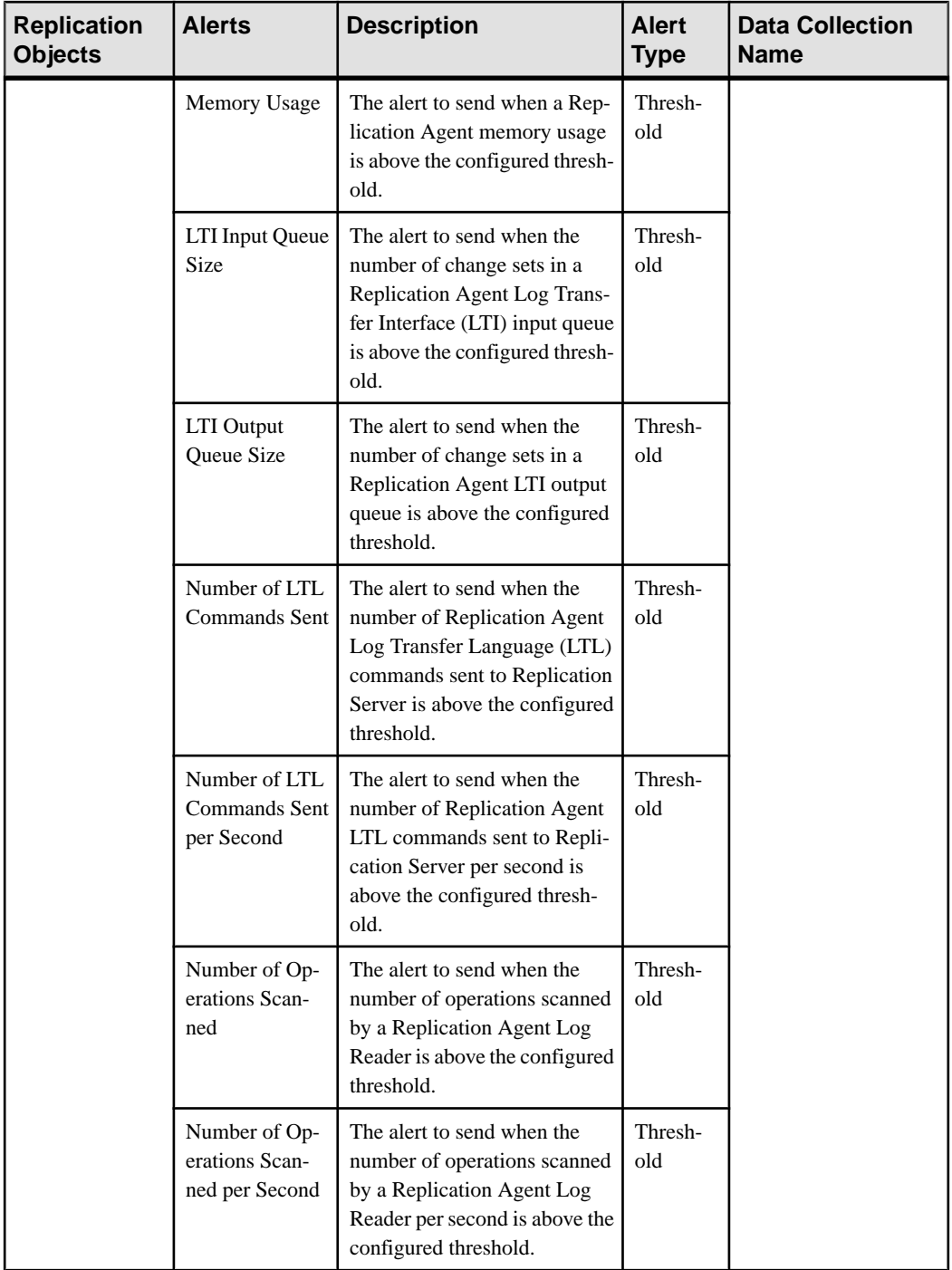

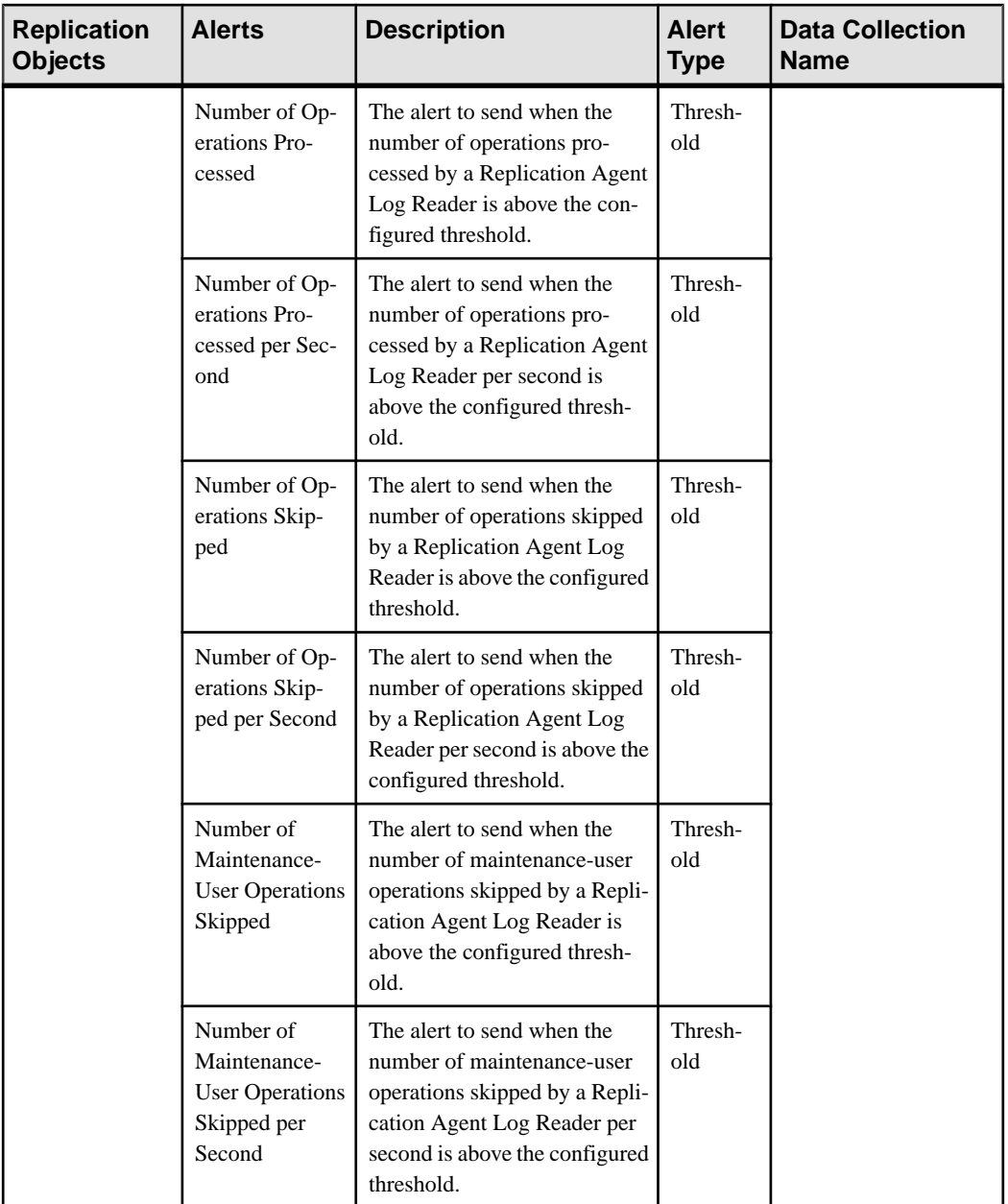

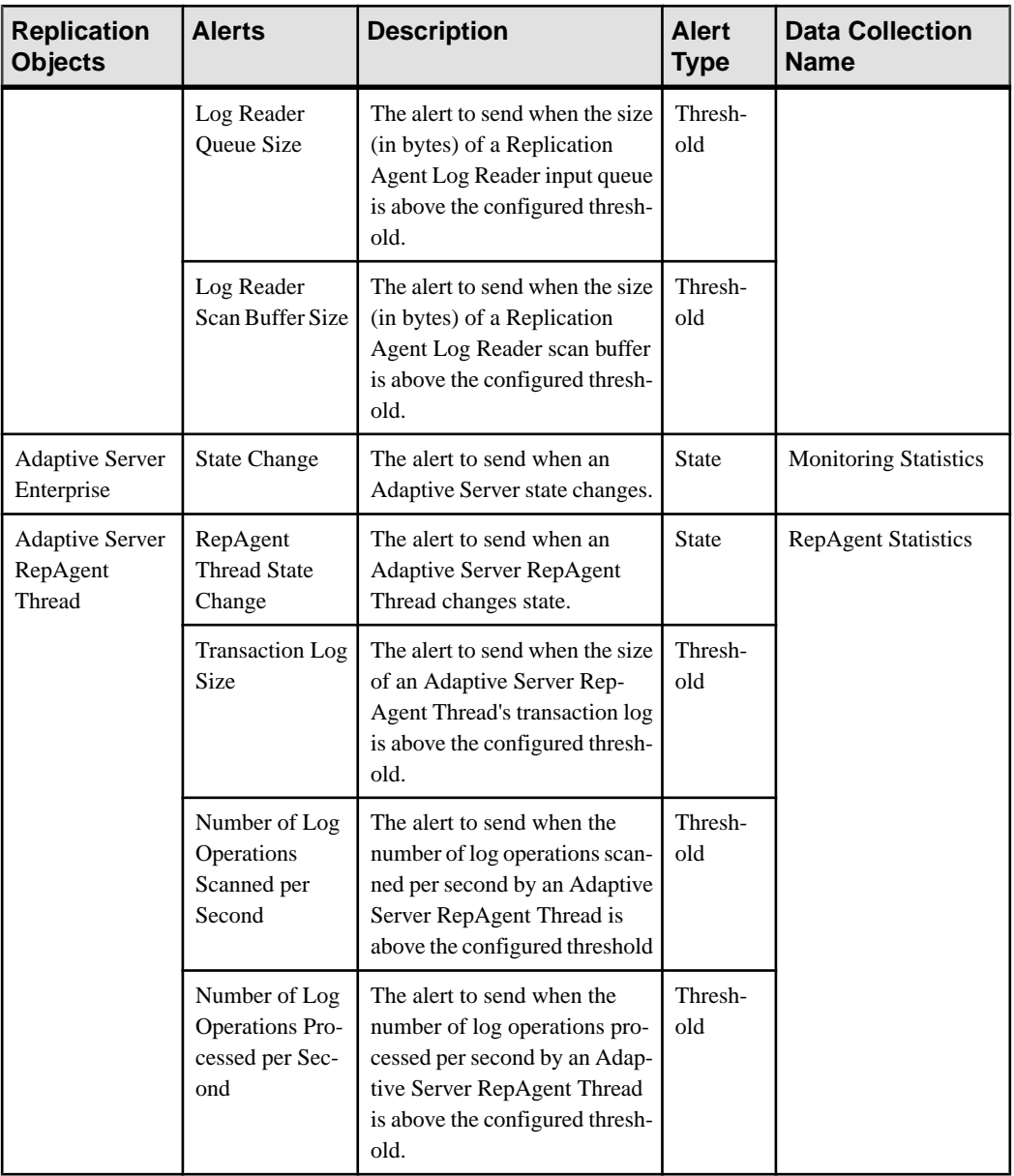

- [Alert Types, Severities, and States for Replication](#page-171-0) on page 164
- [Substitution Parameters for Scripts](#page-177-0) on page 170
- [Alert-Triggered Scripts](#page-175-0) on page 168

# <span id="page-171-0"></span>**Alert Types, Severities, and States for Replication**

Learn about the properties that define and control alerts.

An alert's type determines what causes it to fire.

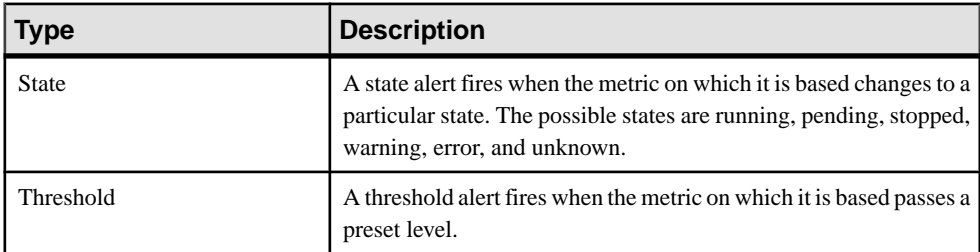

Alert severities control when an alert is issued. You can configure the states or threshold values for each alert.

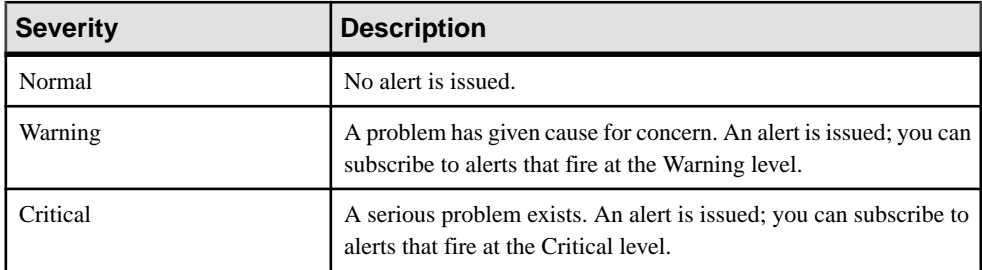

Alert states are used on the dashboards, heat chart, and topology icon decorators.

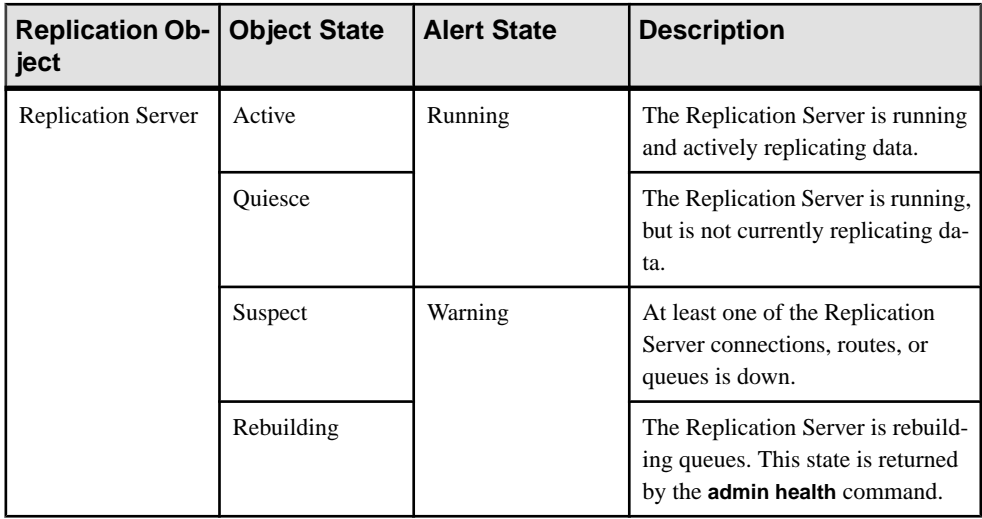

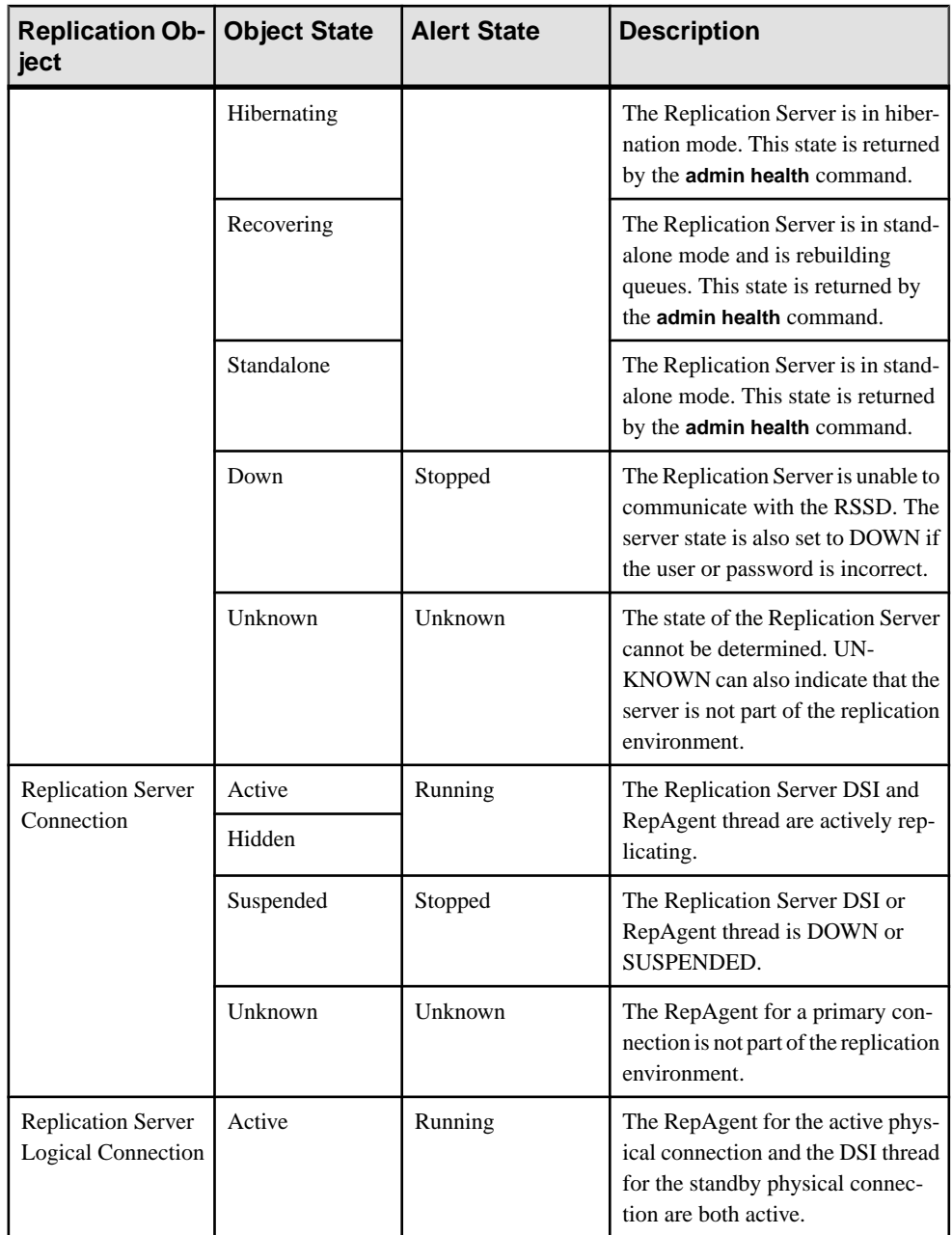

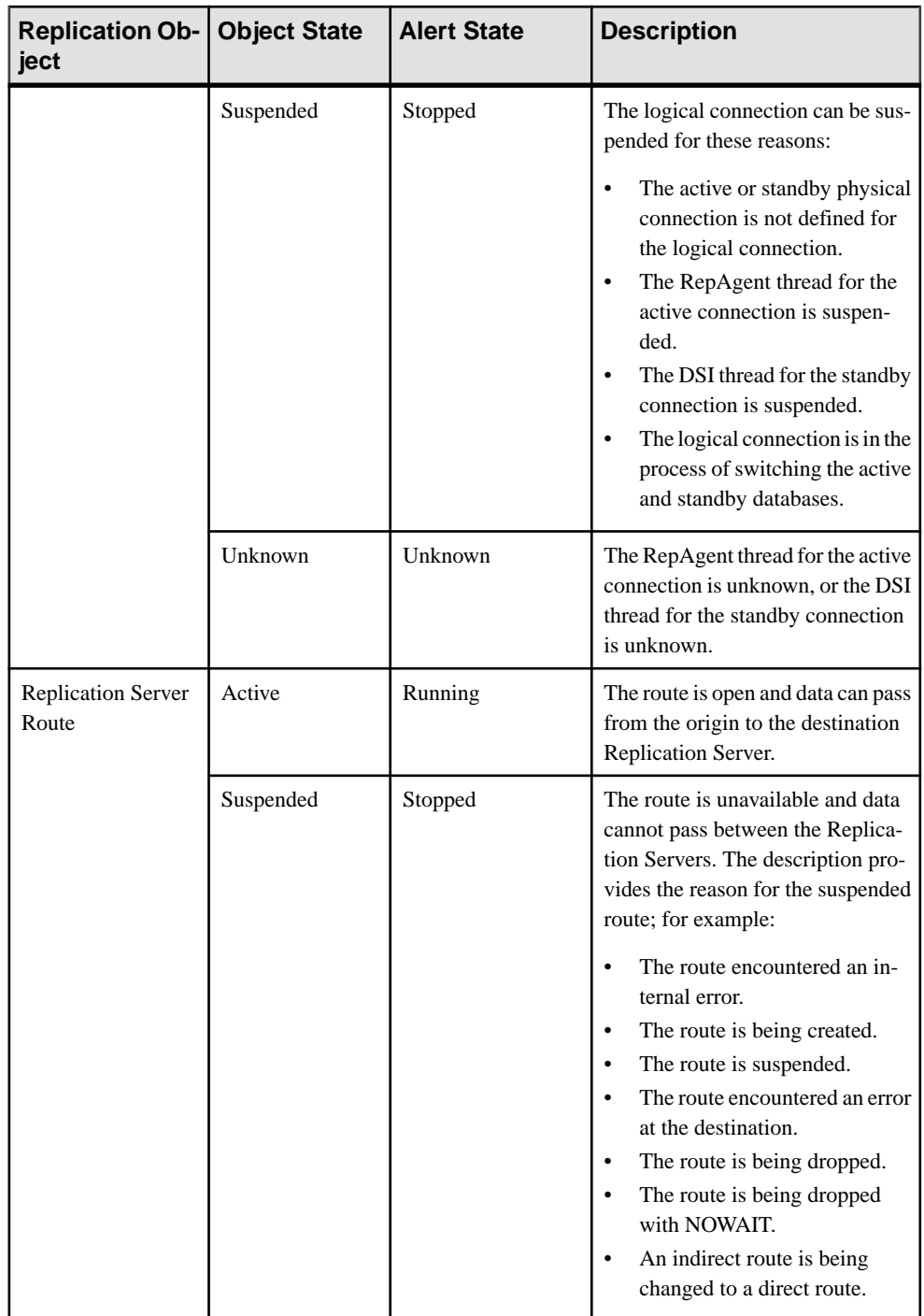

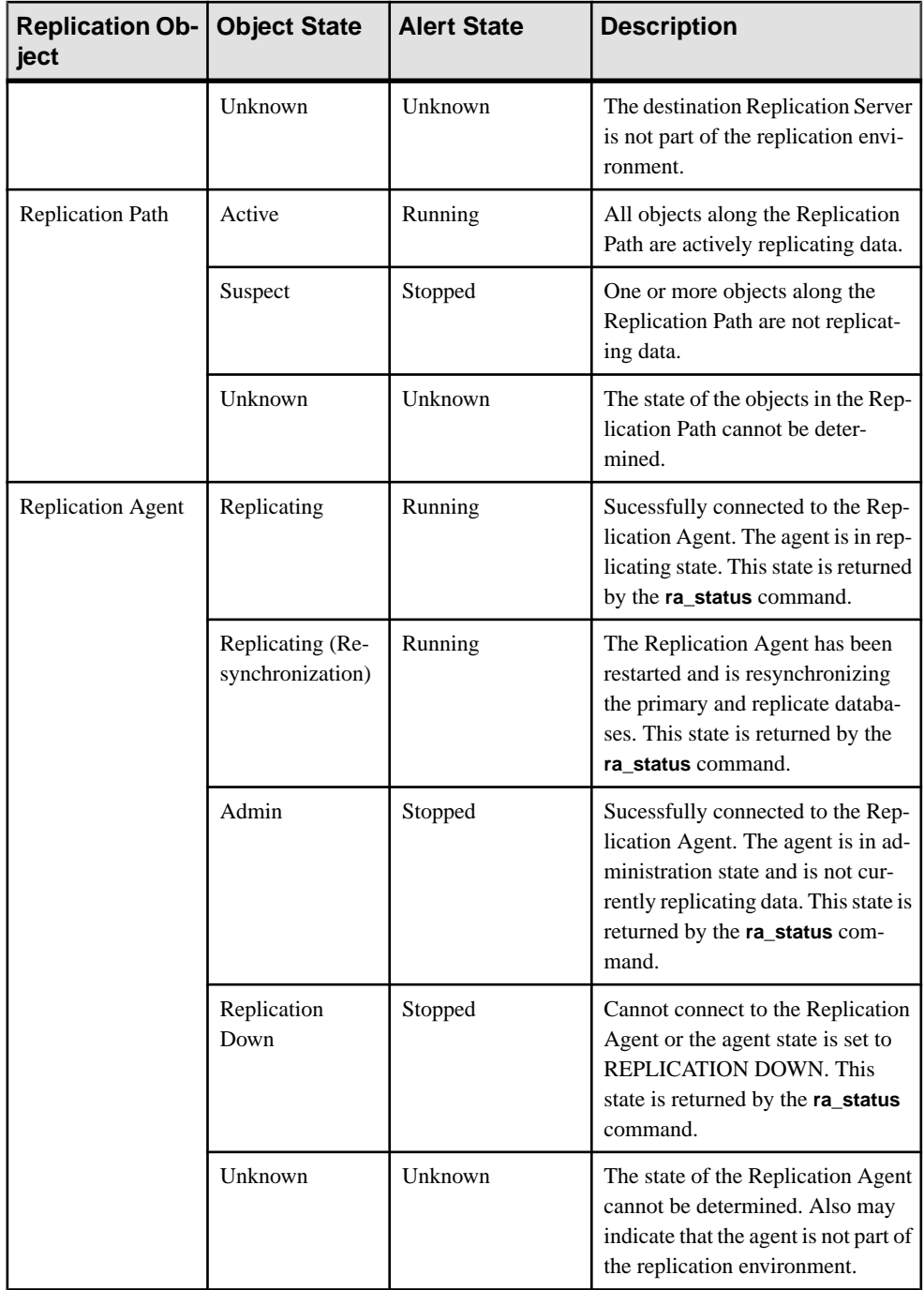

<span id="page-175-0"></span>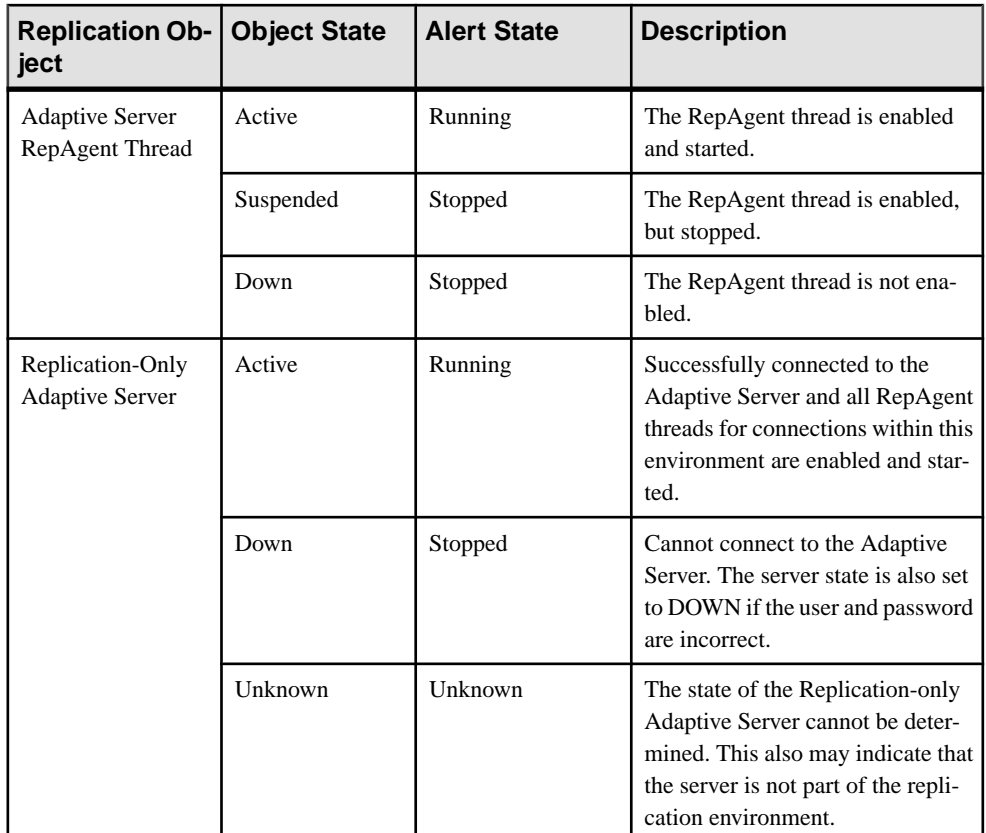

- [Replication Alerts](#page-165-0) on page 158
- [Substitution Parameters for Scripts](#page-177-0) on page 170
- Alert-Triggered Scripts on page 168

# **Alert-Triggered Scripts**

You can write a shell script and configure an alert to execute the script.

Use scripts to help manage and respond to alerts. A script might trigger a visual alarm in a control center or send an e-mail message about the alert to a list of addresses (a way of supplementing the alert subscription feature, which accepts a single address).

When you configure an alert to execute a script, you:

- Specify the states or thresholds that set off the alert
- Specify the severity level that triggers execution of the script
- Supply an execution parameter string to be passed to the script

Scripts are executed under the login account used to startSAP Control Center. Make sure that account has permissions that allow it to perform the actions contained in all scripts.

When a script executes, SAP Control Center logs the start time, end time, and status and exit codes to the alert services log. Log location:

• In a standard installation:

```
SCC-3_3\log\alert-server.log
```

```
• In a shared disk installation:
  SCC-3_3\instances\<instance-name>\log\alert-server.log
```
**Warning!** Use caution in writing scripts. A poorly designed script can cause a blocking situation, creating a deadlock in your SAP Control Center server.

### **See also**

- [Replication Alerts](#page-165-0) on page 158
- [Alert Types, Severities, and States for Replication](#page-171-0) on page 164
- [Substitution Parameters for Scripts](#page-177-0) on page 170
- [Testing an Alert-Triggered Script](#page-193-0) on page 186
- *[Alerts](#page-190-0)* on page 183

## **Alert-Triggered Script Examples**

Sample scripts for Windows and UNIX.

### Example 1: An Alert-Triggered Windows Script

This sample script is a Windows .bat file. It outputs the parameter values you pass to it to a text file. Windows batch files support only nine arguments. (Arg0, the name of the script, is not counted.)

```
@echo off
@echo. >> stest.txt
@echo %date% %time% >> stest.txt
@echo arg0: %0 >> stest.txt
@echo arg1: %1 >> stest.txt
@echo arg2: %2 >> stest.txt
@echo arg3: %3 >> stest.txt
@echo arg4: %4 >> stest.txt
@echo arg5: %5 >> stest.txt
@echo arg6: %6 >> stest.txt
@echo arg7: %7 >> stest.txt
@echo arg8: %8 >> stest.txt
@echo arg9: %9 >> stest.txt
@echo. >> stest.txt
```
This is a sample execution parameter string for the script above:

```
Time:%Time% 
Severity:%Severity% 
Resource:%Resource%
```

```
Server:%Top_resource% 
KPI:%KPI% 
State:%Current_state% 
URL:%SCC_URL%
```
The script's ouput might look like this:

```
Tue 12/15/2009 14:54:45.58 
arg0: C:\project\sccmain\script-test.bat 
arg1: Time:"Mon Dec 21 21:30:04 2009" 
arg2: Severity:CRITICAL 
arg3: Resource:"SCC Tester 1" 
arg4: Server:"SCC Tester 1" 
arg5: KPI: kpi scc mostate primary
arg6: State:ERROR 
arg7: HYPERLINK "http://ik-scc.sybase.com:8282/scc"URL:http://ik-
scc.sybase.com:8282/scc 
arg8: 
arg9:
```
### Example 2: An Alert-Triggered UNIX Script

This is a UNIX script. Like the Windows script above, it outputs the parameter values you pass to it to a text file.

```
#!/bin/sh
outfile=/testing/latest/scriptTest.out
echo> $outfile
echo `date` >> $outfile
count=1
while [ "$1" ]
do
   echo arg$count: $1 >> $outfile
  shift
  count=`expr $count + 1`
done
echo --- DONE --- >> $outfile
```
## **Substitution Parameters for Scripts**

In the execution parameter string you supply to be passed to your shell script, you can include substitution parameters that are replaced at execution time with values from the alert that triggers the script.

Substitution parameters are available for both state-based and threshold-based alerts.

| <b>Parameter</b> | <b>Description</b>                                                                                                    |
|------------------|----------------------------------------------------------------------------------------------------|
| % Alert%         | A three-part name supplied by the alert system. The parts are the<br>name of this alert, the name of the resource, and the name of the<br>key performance indicator (KPI) on which this alert is based. |

**Table 18. Substitution Parameters for State-Based Alerts**

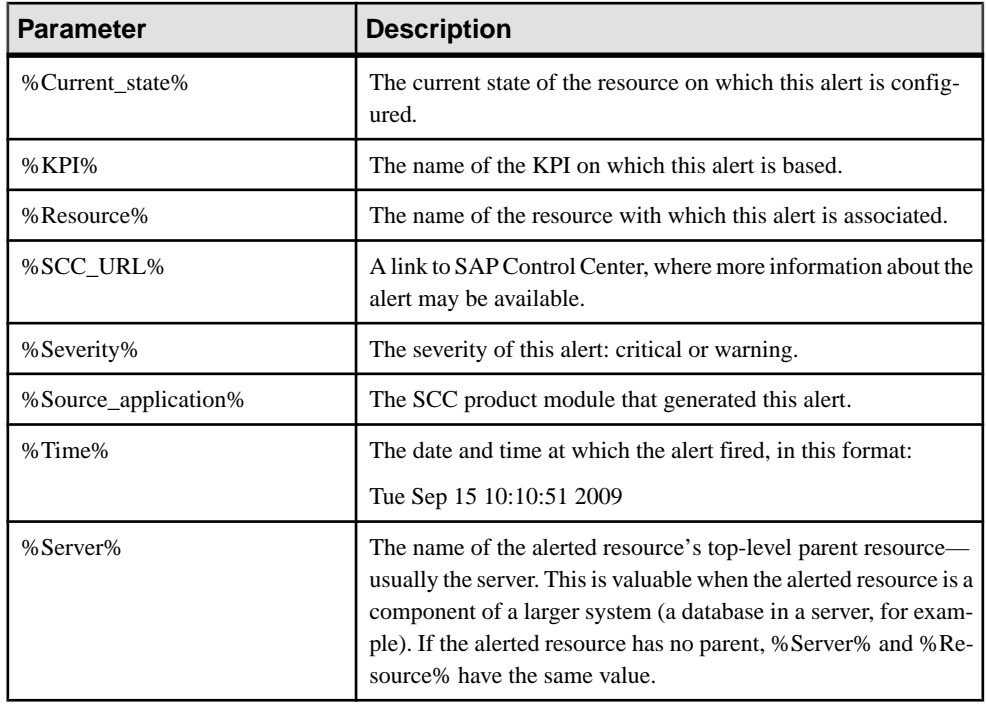

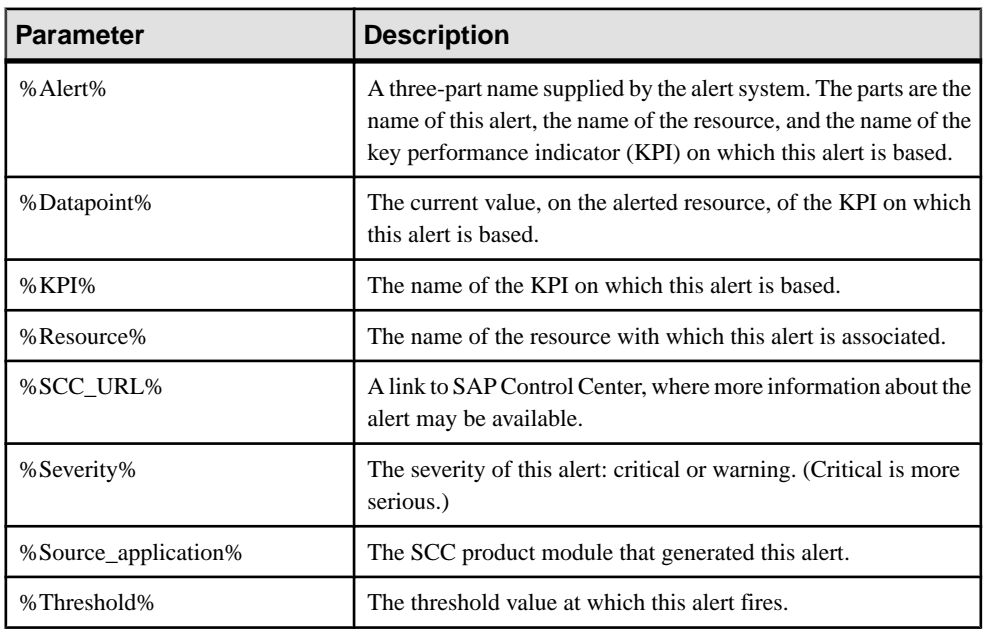

## **Table 19. Substitution Parameters for Threshold-Based Alerts**

<span id="page-179-0"></span>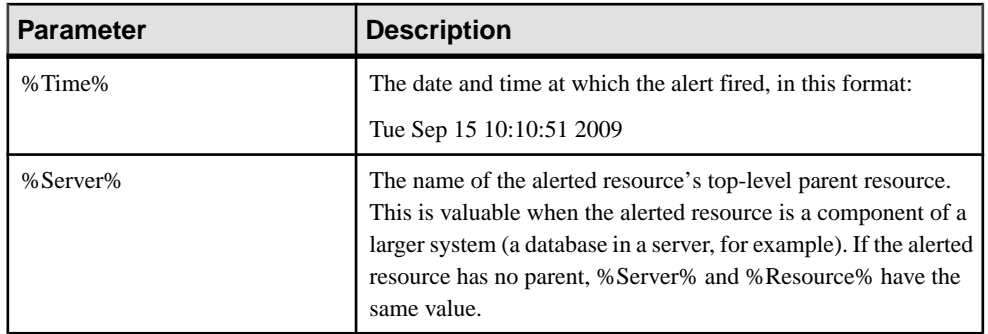

- [Replication Alerts](#page-165-0) on page 158
- [Alert Types, Severities, and States for Replication](#page-171-0) on page 164
- *[Alert-Triggered Scripts](#page-175-0)* on page 168
- [Testing an Alert-Triggered Script](#page-193-0) on page 186
- [Modifying an Alert](#page-192-0) on page 185

# **Optional Configuration Steps**

Perform additional configuration, including user authorization, alerts, data collection scheduling, backups, and setting purging options for the repository.

| Configuration area | <b>Description</b>                                                                                                    | <b>Topic</b>                             |
|--------------------|----------------------------------------------------------------------------------------------------|------------------------------------------|
| User authorization | Set up groups of users or assign roles.<br>Make sure there are users with adminis-<br>trative privileges (sccAdminRole). | User Authorization on page<br>111        |
| Authentication     | Add authentication modules to allow<br>Windows, UNIX, and LDAP users to log<br>in to SAP Control Center.                 | <i>Setting up Security</i> on page<br>89 |
| Alerts             | Modify alert thresholds and subscriptions<br>and delete alerts.                                                          | <i>Alerts</i> on page 183                |
| Data collection    | Modify collection intervals and sched-<br>ules, suspend and resume the schedule,<br>and delete collection jobs.          | <i>Job Scheduling</i> on page 177        |
| <b>Resources</b>   | Unregister resources, add them to per-<br>spectives, or remove them.                                                     | <i>Resources</i> on page 191             |

**Table 20. Configuration areas**
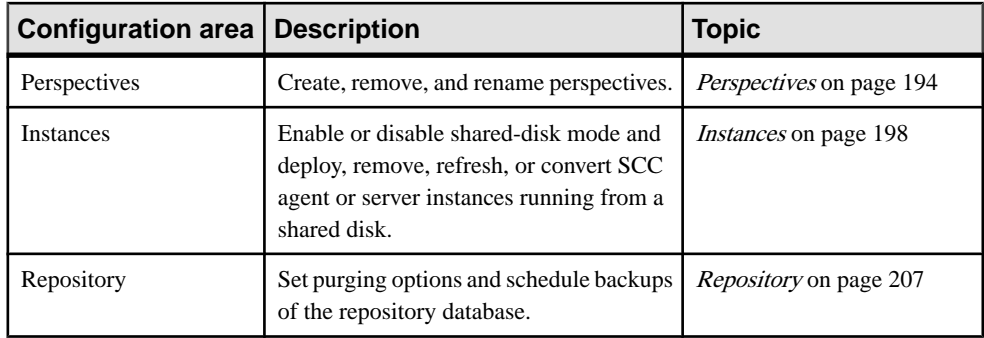

# **See also**

• [Creating an Alert](#page-162-0) on page 155

# **Configure**

# <span id="page-182-0"></span>**Manage and Monitor**

Manage and Monitor the servers and their components in the replication environment.

# **Displaying Resource Availability: the Heat Chart**

Use the heat chart to view the status and availability of servers in the current perspective.

The heat chart displays the state of resources in your perspective—whether the resources are running, suspended, or down. In addition, the heat chart lists the type of each resource and provides statistical data, including the start time of the last data collection.

You can filter the resources that you want to see and search and sort the results by column. You can also select a resource and pull down its context menu to see monitoring and administrative options that vary based on the resource type.

Heat chart data is collected directly from managed servers, tagged with the date and time when it was collected, and stored in the SAP Control Center repository.

- **1.** From the application menu bar, select **View > Open > Heat Chart.**
- **2.** (Optional) To display information about the status represented by an icon in the chart, hover the mouse over the icon.
	- Status column icon tooltips describe the status of the resource (Running or Stopped, for example).
	- All columns to the right of Status icon tooltips give the value of the KPI listed at the top of the column.
- **3.** (Optional) To display tools for filtering (narrowing the list of resources in the heat chart) or changing the columns, select **View > Filter** from the Perspective Heat Chart menu bar. The Filter and Column tools appear in the left pane.
- **4.** (Optional) To use filtering, select **View > Filter** from the view's menu bar and enter a search term in the **Filter string** field.

The search term can be any string that appears in the tabular portion of the heat chart, such as the name, or part of the name, of a server or a resource type (ASE Server, for example).

- **5.** (Optional) Select a filtering setting:
	- **Match case** search for resources whose displayed data includes the search term, including uppercase and lowercase letters; or
	- **Exact match** search for resources whose displayed data includes an item identical to the search term.
- **6.** (Optional) Select a column from the **Filter on** list to restrict your search to that column.
- **7.** (Optional) Click **Columns** to customize your heat chart.
- **8.** (Optional) Unselect any column that should not appear in your heat chart.
- **9.** (Optional) Click the sorting arrow in the column headers to sort the column values in either ascending or descending order.
- **10.** (Optional) Click the resource's row and pull down the menu to the right of the resource name to view options for the selected resource.
- **11.** (Optional) To resize the Filter and Columns tools pane, move your mouse over the border between the tools pane and the resource table. When the mouse cursor changes to a resize icon, click and drag the border to the left or the right.
- **12.** (Optional) To hide the Filter and Columns tools, unselect **View > Filter.**

## **See also**

- Graphing Performance Counters: the Statistics Chart on page 176
- [Configuring Repository Purging](#page-219-0) on page 212

# **Graphing Performance Counters: the Statistics Chart**

To show performance trends, generate a graph for any set of performance counters over a specified period of time.

# **Prerequisites**

Verify that statistical data to be graphed has been collected. To verify data collection, go to the Collection Jobs page of the Resource Properties view and check the History tab for a collection job. You can also look at the resource monitor: if data appears there, data is being collected.

# **Task**

**Tip:** Data collections start running when a resource is authenticated. A recently authenticated resource might not have accumulated enough data to make a useful graph.

- **1.** In the Perspective Resources view, click a resource and select **Resource > Statistics Chart** in the view menu bar.
- **2.** Expand the folders in the Statistics tab and select the key performance indicator (KPI) you want to graph.
- **3.** Click **Graph Statistic** or drag the KPI onto the Chart tab. The Chart tab displays the graphed data, while the KPI with its corresponding value and the date and time it was collected appear in the Data tab.
- **4.** (Optional) Repeat to add KPIs to the graph.
- **5.** (Optional) Use the slider at the bottom of the Chart tab to control the amount of time covered by the graph, ranging from a minute to a year.
- **6.** (Optional) Use **<<**, **<**, **>**, and **>>** to move the displayed graph to an earlier or later time. Increments depend on how the slider is set.

**Tip:** The statistics chart displays data covering a fixed period of time, and that period does not change automatically. If you are viewing the most recentstatistics and wantto keep the graph current, adjust the displayed time period as new statistics are collected.

- **7.** (Optional) You can click the date/time labels that appear above the slider. Use these to change the start and end time and the chart time span.
- **8.** (Optional) Click **Clear Graph** to remove all the graphed statistics and start anew.

**Note:** You can graph a maximum of five statistics with no more than two distinct units of measure. By default, only 24 hours of statistics are available; change the repository purge options to save statistics for a longer period.

## **See also**

- [Configuring Repository Purging](#page-219-0) on page 212
- [Displaying Resource Availability: the Heat Chart](#page-182-0) on page 175

# **Manage SAP Control Center**

Manage and monitor SAP Control Center for Replication through performance statistics and component activity logs.

# **Job Scheduling**

A schedule defines a data collection job and specifies how often the job executes in your system.

In SAP Control Center, collection jobs provide the data that appears on monitoring screens and charts. A collection is a set of key performance indicators(KPIs).When the schedulerruns a collection job, it gathers the value of each KPI in the collection and tags the data with the date and time it was gathered. The data is stored in the repository and displayed. Each product module has predefined collections that you can schedule.

You can define schedules as one-time or repeating. You can modify the schedule for a job based on a number of attributes such as:

- Repeat interval
- Date
- Time

The job history displays the status of jobs executed each day.

#### <span id="page-185-0"></span>**See also**

- *[Setting Up Statistics Collection](#page-134-0)* on page 127
- [Replication Data Collections](#page-137-0) on page 130

## **Executing and Stopping a Data Collection Job**

Use the Properties view to execute or stop a data collection job.

Most of the time, data collection jobs should run on a schedule; you should rarely need to start or stop a job manually.

- **1.** In the Perspective Resources view, select the resource associated with the job and select **Resource > Properties**.
- **2.** Select **Collection Jobs**.
- **3.** Select the job and:
	- To execute a job immediately, click **Execute**.
	- To stop a job, click **Stop**, then click **Yes** to confirm.

#### **See also**

- Deleting a Data Collection Job on page 178
- [Resuming and Suspending a Data Collection Job](#page-186-0) on page 179
- [Adding a New Schedule to a Job](#page-186-0) on page 179
- *[Viewing or Deleting a Schedule](#page-187-0)* on page 180
- [Modifying the Data Collection Interval for a Job](#page-188-0) on page 181
- [Resuming and Suspending the Scheduler](#page-188-0) on page 181
- [Viewing the Job Execution History](#page-189-0) on page 182

# **Deleting a Data Collection Job**

Use the Properties view for a resource to delete one or more data collection jobs.

- **1.** In the Perspective Resources view, select the resource associated with the job and select **Resource > Properties.**
- **2.** Select **Collection Jobs**.
- **3.** Select the job and click **Delete**.
- **4.** Click **OK** to confirm the deletion.

- Executing and Stopping a Data Collection Job on page 178
- [Resuming and Suspending a Data Collection Job](#page-186-0) on page 179
- [Adding a New Schedule to a Job](#page-186-0) on page 179
- [Viewing or Deleting a Schedule](#page-187-0) on page 180
- [Modifying the Data Collection Interval for a Job](#page-188-0) on page 181
- <span id="page-186-0"></span>• [Resuming and Suspending the Scheduler](#page-188-0) on page 181
- [Viewing the Job Execution History](#page-189-0) on page 182

#### **Resuming and Suspending a Data Collection Job**

Use the Properties view for a resource to resume or suspend a data collection job.

- **1.** In the Perspective Resources view, select the resource associated with the job and select **Resource > Properties.**
- **2.** Select **Collection Jobs**.
- **3.** Select the job (a top-level item in the Collection Jobs table). On the **General** tab:
	- To resume a job, click **Resume**.
	- To suspend a job, click **Suspend**, then click **Yes** to confirm the suspension.

**Tip:** If the **General**tab is grayed out, you have selected a schedule (child) rather than a job (parent) in the Collection Jobs table. Select the parent job to display the **General** tab.

#### **See also**

- [Executing and Stopping a Data Collection Job](#page-185-0) on page 178
- [Deleting a Data Collection Job](#page-185-0) on page 178
- Adding a New Schedule to a Job on page 179
- *[Viewing or Deleting a Schedule](#page-187-0)* on page 180
- [Modifying the Data Collection Interval for a Job](#page-188-0) on page 181
- [Resuming and Suspending the Scheduler](#page-188-0) on page 181
- [Viewing the Job Execution History](#page-189-0) on page 182

#### **Adding a New Schedule to a Job**

Use the Properties view for a resource to add schedules to a data collection job.

- **1.** In the Perspective Resources view, select the resource associated with the job and select **Resource > Properties.**
- **2.** Select **Collection Jobs**.
- **3.** Select the job.
- **4.** Click **Add Schedule**.
- **5.** Specify details for the new schedule:

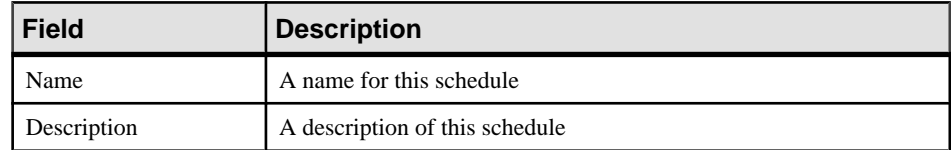

**6.** Choose to start the job **Now** or **Later**. If you choose **Later**, specify the start date and time.

- <span id="page-187-0"></span>**7.** Specify the duration of this schedule. The job can run:
	- **Once**
	- **Repetitively** at an interval you specify

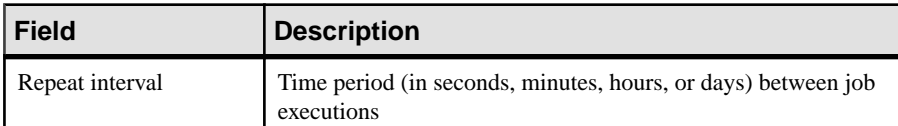

• **Until** a stop date that you specify, at an interval you specify

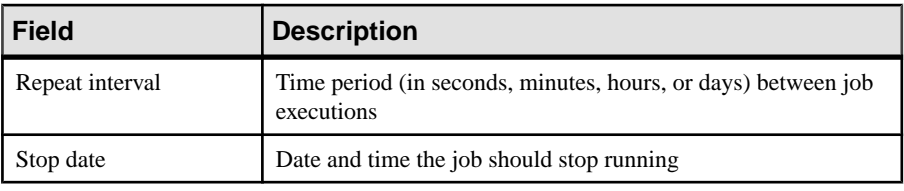

**Note:** Enter dates and times using your local time. SAP Control Center converts your times for remote time zones if necessary.

You cannot change the duration of a schedule (the once/repetitively/untilsetting) after you create it. To change the schedule duration, delete and recreate the schedule.

- **8.** Click **Finish** to save the schedule.
- **9.** Click **OK**.

#### **See also**

- [Executing and Stopping a Data Collection Job](#page-185-0) on page 178
- [Deleting a Data Collection Job](#page-185-0) on page 178
- [Resuming and Suspending a Data Collection Job](#page-186-0) on page 179
- Viewing or Deleting a Schedule on page 180
- [Modifying the Data Collection Interval for a Job](#page-188-0) on page 181
- [Resuming and Suspending the Scheduler](#page-188-0) on page 181
- [Viewing the Job Execution History](#page-189-0) on page 182

# **Viewing or Deleting a Schedule**

Display schedule details or remove a schedule from a data collection job.

- **1.** In the Perspective Resources view, select the resource associated with the job and select **Resource > Properties**.
- **2.** Select **Collection Jobs**.
- **3.** To display the schedules for a collection job, expand the job by clicking the arrow to the left of the job's name.

If there is no arrow to the left of the job's name, this job has no schedules.

<span id="page-188-0"></span>**4.** Select a schedule.

The name, description, start and end dates, and repeat interval appear on the Schedule tab.

- **5.** (Optional) To remove the selected schedule, click **Delete**.
- **6.** Click **OK**.

# **See also**

- [Executing and Stopping a Data Collection Job](#page-185-0) on page 178
- [Deleting a Data Collection Job](#page-185-0) on page 178
- [Resuming and Suspending a Data Collection Job](#page-186-0) on page 179
- [Adding a New Schedule to a Job](#page-186-0) on page 179
- Modifying the Data Collection Interval for a Job on page 181
- Resuming and Suspending the Scheduler on page 181
- *[Viewing the Job Execution History](#page-189-0)* on page 182
- [Setting Up Statistics Collection](#page-134-0) on page 127

# **Modifying the Data Collection Interval for a Job**

Use the Properties view for a managed resource to modify the data collection schedule.

- **1.** In the Perspective Resources view, select a server (or other resource).
- **2.** In the view's menu bar, select **Resource > Properties.**
- **3.** Select **Collection Jobs**.
- **4.** Expand a job folder and select a schedule.
- **5.** On the **Schedule** tab, modify the Repeat interval field.
- **6.** Click **Apply**.

# **See also**

- [Executing and Stopping a Data Collection Job](#page-185-0) on page 178
- [Deleting a Data Collection Job](#page-185-0) on page 178
- [Resuming and Suspending a Data Collection Job](#page-186-0) on page 179
- [Adding a New Schedule to a Job](#page-186-0) on page 179
- *[Viewing or Deleting a Schedule](#page-187-0)* on page 180
- Resuming and Suspending the Scheduler on page 181
- [Viewing the Job Execution History](#page-189-0) on page 182

# **Resuming and Suspending the Scheduler**

Use the scheduler settings to resume or suspend all scheduled jobs.

# **Prerequisites**

You must have administrative privileges (sccAdminRole) to perform this task.

# <span id="page-189-0"></span>**Task**

- **1.** From the main menu bar, select **Application > Administration.**
- **2.** In the SAP Control Center Properties dialog, select **Scheduler**.
- **3.** Do one of the following:
	- To resume the scheduler, click **Resume**.
	- To suspend the scheduler, click **Suspend**.
- **4.** Click **OK**.

# **See also**

- [Executing and Stopping a Data Collection Job](#page-185-0) on page 178
- [Deleting a Data Collection Job](#page-185-0) on page 178
- [Resuming and Suspending a Data Collection Job](#page-186-0) on page 179
- [Adding a New Schedule to a Job](#page-186-0) on page 179
- [Viewing or Deleting a Schedule](#page-187-0) on page 180
- [Modifying the Data Collection Interval for a Job](#page-188-0) on page 181
- *Viewing the Job Execution History* on page 182

# **Viewing the Job Execution History**

Use the Properties view to display a data collection job's execution history.

- **1.** In the Perspective Resources view, select the resource associated with the job and select **Resource > Properties.**
- **2.** Select **Collection Jobs**.
- **3.** Select a job.
- **4.** Click the **History** tab.

- [Executing and Stopping a Data Collection Job](#page-185-0) on page 178
- [Deleting a Data Collection Job](#page-185-0) on page 178
- [Resuming and Suspending a Data Collection Job](#page-186-0) on page 179
- [Adding a New Schedule to a Job](#page-186-0) on page 179
- *[Viewing or Deleting a Schedule](#page-187-0)* on page 180
- [Modifying the Data Collection Interval for a Job](#page-188-0) on page 181
- [Resuming and Suspending the Scheduler](#page-188-0) on page 181

# <span id="page-190-0"></span>**Alerts**

You can configure SAP Control Center to notify you when a resource requires attention.

You do this by setting up a predefined alert that is triggered when a performance counter enters a particular state or passes a threshold value that you set. When the alert goes off, it generates an alert notification.

An alert notification takes the form of a visual indicator in the Alert Monitor and, optionally, an e-mail message. The Alert Monitor displays information about the alert, including the resource name, alert severity, value, and date. You can resolve the alert or allow it to escalate.

Configure, monitor, and control alerts for managed resources by:

- Enabling and disabling alert subscriptions for resources
- Configuring shell scripts to run when alerts fire
- Setting alert state or threshold triggers
- Responding to an alert by resolving it, adding notes if desired
- Modifying or deleting alerts
- Viewing alert history

# **See also**

- [Replication Data Collections](#page-137-0) on page 130
- [Key Performance Indicators and Key Performance Areas for Replication](#page-138-0) on page 131
- [Creating an Alert](#page-162-0) on page 155
- [Assigning a Role to a Login or a Group](#page-118-0) on page 111
- [Configuring the E-mail Server](#page-116-0) on page 109
- [Alert-Triggered Scripts](#page-175-0) on page 168

# **Types, Severities, and States**

Learn about the properties that define and control alerts.

An alert's type determines what causes it to fire.

# **Table 21. Alert types**

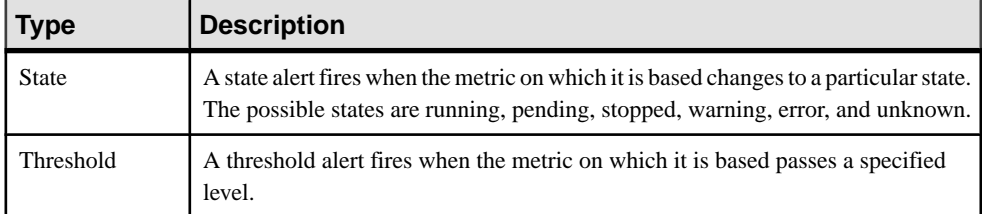

Alert severities control when an alert is issued. You can configure the states or threshold values for each alert.

<span id="page-191-0"></span>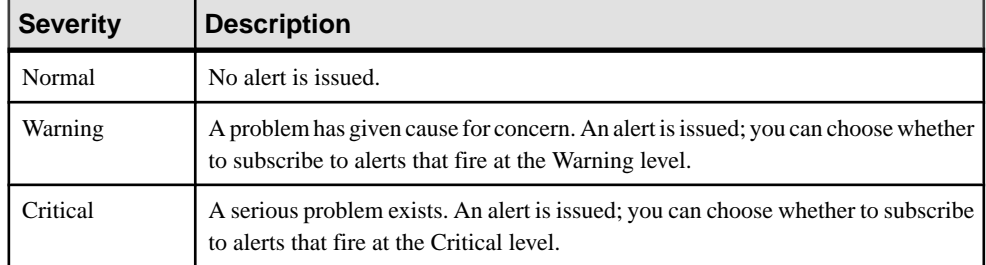

# **Table 22. Alert severities**

State-based alerts use these states:

- Running
- Pending
- Unknown
- Warning
- **Stopped**
- Error

The definitions of these states vary by component and sometimes by alert. See the componentspecific topics for details.

#### **See also**

- *Viewing Alerts* on page 184
- [Modifying an Alert](#page-192-0) on page 185
- [Testing an Alert-Triggered Script](#page-193-0) on page 186
- [Deleting an Alert](#page-194-0) on page 187
- *[Alert Subscriptions](#page-194-0)* on page 187
- [Alert Notifications](#page-196-0) on page 189

#### **Viewing Alerts**

Display alert notifications and alerts that have been configured for a given resource.

- To display generated alerts (notifications):
	- a) Select **View > Open > Alert Monitor** from the application menu bar. For a given alert, the Alert Monitor displays only the most recent unresolved notifications at each severity level. That is, if an alert fires five times at the warning level, only the notification of the fifth firing is listed—even if the previous four alerts remain unresolved.
	- b) To display information about a generated alert, select the alert in the Alert Monitor and click **Properties**.
- To display configured alerts:
- <span id="page-192-0"></span>a) In the Perspective Resources view, select a resource and select **Resource > Properties.**
- b) Click **Alerts** to view configured alerts for the selected resource.

(This is a different route to the information displayed in the second step, above.)

# **See also**

- [Types, Severities, and States](#page-190-0) on page 183
- Modifying an Alert on page 185
- [Testing an Alert-Triggered Script](#page-193-0) on page 186
- [Deleting an Alert](#page-194-0) on page 187
- *[Alert Subscriptions](#page-194-0)* on page 187
- *[Alert Notifications](#page-196-0)* on page 189

# **Modifying an Alert**

Use the Properties view of your managed resource to modify an alert.

- **1.** In the Perspective Resources view, select a resource and select **Resource > Properties.**
- **2.** Select **Alerts**.
- **3.** Select the alert to modify.
- **4.** On the Thresholds tab, modify the threshold values. Click **OK** to save your changes.
- **5.** On the Script tab, click **Modify** to change the alert severity at which script execution is triggered, the path to the script, the execution parameters, or the test values. Click **Finish** to save your changes.
- **6.** On the Subscriptions tab, select a subscription and click **Modify** to change its e-mail address or escalation address. Click **Finish** to save your changes.
- **7.** On the Storm Suppression tab, pull down the menu to change the units and enter a value for the storm suppression period.
- **8.** Click **OK** (to apply the changes and close the properties dialog) or **Apply** (to apply the changes and leave the dialog open).

- *[Types, Severities, and States](#page-190-0)* on page 183
- *[Viewing Alerts](#page-191-0)* on page 184
- [Testing an Alert-Triggered Script](#page-193-0) on page 186
- [Deleting an Alert](#page-194-0) on page 187
- *[Alert Subscriptions](#page-194-0)* on page 187
- *[Alert Notifications](#page-196-0)* on page 189

#### <span id="page-193-0"></span>**Testing an Alert-Triggered Script**

Execute a script to make sure it works properly.

#### **Prerequisites**

Configure an alert with a script.

#### **Task**

- **1.** In the Perspective Resources view, select a resource and select **Resource > Properties.**
- **2.** Select **Alerts**.
- **3.** Select the alert to test.
- **4.** On the Script tab, click **Modify**.
- **5.** If the script requires parameter values, click **Select Parameters** to enter them in the **Execution Parameters** box.

You can include a number of predefined substitution parameters, which are replaced by values from the alert. The parameter values are passed on the command line to the script. For the test execution, use values that test all the parameters used by the script. See the substitution parameters topic (linked below) for more information.

**Note:** When you test a script, SAP Control Center supplies test values for the **%Severity%** and **%Source\_Application%** parameters ("Testing" and "TestScriptExecution," respectively). Any test values you supply forthese parameters are discarded. This prevents the test results from being confused with real script results after testing and in the SCC repository.

**6.** Click **Test** to perform a test execution of your script.

If your script takes parameters, the test may fail if parameter values are missing or incorrect.

- [Types, Severities, and States](#page-190-0) on page 183
- *[Viewing Alerts](#page-191-0)* on page 184
- *[Modifying an Alert](#page-192-0)* on page 185
- [Deleting an Alert](#page-194-0) on page 187
- *[Alert Subscriptions](#page-194-0)* on page 187
- [Alert Notifications](#page-196-0) on page 189
- *[Alert-Triggered Scripts](#page-175-0)* on page 168
- [Substitution Parameters for Scripts](#page-177-0) on page 170
- [Creating an Alert](#page-162-0) on page 155

## <span id="page-194-0"></span>**Deleting an Alert**

Use the Properties view of your resource to delete an alert.

- **1.** In the Perspective Resources view, select a resource and select **Resource > Properties.**
- **2.** Select **Alerts**.
- **3.** Select an alert and click **Drop**.
- **4.** Click **Yes** to confirm the deletion.

# **See also**

- [Types, Severities, and States](#page-190-0) on page 183
- *[Viewing Alerts](#page-191-0)* on page 184
- [Modifying an Alert](#page-192-0) on page 185
- [Testing an Alert-Triggered Script](#page-193-0) on page 186
- *Alert Subscriptions* on page 187
- *[Alert Notifications](#page-196-0)* on page 189

# **Alert Subscriptions**

When an alert subscription is configured, the alert notifies the specified user or group of users by e-mail message when the alert fires.

You can configure an alert subscription to send e-mail notifications when the alert reaches a severity of warning, a severity of critical, or both.

You can also configure an alert subscription to escalate after a period of time that you specify. If the alert is not resolved within the escalation period, SAP Control Center e-mails an escalation message to the user or group whose address you provide for escalations, as well as to the primary subscriber. The escalation message is identical to the primary notification message. SAP recommends that if you configure alert subscriptions to escalate, you do so only for the most urgent alerts, those with a severity of critical.

- [Types, Severities, and States](#page-190-0) on page 183
- *[Viewing Alerts](#page-191-0)* on page 184
- [Modifying an Alert](#page-192-0) on page 185
- [Testing an Alert-Triggered Script](#page-193-0) on page 186
- Deleting an Alert on page 187
- *[Alert Notifications](#page-196-0)* on page 189

#### <span id="page-195-0"></span>Adding or Modifying an Alert Subscription

Use the Properties view to subscribe to an alert or edit an alert subscription.

#### **Prerequisites**

Specify the e-mail server to which SAP Control Center will send e-mail alert notifications.

#### **Task**

Each alert can support one subscription. To change addresses, modify the alert's existing subscription.

**Note:** E-mail notifications are sent from an address of the form SybaseControlCenter@yourdomain—for example,

SybaseControlCenter@Bigcompany.com. Make sure your mail system does not block or filter that address.

- **1.** In the Perspective Resources view, select a resource and select **Resource > Properties.**
- **2.** Select **Alerts**.
- **3.** Select an alert instance.
- **4.** On the **Subscriptions** tab:
	- Click **Add** to create a subscription, or
	- Select a subscription and click **Modify** to edit an existing subscription
- **5.** Follow the instructions in the Add Alert Subscription wizard.

For both critical and warning alerts:

| ption             | <b>Description</b>                                                                                                    |
|-------------------|----------------------------------------------------------------------------------------------------|
| E-mail message    | To send an e-mail notification when this alert fires, click the <b>E-mail</b><br><b>message</b> box and enter the e-mail address of one user or list.                                                                                                    |
| Escalation e-mail | To escalate this alert (by sending an e-mail notification to another<br>address when this alert has not been responded to after a specified<br>period of time), click the <b>Escalation e-mail</b> box and enter the e-mail<br>address of one user or list. |
| Time period       | Enter the amount of time to wait, following the initial alert notification,<br>before SAP Control Center sends an e-mail notification to the escala-<br>tion address.                                                                                       |

**Table 23. Alert subscription details**

**6.** Click **Finish**.

#### **See also**

• *[Unsubscribing from an Alert](#page-196-0)* on page 189

<span id="page-196-0"></span>• Enabling and Disabling Alert Subscription on page 189

# Unsubscribing from an Alert

Use the Properties view to unsubscribe from an alert.

- **1.** In the Perspective Resources view, select a resource and select **Resource > Properties.**
- **2.** Select **Alerts**.
- **3.** Select an alert instance.
- **4.** In the Subscriptions tab, select the alert subscription and click **Drop**. When you drop a regular subscription, any escalation subscription is also dropped. However, dropping an escalation does not affect the regular subscription.
- **5.** Click **Yes** to confirm the deletion.

## **See also**

- [Adding or Modifying an Alert Subscription](#page-195-0) on page 188
- Enabling and Disabling Alert Subscription on page 189

## Enabling and Disabling Alert Subscription

Use the Properties view to enable and disable alert subscription.

- **1.** In the Perspective Resources view, select a resource and select **Resource > Properties.**
- **2.** Select **Alerts**.
- **3.** Select an alert instance.
- **4.** In the **Subscriptions** tab, select an alert subscription and:
	- To enable subscription, click **Enable**.
	- To disable subscription, click **Disable**, then click **Yes** to confirm.

# **See also**

- [Adding or Modifying an Alert Subscription](#page-195-0) on page 188
- Unsubscribing from an Alert on page 189

# **Alert Notifications**

An alert notification indicates that an alert has been generated.

Alert notifications are produced when alerts fire. An alert fires if the performance indicator on which it is based passes the threshold or state specified for the severity level of warning. If the performance indicator passes the threshold or state specified for the severity level of critical, the alert fires again and another notification is generated.

Detailed alert notifications appear in the Alert Monitor view. In addition, alerts appear as yellow !symbolsin the heat chart. You can set an alertto also send an e-mail message when it fires.

# <span id="page-197-0"></span>**See also**

- [Types, Severities, and States](#page-190-0) on page 183
- *[Viewing Alerts](#page-191-0)* on page 184
- [Modifying an Alert](#page-192-0) on page 185
- [Testing an Alert-Triggered Script](#page-193-0) on page 186
- [Deleting an Alert](#page-194-0) on page 187
- *[Alert Subscriptions](#page-194-0)* on page 187

# Displaying Alert History and Resolutions

Use the Properties view to see historical information about resolved and unresolved alerts.

The History tab on the Alerts page of the Resource Properties view displays information about every time this alert has fired. Each row of the table represents a single notification generated by the selected alert.

The Resolutions tab displays information about alerts that have been resolved (closed) by an SAP Control Center administrator.

The History and Resolutions tabs display the 100 most recent alerts or alerts for the last 24 hours, whichever is reached first.

- **1.** In the Perspective Resources view, select a resource and select **Resource > Properties.**
- **2.** Select **Alerts**.
- **3.** Select the alert instance.
- **4.** Click the **History** tab.
- **5.** (Optional) Click the **Resolutions** tab.

# **See also**

• Resolving Alerts on page 190

#### Resolving Alerts

After you address the cause of an alert, resolve it to remove it from the list of active alerts in the Alert Monitor.

# **Prerequisites**

You must be logged in as a user with SAP Control Center administrative privileges (sccAdminRole) to resolve alerts.

# **Task**

- **1.** In the Perspective Resources view, select a resource and select **Resource > Properties.**
- **2.** In the left pane, select **Alerts**.
- **3.** Select an alert instance in the top table.
- <span id="page-198-0"></span>**4.** Click **Resolve**.
- **5.** Enter an explanation of how you resolved the alert.
- **6.** Click **Submit**.

The state of the alert (shown in the State column) changes to Normal. Notifications on this alert disappear from the Alert Monitor.

**Note:** See the Resolutions tab for details on resolved alerts.

#### **See also**

• [Displaying Alert History and Resolutions](#page-197-0) on page 190

# **Resources**

In SAP Control Center, a resource is a unique product component or subcomponent that supports monitoring and management by SCC. A server is the most common managed resource.

Resources you can manage with SCC include servers, agents, databases, devices, and processes. A managed resource is a product component or subcomponent that SCC lets you monitor and administer. Two important tools for resource management are the Resource Explorer and the Perspective Resources view.

- The Resource Explorer lists resources that are registered with SCC. The list may include resources that you have not yet added to a perspective. Registration enables SCC to connect to the resource, log in, retrieve monitoring data, and issue commands. Resources are registered at the server or agent level, and registering a server or agent makes SCC aware of any manageable subcomponents such as databases or processes. You can register resources individually or register several at once by importing them in a batch.
- The Perspective Resources view lists registered resources that you have added to the current perspective. You must add a resource to a perspective to manage and monitor its availability and performance.

#### **See also**

- [Compatibility Matrix](#page-10-0) on page 3
- [Common Display Options](#page-13-0) on page 6
- [Registering an SAP Replication Server, SAP Replication Agent, or Mirror Replication](#page-127-0) [Agent](#page-127-0) on page 120
- [Importing Resources for Batch Registration](#page-128-0) on page 121

#### **Unregistering a Resource**

Remove one or more servers or other resources from SAP Control Center.

**1.** From the SAP Control Center toolbar, click the **Launch Resource Explorer** icon.

- <span id="page-199-0"></span>**2.** In the Resource Explorer, select the resources you want to unregister. Use **Shift+click** or **Control+click** to select multiple resources.
- **3.** Select **Resources > Unregister.**
- **4.** Click **Yes** to confirm the removal.

#### **See also**

- Adding a Resource to a Perspective on page 192
- [Removing a Resource from a Perspective](#page-200-0) on page 193
- [Modifying a Resource's Name and Connection Properties](#page-200-0) on page 193
- [Searching for Resources in the Resource Explorer](#page-201-0) on page 194
- [Registering an SAP Replication Server, SAP Replication Agent, or Mirror Replication](#page-127-0) [Agent](#page-127-0) on page 120
- [Importing Resources for Batch Registration](#page-128-0) on page 121

## **Adding a Resource to a Perspective**

Add one or more resources to the current perspective.

## **Prerequisites**

Register the resources.

#### **Task**

Add servers or other resources to a perspective so you can monitor and manage them along with other resources in the same perspective.

- **1.** From the SAP Control Center toolbar, click the **Launch Resource Explorer** icon.
- **2.** Select the resources to add to your perspective. Use **Shift-click** or **Control-click** to select multiple resources.
- **3.** Perform one of these actions:
	- Select **Resources > Add Resources to Perspective.**
	- Drag and drop resources from the Resource Explorer onto the Perspective Resources view. You can select and drag multiple resources.

- [Unregistering a Resource](#page-198-0) on page 191
- [Removing a Resource from a Perspective](#page-200-0) on page 193
- [Modifying a Resource's Name and Connection Properties](#page-200-0) on page 193
- [Searching for Resources in the Resource Explorer](#page-201-0) on page 194
- [Registering an SAP Replication Server, SAP Replication Agent, or Mirror Replication](#page-127-0) [Agent](#page-127-0) on page 120
- [Importing Resources for Batch Registration](#page-128-0) on page 121

## <span id="page-200-0"></span>**Removing a Resource from a Perspective**

Remove one or more resources from the current perspective.

Removing a resource from a perspective does not unregister the resource; it remains in any other perspectives to which it has been added, and remains accessible in the Resource Explorer.

- **1.** Before removing a resource, make sure it is not in use by an open view.
	- Close any views that display the resource.
	- If you prefer not to close the Administration Console, unselect the resource:
	- a) In the left pane of the Administration Console, click **Resource Selection**.
	- b) Locate the resource in the list and click the box to unselect it.
- **2.** If the Perspective Resources view is not open, click the **Show/Hide Perspective Resources View** icon in the perspective toolbar.
- **3.** In the Perspective Resources view, select the resources to remove. Use **Shift-click** or **Control-click** to select multiple resources.
- **4.** Select **Resource > Remove**.
- **5.** Click **Yes** to confirm the removal.

# **See also**

- [Unregistering a Resource](#page-198-0) on page 191
- [Adding a Resource to a Perspective](#page-199-0) on page 192
- Modifying a Resource's Name and Connection Properties on page 193
- [Searching for Resources in the Resource Explorer](#page-201-0) on page 194
- [Adding a Resource to a Perspective](#page-130-0) on page 123

# **Modifying a Resource's Name and Connection Properties**

Change the properties of a resource registered with SAP Control Center.

- **1.** In the Perspective Resources view, select a resource and select **Resource > Properties** .
- **2.** (Optional) On the General Properties page, modify the name or description of the resource.

Enter the actual name of the managed server, using uppercase and lowercase letters. If the name registered in SAP Control Center does not exactly match the server name, some monitoring functions, including the topology view, do not work.

- **3.** (Optional) On the Connection Information page, modify:
	- the host name
	- the port number
	- other options for the managed resource

<span id="page-201-0"></span>**4.** Click **OK** (to apply the changes and close the properties dialog) or **Apply** (to apply the changes and leave the dialog open).

#### **See also**

- [Unregistering a Resource](#page-198-0) on page 191
- [Adding a Resource to a Perspective](#page-199-0) on page 192
- [Removing a Resource from a Perspective](#page-200-0) on page 193
- Searching for Resources in the Resource Explorer on page 194

#### **Searching for Resources in the Resource Explorer**

Search for all your managed resources or narrow your search for a particular resource.

- **1.** Click the **Launch Resource Explorer** icon.
- **2.** If the Filter pane is not visible in the Resource Explorer window, select **View** > **Filter** from the view's menu bar.
- **3.** Enter your search term in the **Filter string** field.

The search term can be any string that appears in the tabular portion of the Resource Explorer, such as the name, or part of the name, of a server or a resource type (ASE Server, for example).

- **4.** (Optional) Select a filtering setting:
	- **Match case** search for resources whose displayed data includes the search term, including uppercase and lowercase letters; or
	- **Exact match** search for resources whose displayed data includes an item identical to the search term.
- **5.** (Optional) Select a column from the **Filter on** list to restrict your search to that column.

#### **See also**

- [Unregistering a Resource](#page-198-0) on page 191
- [Adding a Resource to a Perspective](#page-199-0) on page 192
- [Removing a Resource from a Perspective](#page-200-0) on page 193
- [Modifying a Resource's Name and Connection Properties](#page-200-0) on page 193

# **Perspectives**

A perspective is a named container for a set of one or more managed resources. You can customize perspectives to provide the information you need about your environment.

As the main workspaces in the SAP Control Center window, perspectives let you organize managed resources. You might assign resources to perspectives based on where the resources are located (continents, states, or time zones, for example), what they are used for, which group owns them, or which administrator manages them. Perspectives appear as tabs in the main window.

<span id="page-202-0"></span>Every perspective includes a Perspective Resources view, which lists the resources in that perspective and provides high-level status and descriptive information. Use the View menu to switch from detail view to icon view and back.

You can open additional views —the heat chart, statistics chart, or alert monitor, for example — as needed to manage the perspective's resources. The views in a perspective display information only about resources in that perspective.

One resource can appear in many perspectives.

#### **Creating a Perspective**

Create a perspective in which you can add and manage resources.

- **1.** From the application menu bar, select **Perspective > Create.**
- **2.** Enter a name for your perspective. The name can contain up to 255 characters.
- **3.** Click **OK**.

#### **See also**

- Removing a Perspective on page 195
- Renaming a Perspective on page 195

#### **Removing a Perspective**

Delete a perspective window.

- **1.** Select the perspective tab you want to delete.
- **2.** In the main menu bar, select **Perspective > Delete.** The selected perspective disappears. If there are other perspectives, SAP Control Center displays one.

#### **See also**

- *Creating a Perspective* on page 195
- Renaming a Perspective on page 195

#### **Renaming a Perspective**

Change the name of your perspective.

- **1.** Select the perspective tab you want to rename.
- **2.** From the main menu bar, select **Perspective > Rename.**.
- **3.** Enter the new name for your perspective.
- **4.** Click **OK**.

#### **See also**

• Creating a Perspective on page 195

<span id="page-203-0"></span>• [Removing a Perspective](#page-202-0) on page 195

# **Views**

Use views to manage one or more resources within a perspective.

InSAP Control Center, views are the windows you use to monitor and manage a perspective's resources. You can re-arrange, tile, cascade, minimize, maximize, and generally control the display of the views in your perspective.

Each perspective includes these views:

- Perspective Resources
- Administration Console
- Heat chart
- Alert monitor
- Component log viewer
- Views that exist for each managed resource. These vary by resource type, but typically include the statistics chart, the properties view, and a monitoring view.

**Note:** SAP Control Center views are not related to database views; they serve a completely different purpose.

# **Managing a View**

Open, close, minimize, maximize, or restore a view in the current perspective.

You can:

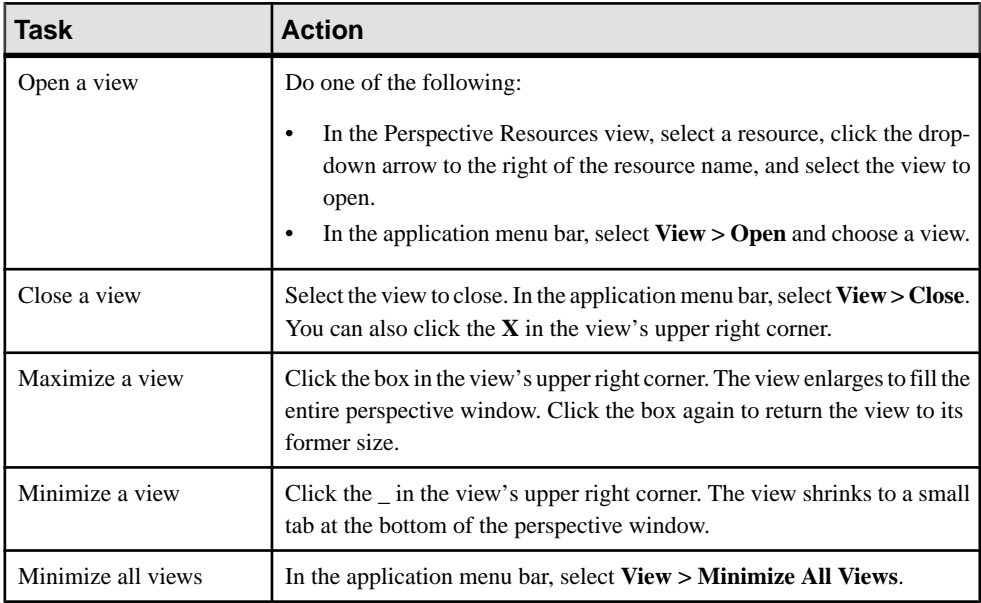

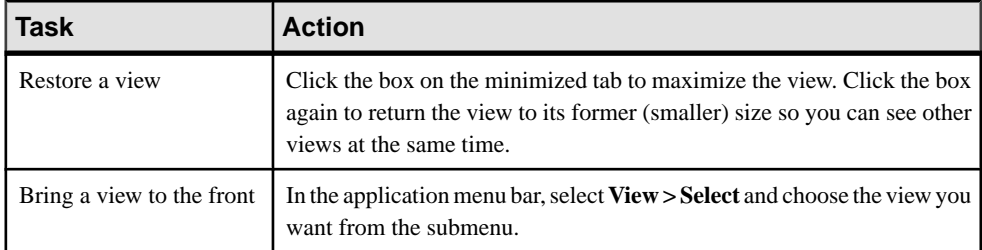

#### **See also**

• Arranging View Layout in a Perspective on page 197

#### **Arranging View Layout in a Perspective**

Use the view layout options to manage your perspective space.

Click one of these icons in the SAP Control Center toolbar:

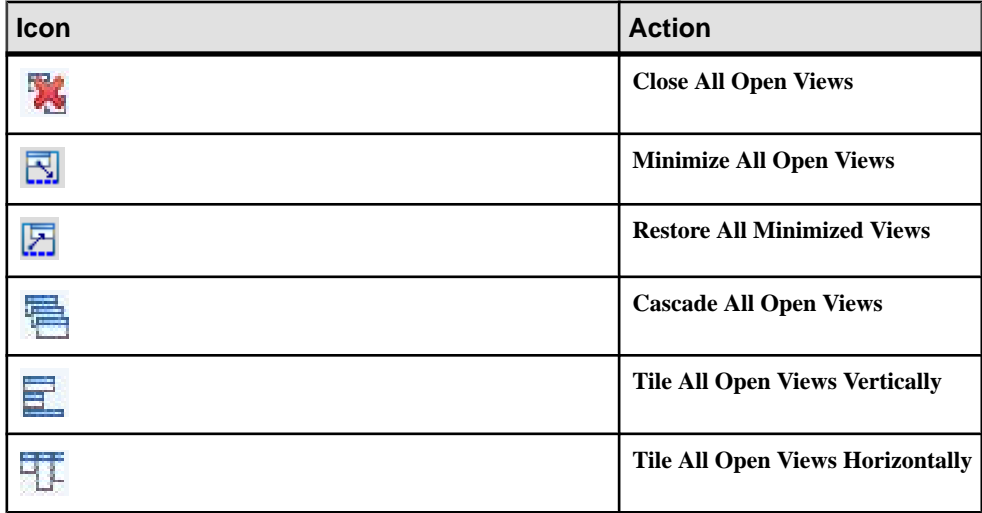

In a cascade, views overlap; in tiling arrangements, they do not.

Alternatively, you can arrange view layouts from the SAP Control Center menu bar. From the menu bar, select **Perspective > Arrange** and select your view layout.

#### **See also**

• [Managing a View](#page-203-0) on page 196

# <span id="page-205-0"></span>**Instances**

Deploy, remove, refresh, or convert SAP Control Center server or agent instances running from an installation on a shared disk.

### **Enabling and Disabling Shared-Disk Mode**

Turn on or turn off shared-disk mode, which allows you to run multiple SAP Control Center agents and servers from a single installation on a shared disk.

#### **Prerequisites**

Install SAP Control Center on a shared disk. See the SCC-product-name Installation Guide.

#### **Task**

Shared-disk mode affects the entire installation; do not enable or disable individual instances.

Disabling shared-disk mode leaves the instances' file systems intact under <SCCinstall-directory>/instances, but the instances cannot run. If you reenable, the instances are able to run again.

- **1.** Change to SCC-3\_3/bin.
- **2.** Enable or disable shared disk mode.

To enable shared disk mode:

sccinstance -enable

To disable shared disk mode: sccinstance -disable

#### **See also**

- Deploying an Instance from a Shared Disk Installation on page 198
- [Refreshing or Converting an Instance](#page-207-0) on page 200
- [Removing an Instance](#page-208-0) on page 201
- [Shared-Disk Mode](#page-209-0) on page 202
- *[sccinstance Command](#page-210-0)* on page 203

#### **Deploying an Instance from a Shared Disk Installation**

(Optional) Create an SAP Control Center server or agent from an installation on a shared disk.

#### **Prerequisites**

- Install SAP Control Center on a shared disk.
- Enable shared-disk mode.

# **Task**

**1.** Log in to the host on which you plan to run the SCC server or agent.

**Note:** You can create an instance on one host and run it on another host, but doing so interferes with the predeployment checks run by **sccinstance**. Such a deployment might generate errors(port conflicts, for example). If you are confidentthatthe errors are caused by problemsthat will not be present on the host where you plan to run the instance, use the **-force** option to create the instance.

- **2.** Change to SCC-3\_3/bin.
- **3.** Create the instance as an SCC agent if you plan to run a managed server on this host. Create the instance as an SCC server if you plan to manage other SAP servers from this host.

To create an SCC agent called Boston-agent and configure it to run as a Windows service:

sccinstance -create -agent -instance Boston-agent -service

To create an SCC server called Boston and configure it to run as a Windows service:

sccinstance -create -server -instance Boston -service

On UNIX systems, omit the **-service** option.

**4.** If other SCC instances will run on this host, change the port assignments for the new instance. Change the instance names and port values in the sample commands to suit your environment, but take care to specify ports that are not in use by another SCC instance or any other application or server.

This command changes the port assignments for an SCC agent called myagent:

```
sccinstance -refresh -instance myagent -portconfig 
rmi=8888,jiniHttp=9093,jiniRmi=9096,tds=9997
```
This command changes the port assignments for an SCC server called myserver:

```
sccinstance -refresh -server -instance myserver -portconfig 
rmi=8889,db=3640,
http=7072,https=7073,jiniHttp=9094,jiniRmi=9097,msg=2002,tds=9996
```
**5.** (Optional) List the instances deployed from this installation:

sccinstance -list

**6.** (Optional) If you are setting up an instance in UNIX, configure it to run as a service. See Starting and Stopping SAP Control Center in UNIX.

#### **Next**

When you manage and maintain instances, keep in mind that the directory structure for instances is different from that of singleton installations. In file paths in SCC help, replace SCC-3\_3 or <scc-install-directory> with SCC-3\_3/instances/ <instance-name>.

<span id="page-207-0"></span>For example, the path to the log directory, SCC-3\_3/log, becomes this for an instance called kalamazoo:

SCC-3\_3/instances/kalamazoo/log

### **See also**

- [Enabling and Disabling Shared-Disk Mode](#page-205-0) on page 198
- Refreshing or Converting an Instance on page 200
- [Removing an Instance](#page-208-0) on page 201
- [Shared-Disk Mode](#page-209-0) on page 202
- *[sccinstance Command](#page-210-0)* on page 203

# **Refreshing or Converting an Instance**

Refresh an SAP Control Center server or agent deployed from an installation on a shared disk, or convert between server and agent.

# **Prerequisites**

Shut down the instance.

# **Task**

When you refresh an instance of an SCC server or agent, SCC recopies files from the main installation on the shared disk (SCC-3\_3/) into the instance's subdirectories (SCC-3\_3/ instances/<instance-name>). In Windows, SCC recopies all the files that make up this instance; in UNIX, it recopies all this instance's services and plug-ins.

Refreshing an instance preserves configuration and logs but overwrites the repository, so historical performance data is lost.

As part of a refresh, you can:

- Convert a server to an agent
- Convert an agent to a server
- Reassign ports on the instance

Converting from an agent to a server adds server-related files to the instance; converting from a server to an agent removes files.

- **1.** Change to SCC-3\_3/bin.
- **2.** Refresh the instance. Change the instance names and port valuesin the sample commands to suit your environment, but take care to specify ports that are not in use by another SCC instance or any other application or server.

This command refreshes an SCC server called boston. If boston is an agent, it becomes a server after the refresh.

<span id="page-208-0"></span>sccinstance -refresh -server -instance boston

This command refreshes an SCC agent called kalamazoo. If kalamazoo is a server, it becomes an agent after the refresh.

sccinstance -refresh -agent -instance kalamazoo

This command refreshes anSCC agent called kalamazoo and reassigns kalamazoo's RMI and TDS ports. If kalamazoo is a server, it becomes an agent after the refresh.

```
sccinstance -refresh -agent -instance kalamazoo -portconfig 
rmi=7070,tds=7071
```
**3.** (Optional) Display the status of the refreshed instance. Replace the name in the sample command with your instance's name, or omitthe **-instance** option to display the status of the instance on this host.

sccinstance -instance kalamazoo

#### **See also**

- [Enabling and Disabling Shared-Disk Mode](#page-205-0) on page 198
- [Deploying an Instance from a Shared Disk Installation](#page-205-0) on page 198
- Removing an Instance on page 201
- [Shared-Disk Mode](#page-209-0) on page 202
- [sccinstance Command](#page-210-0) on page 203

#### **Removing an Instance**

Delete an SAP Control Center server or agent deployed from an installation on a shared disk.

#### **Prerequisites**

Shut down the instance.

#### **Task**

Removing an SCC instance deletes the instance's files and directories (SCC-3\_3/ instances/<instance-name> and its contents) from the installation.

You cannot restore a removed instance.

- **1.** Change to SCC-3\_3/bin.
- **2.** Remove the instance. Change the instance names in the sample commands to suit your environment.

This command removes an SCC server called porcupine if it is not running; if it is running, you see an error.

<span id="page-209-0"></span>sccinstance -remove -instance porcupine

This command removes the SCC agent on the current host if it is not running. If the agent is running, the command returns an error.

sccinstance -remove

#### **See also**

- [Enabling and Disabling Shared-Disk Mode](#page-205-0) on page 198
- [Deploying an Instance from a Shared Disk Installation](#page-205-0) on page 198
- [Refreshing or Converting an Instance](#page-207-0) on page 200
- Shared-Disk Mode on page 202
- *[sccinstance Command](#page-210-0)* on page 203

#### **Shared-Disk Mode**

Shared-disk mode lets you run multiple SAP Control Center instances—SCC servers, SCC agents, or a mixture of the two—from a single installation of the product.

The shared-disk capability enables SCC servers or agents on the installation host or on remote hosts to access and execute from the same installation. This feature is especially usefulif you plan to use SCC to manage SAP® ASE clusters, SAP® Sybase® Event Stream Processor clusters, or SAP Sybase IQ multiplexes.

After installing SCC on a shared disk, use the **sccinstance** command to enable shared-disk mode and deploy instances. **sccinstance** copies the files needed for the instance into a new directory structure. The path takes the form <SCC-install-directory>/ instances/<instance-name> (for example, SCC-3\_3/instances/ SCCserver-1).

You can specify a name for each instance. If you do not supply a name, the instance name defaults to the host name.

An instance runs on the host on which you start it. When shared-disk mode is enabled, SCC servers and agents run out of the SCC-3\_3/instances subdirectories, not from the base file system.

In shared-disk mode, changes made to configuration files in the base file system (everything under SCC-3\_3 except the SCC-3\_3/instances branch) are copied to any instance deployed thereafter. Previously deployed instances are not affected.

Use **sccinstance** to deploy, remove, refresh, or convert an instance; to configure an instance's ports; and to configure a Windows instance to run as a service. Perform other tasks, including configuring a UNIX instance to run as a service, and all other configuration, using the tools and procedures documented for all installations. Use tools provided by the UI wherever possible. When you must edit a file to change the configuration of an instance (for role mapping, for example), edit the copy of the file stored under  $\leq$ SCC-installdirectory>/instances/<instance-name>.

## <span id="page-210-0"></span>**See also**

- [Enabling and Disabling Shared-Disk Mode](#page-205-0) on page 198
- [Deploying an Instance from a Shared Disk Installation](#page-205-0) on page 198
- [Refreshing or Converting an Instance](#page-207-0) on page 200
- [Removing an Instance](#page-208-0) on page 201
- *sccinstance Command* on page 203

# **sccinstance Command**

Use **sccinstance.bat** (Windows) or **sccinstance** (UNIX) to deploy an instance of SAP Control Center from a shared-disk installation or to manage existing instances.

You can run multiple instances of SAP Control Center, including SCC servers, SCC agents, or a mixture of the two, from a single installation on a shared disk.

# **Syntax**

```
sccinstance[.bat] 
[-agent]
[-c | -create] 
[-d | -debug]
[-disable] 
[-enable]
[-f | -force]
[-h \mid -help][-host host-name]
[-i | -instance [instance-name]] 
[-1 \mid -\text{list}][-plugins {plugin-ID,plugin-ID,...}] 
[-portconfig {port-name=port-number,port-name=port-number, ...}]
[-refresh] 
[-r \mid -remove][-s | -server] 
[-service]
[-silent]
```
# **Parameters**

- **-agent** use with **-create** or **-refresh** to create or refresh an SCC agent. In a **-create** or  **refresh** command, **-agent** is the default, so you can omit it.
- **-create** deploy a new instance. Use alone or with **-agent** to create an agent instance, or with **-server** to create a server instance.
- **-d** | **debug** display debugging messages with the output of this command.
- **-disable** turn off shared-disk mode for this installation. Generates an error if any instance is running.
- **-enable** turn on shared-disk mode for this installation. Shared-disk mode is required if you intend to run more than one server or agent from a single installation of SCC.
- **-f|-force** execute **sccinstance** even if there are potential conflicts, such as port clashes or a running SCC process. SAP does not recommend using **-force** to remove or refresh a running instance in a Windows environment.
- **-h | --help** display help and usage information for the **sccinstance** command.
- **-host** *host-name* specify the host for this instance. Use with **-create**; required only when the instance name does not match the name of the host on which this instance will run. (The instance name defaults to the name of the current host unless you use **-instance** to specify another name.)
- **-instance [***instance-name***] –** specify an instance. Use with **-create**, **-remove**, or **-refresh**, or use alone to display the instance's status. You can omit **-instance** when you are addressing the only SCC instance or the only instance of the specified type (server or agent) on the current host.

**sccinstance** assumes that the host name is the same as the instance name unless you use **-host** to specify a different host name.

- **-I** | **-list** display a list of all instances deployed from this SCC installation.
- **-plugins{***plugin-ID,plugin-ID,...***} –** specify one or more product module plug-insforthis instance. An alternative to **-agent** and **-server**, **-plugins** is primarily for use by the SCC installation program. Use with **-create** or**-refresh**. Use commasto separate plug-in names.
- **-portconfig {***port-name***=***port-number***,** *port-name***=***port-number***, ...}** assign ports to services for this instance. Use only with **-create** or **-refresh**. For the *port-name* value, use a port name from the table below. If you plan to run more than one SCC instance on a host machine, you must reassign all the ports for every instance after the first.

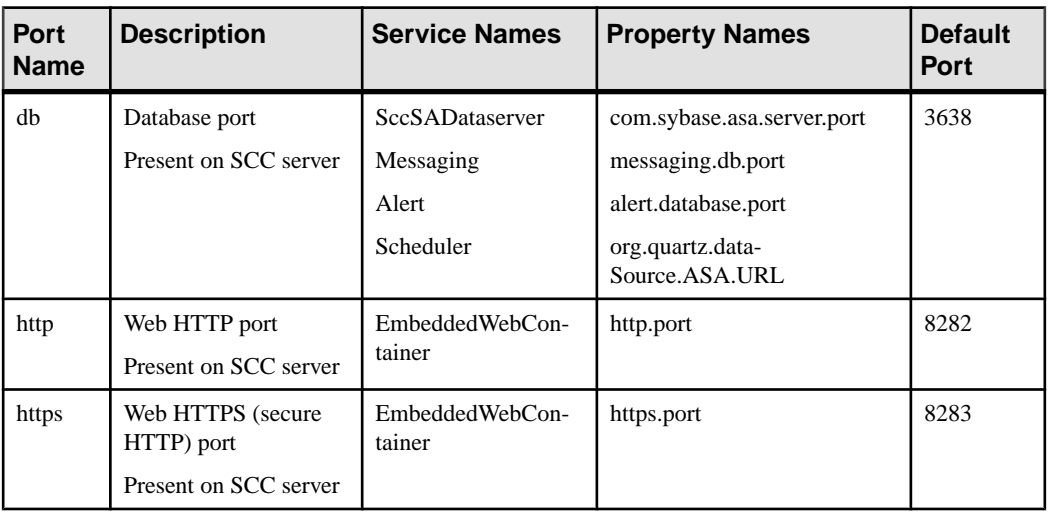

Port information:

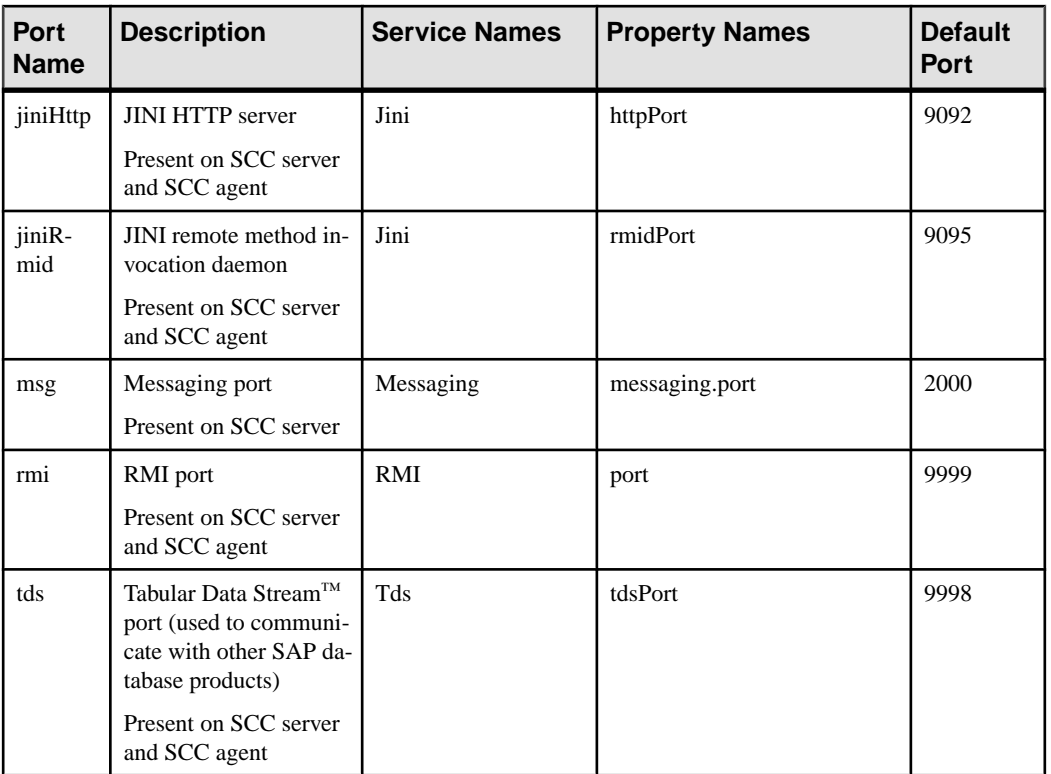

• **-refresh –** recopy all the files that make up this instance (Windows) or all this instance's services and plug-ins (UNIX). Refreshing preserves any service or plug-in configuration in the deployed instance.

You can also use **-refresh** to convert a server to an agent or an agent to a server (see the examples).Files are removed or added to change the function of the instance. Use alone or with **-agent** to refresh an agent instance, or with **-server** to refresh a server instance. Generates an error if the instance is running.

- **-r | -remove** delete an instance. Use alone or with **-instance**. Generates an error if the instance is running. You cannot restore a removed instance.
- **-s** | **-server** use with **-create** or **-refresh** to create or refresh an SCC server, including any product modules available.
- **-service** use with **-create** or **-remove** to create or remove a Windows service for this instance. You must be logged in to Windows as an administrator to use this option.
- **-silent** suppress the output of **sccinstance**.

# **Examples**

• **Deploy an SCC server instance –** enables shared-disk mode, deploys a server called Boston with a Windows service on the current host, and starts the Windows service:

```
sccinstance -enable
sccinstance -create -server -instance Boston -service
net start "SAP Control Center 3.3 (Boston)"
```
**Note:** To create the service, you must log in to Windows as an administrator.

• **Deploy an SCC agent instance –** deploys an SCC agent on this host and configures a Windows service for it. The **-agent** option, because it is the default, is not required—the command does exactly the same thing without it.

```
sccinstance -create -agent -service
```
or

```
sccinstance -create -service
```
• **Deploy a server instance and reassign ports –** deploys the server on this host and configures nondefault RMI, HTTP, and HTTPS ports.

```
sccinstance -create -server -portconfig 
rmi=8888,http=7070,https=7071
```
**Deploy two instances on the same host** – creates two agent instances on the host fireball. The first command does not need the **-host** option because the instance name isthe same as the host name.

```
sccinstance -create -agent -instance fireball -portconfig rmi=9991
sccinstance -create -agent -instance fireball2 -host fireball 
-portconfig rmi=9992
```
**Note:** In a production environment, SAP recommends that you deploy no more than one SCC instance of each type (one server and one agent) on the same host.

• **Refresh a server instance or convert an agent to a server** – refreshes the server on this host. If the instance on this host is an SCC agent, refreshing it as an SCC server converts it into a server.

```
sccinstance -refresh -server
```
• **Refresh an agent instance or convert a server to an agent** – refreshes the instance named kalamazoo. If kalamazoo is a server, refreshing it as an SCC agent converts it into an agent.

sccinstance -refresh -agent -instance kalamazoo

- **Remove a server instance** removes the instance named porcupine if it is not running: sccinstance -remove -instance porcupine
- **Display status** displays the status of the instance on this host:

sccinstance

• List all instances – displays a list of all SCC server and agent instances deployed from this SCC installation:

```
sccinstance -list
```
<span id="page-214-0"></span>• **Scenario: Remove aninstanceby force –** suppose you have inadvertently deployed two SCC agent instances on the same host:

```
$ sccinstance -list
2 SCC instances deployed:
SCC instance node1 deployed in agent mode for host node1 RMI port
9999
SCC instance node2 deployed in agent mode for host node2 RMI port
9999
```
Both instances use the same RMI port. You must either reassign ports for one instance or remove it. But you get an error if you try remove an instance when another instance is running on the same host:

```
$ sccinstance -instance node2 -remove
[ERROR] Command execution failed.
[ERROR] SCC instance node2 could not be removed because it is 
running. Shut 
down the SCC before removing the instance.
```
Use the **-force** option to override the error and force the removal of the second agent instance:

```
$ sccinstance -instance node2 -remove -force
Removing SCC instance node2 ...
SCC instance node2 was successfully removed.
```
#### **Permissions**

**sccinstance** permission defaults to all users, except as noted for certain parameters.

#### **See also**

- [Enabling and Disabling Shared-Disk Mode](#page-205-0) on page 198
- [Deploying an Instance from a Shared Disk Installation](#page-205-0) on page 198
- [Refreshing or Converting an Instance](#page-207-0) on page 200
- [Removing an Instance](#page-208-0) on page 201
- [Shared-Disk Mode](#page-209-0) on page 202
- *[Instances](#page-205-0)* on page 198

# **Repository**

The SAP Control Center embedded repository stores information related to managed resources, as well as user preference data, operational data, and statistics.

You can back up the repository database on demand, schedule automatic backups, restore the repository from backups, and configure repository purging options. Full and incremental backups are available. A full backup copies the entire repository. An incremental backup copies the transaction log, capturing any changes since the last full or incremental backup.

By default, SAP Control Center saves backups as follows:

- Each full backup is stored in its own subdirectory in SCC-3 3/backup.
- Each incremental backup is stored in a file in SCC-3\_3/backup/incremental.

SAP recommends that you periodically move backup files to a secondary storage location to prevent the installation directory from becoming too large.

#### **Scheduling Backups of the Repository**

Configure full and incremental backups of the repository to occur automatically.

#### **Prerequisites**

Determine your backup strategy, including when to perform full backups and incremental backups. For example, you might schedule incremental backups every day and a full backup every Saturday.

You must have administrative privileges (sccAdminRole) to perform this task.

## **Task**

A full backup copies the entire repository. An incremental backup copies the transaction log, capturing any changes since the last full or incremental backup.

- **1.** From the main menu, select **Application > Administration.**
- **2.** In the left pane, select **Repository**.
- **3.** Click the **Full Backup** tab.
- **4.** (Optional) To change the directory in which backups will be stored, click **Browse** and navigate to the desired directory.
- **5.** Select **Schedule a Regular Backup**.
- **6.** Specify the day you want scheduled backups to begin. Enter a **Start date** or click the calendar and select a date.
- **7.** (Optional) Use the**Time** and **AM/PM** controlsto specify the time at which backups occur.
- **8.** Specify how often backups occur by setting the **Repeatinterval** and selecting hours, days, or weeks.
- **9.** (Optional) To purge the repository after each backup,select **Runa repositorypurge after the backup completes**.
- **10.** If you include purging in the backup schedule, go to the **Size Management** tab and unselect **Automaticallypurge the repositoryperiodically** to disable automatic purging.
- **11.** Click **Apply** to save the schedule.
- **12.** Click the **Incremental Backup** tab and repeat the steps above to schedule incremental backups to occur between full backups.
#### <span id="page-216-0"></span>**Next**

Set purging options on the Size Management tab.

### **See also**

- Modifying the Backup Schedule on page 209
- [Forcing an Immediate Backup](#page-217-0) on page 210
- [Restoring the Repository from Backups](#page-217-0) on page 210
- [Configuring Repository Purging](#page-219-0) on page 212

## **Modifying the Backup Schedule**

Suspend or resume repository backups or change the backup schedule.

## **Prerequisites**

You must have administrative privileges (sccAdminRole) to perform this task.

## **Task**

- **1.** From the main menu, select **Application > Administration.**
- **2.** In the left pane, select **Repository**.
- **3.** Choose the type of backup to modify:
	- Click the **Full Backup** tab, or
	- Click the **Incremental Backup** tab.
- **4.** (Optional) To suspend or resume the backup schedule, select or unselect **Schedule a Regular Backup**.

When you unselect (uncheck) this option, the scheduling area is grayed out and scheduled backups no longer occur. However, the schedule is preserved and you can reinstate it at any time.

- **5.** To change the backup schedule, editthe**Startdate**, **Time**, **Repeat interval**, or units. You can also select or unselect **Run a repository purge after the backup completes**.
- **6.** Click **Apply** to save the schedule.

- [Scheduling Backups of the Repository](#page-215-0) on page 208
- [Forcing an Immediate Backup](#page-217-0) on page 210
- [Restoring the Repository from Backups](#page-217-0) on page 210
- [Configuring Repository Purging](#page-219-0) on page 212

#### <span id="page-217-0"></span>**Forcing an Immediate Backup**

Perform an unscheduled full or incremental backup of the repository.

#### **Prerequisites**

You must have administrative privileges (sccAdminRole) to perform this task.

#### **Task**

- **1.** From the main menu, select **Application > Administration.**
- **2.** In the left pane, select **Repository**.
- **3.** Choose the type of backup to run:
	- Click the **Full Backup** tab, or
	- Click the **Incremental Backup** tab.
- **4.** Click **Back up Now**.

SAP Control Center saves the backup to the directory shown in the Location field.

#### **See also**

- [Scheduling Backups of the Repository](#page-215-0) on page 208
- [Modifying the Backup Schedule](#page-216-0) on page 209
- Restoring the Repository from Backups on page 210
- [Configuring Repository Purging](#page-219-0) on page 212

#### **Restoring the Repository from Backups**

Load backup filesinto the repository database to revert undesirable changes orto recoverfrom a catastrophic failure.

If you configured SAP Control Center to store backups somewhere other than the default location, change the source directory in the copy commands in this procedure.

- **1.** Shut down SAP Control Center.
- **2.** Copy the most recent full backup from SCC-3\_3/backup/

```
<generated_directory_name> to SCC-3_3/services/Repository. For
example:
```
Windows:

```
copy C:\sap\SCC-3_3\backup\repository.
270110161105\scc_repository.db 
C:\sap\SCC-3_3\services\Repository
```
UNIX:

```
cp /opt/sap/SCC-3_3/backup/repository.270110161105/
scc_repository.db
/opt/sap/SCC-3_3/services/Repository
```
- **3.** If you have no incremental backups to load,
	- a) Also copy the log file from SCC-3\_3/backup/

```
<generated_directory_name> to SCC-3_3/services/Repository.
For example:
```
#### Windows:

```
copy C:\sap\SCC-3_3\backup\repository.
270110161105\scc_repository.log 
C:\sap\SCC-3_3\services\Repository
```
#### UNIX:

```
cp /opt/sap/SCC-3_3/backup/repository.270110161105/
scc_repository.log
/opt/sap/SCC-3_3/services/Repository
```
- b) Skip to step  $5$  on page 211.
- **4.** (Optional) To load incremental backups, start the repository database using the **-ad** option, which directs it to load transaction logs (incremental backups) from the incremental directory. (The database loads full backups automatically.) For example:

Windows:

```
cd sap\SCC-3 3\services\Repository
..\..\bin\sa\bin_<platform>\dbsrv11.exe scc_repository -ad 
sap\SCC-3_3\backup\incremental
```
UNIX:

```
cd /opt/sap/SCC-3_3/services/Repository
```

```
../../bin/sa/bin_<platform>/dbsrv11 scc_repository -ad 
/opt/sap/SCC-3_3/backup/incremental
```
The repository database loads the full backup and any subsequent incremental backups present in the incremental directory. Incremental backups are loaded in date order. After loading and saving, the database shuts down.

**5.** Start SAP Control Center.

If you loaded incremental backups, SAP Control Center starts normally (that is, no further recovery occurs). If you copied a full backup to the Repository directory,the database recovers the repository from the full backup.

### **Example: Loading incremental backups into the repository database**

These commands start SQL Anywhere® on a 32-bit Windows machine:

```
% cd C:\sap\SCC-3 3\services\Repository
% ..\..\bin\sa\bin windows32\dbsrv11.exe scc repository -ad
C:\sap\SCC-3_3\backup\incremental
```
<span id="page-219-0"></span>These commands start SQL Anywhere on a 64-bit machine running Solaris:

```
$ cd /opt/sap/SCC-3_3/services/Repository
$ ../../bin/sa/bin_sunsparc64/dbsrv11 scc_repository -ad 
/opt/sap/SCC-3_3/backup/incremental
```
#### **See also**

- *[Scheduling Backups of the Repository](#page-215-0)* on page 208
- [Modifying the Backup Schedule](#page-216-0) on page 209
- [Forcing an Immediate Backup](#page-217-0) on page 210
- Configuring Repository Purging on page 212

### **Configuring Repository Purging**

Change repository purging options.

#### **Prerequisites**

You must have administrative privileges (sccAdminRole) to perform this task.

### **Task**

As you decide how to purge your repository, consider that:

- Purging keeps the repository from absorbing too much disk space.
- By default, purging is enabled. It occurs once a day and purges data older than one day.
- Statistics and alert history can help you detect trends in server performance and user behavior. The SAP Control Center statistics chart can graph performance data over a period of a year or more if the data is available. If you have enough disk space, consider saying data for a longer period of time or disabling the purging of statistics or alert history.
- Changing the purge frequency and other options might affect SAP Control Center performance.

**Note:** If you configure purging as part of a scheduled backup of the repository, disable automatic purging on the Size Management tab.

- **1.** From the main menu bar, select **Application > Administration.**
- **2.** Select **Repository**.
- **3.** Click the **Size Management** tab.
- **4.** To turn automatic purging on or off, click **Automatically purge the repository periodically**.

Turn this option off if purging is configured as part of your scheduled full or incremental backups.

- **5.** Click purge options to turn them on or off:
	- **Purge statistics**
- **Purge alert history**
- <span id="page-220-0"></span>**6.** In **Purge data older than**, enter the number of days after which to purge repository data.
- **7.** Click **Apply**, then **OK**.

## **See also**

- [Scheduling Backups of the Repository](#page-215-0) on page 208
- [Modifying the Backup Schedule](#page-216-0) on page 209
- [Forcing an Immediate Backup](#page-217-0) on page 210
- [Restoring the Repository from Backups](#page-217-0) on page 210
- [Graphing Performance Counters: the Statistics Chart](#page-183-0) on page 176
- [Displaying Resource Availability: the Heat Chart](#page-182-0) on page 175

# **Logging**

Logging helps SAP Control Center administrators identify and track errors and other system events by recording messages about the events in log files.

SAP Control Center maintains these logs:

- The client log captures messages about activities in the browser-based client components. These messages are generated by the component product modulesto display information that is pertinent to the user but not critical enough to warrant a pop-up. Sybase also uses the client log to trace client browser operations.
- Server logs capture messages about activities during the initialization sequence, such as starting services; auditing messages recording logins and logouts; errors such as missed scheduled events; and other events on the server. Server logs include:
	- Component logs, which record only events concerning individual product modules
	- The SCC agent log, which is a composite log. In an SCC server, the agent log records events in all product modules and in the SAP Control Center framework. In an SCC agent, the agent log records events in the agent.
- The repository  $log -$  captures information about inserts and updates that have occurred in the SAP Control Center repository, a SQL Anywhere database. This log is in SCC-3\_3\log\repository.log.
- The alert services  $log -$  captures information about alert service status and events, including execution of alert-triggered scripts (start time, end time, and status and exit codes). This log is in SCC-3\_3\log\alert-server.log.

## **Viewing the Replication Component Log**

Launch the SAP Control Center Log Viewer to display replication activity log.

## **Prerequisites**

Verify the you are in a replication monitoring view.

### <span id="page-221-0"></span>**Task**

From any replication monitoring view, click the notebook icon in the left corner of the status bar. The status bar is at the bottom of a monitoring view.

## **See also**

- Viewing SAP Control Center Server Logs on page 214
- Viewing the SAP Control Center Client Log on page 214
- [Changing the Logging Level](#page-222-0) on page 215
- [Logging or Message Levels](#page-223-0) on page 216
- [Changing Logging Configuration](#page-223-0) on page 216

## **Viewing SAP Control Center Server Logs**

View event logs for the SAP Control Center server.

SAP Control Center logs events to several places:

- The console from which SAP Control Center is launched.
- The SAP Control Center agent log: <SCC-install-directory>/log/ agent.log
- The repository log: <SCC-install-directory>/log/repository.log
- The component log for each installed SAP Control Center product module. The path to the component log takes this form: <SCC-install-directory>/plugins/ <component>/log/<component>.log
- **1.** Display one of the log files using a log viewer or a method of your choice.
- **2.** Look for entries of interest such as login attempts or the failure of a service to start.

On the console and in the SAP Control Center agent log file, some components prepend the component name to log entries.

### **See also**

- [Viewing the Replication Component Log](#page-220-0) on page 213
- Viewing the SAP Control Center Client Log on page 214
- [Changing the Logging Level](#page-222-0) on page 215
- [Logging or Message Levels](#page-223-0) on page 216
- [Changing Logging Configuration](#page-223-0) on page 216

## **Viewing the SAP Control Center Client Log**

Display the event log for the current session of your SAP Control Center browser client.

In the perspective tab window (the main window), do either of the following to display the client log:

• Enter **Ctrl+Alt+L**.

<span id="page-222-0"></span>• Select **View > Open > Log Window.**

**Note:** The client log reader displays the 100 most recent log messages for the current login session.

#### **See also**

- [Viewing the Replication Component Log](#page-220-0) on page 213
- [Viewing SAP Control Center Server Logs](#page-221-0) on page 214
- Changing the Logging Level on page 215
- [Logging or Message Levels](#page-223-0) on page 216
- [Changing Logging Configuration](#page-223-0) on page 216

#### **Changing the Logging Level**

Adjust the logging level that determines which events SAP Control Center records in the server logs. This task requires you to restart SAP Control Center.

If you are having a problem withSAP Control Center, you might be able to discover the cause of the problem by changing the server logging level so that more events are recorded.

- **1.** Shut down SAP Control Center.
- **2.** Restart SAP Control Center using the -m option to change the logging level. In  $\leq$ SCC installation-dir>/bin, enter:

scc -m <logging-level>

The logging levels are OFF (logs nothing), FATAL (logs only the most severe events), ERROR, WARN, INFO, DEBUG, and ALL (logs everything).

- **3.** Examine the server log for clues about what might be causing the problem.
- **4.** When you have resolved the problem, set the logging level back to WARN, the default. Your log may become unmanageably large if you leave it at the DEBUG or ALL level.

#### **Example**

These commands, which must be executed in the installation directory, start SAP Control Center with the logging level set to debug:

```
Windows: bin\scc -m DEBUG
UNIX: bin/scc -m DEBUG
```
- [Viewing the Replication Component Log](#page-220-0) on page 213
- [Viewing SAP Control Center Server Logs](#page-221-0) on page 214
- [Viewing the SAP Control Center Client Log](#page-221-0) on page 214
- [Logging or Message Levels](#page-223-0) on page 216
- [Changing Logging Configuration](#page-223-0) on page 216
- [Starting and Stopping SAP Control Center in Windows](#page-81-0) on page 74

<span id="page-223-0"></span>• [Starting and Stopping SAP Control Center in UNIX](#page-83-0) on page 76

### **Logging or Message Levels**

Describes values you can use to control the types of events that are logged by SAP Control Center.

These are the logging levels, from highest to lowest. The higher the level, the more serious an event must be to be logged. Each levelincludes allthe levels above it—for example,if you set the logging level to WARN, you log events for the WARN, ERROR, and FATAL levels.

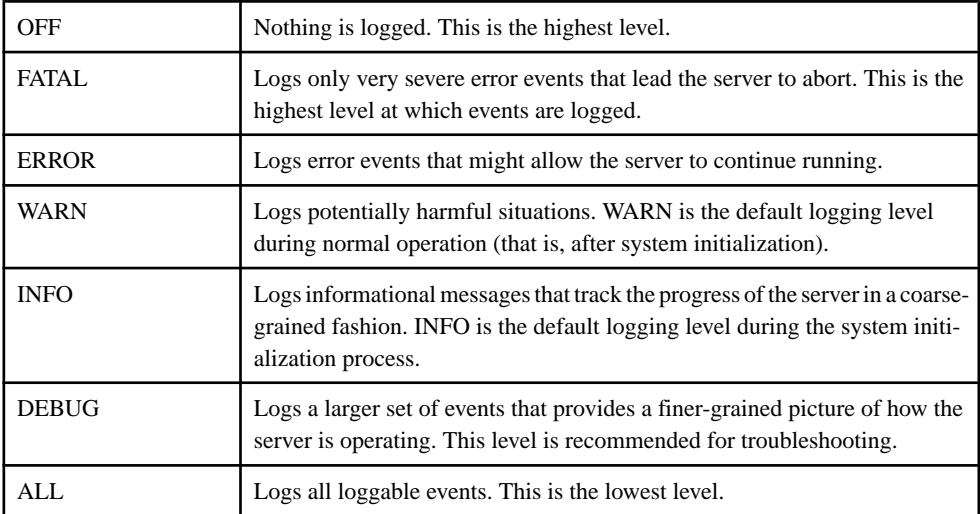

#### **See also**

- [Viewing the Replication Component Log](#page-220-0) on page 213
- [Viewing SAP Control Center Server Logs](#page-221-0) on page 214
- [Viewing the SAP Control Center Client Log](#page-221-0) on page 214
- [Changing the Logging Level](#page-222-0) on page 215
- Changing Logging Configuration on page 216
- [scc Command](#page-91-0) on page 84

## **Changing Logging Configuration**

Edit the logging configuration file,  $log4j$ .properties, to modify SAP Control Center logging.

You can change the names, locations, or maximum size of the log files as well as the number of log files backed up.

Options for the **scc** command let you change the overall SAP Control Center log message level when you start SCC, but if you choose the DEBUG level, the large volume of log messages generated may be inconvenient. Editing the log properties file gives you finer control; you can set logging levels for each SCC component separately. SAP recommends making such changes only if you are familiar with log4j and you are working with SAP technical support; DEBUG-levellog messages are notlikely to be meaningfulto you. (If you have not used log4j before, a good place to start is [http://logging.apache.org/log4j/1.2/](http://logging.apache.org/log4j/1.2/manual.html) [manual.html](http://logging.apache.org/log4j/1.2/manual.html).)

- **1.** Shut down SCC.
- **2.** Make a backup copy of the log4j.properties file located in <SCCinstallation-directory>/conf.
- **3.** Open the log4j.properties file for editing.
- **4.** Change values in the file to suit your needs. For example:

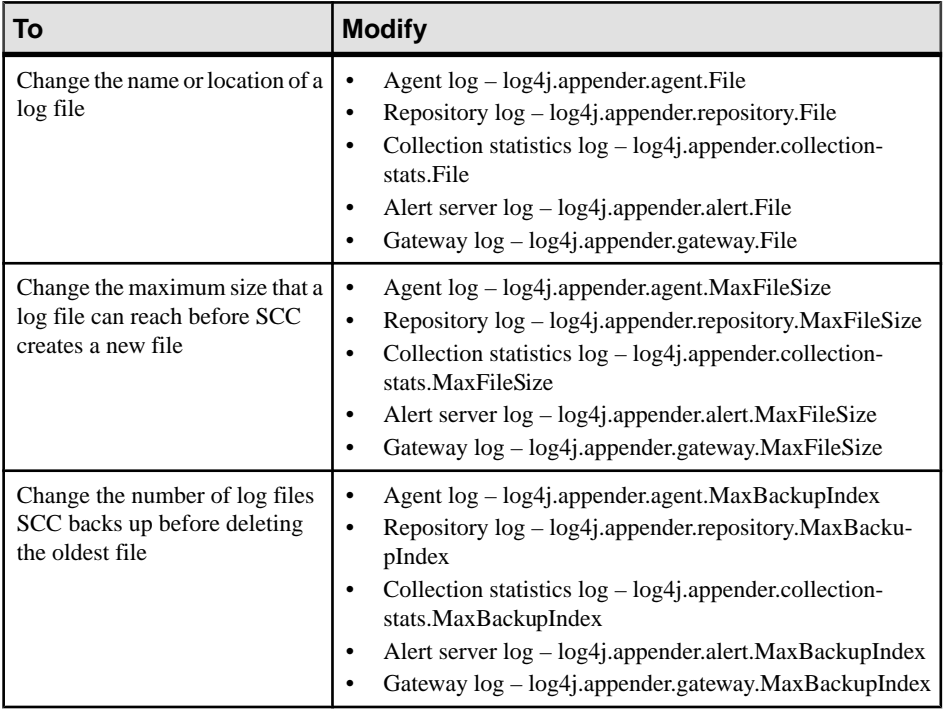

- **5.** Save and exit the file.
- **6.** Start SCC to make the logging changes take effect.

- [Viewing the Replication Component Log](#page-220-0) on page 213
- [Viewing SAP Control Center Server Logs](#page-221-0) on page 214
- [Viewing the SAP Control Center Client Log](#page-221-0) on page 214
- [Changing the Logging Level](#page-222-0) on page 215
- [Logging or Message Levels](#page-223-0) on page 216
- [Starting and Stopping SAP Control Center in Windows](#page-81-0) on page 74

<span id="page-225-0"></span>• [Starting and Stopping SAP Control Center in UNIX](#page-83-0) on page 76

# **SAP Control Center Console**

The console is a command-line interface for displaying details about the status of the SAP Control Center server and its subsystems.

When you use the **scc** command to start SAP Control Center, it displays start-up messages and then displays the console prompt.

**Note:** The console prompt does not appear if you start SAP Control Center as a service, if you direct the output of **scc** to a file, or if you start SAP Control Center in the background.

#### **See also**

• [Launching SAP Control Center](#page-79-0) on page 72

#### **Console Commands**

Use the SAP Control Center console to get status information on SAP Control Center and its ports, plug-ins, and services.

#### help Command

Display syntax information for one or more SAP Control Center console commands.

#### **Syntax**

help [*command\_name*]

#### **Parameters**

• **command name** – optional. status, info, or shutdown. If you omit *command name*, **help** returns information on all the console commands.

#### **Examples**

• **Example 1 –** returns information on the **status** command:

help status

#### **Permissions**

**help** permission defaults to all users. No permission is required to use it.

- *[info Command](#page-226-0)* on page 219
- *[shutdown command](#page-227-0)* on page 220
- *[status Command](#page-227-0)* on page 220

### <span id="page-226-0"></span>info Command

Display information about specified parts of the SAP Control Center server.

If you enter **info** with no parameters, it returns information for every parameter.

### **Syntax**

```
info [-a] --sys][-D | --sysprop [system-property]] 
[-e | --env [environment-variable]]
[-h \mid --help][-m] [-mm][-p | --ports]
[-s | --services]
```
## **Parameters**

- **-a** | --sys optional. List all the services known to SAP Control Center, indicate whether each service is enabled, and list other services on which each service depends.
- **-D | --sysprop[***system-property***] –** optional. Display information aboutthe specified Java system property. Omit the system-property argument to return a list of all Java system properties and their values.
- **-e | --env [***environment-variable***] –** optional. List allthe environment variablesin theSAP Control Center Java VM process environment. Omit the environment-variable argument to return a list of environment variables and their values.
- **-h | --help** optional. Display information about the **info** command.
- **-m** | **--mem** optional. Display information about the server's memory resources.
- **-p**  $\vert$  **--ports** optional. List all the ports on which the SAP Control Center agent and its services listen, indicate whether each port is in use, and show the service running on each port.
- **-s | --services** optional. List all SAP Control Center services, indicate whether each service is enabled, and list other services on which each service depends.

## **Examples**

• **Example 1 –** displays information about ports on this SAP Control Center server: info -p

### **Permissions**

**info** permission defaults to all users. No permission is required to use it.

#### **See also**

• [help Command](#page-225-0) on page 218

<span id="page-227-0"></span>Manage and Monitor

- *shutdown command* on page 220
- *status Command* on page 220

#### shutdown command

Stop the SAP Control Center server if it is running.

#### **Syntax**

shutdown

## **Examples**

• **Example 1 –** shuts down SAP Control Center:

shutdown

### **Permissions**

**shutdown** permission defaults to all users. No permission is required to use it.

#### **See also**

- [help Command](#page-225-0) on page 218
- *[info Command](#page-226-0)* on page 219
- *status Command* on page 220

#### status Command

Display the status of the SAP Control Center agent, plug-in, or service components of SAP Control Center.

### **Syntax**

```
status [-a | --agent] 
[-h \mid --help][-p | --plugin [plugin-name]] 
[-s | --service [service-name]]
```
### **Parameters**

- **-a | --agent** display the status of the SAP Control Center agent component.
- **-h | --help** display information about the **info** command.
- **-p** | **--plugin**  $[plugin-name]$  display the status of the specified SAP Control Center plugin (for example, ASEMap, the Adaptive Server<sup>®</sup> management module). Omit the pluginname argument to return a list of plug-ins.

<span id="page-228-0"></span>• **-s | --service [***service-name***] –** display the status of the specified SAP Control Center service (for example, the Alert service or the Messaging service). Omit the service-name argument to return a list of services.

#### **Examples**

• **Example 1 –** displays status information on the Repository service:

```
status --service Repository
```
#### **Permissions**

**status** permission defaults to all users. No permission is required to use it.

#### **See also**

- *[help Command](#page-225-0)* on page 218
- *[info Command](#page-226-0)* on page 219
- *[shutdown command](#page-227-0)* on page 220

# **Manage and Monitor the Replication Environment**

Monitor the availability of the servers in the replication environment, control the flow of data and configure replication parameters to improve server performance.

## **Availability Monitoring**

The statistics allow you to monitor the availability of each server and the state of the components, such as connections and routes, in a replication environment.

The status of a server is determined by its availability, whether it is up or down, and the state of the components within the server. The status of the server is a roll-up of the status of all the components within it.

Availability monitoring provides you with the information to determine not only the availability of the servers but also their effectivenessin the replication environment. There are a number of availability monitoring statistics that are gathered for replication. The process of gathering these statistics is turned on by default with the default interval time.

### **Replication Topology**

Replication topology is a graphical representation of how the servers in a replication environment are connected to each other. A topology or network diagram illustrates how data moves in a replication environment.

It provides a visual map of the availability of the replication environment. The lines on a topology diagram represent the servers, connections, and routes from the source to the target data server.

#### <span id="page-229-0"></span>**See also**

- [Replication Latency](#page-245-0) on page 238
- [Replication Monitors](#page-231-0) on page 224

#### Replication Tracing

Replication tracing provides the information you need to determine the source, target, and the path of the data flow anywhere in the replication environment.

Replication tracing supportslarge, complex, and geographically dispersed networks and these component types:

- Sources these are servers, databases, tables, stored procedures, and all components to which Replication Agents provide access.
- Targets these are servers, databases, tables, and stored procedures.
- Replication Paths these are connections, routes, and intermediate Replication Servers.

#### Displaying Replication Tracing from Target to Source

Select a database server and show the data flow path.

#### **Prerequisites**

Add all the servers to be monitored to the Perspective Resources view, and verify that you have the permission to perform this task.

### **Task**

- **1.** From the Perspective Resources view, select a Replication Server and click **Resource > View Replication Topology**.
- **2.** Right-click a target database server and select **Trace Replication Sources**. The traced servers, connections, and routes are highlighted in the topology view.The list of servers that participate in the trace are displayed in the Replication Tracing tab.

**Note:** There can be more than one source, depending on the replication environment.

**3.** (Optional) To remove the replication tracing, right-click a server and select **Clear Replication Tracing.**

- [Displaying Replication Tracing from Source to Target](#page-230-0) on page 223
- [Displaying Replication Tracing for an SAP Replication Server](#page-230-0) on page 223

### <span id="page-230-0"></span>Displaying Replication Tracing from Source to Target

Select a database server and show the data flow path, which includes the final target destination.

#### **Prerequisites**

Add all the servers to be monitored to the Perspective Resources view, and verify that you have the permission to perform this task.

### **Task**

- **1.** From the Perspective Resources view, select a Replication Server and click **Resource > View Replication Topology**.
- **2.** Right-click a source database server and select **Trace Replication Targets**. The traced servers, connections, and routes are highlighted in the topology view.The list of servers that participate in the trace are displayed in the Replication Tracing tab.

**Note:** There can be more than one target, depending on the replication environment.

**3.** (Optional) To remove the replication tracing, right-click a server and select **Clear Replication Tracing.**

#### **See also**

- [Displaying Replication Tracing from Target to Source](#page-229-0) on page 222
- Displaying Replication Tracing for an SAP Replication Server on page 223

### Displaying Replication Tracing for an SAP Replication Server

Select an SAP Replication Server and display all the data flow paths through the replication environment, including other SAP Replication Servers, Replication Agents, and database servers.

### **Prerequisites**

Add all the servers to be monitored to the Perspective Resources view, authenticate these servers, and verify that you have the permission to perform this task.

### **Task**

- **1.** From the Perspective Resources view, select an SAP Replication Server and click **Resource > View Replication Topology**.
- **2.** Right-click an SAP Replication Server and select **Trace Replication Server**.
- **3.** (Optional) To change the layout type and orientation of the topology, use the **View Controls** tab on the left. You can also use the additional options that control the way the topology appears.

<span id="page-231-0"></span>**4.** (Optional) To view the list of nodes and edges included in the current topology, select the **Details** tab on the left.

To retain any changes you have made to the default layout settings of the replication topology, close SAP Control Center without closing the Replication Topology view.

### **See also**

- [Displaying Replication Tracing from Target to Source](#page-229-0) on page 222
- [Displaying Replication Tracing from Source to Target](#page-230-0) on page 223

## **Replication Monitors**

Replication monitors display the availability and critical performance statistics of a particular component in the replication environment.

The replication monitors provide the status of Replication Servers, Replication Agents, and replication paths. Each monitor also provides a Quick Admin view to allow you to controlthe flow of data and configure replication parameters, a list of replication paths, and a status bar for each view.

The Replication Server Monitor includes these views:

- Overview displays high-level information, such as the server name, version, and its status. It also displays the memory usage graph, and a bar chart for partitions and the Top 10 queues by size.
- Paths displays a table of Replication Server paths, including their state, activity, latency, and latency monitoring status information. It also displays the latency history chart of a Replication Server.
- Connections displays the information for Replication Server connections, which include the name, Replication Agent (RA) status, and Data Server Interface (DSI) status. It also shows these graphs for the selected connection:
	- DSI Activity and Stable Queue Transaction (SQT) Cache
	- Transactions Removed from SQT
	- Transaction Activity
	- Transaction Success Rate
	- Group and Batch Size
- Logical Connections displays the Replication Server logical connection information in a warm-standby environment.
- Routes displays the Replication Server route information, which includes the name, route status, and the route's activity graph. The name of a dedicated route is displayed with its corresponding primary connection enclosed in parenthesis.
- Queues displays Replication Server queues information, which includes the name and type. The name of a dedicated route queue is displayed with its corresponding primary connection enclosed in parenthesis. It also shows these graphs for the selected queue :
	- Queue Reads and Writes
- <span id="page-232-0"></span>• Queue Bytes and Queue Cache
- SQT cache (only for inbound queues)
- Backlog
- Duplicates Detected
- Transactions Removed from SQT (only for inbound queues)
- Distributor activity (only for inbound queues)

The Replication Agent Monitor includes this view:

- Overview displays high-level information, which includes the status, name, version number of the server, primary connection, primary host, Replication Server connection, and the information on when it was last started. It displays a list of paths, which you can click to open a path dashboard. It also displays these graphs:
	- Java Virtual Machine (JVM) Memory Usage
	- LTI Activity and Queue Sizes
	- Log Reader Activity, Queue sizes, and Scan Buffer

The Adaptive Server Replication Agent Thread Monitor has this view:

• Overview – displays high-level information, such as the name, status, and controlling Replication Servers for multiple RepAgent thread connections. It also displays the log and activity details in a graph format.

The Replication Path Dashboard has this view:

- Overview displays a detailed information of a particular path, which includes its primary and replicate connection, status, data loss detection result, and these graphs:
	- Adaptive Server RepAgent thread commands sent per second
	- Inbound queue activity for the primary database
	- Outbound queue activity for the replicate database
	- Database Server Interface (DSI) Commands per Second
	- Latency
	- Latency History
	- Dedicated routes (if any)

#### **See also**

- [Replication Latency](#page-245-0) on page 238
- [Replication Topology](#page-228-0) on page 221

#### Data Flow Control

Controlling data flow comprises one part of troubleshooting in your replication environment.

The other partis tuning servers and components. You use either or both of the methods based on the problems in the environment.

#### <span id="page-233-0"></span>**See also**

- [Replication Environment](#page-8-0) on page 1
- SAP Replication Server on page 226
- [Replication Agents](#page-240-0) on page 233
- [Replication Paths](#page-243-0) on page 236
- [Compatibility Matrix](#page-10-0) on page 3
- *Ouiescing or Resuming Replication Server* on page 230
- [Suspending or Resuming a Connection's Replication Agent](#page-238-0) on page 231
- [Suspending or Resuming a Connection](#page-239-0) on page 232
- [Suspending or Resuming a Route](#page-239-0) on page 232
- [Starting or Stopping an Adaptive Server RepAgent Thread](#page-242-0) on page 235

### SAP Replication Server

SAP Replication Server maintains replicated data in multiple databases while ensuring the integrity and consistency of the data.

SAP Replication Server provides clients using databases in the replication system with local data access, thereby reducing load on the network and centralized computer systems.

### **See also**

- [Replication Environment](#page-8-0) on page 1
- [Data Flow Control](#page-232-0) on page 225
- [Replication Agents](#page-240-0) on page 233
- [Replication Paths](#page-243-0) on page 236
- [Compatibility Matrix](#page-10-0) on page 3

### Displaying SAP Replication Server Status

View the most recent SAP Replication Server statistics. SAP Control Center automatically updates the page when new status and statistical values are collected.

### **Prerequisites**

Register and add all the servers to be monitored to the Perspective Resources view, authenticate them, and verify that you have permission to perform this task.

### **Task**

**Note:** You can also view the server status through the status badges on the server icons in the Perspective Resources, Resource Explorer, and Replication Topology views.

**1.** From the Perspective Resources view, select an SAP Replication Server and click **Resource > Monitor** .

<span id="page-234-0"></span>The SAP Replication Server monitor view appears, with the Overview as the default display.

**2.** (Optional) To maximize or minimize a window within the monitor view, click the maximize or restore window icon in its right corner.

#### **See also**

- Displaying Logical Connection Status on page 227
- [Hiding Connection Thread Status](#page-236-0) on page 229
- [Displaying Queue Status](#page-236-0) on page 229
- [Displaying Route Status](#page-237-0) on page 230
- [Logical Connection View Details](#page-235-0) on page 228

#### Displaying Logical Connection Status

View the information of all logical connections of a Replication Server in a warm standby replication environment.

#### **Prerequisites**

Verify that the replication environment has been configured, and all servers have been registered and authenticated, and that the monitoring collection has been running.

#### **Task**

- **1.** From the Perspective Resources view, select a Replication Server and click **Resource > Monitor**.
- **2.** Click **Logical Connections.**

A list of all logical connection names along with their state information, active and standby connection names, their respective state information, and the inbound queue information for each logical connection appears in a table.

- **3.** (Optional) Click the active or standby connection in the list to go to the Connections view, and see the status information of the physical connections that are associated with the logical connections.
- **4.** (Optional) Click the inbound queue under its corresponding column to go to the Queues view.

- [Displaying SAP Replication Server Status](#page-233-0) on page 226
- [Hiding Connection Thread Status](#page-236-0) on page 229
- [Displaying Queue Status](#page-236-0) on page 229
- *[Displaying Route Status](#page-237-0)* on page 230
- [Logical Connection View Details](#page-235-0) on page 228

### <span id="page-235-0"></span>Logical Connection View Details

The columns on the **Logical Connection** view show different information about the logical connections of a Replication Server.

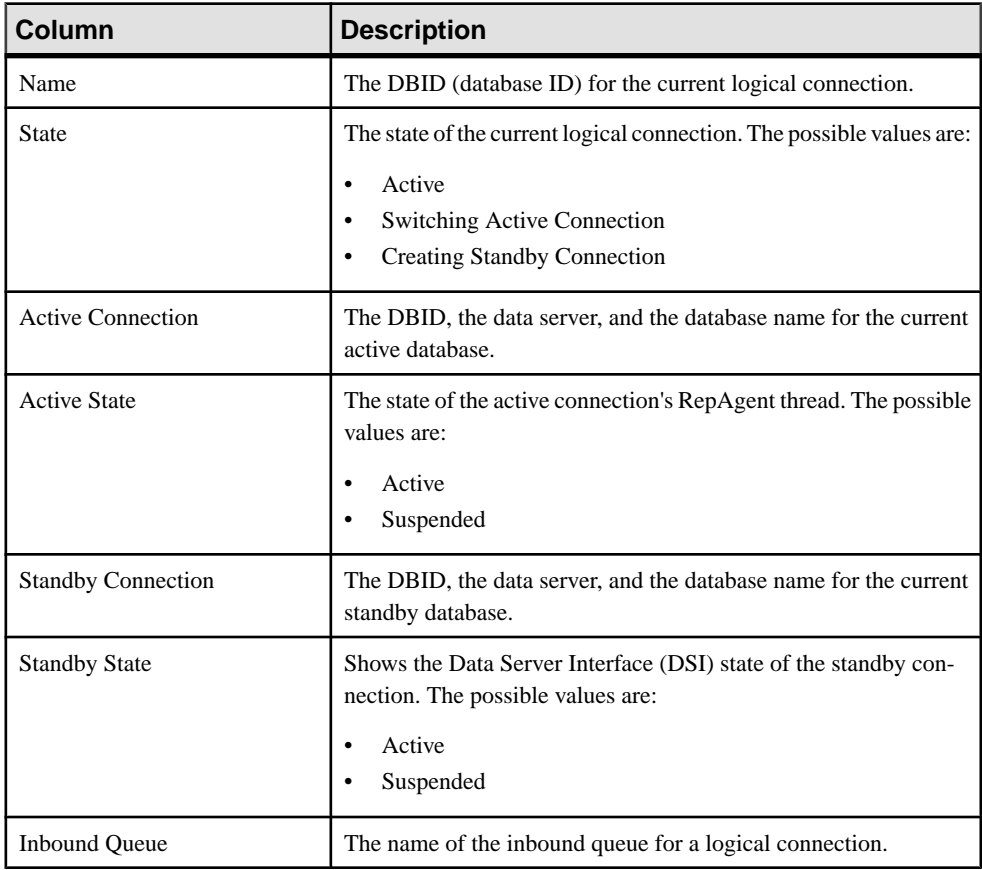

- [Displaying SAP Replication Server Status](#page-233-0) on page 226
- [Displaying Logical Connection Status](#page-234-0) on page 227
- [Hiding Connection Thread Status](#page-236-0) on page 229
- [Displaying Queue Status](#page-236-0) on page 229
- [Displaying Route Status](#page-237-0) on page 230

#### <span id="page-236-0"></span>Hiding Connection Thread Status

Hide the connection status of a Replication Agent or Data Server Interface (DSI) thread.

#### **Prerequisites**

Verify that the replication environment has been configured and that all servers have been registered, authenticated, and replicating data correctly.

#### **Task**

- **1.** From the Perspective Resources view, select a Replication Server and click **Resource > Monitor**.
- **2.** Click **Connections**.
- **3.** Select a Replication Server connection.
- **4.** Click **Quick Admin**.
- **5.** In the Hide Connection Status section of the **Control** tab, click either **Hide RepAgent Status** or **Hide DSI Status** to override the connection's current configuration.
- **6.** Click **Apply**.

#### **See also**

- [Displaying SAP Replication Server Status](#page-233-0) on page 226
- [Displaying Logical Connection Status](#page-234-0) on page 227
- Displaying Queue Status on page 229
- *[Displaying Route Status](#page-237-0)* on page 230
- [Logical Connection View Details](#page-235-0) on page 228

#### Displaying Queue Status

View the status information of Replication Server queues in a replication environment.

#### **Prerequisites**

Verify that the replication environment has been configured, all servers have been registered and authenticated, and that monitoring collection has been running.

### **Task**

- **1.** From the Perspective Resources view, select a Replication Server and click **Resource > Monitor**.
- **2.** Click **Queues**.
- **3.** Select a queue from the table to view its corresponding activity graphs.

<span id="page-237-0"></span>**4.** (Optional) To maximize or minimize a window within the monitor view, click the maximize or restore window icon in its right corner.

## **See also**

- [Displaying SAP Replication Server Status](#page-233-0) on page 226
- [Displaying Logical Connection Status](#page-234-0) on page 227
- [Hiding Connection Thread Status](#page-236-0) on page 229
- Displaying Route Status on page 230
- [Logical Connection View Details](#page-235-0) on page 228

### Displaying Route Status

View the status information of Replication Server routes in a replication environment.

## **Prerequisites**

Verify that the replication environment has been configured, all servers have been registered and authenticated, and that monitoring collection has been running.

## **Task**

- **1.** From the Perspective Resources view, select a Replication Server and click **Resource > Monitor**.
- **2.** Click **Routes**.

You can see a route's status in the Replication Server Routes table.

- **3.** Select a route from the table to view its corresponding activity graph.
- **4.** (Optional) To maximize or minimize a window within the monitor view, click the maximize or restore window icon in its right corner.

## **See also**

- [Displaying SAP Replication Server Status](#page-233-0) on page 226
- [Displaying Logical Connection Status](#page-234-0) on page 227
- [Hiding Connection Thread Status](#page-236-0) on page 229
- *[Displaying Queue Status](#page-236-0)* on page 229
- [Logical Connection View Details](#page-235-0) on page 228

## Quiescing or Resuming Replication Server

Shut down data flow from all sources and quiesce the current Replication Server or resume data flow from the up-stream replication path. You may need to quiesce all Replication Servers in your environment to recover databases, alter routes, and troubleshoot the system.

## **Prerequisites**

Register and add all the servers to be monitored to the Perspective Resources view, verify that the default collection is running, and that you have permission to perform this task.

## <span id="page-238-0"></span>**Task**

- **1.** From the Perspective Resources view, select a Replication Server and click **Resource > Monitor**.
- **2.** Click **Quick Admin**.
- **3.** In the Control tab, click **Quiesce** or **Resume All**.

## **See also**

- Suspending or Resuming a Connection's Replication Agent on page 231
- [Suspending or Resuming a Connection](#page-239-0) on page 232
- [Suspending or Resuming a Route](#page-239-0) on page 232
- [Starting or Stopping an Adaptive Server RepAgent Thread](#page-242-0) on page 235
- [Data Flow Control](#page-232-0) on page 225

## Suspending or Resuming a Connection's Replication Agent

Suspend or resume a connection's Replication Agent that is associated with a Replication Server.

## **Prerequisites**

Register and add all the servers to be monitored to the Perspective Resources view, verify that the default collection is running, and that you have permission to perform this task.

# **Task**

- **1.** From the Perspective Resources view, select a Replication Server and click **Resource > Monitor**.
- **2.** Click **Connections**.
- **3.** Select a connection.
- **4.** Click **Quick Admin**.
- **5.** In the Replication Agent section of the Control tab, click **Supend** or **Resume**.

- [Quiescing or Resuming Replication Server](#page-237-0) on page 230
- [Suspending or Resuming a Connection](#page-239-0) on page 232
- [Suspending or Resuming a Route](#page-239-0) on page 232
- [Starting or Stopping an Adaptive Server RepAgent Thread](#page-242-0) on page 235
- [Data Flow Control](#page-232-0) on page 225

#### <span id="page-239-0"></span>Suspending or Resuming a Connection

Suspend or resume a Replication Server connection.

#### **Prerequisites**

Register and add all the servers to be monitored to the Perspective Resources view, verify that the default collection is running, and that you have permission to perform this task.

#### **Task**

- **1.** From the Perspective Resources view, select a Replication Server and click **Resource > Monitor**.
- **2.** Click **Connections**.
- **3.** Select a connection.
- **4.** Click **Quick Admin**.
- **5.** In the Data Server Interface section of the Control tab, click **Suspend** or **Resume**.
- **6.** (Optional) Click **Suspended Immediately**.
- **7.** (Optional) Select one of these options when resuming a connection:
	- Skip the first transaction. This option is available only for versions of Replication Server 15.0 or earlier.
	- Resume after skipping transactions. Provide the number of transactions to skip. This option is available only for versions of Replication Server 15.1 and later.
	- Execute sytem transaction.

#### **See also**

- *Ouiescing or Resuming Replication Server* on page 230
- [Suspending or Resuming a Connection's Replication Agent](#page-238-0) on page 231
- Suspending or Resuming a Route on page 232
- [Starting or Stopping an Adaptive Server RepAgent Thread](#page-242-0) on page 235
- [Data Flow Control](#page-232-0) on page 225

#### Suspending or Resuming a Route

Suspend or resume a route associated to a Replication Server.

### **Prerequisites**

Register and add all the servers to be monitored to the Perspective Resources view, verify that the default collection is running, and that you have permission to perform this task.

## <span id="page-240-0"></span>**Task**

- **1.** From the Perspective Resources view, select a Replication Server and click **Resource > Monitor**.
- **2.** Click **Routes**.
- **3.** Select a route.
- **4.** Click **Quick Admin**.
- **5.** In the Control tab, click **Suspend** or **Resume**.
- **6.** (Optional) Click **Skip transaction with large message** when resuming a route.

**Note:** This option applies only to direct routes where the site version atthe replicate site is 12.1 or earlier.

## **See also**

- *[Quiescing or Resuming Replication Server](#page-237-0)* on page 230
- [Suspending or Resuming a Connection's Replication Agent](#page-238-0) on page 231
- [Suspending or Resuming a Connection](#page-239-0) on page 232
- [Starting or Stopping an Adaptive Server RepAgent Thread](#page-242-0) on page 235
- [Data Flow Control](#page-232-0) on page 225

## Replication Agents

Replication Agents enable the movement and sharing of data where and when it is needed into data warehouses, data marts, OLTP applications and mobile workforce.

Replication Agents allows heterogeneous data servers to act as primary data servers in a replication system based on SAP replication technology.

## **See also**

- [Replication Environment](#page-8-0) on page 1
- [Data Flow Control](#page-232-0) on page 225
- [SAP Replication Server](#page-233-0) on page 226
- [Replication Paths](#page-243-0) on page 236
- [Compatibility Matrix](#page-10-0) on page 3

## Displaying SAP Replication Agent Status

Review high-level server availability by viewing the SAP Replication Agent or Mirror Replication Agent status.

## **Prerequisites**

Register and add all the servers to be monitored to the Perspective Resources view, authenticate them, and verify that you have permission to perform this task.

### <span id="page-241-0"></span>**Task**

**1.** From the Perspective Resources view, select an SAP Replication Agent and click **Resource > Monitor** .

The monitor view appears displaying high-levelinformation, which includes the status of the selected SAP Replication Agent.

**2.** (Optional) To maximize or minimize a window within the monitor view, click the maximize or restore window icon in its right corner.

## **See also**

- Displaying RepAgent Thread Status in Adaptive Server on page 234
- [Suspending or Resuming a Replication Agent or Mirror Replication Agent](#page-242-0) on page 235
- [Starting or Stopping an Adaptive Server RepAgent Thread](#page-242-0) on page 235

### Displaying RepAgent Thread Status in Adaptive Server

View the RepAgent thread status in an Adaptive Server, either single instance or shared disk cluster, for replication.

## **Prerequisites**

Register and add all the servers to be monitored to the Perspective Resources view, authenticate them, and verify that you have permission to perform this task.

## **Task**

**1.** From the Perspective Resources view, select an Adaptive Server and click **Resource > Monitor** .

The Replication Agent Thread Monitor appears. You can view the status of an Adaptive Server RepAgent thread in the displayed table with its name and the controlling Replication Server information.

**2.** (Optional) To maximize or minimize a window within the monitor view, click the maximize or restore window icon in its right corner.

- [Displaying SAP Replication Agent Status](#page-240-0) on page 233
- [Suspending or Resuming a Replication Agent or Mirror Replication Agent](#page-242-0) on page 235
- [Starting or Stopping an Adaptive Server RepAgent Thread](#page-242-0) on page 235

<span id="page-242-0"></span>Suspending or Resuming a Replication Agent or Mirror Replication Agent Suspend or resume a Replication Agent or a Mirror Replication Agent in a replication environment.

#### **Prerequisites**

Register and add all the servers to be monitored to the Perspective Resources view, verify that the default collection is running, and that you have permission to perform this task.

### **Task**

- **1.** From the Perspective Resources view, select a Replication Agent or a Mirror Replication Agent and click **Resource > Monitor**.
- **2.** Click **Quick Admin**.
- **3.** In the Control tab, click **Suspend** or **Resume**.

#### **See also**

- [Displaying SAP Replication Agent Status](#page-240-0) on page 233
- [Displaying RepAgent Thread Status in Adaptive Server](#page-241-0) on page 234
- Starting or Stopping an Adaptive Server RepAgent Thread on page 235

#### Starting or Stopping an Adaptive Server RepAgent Thread Start or stop a RepAgent thread of an Adaptive Server.

- **1.** From the Perspective Resources view, select an Adaptive Server and click **Resource > Monitor**.
- **2.** Select a RepAgent thread (ASE Server, Replication Only) or click **Replication Agent** in the left pane, then select a RepAgent thread (ASE Server).
- **3.** Click **Quick Admin**.
- **4.** In the Control tab, click **Start** or **Stop**.
- **5.** (Optional) Click **Stop immediately** before clicking **Stop**.

- [Quiescing or Resuming Replication Server](#page-237-0) on page 230
- [Suspending or Resuming a Connection's Replication Agent](#page-238-0) on page 231
- [Suspending or Resuming a Connection](#page-239-0) on page 232
- [Suspending or Resuming a Route](#page-239-0) on page 232
- [Data Flow Control](#page-232-0) on page 225
- [Displaying SAP Replication Agent Status](#page-240-0) on page 233
- [Displaying RepAgent Thread Status in Adaptive Server](#page-241-0) on page 234
- Suspending or Resuming a Replication Agent or Mirror Replication Agent on page 235

#### <span id="page-243-0"></span>Replication Paths

A replication path is the set of all servers and internal components where transactions travel through when moving from the primary to the replicate database. Replication may occur over a single path from primary to replicate, or over multiple paths.

#### Single Path Replication

The traditional replication in a Replication Server is over a single path. It is a single connection from primary database to primary Replication Server, a single connection from primary Replication Server to replicate Replication Server, and a single connection from replicate Replication Server to the replicate database. The single replication path always maintains transaction commit order.

#### MultiPath Replication

To increase replication throughput and performance, and reduce contention, Replication Server 15.7 and later also use multiple replication paths. Multi-Path Replication<sup>™</sup> supports the replication of data froma single primary database through different paths orstreams, while still maintaining transaction commit order within a path, but not across paths.

A replication path encompasses all the components and modules between the Replication Server and the primary and replicate databases. In multipath replication, there are multiple primary replication paths for multiple Replication Agent connections from a single primary database to one or more Replication Servers, and multiple replicate paths from one or more Replication Servers to a single replicate database.

#### Multiple RepAgent Thread Connections from the Primary Database

Multiple primary replication paths can exist from the primary database to one or more Replication Servers. Each primary path consists of a RepAgent path and an associated Replication Server primary connection. You can view multiple RepAgent threads in the Adaptive Server Monitor's Replication Agent view, where it shows all the controlling Replication Servers for a RepAgent thread.

#### Multiple Dedicated Routes

Multiple dedicated routes can exist between Replication Servers to increase the throughput of the Distributor (DIST) thread. A dedicated route distributes only transactions for a specific primary connection.

You can view the dedicated routes in the Replication Topology view and in the Replication Server Monitor Routes view.

#### Multiple Connections to the Replicate Database

Multiple replicate connections can exist to the same replicate database. You can view these connections in the Replication Topology view and in these Replication Server Monitor views:

**Overview** 

- <span id="page-244-0"></span>• Quick Admin
- Paths and Replication Path Dashboard
- Connections

See Replication Server Administration Guide Volume 2 > Performance Tuning > Multi-Path Replication.

#### **See also**

- [Replication Environment](#page-8-0) on page 1
- [Data Flow Control](#page-232-0) on page 225
- [SAP Replication Server](#page-233-0) on page 226
- [Replication Agents](#page-240-0) on page 233
- [Compatibility Matrix](#page-10-0) on page 3

## Displaying Replication Path Status

View the status of the servers, connections, routes, and queues that make up a replication path.

### **Prerequisites**

Register and add all the servers to be monitored to the Perspective Resources view, authenticate them, and verify that you have permission to perform this task.

### **Task**

- **1.** From the Perspective Resources view, select a Replication Server or a Replication Agent and click **Resource > Monitor**.
- **2.** Click a replication path. The Replication Path Dashboard for the selected replication path appears.
- **3.** (Optional) To maximize or minimize a window within the monitor view, click the maximize or restore window icon in its right corner.

If new statistics are collected while the replication path dashboard is displayed, SAP Control Center automatically updates the information on the current page.

### **See also**

- [Displaying Latency](#page-245-0) on page 238
- [Latency Monitoring Process](#page-134-0) on page 127

### Displaying Server License Information

View server licensing information from the Replication resource monitors.

### **Prerequisites**

Verify that you have sa privilege.

<span id="page-245-0"></span>**Note:** Licensing information is available only for Replication Server version 15.7 and later.

#### **Task**

- **1.** From the Perspective Resources view, select a server and click **Resource > Monitor**.
- **2.** On the left side of the screen, click **License Information**.

## **Replication Latency**

Replication latency is the amount of time it takes for a transaction that occurs in the primary database to be applied to the replicate database.

The time includes Replication Agent processing, Replication Server processing, and network usage. Replication latency appears on the path dashboard.

#### **See also**

- [Setting Up the Latency Monitoring Process](#page-132-0) on page 125
- [Replication Topology](#page-228-0) on page 221
- [Replication Monitors](#page-231-0) on page 224

#### **Displaying Latency**

View latency information to determine the amount of time it takes for a transaction to be applied from the primary database to the replicate database.

#### **Prerequisites**

- Add all the resources to be monitored in the Perspective Resources view.
- Verify that you have permission to perform this task and that the latency monitoring process has already been started.

### **Task**

- **1.** From the Perspective Resources view, select a server and click **Resource > Monitor**.
- **2.** Click **Paths**.
- **3.** Select or click a path from the path list. When you select a path, its latency information appears below the path list. When you click a selected path, its dashboard opens, displaying the latency history graph.
- **4.** (Optional) Click the bar graph icon in the top right corner of the Latency window to toggle between the overall latency and the latency monitoring history of the path.

- [Setting Up the Latency Monitoring Process](#page-132-0) on page 125
- [Stopping the Latency Monitoring Process](#page-246-0) on page 239
- <span id="page-246-0"></span>• Latency Chart Details on page 239
- *[Displaying Replication Path Status](#page-244-0)* on page 237
- [Latency Monitoring Process](#page-134-0) on page 127

## **Stopping the Latency Monitoring Process**

Stop the latency monitoring process.

#### **Prerequisites**

Verify that all servers to be monitored have been registered, authenticated, and added to the Perspective Resources, that latency monitoring process is running, and that you have the permission to perform this task.

### **Task**

- **1.** From the Perspective Resources view, select a Replication Server and click **Resource > Monitor**.
- **2.** Click **Paths**.
- **3.** Select a path where the "Monitoring" value is true.
- **4.** Click **Quick Admin**to display the latency monitoring process administration view for the selected path.
- **5.** Click **Stop.**

### **See also**

- [Setting Up the Latency Monitoring Process](#page-132-0) on page 125
- [Displaying Latency](#page-245-0) on page 238
- Latency Chart Details on page 239
- [Latency Monitoring Process](#page-134-0) on page 127

## **Latency Chart Details**

Replication latency is the amount of time it takes for a transaction to be applied to the replicate database from the primary database. The latency threads table describes the threads that represent the latency chart in the path dashboard.

### **Table 24. Latency Threads**

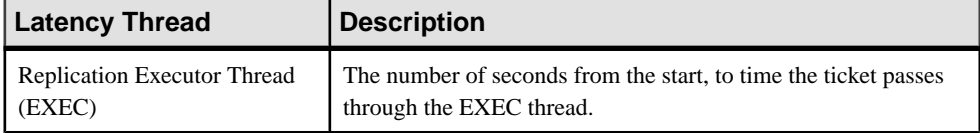

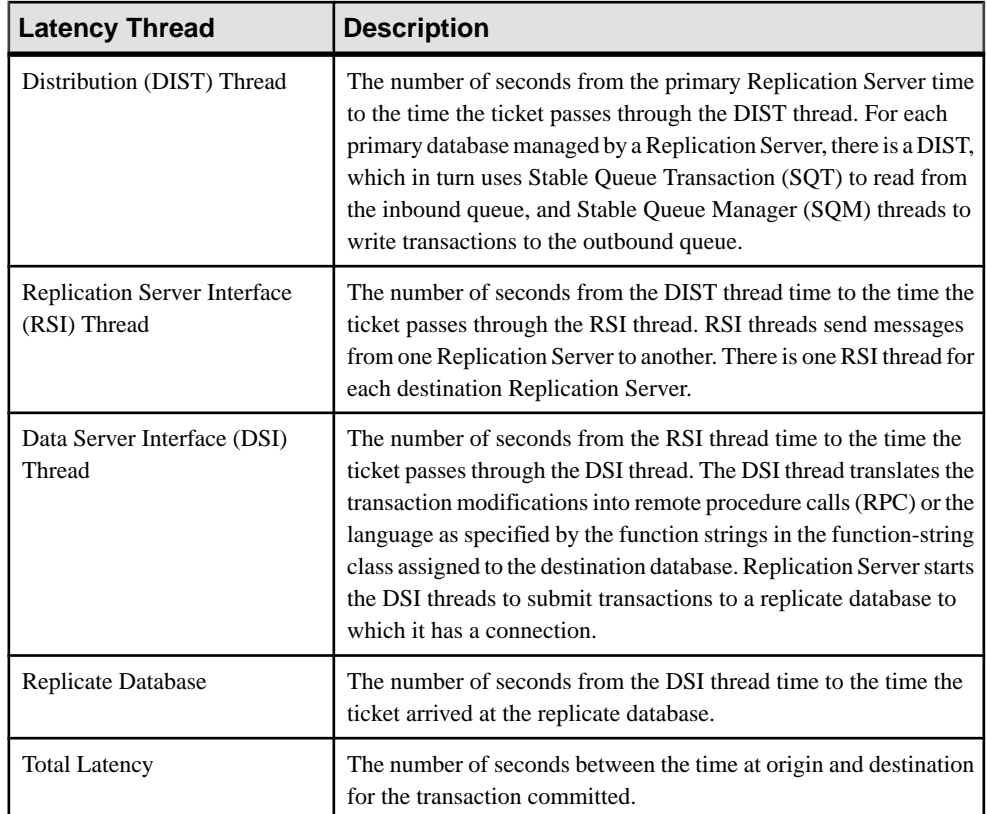

- [Setting Up the Latency Monitoring Process](#page-132-0) on page 125
- [Stopping the Latency Monitoring Process](#page-246-0) on page 239
- [Displaying Latency](#page-245-0) on page 238

# **Troubleshoot SAP Control Center for Replication**

Troubleshoot problems that occur in SAP Control Center for Replication.

# **Collection Job for SAP ASE Fails**

Problem: A collection job for SAP ASE may fail when the **number of open databases** is too low.

Solution: Modify the value of **number of open databases** by using either the Server Configuration screen of the SAP Adaptive Server Enterprise monitor, or these steps:

- **1.** Log in to the SAP ASE: isql -S<server name> -U<sa user name> -P<sa password>
- **2.** Run this command to display the current configuration value: sp configure 'number of open databases'
- **3.** Run this command to change the current configuration value: sp\_configure 'number of open databases', *<number>* Add 10 to the current configuration value and substitute this number for  $\langle$  number>.

# **Data on Dashboards or Charts Is Missing**

Problem: There is no data displayed on the dashboards or on the charts.

Solution: Create collection jobs for Replication Server statistics collections.

### **See also**

• [Setting Up the Latency Monitoring Process](#page-132-0) on page 125

# **No Data Is Returned for Performance Counters Collection Job**

Problem: No data is returned for the Performance Counters collection job after completing its execution.

Solution: Let the job execution complete for three cycles. The Replication Server Performance Counters collection job returns data in the Statistics Chart only after it completes execution of approximately three cycles.

# **Same Data Is Displayed for Two or More Adaptive Server Collection Job Executions**

Problem: If the interval time of the Adaptive Server RepAgent thread collection job is set to less than 60 seconds, SAP Control Center still works but you may get the same data for two or more continuous executions of the job.

Solution: Do not set the interval time for the Adaptive Server RepAgent thread collection job to less than 60 seconds. This is because the collection data are updated only once during 60 seconds for better performance.

# **Servers Are Missing in the Topology View**

Problem: There are servers missing when you display the topology view.

Solution: Verify that all the servers have been added to the current perspective because the topology view can only display servers from current perspective.

# **Servers, Routes, or Connections Display an Unknown Status**

Problem: "Unknown" status is displayed for servers, routes, or connections.

Solution: Verify that a collection job is scheduled and running to display the correct status in the Replication Topology view.

# **Some Connector Lines Do Not Display a Status Icon**

Problem: Some connector lines do not display a status icon.

Solution: Not all connector lines are associated with a managed object. Those associated with a managed object are the only ones that display a status icon. Currently, status icons are displayed only on Replication connections and routes.

# **Topology Display Is Incorrect When Two Replication Servers With the Same Name Are Registered**

Problem: When you register two Replication Servers with the same name in a given replication environment, the replication topology view is displayed incorrectly.

Solution: Do not use the same name for two replication resources. The serversin a replication environment must have unique names.

# **Topology View Displays Blank Canvas**

Problem: The Replication Topology view displays blank canvas.

Solution: From the Replication Topology view, click Reset to restore the default layout. This problem is usually due to a layout that is actually displayed off-screen.

# **Topology View Takes a Long Time to Display**

Problem: The Replication Topology view takes a long time to display.

Solution: The Replication Topology view requires data from each server to be displayed. For large environments, this may take 10 to 15 seconds.

# **Unable to Retrieve Topology Relationship Data or Server Objects**

Problem: An error message "Unable to retrieve topology relationship data" or "Unable to retrieve topology server objects" is displayed.

Solution: These errors are displayed for a number of reasons. Perform these:

- Verify that you have the repMonitorRole for each server in the topology assigned to your login.
- Verify that each server in the topology has been authenticated.
- The server relationship data cannot be retrieved from the Replication Management plug-in or one or more servers cannot be retrieved from the SAP Control Center. Check the plug-in and the Unified Agent Framework (UAF) agent log files for errors: **For Windows**
	- %SYBASE%\SCC-3 1\plugins\RMAP\log\rmap.log
	- %SYBASE%\SCC-3\_1\log\agent.log

**For UNIX**

- \$SYBASE/SCC-3\_1/plugins/RMAP/log/rmap.log
- \$SYBASE/SCC-3\_1/log/agent.log

# **Problems with Basic SAP Control Center Functionality**

Troubleshoot problems that involve basic features like starting and stopping, authentication, alerts, and scheduling.

# **Cannot Log In**

Problem: Cannot log in to SAP Control Center Web console.

Solution: Make sure that SAP Control Center has been configured:

- To allow logins through the operating system
- To grant appropriate roles to your login account

Ask the SAP Control Center administrator to help you check.

#### **See also**

- [User Authorization](#page-118-0) on page 111
- [Setting Up Security](#page-96-0) on page 89

# **SAP Control Center Fails to Start**

Problem: The SAP Control Center server does not start.

#### Solution 1: Port conflict

Solution: SCC might be using one or more ports that are also being used by another server or application on this machine. To check for port conflicts:

**1.** Execute this command:

scc --info ports

The command lists all the ports on which SAP Control Center and its services listen, indicates whether each port is in use, and shows the service running on each port. If SCC is not running, any port shown to be in use represents a conflict.

**2.** If you discover a conflict, use **scc --port** to change the port used by theSAPControlCenter service.

### Solution 2: Insufficient memory

You might see this error why you try to start: Could not create the Java Virtual machine. Increase the maximum memory setting.
#### <span id="page-252-0"></span>**See also**

• [Configuring Ports](#page-114-0) on page 107

### **Browser Refresh (F5) Causes Logout**

Problem: Pressing the **F5** key to refresh your browser logs you out of SAP Control Center.

Solution: Do not use **F5** when you are logged in to SAP Control Center. Browser refresh does notrefresh data insideSAPControlCenter, butrefreshesthe loaded application or pagesin the browser—in this case, the Adobe Flash on which SAP Control Center is built. Consequently, pressing **F5** logs you out of any servers you are currently logged in to,includingSAP Control Center.

#### **Alerts Are Not Generated**

Problem: Alerts are not being generated in SAP Control Center.

Solution: Schedule a job to run the data collection that supports your alerts. See the data collections topic for your SAP Control Center product module for information on which collections must be scheduled.

#### **See also**

• [Setting Up Statistics Collection](#page-134-0) on page 127

#### **Performance Statistics Do Not Cover Enough Time**

Problem: I want to graph performance counters over a long period of time but the statistics chart displays only very recent data.

Solution: Ask your SAP Control Center administrator to change the repository purging options to keep statistical data available for as long as you need it. By default, statistics are purged frequently to conserve disk space.

#### **See also**

- [Configuring Repository Purging](#page-219-0) on page 212
- [Graphing Performance Counters: the Statistics Chart](#page-183-0) on page 176

#### **Resetting the Online Help**

Problem: SAP Control Center online help is corrupted or cannot be found (404 error).

Solution: Clear online help files to force SCC to build new ones.

- **1.** Shut down SAP Control Center.
- **2.** Remove this directory:

```
<SCC-installation-directory>\SCC-3_3\services
\EmbeddedWebContainer\container\Jetty-6.1.22\work
\Jetty 0 0 0 0 8282 help.war help .smpe97
```
<span id="page-253-0"></span>**Tip:** In Windows, you might see a deletion error. Regardless of what the errors says, it might be caused by the length of the path. If deletion fails, rename the Jetty 0 0 0 0 8282 help.war help .smpe97 folder to something very short, such as J. Then delete the renamed folder.

**3.** Remove these files:

```
<SCC-installation-directory>\SCC-3_3\services
\EmbeddedWebContainer\container\Jetty-6.1.22\contexts
\_help.xml
<SCC-installation-directory>\SCC-3_3\services
\SybaseControlCenter\help\com.sybase.infocenter.scc.zip
<SCC-installation-directory>\SCC-3_3\services
\SybaseControlCenter\help\help.war
<SCC-installation-directory>\SCC-3_3\services
\SybaseControlCenter\help\help_info.xml
```
- **4.** Start SCC. After the server comes up it rebuilds the help, which takes a few minutes.
- **5.** To display the help, go to https://<your-SCC-host>:8283/help/ index.jsp.

**Note:** If you try to display the help too soon after restarting, you get a file not found error. Wait a minute or two and try again.

### **Data Collections Fail to Complete**

Problem: A collection frequently times out or generates errors citing the REJECT\_DUPLICATE\_RESOURCE\_AND\_COLLECTION policy, but no problems with the monitored resources are evident.

The errors appear in the log and on the collection history screen.

Solution: Try to determine why the collection is taking so long. For example, are network delays slowing down traffic between SAP Control Center and the monitored server?

In the case of network delays and other resource-related problems, the interval between collections might be shorter than the time needed to finish the collection. To fix this problem, increase the time between collections.

#### **See also**

• [Modifying the Data Collection Interval for a Job](#page-188-0) on page 181

#### **Memory Warnings at Startup**

Problem: When SAP Control Center starts, you see warnings about system memory or heap memory allocation.

Solution: Increase the maximum memory setting  $(SCC\_MEM\_MAX$  or jvmopt=-Xmx).

#### <span id="page-254-0"></span>**See also**

• [Configuring Memory Usage](#page-87-0) on page 80

## **SCC Out of Memory Errors**

Problem: SAP Control Center generates OutOfMemory errors.

Solution:

- If the OutOfMemory error says that SAP Control Center is out of heap space, increase the maximum memory setting (SCC\_MEM\_MAX or  $\gamma$  vmopt=-Xmx).
- If the OutOfMemory error says that SAP Control Center is out of permanent generation space, increase the permanent memory setting (SCC\_MEM\_PERM or jvmopt=-XX:MaxPermSize).
- Repeated OutOfMemory errors may indicate a memory leak. OutOfMemory errors generate heap dumps:
	- When SAP Control Center runs as a service in Windows: C:/windows/system32
	- When SAP Control Center runs as a service in UNIX: <SCC-install-directory>/SCC-3\_3/bin

Send the heap dump files to Technical Support for analysis.

#### **See also**

• [Configuring Memory Usage](#page-87-0) on page 80

# <span id="page-256-0"></span>**Glossary: SAP Control Center for Replication**

Definitions of SAP Control Center terms related to Replication.

**alert –** a mechanism for notifying administrators when a managed resource experiences a status change, or when a performance metric passes a user-specified threshold.

**alert notification** – an indication that an alert has fired. Alert notifications appear in the Alert Monitor view. If e-mail notification is enabled, alert notifications are also delivered to the specified e-mail address.

**alert storm –** the result of issuing many redundant alerts associated with a common or root occurrence. See also alert storm suppression.

**alert storm suppression –** an SAP Control Center feature that can be configured to prevent alert storms by suppressing repeat alert notifications for a specified period of time.

**alert type** – the basis on which an alert fires: state or threshold. State alerts are triggered by the state of their key performance indicator (for example, running or stopped), while threshold alerts are triggered when their KPI's numerical value passes a specified threshold.

**authenticate –** when SCC authenticates with a managed resource, it logs in to the resource with a user ID and password provided by you. SCC must log in to managed resources in order to gather performance statistics and perform management tasks. You can choose to have SCC use your current SCC login ID, or you can provide different credentials.

**availability –** indicates whether a resource is accessible and responsive.

**collection –** a named, predefined set of key performance indicators for which values are collected from monitored servers at the same time. Collections supply the performance and availability data shown onSAP Control Centerscreens and charts. Use the scheduler to view a list of collections and to control which collections run, how often they run, and the length of time for which they run.

**component –** A server object in a replication environment. Examples of components are connections, routes, and Replication Agent threads.

**connection –** A connection from a Replication Server to a database.

**database –** A set of related data tables and other objects that are organized and presented to serve a specific purpose.

**data server –** A server that provides the functionality necessary to maintain the physical representation of a replicated table in a database. An example of a data server is Sybase Adaptive Server.

**Data Server Interface (DSI) –** Replication Server threads corresponding to a connection between a Replication Server and replicate database. DSI threads submit transactions from the <span id="page-257-0"></span>DSI outbound queue to a replicate database. They consist of a scheduler thread and one or more executor threads. The scheduler thread groups the transactions by commit order and dispatches them to the executor threads. The executor threads map functions to function strings and execute the transactions in the replicate database. DSI threads use an Open Client connection to a database. See also connection.

**edge –** A topology object representing a relationship between two nodes, displayed in the form of a line that connects the topology node icons. Edges are usually defined with a direction.

**Enterprise Connect Data Access (ECDA) –** An Open-Server-based software gateway that supports DB-Library and CT-Library application program interfaces and Open Database Connectivity (ODBC) protocols. It serves as a fundamental building block for database middleware applications that provide access to non-Sybase databases.

**environment –** A set of servers that interact to perform replication. It can be a subset of the replication domain identified by the ID server.

**event** – an activity in the system, such as a user logging in, a service starting or stopping, or a condition changing. Use the alerts feature to detect and notify you about system events.

**heat chart –** a graphical view of resource availability and selected performance and status metrics for all the registered resources in the current perspective.

**ID Server –** A Replication Server in a replication system. It assigns unique ID numbers to every Replication Server and database in the system and maintains the version information for the system.

**instance –** an SCC agent or server run from a shared disk installation. See also shared-disk mode.

**job –** a task performed by the scheduler in SAP Control Center.

**key performance indicator (KPI) –** a single metric used to evaluate the status or performance of a monitored resource. A KPI value can be a state (such as running, error, or stopped) or a numerical value. KPIs are grouped into collections (and also, for some product modules, into key performance areas, or KPAs). KPI values are collected by scheduled collection jobs and appear on monitoring screens and in the statistics and heat charts. Examples of KPIs are resource state and CPU usage.

**latency –** The measure of the time it takes to distribute a data modification operation from a primary database to a replicate database. The time includes Replication Agent processing, possibly ECDA processing—if the replicate database is non-Sybase—Replication Server processing, and network overhead.

**Mirror Activator –** Provides an integrated, zero-loss disaster recovery solution when used in conjunction with a storage replication system. Replication Server, Mirror Replication Agent, and Enterprise Connect Data Access (ECDA) are the components of Mirror Activator.

<span id="page-258-0"></span>**Mirror Replication Agent –** A component of a Mirror Activator disaster recovery system that reads the mirror transaction log of the primary database and sends transaction data as LTL commands for replicated tables and replicated stored procedures to the primary Replication Server, which converts the LTL commands into SQL and applies the SQL to the replicate database.

**node –** A topology object representing a server or other entity type, displayed visually in the form of an icon.

**partition –** A raw disk partition or operating system file that a Replication Server uses for stable queue storage. See also stable queue.

**perspective –** a named tab in SAP Control Center that displays information related to a collection of managed resources (such as servers) and a set of views associated with those resources. The viewsin a perspective are chosen by users of the perspective. You can create as many perspectives as you need, and customize them to monitor and manage your resources. Perspectives allow you to group resources in ways that make sense in your environment—for example by location, department, or project.

**product module –** a plug-in component ofSAP Control Center that manages and monitors a particular Sybase product. SCC product modules are available for SAP ASE, Data Assurance (a Replication Server option), replication (Replication Server, Replication Agent, and Mirror Replication Agent), SAP Sybase Event Stream Processor, and SAP Sybase IQ.

**RepAgent thread –** The Replication Agent for a primary Adaptive Server. It reads the transaction log and sends the transaction data as LTL commands for replicated tables and replicated stored procedures to the primary Replication server, which converts the LTL commands into SQL and applies the SQL to the replicate database.

**replication** – A process by which the changes to the data in one database—including creation, updating, and deletion of records—are also applied to the corresponding records in another database.

**Replication Agent** – Reads the transaction log of a primary, non-Sybase database, and sends transaction data as LTL commands for replicated tables and replicated stored procedures to the primary Replication Server, which converts the LTL commands into SQL and applies the SQL to the replicate database.

**replication path** – The set of all servers and internal components, such as threads and queues, that transactions travel through when moving from the primary to the replicate database.

**repository –** a database in SAP Control Center that stores information related to managed resources, along with user preference data, operational data, and performance statistics.

**resource –** a server, agent, or other entity that can be monitored or administered by SAP Control Center. Resources SCC can manage include SAP ASE, Data Assurance Server, Replication Server, Replication Agent, Mirror Replication Agent, SAP Sybase Event Stream Processor, SAP Sybase IQ, and certain subcomponents.

<span id="page-259-0"></span>**route –** A one-way message stream from a source Replication Server to a destination Replication Server. Routes carry data modification commands (including those for RSSDs) and replicated functions or stored procedures between Replication Servers.

**SCC-enabled login account** – a user account that has been granted privileges in SAP Control Center by mapping appropriate SAP Control Center roles. (Roles are typically mapped to a group to which the account belongs rather than to the account itself.) The user account and group can be native to SAP Control Center or created in the operating system or the LDAP directory service to which SAP Control Center authentication is delegated. You must use an SCC-enabled account to log in to SAP Control Center.

**SCC agent –** a remote command and control agent for SAP Control Center that runs on a managed server. The SCC agent is installed automatically as part of the Sybase server.

**schedule –** the definition of a task (such as the collection of a set of statistics) and the time interval at which SAP Control Center executes the task.

**shared-disk mode –** a feature that enables multiple instances of SAP Control Center to execute from a single installation on a shared disk. Instances can be SCC servers, agents, or a mixture of the two.

**singleton installation –** a feature that enables multiple instances of SAP Control Center to execute from a single installation on a shared disk. Instances can be SCC servers, agents, or a mixture of the two.

**stable queue manager (SOM) – A thread within Replication Server that manages the stable** queues. Replication Server uses one SQM thread for each stable queue, whether inbound or outbound.

**stable queue –** A store-and-forward queue where Replication Server stores messages destined for a route or database connection. Replication Server builds stable queues using its disk partitions.

**topology –** A graphical representation of how the servers in a replication environment are connected to each other. It is a network diagram that provides a visual map of the availability of the replication environment.

**view (SCC)** – a window in an SAP Control Center perspective that displays information about one or more managed resources.Some views also let you interact with managed resources or with SCC itself. For example, the Perspective Resources view lists all the resources managed by the current perspective. Other views allow you to configure alerts, view the topology of a replication environment, and graph performance statistics.

# **Index**

-Xmx maximum memory option [38](#page-45-0), [82](#page-89-0) -XX:MaxPermSize permanent memory option [38](#page-45-0), [82](#page-89-0)

# **A**

accessibility [13](#page-20-0) Adaptive Server collection job same data collected for Replication, troubleshooting [242](#page-249-0) Adaptive Server shared disk cluster RepAgent thread status [234](#page-241-0) Administration Console column filtering [8](#page-15-0) display tools and options [6](#page-13-0) Adobe Flex [13](#page-20-0) alert notifications [249](#page-256-0) alert storm [249](#page-256-0) alert storm suppression [249](#page-256-0) alert subscriptions disabling [189](#page-196-0) enabling [189](#page-196-0) alert type [249](#page-256-0) alert-triggered scripts [168,](#page-175-0) [186](#page-193-0) examples [169](#page-176-0) substitution parameters [170](#page-177-0) alerts [249](#page-256-0) about [183](#page-190-0) configured, deleting [187](#page-194-0) configured, modifying [185](#page-192-0) configured, viewing [184](#page-191-0) configuring duplicate alerts [157](#page-164-0) configuring e-mail server [59](#page-66-0), [109](#page-116-0) configuring escalations [157](#page-164-0) configuring storm suppression [156](#page-163-0) configuring subscriptions [157](#page-164-0) configuring to execute scripts [156](#page-163-0) creating [155](#page-162-0) displaying history [190](#page-197-0) displaying resolutions [190](#page-197-0) effects of repository purging on history [212](#page-219-0) escalations [187](#page-194-0) log [168](#page-175-0) modifying subscriptions [188](#page-195-0) monitoring [184](#page-191-0)

not being generated [245](#page-252-0) notifications, about [189](#page-196-0) notifications, viewing [184](#page-191-0) Replication [158](#page-165-0) resolving [190](#page-197-0) script examples [169](#page-176-0) scripts executed by [168](#page-175-0) setting triggering states and thresholds [156](#page-163-0) subscribing to [188](#page-195-0) subscriptions [187](#page-194-0) substitution parameters for scripts [170](#page-177-0) testing [186](#page-193-0) triggering scripts, about [168](#page-175-0) types, states, and severities [183](#page-190-0) unsubscribing from [189](#page-196-0) alerts, Replication types, states, and severities [164](#page-171-0) ALL logging level [216](#page-223-0) application menu [3](#page-10-0) authenticate [249](#page-256-0) authenticating SAP Adaptive Server Enterprise [125](#page-132-0) SAP Replication Server [125](#page-132-0) SCC with a managed resource [19](#page-26-0), [124](#page-131-0) authentication about [41](#page-48-0), [90](#page-97-0) configuring for LDAP [44](#page-51-0), [93](#page-100-0) configuring for UNIX [43,](#page-50-0) [92](#page-99-0) configuring for Windows [42,](#page-49-0) [91](#page-98-0) authorization [60,](#page-67-0) [111](#page-118-0) availability [249](#page-256-0) availability, Replication monitoring [221](#page-228-0)

# **B**

background, running SCC or SCC agent in [32,](#page-39-0) [76](#page-83-0) backups about [207](#page-214-0) changing the schedule [209](#page-216-0) forcing [210](#page-217-0) restoring from [210](#page-217-0) scheduling [208](#page-215-0) suspending and resuming [209](#page-216-0) badges, status [5](#page-12-0)

# **C**

charts, Replication missing data, troubleshooting [241](#page-248-0) client log, viewing [214](#page-221-0) collection job [241](#page-248-0) for Adaptive Server in Replication, troubleshooting [242](#page-249-0) collection jobs Replication Performance Counters, troubleshooting [241](#page-248-0) collections [249](#page-256-0) column filtering in SCC [8](#page-15-0) columns sorting by [6](#page-13-0) compatibility, Replication server version [3](#page-10-0) component log replication [213](#page-220-0) components, Replication [249](#page-256-0) configuration optional [172](#page-179-0) configuration parameters, Replication configuring [152](#page-159-0) setting up [152](#page-159-0) configuring logical connection parameters [153](#page-160-0) RepAgent thread parameters [154](#page-161-0) replication parameters [152](#page-159-0) Replication Server parameter [155](#page-162-0) connections, Replication [249](#page-256-0) configuring parameters [152](#page-159-0) resuming [232](#page-239-0) suspending [232](#page-239-0) unknown status, troubleshooting [242](#page-249-0) connector lines do not display a status icon for Replication, troubleshooting [242](#page-249-0) console about [218](#page-225-0) commands [218](#page-225-0) conventions, style and syntax [11](#page-18-0)

### **D**

dashboards, Replication missing data, troubleshooting [241](#page-248-0) data collection jobs adding [127](#page-134-0)

csi\_config.xml file [44,](#page-51-0) [93](#page-100-0)

adding schedules [179](#page-186-0) creating [127](#page-134-0) deleting [178](#page-185-0) displaying history [182](#page-189-0) executing [178](#page-185-0) not saving data [127](#page-134-0) removing schedules [180](#page-187-0) resuming [179](#page-186-0) stopping [178](#page-185-0) suspending [179](#page-186-0) viewing schedules [180](#page-187-0) data collection schedules adding [127](#page-134-0) modifying [181](#page-188-0) data collections replication [130](#page-137-0) troubleshooting timeouts [246](#page-253-0) data server interface, Replication [249](#page-256-0) data server, Replication [249](#page-256-0) databases, Replication [249](#page-256-0) DEBUG logging level [216](#page-223-0) defined [249–](#page-256-0)[252](#page-259-0) display options in SCC [6](#page-13-0) displaying queue status [229](#page-236-0) replication log [213](#page-220-0) replication topology view, troubleshooting [243](#page-250-0) route status [230](#page-237-0) displaying SAP Replication Server status [21,](#page-28-0) [226](#page-233-0) displaying, Replication latency [238](#page-245-0) Replication Agent status [21,](#page-28-0) [233](#page-240-0) topology [223](#page-230-0) drivers ODBC, registering [16](#page-23-0), [73](#page-80-0) DSI hiding connection status [229](#page-236-0)

# **E**

e-mail server, configuring for alerts [59,](#page-66-0) [109](#page-116-0) edges, Replication [250](#page-257-0) Enterprise Connect Data Access [250](#page-257-0) environment variables SCC\_MEM\_MAX [36,](#page-43-0) [38](#page-45-0), [39,](#page-46-0) [80](#page-87-0), [82,](#page-89-0) [83](#page-90-0) SCC\_MEM\_PERM [36](#page-43-0), [38,](#page-45-0) [39](#page-46-0), [80,](#page-87-0) [82](#page-89-0), [83](#page-90-0) environment, Replication [250](#page-257-0) ERROR logging level [216](#page-223-0)

#### errors

OutOfMemory [247](#page-254-0) REJECT\_DUPLICATE\_RESOURCE\_AND \_COLLECTION policy [246](#page-253-0) timeouts for data collections [246](#page-253-0) evaluation quick start instructions [15](#page-22-0) events [250](#page-257-0) expiration dates for login accounts [116](#page-123-0)

## **F**

F11 (browser full screen mode toggle) [8](#page-15-0) F5 (browser refresh) logging out of SAP Control Center [245](#page-252-0) FATAL logging level [216](#page-223-0) features, new SAP Control Center for Replication [1](#page-8-0) Flash Player [17](#page-24-0) font size, changing [8](#page-15-0) foreground, running SCC or SCC agent in [32,](#page-39-0) [76](#page-83-0) full backups [208](#page-215-0) full screen mode [8](#page-15-0)

# **G**

getting started after installing [17](#page-24-0) glossaries SCC for Replication terms [249](#page-256-0) graphing statistics [176](#page-183-0) grid format, using [6](#page-13-0) groups [63](#page-70-0), [117](#page-124-0) adding login accounts [62,](#page-69-0) [114](#page-121-0) assigning monitoring and administration roles [61,](#page-68-0) [111](#page-118-0) creating [62,](#page-69-0) [113](#page-120-0) in LDAP, mapping to SCC roles [54,](#page-61-0) [104](#page-111-0) in OS, mapping to SCC roles [54,](#page-61-0) [104](#page-111-0) remove login [114](#page-121-0) removing [113](#page-120-0) removing roles [112](#page-119-0) SCC Administrator [54,](#page-61-0) [104](#page-111-0) sybase [54,](#page-61-0) [104](#page-111-0) groups, Replication assigning monitoring and administration roles [123](#page-130-0)

#### **H**

heartbeat process monitoring [127](#page-134-0) heat chart [250](#page-257-0) customizing columns [20](#page-27-0), [175](#page-182-0) display tools and options [6](#page-13-0) displaying [20,](#page-27-0) [175](#page-182-0) filtering resources displayed [20](#page-27-0), [175](#page-182-0) icons [5](#page-12-0) launch icon [4](#page-11-0) help command (console) [218](#page-225-0) hiding RepAgent connection status [229](#page-236-0) historical performance monitoring [176](#page-183-0) history displays for alerts [190](#page-197-0)

### **I**

icons for server status [5](#page-12-0) in SCC toolbar [4](#page-11-0) minimize/maximize sections of a view [8](#page-15-0) ID Server, Replication [250](#page-257-0) incremental backups [208](#page-215-0) info command (console) [219](#page-226-0) INFO logging level [216](#page-223-0) instances [250](#page-257-0) about [25](#page-32-0), [67,](#page-74-0) [202](#page-209-0) converting [200](#page-207-0) deploying [23](#page-30-0), [65,](#page-72-0) [198](#page-205-0) deploying and managing [25](#page-32-0), [68,](#page-75-0) [203](#page-210-0) file locations [24,](#page-31-0) [66](#page-73-0), [199](#page-206-0) refreshing [200](#page-207-0) removing [201](#page-208-0) interfaces files, importing resources from [121](#page-128-0)

# **J**

Java system properties displaying information about [219](#page-226-0) jobs [250](#page-257-0) modifying collection intervals [181](#page-188-0) resuming [181](#page-188-0) suspending [181](#page-188-0) jvmopt memory options for Windows services [36,](#page-43-0) [38](#page-45-0), [80](#page-87-0), [82](#page-89-0)

## **K**

key performance areas Replication [131](#page-138-0)

key performance indicators [250](#page-257-0) getting values from heat chart icons [20](#page-27-0), [175](#page-182-0) Replication [131,](#page-138-0) [158](#page-165-0) keyboard shortcuts [9](#page-16-0) keyboard shortcuts for Adobe Flex [13](#page-20-0) KPIs [250](#page-257-0)

# **L**

latency chart details [239](#page-246-0) displaying [238](#page-245-0) monitoring [127](#page-134-0) replication [238](#page-245-0) stop monitoring [239](#page-246-0) viewing [238](#page-245-0) latency monitoring setting up [125](#page-132-0) stopping [239](#page-246-0) latency, Replication [250](#page-257-0) layout for SCC views [197](#page-204-0) LDAP configuration properties [46](#page-53-0), [95](#page-102-0) configuring authentication [44](#page-51-0), [93](#page-100-0) configuring to authenticate SCC logins [41](#page-48-0), [90](#page-97-0) log4j.properties file [216](#page-223-0) logging in to SAP Control Center [39,](#page-46-0) [88](#page-95-0) troubleshooting [244](#page-251-0) logging in to SAP Control Center - first user [17](#page-24-0) logging levels [216](#page-223-0) logging out of SAP Control Center [88](#page-95-0) unintentionally, using F5 browser refresh [245](#page-252-0) logical connection configuring parameters [153](#page-160-0) details [228](#page-235-0) displaying [227](#page-234-0) viewing [227](#page-234-0) login accounts assigning monitoring and administration roles [61,](#page-68-0) [111](#page-118-0) authenticating [19,](#page-26-0) [124,](#page-131-0) [125](#page-132-0) creating automatically (UNIX) [43,](#page-50-0) [92](#page-99-0) creating automatically (Windows) [42](#page-49-0), [91](#page-98-0) default [115](#page-122-0) expiration date, imposing [116](#page-123-0) granting privileges with roles and groups [54](#page-61-0), [104](#page-111-0) modifying [116](#page-123-0) native SCC, adding [115](#page-122-0) predefined [63](#page-70-0), [117](#page-124-0)

removing [116](#page-123-0) removing roles [112](#page-119-0) suspending [116](#page-123-0) login accounts, default about [17](#page-24-0) login accounts, Replication assigning monitoring and administration roles [123](#page-130-0) login modules [41,](#page-48-0) [90](#page-97-0) login session timeout [88](#page-95-0) setting [60](#page-67-0), [110](#page-117-0) logs agent log, viewing [214](#page-221-0) alert services [168](#page-175-0) alert services log, about [213](#page-220-0) changing the logging level [215](#page-222-0) client log, about [213](#page-220-0) client log, viewing [214](#page-221-0) component logs, about [213](#page-220-0) configuring [216](#page-223-0) repository log, about [213](#page-220-0) repository log, viewing [214](#page-221-0) SCC agent log, about [213](#page-220-0) script execution log, about [213](#page-220-0) server logs, about [213](#page-220-0) server logs, viewing [214](#page-221-0)

#### **M**

managed resources [191](#page-198-0), [251](#page-258-0) managed servers See managed resources managing replication environment [221](#page-228-0) memory configuring [36](#page-43-0), [80](#page-87-0) displaying information about [219](#page-226-0) warnings at startup [246](#page-253-0) memory leak [247](#page-254-0) memory, insufficient [244](#page-251-0) menus, application and view [3](#page-10-0) message levels [216](#page-223-0) minimize/maximize icon [8](#page-15-0) Mirror Activator [250](#page-257-0) Mirror Replication Agent [251](#page-258-0) monitoring heartbeat process [127](#page-134-0) latency [127](#page-134-0) performance [176](#page-183-0) replication environment [221](#page-228-0)

monitoring, Replication [1](#page-8-0) server availability [221](#page-228-0) server status [221](#page-228-0)

## **N**

new features SAP Control Center for Replication [1](#page-8-0) nodes, Replication [251](#page-258-0)

# **O**

ODBC drivers registering [16](#page-23-0), [73](#page-80-0) online help resetting [245](#page-252-0) operating system configuring to authenticate SCC logins [41](#page-48-0), [90](#page-97-0) OutOfMemory errors, SCC [247](#page-254-0)

## **P**

parameters configuring logical connection [153](#page-160-0) routes, configuring [154](#page-161-0) parameters for scripts [170](#page-177-0) parameters, Replication configuring [152](#page-159-0) connection [152](#page-159-0) partitions, Replication [251](#page-258-0) passencrypt utility [56](#page-63-0), [106](#page-113-0) passwords encrypting [56](#page-63-0), [106](#page-113-0) for repository database dba account, changing [84](#page-91-0) for SCC default login account [17](#page-24-0) paths multipath replication [236](#page-243-0) multiple connections from the primary database [236](#page-243-0) multiple connections to the replicate database [236](#page-243-0) multiple dedicated routes [236](#page-243-0) performance counters, Replication no data, troubleshooting [241](#page-248-0) performance monitoring [176](#page-183-0) permissions Replication, configuring monitoring accounts [124](#page-131-0)

Perspective Heat Chart view [20](#page-27-0), [175](#page-182-0) Perspective Resources view about [191,](#page-198-0) [194](#page-201-0) display tools and options [6](#page-13-0) icons [5](#page-12-0) show/hide icon [4](#page-11-0) perspectives [251](#page-258-0) about [194](#page-201-0) adding resources [123](#page-130-0), [192](#page-199-0) creating [123,](#page-130-0) [195](#page-202-0) removing [195](#page-202-0) removing a resource [193](#page-200-0) renaming [195](#page-202-0) pluggable authentication modules for UNIX authentication [43](#page-50-0), [92](#page-99-0) port conflicts [244](#page-251-0) ports changing [84](#page-91-0) configuring [57](#page-64-0), [107](#page-114-0) default [84](#page-91-0) displaying information about [219](#page-226-0) postinstallation tasks [17](#page-24-0) product modules [251](#page-258-0) displaying versions [10](#page-17-0) production environment, setting up SCC in [22](#page-29-0) properties for resources, changing [193](#page-200-0)

# **Q**

queues displaying status [229](#page-236-0) quick start instructions [15](#page-22-0) quiescing Replication Server [230](#page-237-0)

## **R**

Red Hat Linux authentication [44,](#page-51-0) [93](#page-100-0) registration about [191](#page-198-0) REJECT\_DUPLICATE\_RESOURCE\_AND \_COLLECTION policy errors [246](#page-253-0) RepAgent hiding connection status [229](#page-236-0) RepAgent connection status hiding [229](#page-236-0) RepAgent thread configuring parameters [154](#page-161-0)

status in Adaptive Server shared disk cluster  $234$ RepAgent thread, Replication displaying status [234](#page-241-0) starting [235](#page-242-0) stopping [235](#page-242-0) RepAgent threads [251](#page-258-0) replication [251](#page-258-0) data collections [130](#page-137-0) heartbeat [238](#page-245-0) latency [238](#page-245-0) rs\_ticket [238](#page-245-0) servers [1](#page-8-0) topology [221](#page-228-0) tracing [222](#page-229-0) Replication Agent about [233](#page-240-0) configuring parameters [152](#page-159-0) resuming [231,](#page-238-0) [235](#page-242-0) suspending [231,](#page-238-0) [235](#page-242-0) Replication Agents [251](#page-258-0) Replication Agents, Replication displaying status [21](#page-28-0), [233](#page-240-0) replication environment managing [221](#page-228-0) monitoring [221](#page-228-0) replication monitors connections [224](#page-231-0) logical connections [224](#page-231-0) overview [224](#page-231-0) paths [224](#page-231-0) queues [224](#page-231-0) RepAgent threads [224](#page-231-0) Replication Agents [224](#page-231-0) Replication Servers [224](#page-231-0) routes [224](#page-231-0) replication parameters configuring [152](#page-159-0) setting up [152](#page-159-0) replication path [251](#page-258-0) replication paths displaying status [237](#page-244-0) multipath replication [236](#page-243-0) multiple connections from the primary database [236](#page-243-0) multiple connections to the replicate database [236](#page-243-0) multiple dedicated routes [236](#page-243-0)

Replication Server configuring parameters [152](#page-159-0) quiescing [230](#page-237-0) register, troubleshooting [243](#page-250-0) resuming [230](#page-237-0) Replication Servers about [226](#page-233-0) replication sources displaying [222](#page-229-0) tracing [222](#page-229-0) viewing [222](#page-229-0) replication targets displaying [223](#page-230-0) tracing [223](#page-230-0) viewing [223](#page-230-0) replication topology [221](#page-228-0) displaying [223](#page-230-0) viewing [223](#page-230-0) repository [207](#page-214-0), [251](#page-258-0) backing up [210](#page-217-0) changing backup schedule [209](#page-216-0) changing database dba password [84](#page-91-0) configuring purging [212](#page-219-0) restoring from backup [210](#page-217-0) scheduling backups [208](#page-215-0) resource explorer launch icon [4](#page-11-0) Resource Explorer about [191](#page-198-0) display tools and options [6](#page-13-0) searching in [194](#page-201-0) resources [251](#page-258-0) about [191](#page-198-0) adding to a perspective [123,](#page-130-0) [192](#page-199-0) authenticating [19](#page-26-0), [124](#page-131-0), [125](#page-132-0) changing connection properties [193](#page-200-0) changing name [193](#page-200-0) displaying availability [20](#page-27-0), [175](#page-182-0) filtering by column in Admin Console [6](#page-13-0) importing in batch [121](#page-128-0) modifying data collection schedules [181](#page-188-0) registering with SAP Control Center [18,](#page-25-0) [120](#page-127-0) removing from a perspective [193](#page-200-0) searching for [194](#page-201-0) unregistering [191](#page-198-0) restarts configuring in UNIX [32](#page-39-0), [76](#page-83-0) configuring in Windows [30](#page-37-0), [74](#page-81-0)

resuming connection [232](#page-239-0) Replication Server [230](#page-237-0) route [232](#page-239-0) role-mapping.xml file [54,](#page-61-0) [104](#page-111-0) roles assigning to users and groups [61,](#page-68-0) [111](#page-118-0) mapping SCC roles to LDAP or OS groups [54,](#page-61-0) [104](#page-111-0) predefined [63](#page-70-0), [117](#page-124-0) product level [60,](#page-67-0) [111](#page-118-0) removing [112](#page-119-0) Replication, configuring monitoring accounts [124](#page-131-0) system level [60](#page-67-0), [111](#page-118-0) roles, Replication assigning to users and groups [123](#page-130-0) route resuming [232](#page-239-0) suspending [232](#page-239-0) routes configuring parameters [154](#page-161-0) displaying status [230](#page-237-0) viewing status [230](#page-237-0) routes, Replication [252](#page-259-0) unknown status, troubleshooting [242](#page-249-0) RSSD user name, using to authenticate [19](#page-26-0), [124](#page-131-0)

# **S**

SAP Control Center accessibility [13](#page-20-0) connecting a browser to [17](#page-24-0) console commands [218](#page-225-0) deploying and managing instances [25](#page-32-0), [68,](#page-75-0) [203](#page-210-0) deploying instances from a shared disk [23](#page-30-0), [65,](#page-72-0) [198](#page-205-0) display tools and options [6](#page-13-0) displaying component versions [10](#page-17-0) failure to start [244](#page-251-0) keyboard shortcuts [9](#page-16-0) log files [214](#page-221-0) logging in [39,](#page-46-0) [88](#page-95-0) logging out [88](#page-95-0) logging out unintentionally with F5 [245](#page-252-0) shared-disk mode [24,](#page-31-0) [66](#page-73-0), [198](#page-205-0) starting [16,](#page-23-0) [72](#page-79-0) starting in UNIX [32,](#page-39-0) [76](#page-83-0) starting in UNIX as a service [32,](#page-39-0) [76](#page-83-0)

starting in Windows [30,](#page-37-0) [74](#page-81-0) starting in Windows as a service [30](#page-37-0), [74](#page-81-0) stopping in UNIX [32](#page-39-0), [76](#page-83-0) stopping in Windows [30,](#page-37-0) [74](#page-81-0) SAP Control Center for Replication new features [1](#page-8-0) SAP Control Center, Replication About [1](#page-8-0) managing [177](#page-184-0) monitoring [177](#page-184-0) SAP Replication Server displaying status [21,](#page-28-0) [226](#page-233-0) viewing status [21,](#page-28-0) [226](#page-233-0) Save data collected from this job checkbox [128](#page-135-0) SCC Administrator group [54](#page-61-0), [104](#page-111-0) SCC agent [252](#page-259-0) deploying and managing instances [25](#page-32-0), [68,](#page-75-0) [203](#page-210-0) deploying instances from a shared disk [23,](#page-30-0) [65](#page-72-0), [198](#page-205-0) shared-disk mode [24,](#page-31-0) [66](#page-73-0), [198](#page-205-0) starting in UNIX [32](#page-39-0), [76](#page-83-0) starting in UNIX as a service [32,](#page-39-0) [76](#page-83-0) starting in Windows [30,](#page-37-0) [74](#page-81-0) starting in Windows as a service [30](#page-37-0), [74](#page-81-0) stopping in UNIX [32](#page-39-0), [76](#page-83-0) stopping in Windows [30,](#page-37-0) [74](#page-81-0) scc command [84](#page-91-0) using to launch SAP Control Center [16](#page-23-0), [72](#page-79-0) SCC\_MEM\_MAX [36,](#page-43-0) [38](#page-45-0), [39,](#page-46-0) [80](#page-87-0), [82,](#page-89-0) [83](#page-90-0), [246](#page-253-0) SCC\_MEM\_PERM [36](#page-43-0), [38,](#page-45-0) [39](#page-46-0), [80,](#page-87-0) [82](#page-89-0), [83](#page-90-0) SCC-enabled login account [252](#page-259-0) scc.bat [16,](#page-23-0) [30](#page-37-0), [73,](#page-80-0) [74](#page-81-0) scc.sh [32,](#page-39-0) [76](#page-83-0) sccadmin account about [17](#page-24-0) sccAdminRole [63,](#page-70-0) [117](#page-124-0) sccd shell script [32,](#page-39-0) [76](#page-83-0) sccinstance command [25,](#page-32-0) [68](#page-75-0), [203](#page-210-0) sccUserRole [63,](#page-70-0) [117](#page-124-0) scheduler resuming [181](#page-188-0) suspending [181](#page-188-0) schedules [177,](#page-184-0) [252](#page-259-0) adding to a job [179](#page-186-0) creating for a data collection job [127](#page-134-0) removing from a job [180](#page-187-0) viewing [180](#page-187-0)

screens maximizing [8](#page-15-0) maximizing and minimizing sections of a view [8](#page-15-0) scripts alert-triggered [186](#page-193-0) alert-triggered, examples [169](#page-176-0) substitution parameters [170](#page-177-0) triggered by alerts [168](#page-175-0) security [41](#page-48-0), [90](#page-97-0) configuring [40,](#page-47-0) [89](#page-96-0) security providers configuring [41,](#page-48-0) [90](#page-97-0) server license information, Replication displaying [237](#page-244-0) viewing [237](#page-244-0) server logs, viewing [214](#page-221-0) server status, Replication monitoring availability [221](#page-228-0) server version, Replication compatibility [3](#page-10-0) servers authenticating [19,](#page-26-0) [124,](#page-131-0) [125](#page-132-0) displaying availability [20,](#page-27-0) [175](#page-182-0) importing in batch [121](#page-128-0) modifying data collection schedules [181](#page-188-0) registering with SAP Control Center [18](#page-25-0), [120](#page-127-0) replication environment [1](#page-8-0) searching for [194](#page-201-0) unregistering [191](#page-198-0) servers, Replication missing in topology view, troubleshooting [242](#page-249-0) unknown status, troubleshooting [242](#page-249-0) services enabling and disabling [84](#page-91-0) listing [219](#page-226-0) services, UNIX configuring SCC memory options for [39,](#page-46-0) [83](#page-90-0) running SCC or SCC agent as [32,](#page-39-0) [76](#page-83-0) services, Windows configuring SAP Control Center memory options for [38](#page-45-0), [82](#page-89-0) running SCC or SCC agent as [30,](#page-37-0) [74](#page-81-0) setting up latency monitoring [125](#page-132-0) replication parameters [152](#page-159-0) severities for alerts [183](#page-190-0) severities for alerts, Replication [164](#page-171-0)

shared-disk mode [252](#page-259-0) about [25](#page-32-0), [67,](#page-74-0) [202](#page-209-0) enabling and disabling [24,](#page-31-0) [66](#page-73-0), [198](#page-205-0) shutdown command (console) [220](#page-227-0) sorting by column [6](#page-13-0) sql.ini files, importing resources from [121](#page-128-0) stable queue manager, Replication [252](#page-259-0) stable queues, Replication [252](#page-259-0) start up automatic, configuring in UNIX [32](#page-39-0), [76](#page-83-0) automatic, configuring in Windows [30](#page-37-0), [74](#page-81-0) starting SAP Control Center [16](#page-23-0), [72](#page-79-0) states, Replication [164](#page-171-0) statistics about [129](#page-136-0) availability [129](#page-136-0) performance [129](#page-136-0) statistics chart displaying data for a longer period [245](#page-252-0) effects of repository purging on [212](#page-219-0) graphing performance counters [176](#page-183-0) troubleshooting [245](#page-252-0) stats show zero counters, Replication [155](#page-162-0) status command (console) [220](#page-227-0) status icons and badges for resources [5](#page-12-0) storm suppression for alerts [156](#page-163-0) substitution parameters for scripts [170](#page-177-0) SUSE Linux authentication [44](#page-51-0), [93](#page-100-0) suspending connection [232](#page-239-0) route [232](#page-239-0) sybase group [54](#page-61-0), [104](#page-111-0) system properties displaying information about [219](#page-226-0) system-wide features configuring [40](#page-47-0), [89](#page-96-0)

## **T**

terms SCC for Replication [249](#page-256-0) text conventions [11](#page-18-0) timeout errors on data collections [246](#page-253-0) setting for login sessions [60,](#page-67-0) [110](#page-117-0) toolbar icons [4](#page-11-0) topology displaying [223](#page-230-0) replication [221](#page-228-0) server [221](#page-228-0)

viewing [223](#page-230-0) topology data unable to retrieve for Replication [243](#page-250-0) topology view, Replication blank canvas, troubleshooting [243](#page-250-0) incorrect display, troubleshooting [243](#page-250-0) topology, Replication [252](#page-259-0) tracing replication path [222](#page-229-0) replication source [222](#page-229-0) replication target [222](#page-229-0) troubleshooting controlling data flow [225](#page-232-0) Replication [241](#page-248-0) types of alerts [183](#page-190-0) types of alerts, Replication [164](#page-171-0)

## **U**

UNIX configuring authentication [43](#page-50-0), [92](#page-99-0) running SCC or SCC agent in the background [32,](#page-39-0) [76](#page-83-0) running SCC or SCC agent in the foreground [32,](#page-39-0) [76](#page-83-0) starting, stopping SCC or SCC agent [32](#page-39-0), [76](#page-83-0) user accounts default [115](#page-122-0) native SCC, adding [115](#page-122-0) native SCC, not using [41,](#page-48-0) [90](#page-97-0) user information modifying [116](#page-123-0) user interface, about [3](#page-10-0)

### **V**

versions of SCC components displaying [10](#page-17-0)

View menu [8](#page-15-0) viewing logical connection status [227](#page-234-0) queue status [229](#page-236-0) replication log [213](#page-220-0) route status [230](#page-237-0) viewing SAP Replication Server status [21,](#page-28-0) [226](#page-233-0) viewing, Replication latency [238](#page-245-0) Replication Agent status [21,](#page-28-0) [233](#page-240-0) topology [223](#page-230-0) views maximizing and minimizing sections [8](#page-15-0) views, SCC [252](#page-259-0) about [196](#page-203-0) arranging in perspective [197](#page-204-0) bringing to front of perspective [196](#page-203-0) closing [196](#page-203-0) icons for managing [4](#page-11-0) maximizing [196](#page-203-0) menus [3](#page-10-0) minimizing [196](#page-203-0) opening [196](#page-203-0) restoring [196](#page-203-0)

### **W**

WARN logging level [216](#page-223-0) Windows configuring authentication [42](#page-49-0), [91](#page-98-0) starting, stopping SCC or SCC agent [30,](#page-37-0) [74](#page-81-0) Index